# **江苏省医疗器械行政审批系统**

# **企业申报用户手册**

北京华宇信息技术有限公司

二〇二〇年十二月

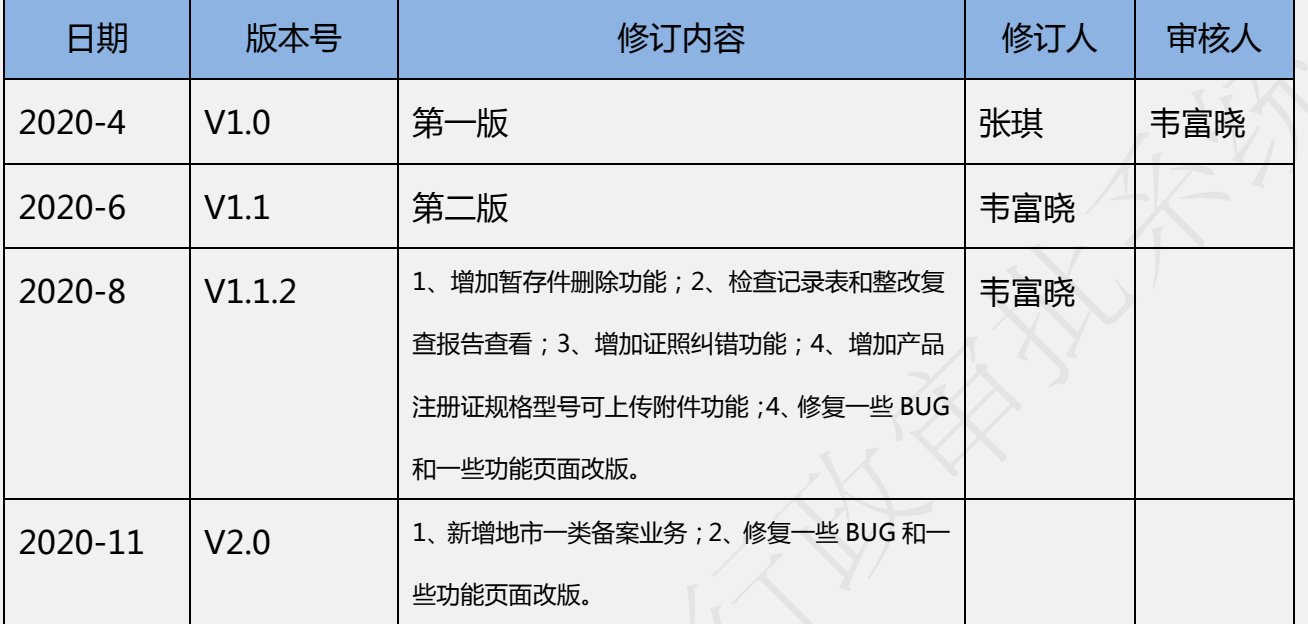

修订记录

**注:注册人制度下的二类产品注册或生产许可证办理,暂不支持线 上办理。请携带纸质申报材料至南京市汉中门大街 145 号江苏省政 务服务中心 A1-A5 窗口办理。**

感谢您阅读本手册并使用江苏省医疗器械行政审批系 统,我们期待您对本手册和系统使用提出宝贵意见,我们将 及时改进。

意见反馈邮箱:**jsylqxsp@126.com** 

咨询电话:**025-83273727**

## 目录

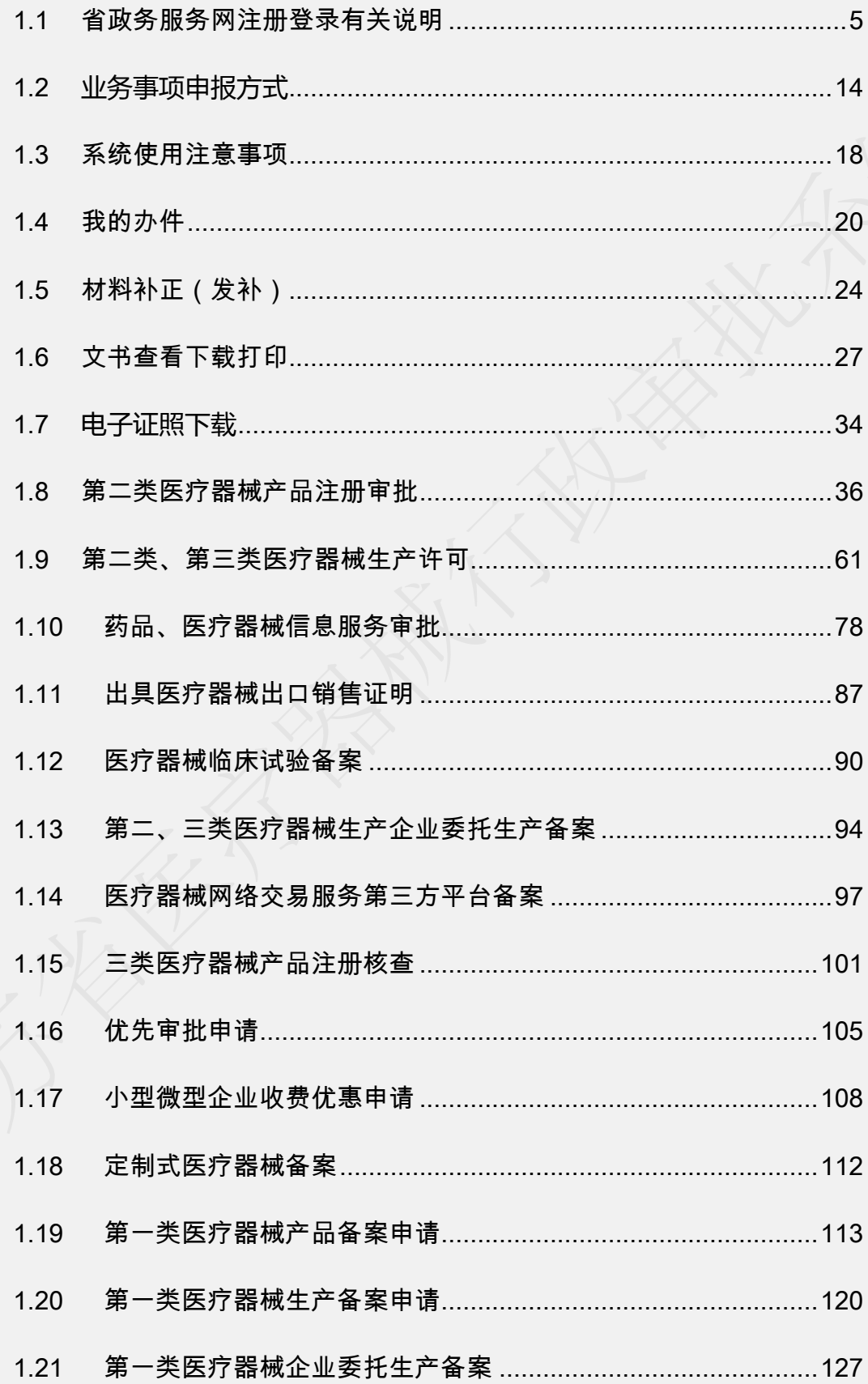

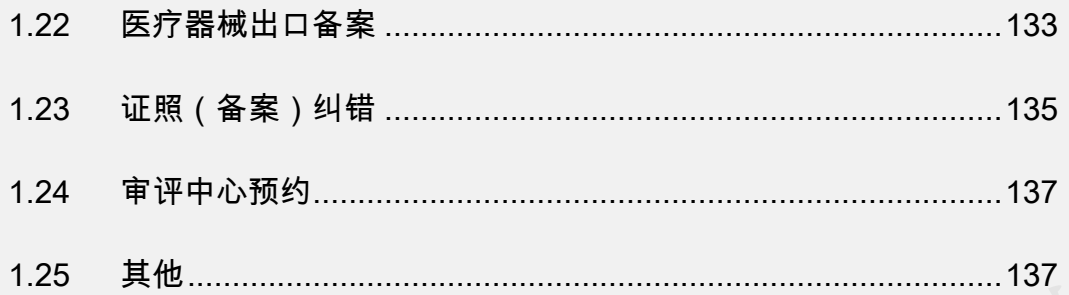

## <span id="page-4-0"></span>**1.1** 省政务服务网注册登录有关说明

推荐浏览器:谷歌、360 浏览器(谷歌内核、极速模式)、搜狗浏览器(谷 歌内核、极速模式)

根据"互联网+政务服务"要求,个人和企业办理各类政务服务业务必须通 过江苏省政务服务网(http://www.jszwfw.gov.cn/)登录办理,省局官网在线 申报链接也是经省政务服务网跳转至具体业务系统。因此,使用各类行政审批系 统办理各项业务,首先必须在江苏省政务服务网完成注册和登录。需要特别注意 的是,法人业务必须使用法人账号或已取得法人授权指定的经办人账号登录办 理(经办人账号也是通过"法人登录"进入),未获得法人授权指定的个人账号, 无法办理法人业务,否则即使点击"在线办理",也会重新返回登录页面。这里 说的"法人",指的就是企业。很多办事员由于简称的缘故,将法人与法定代表 人概念混用,造成一些沟通上的麻烦。

#### (1)省政务服务网注册

省政务服务网的注册分为个人注册和法人注册,注册 成功后才可登录办理业务。注册操作步骤比较简单, 根据 省政务服务网的提示即可完成。这里特别要注意的是,法 人注册的本质是对企业进行实名认证。并不是法定代表人 的个人注册。有的企业就弄混淆了。

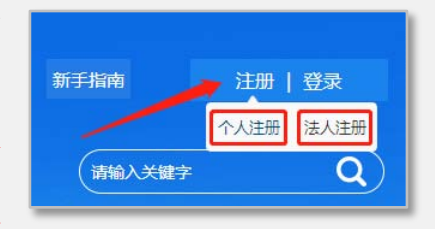

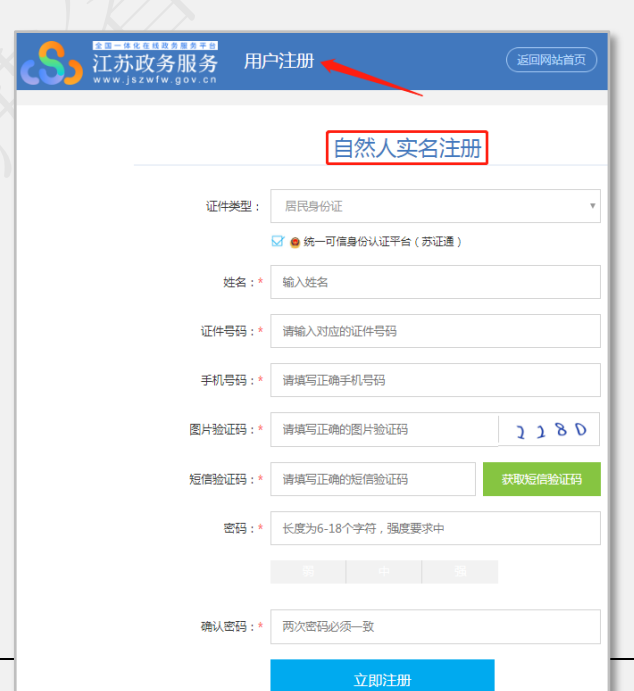

下图是政务服务网个人(即 自然人)注册页面,证件类型目 前支持港澳台通行证、普通护照 和外国人永久居留身份证。

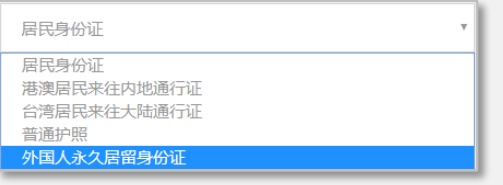

#### 下图是政务服务网法人注册页面。

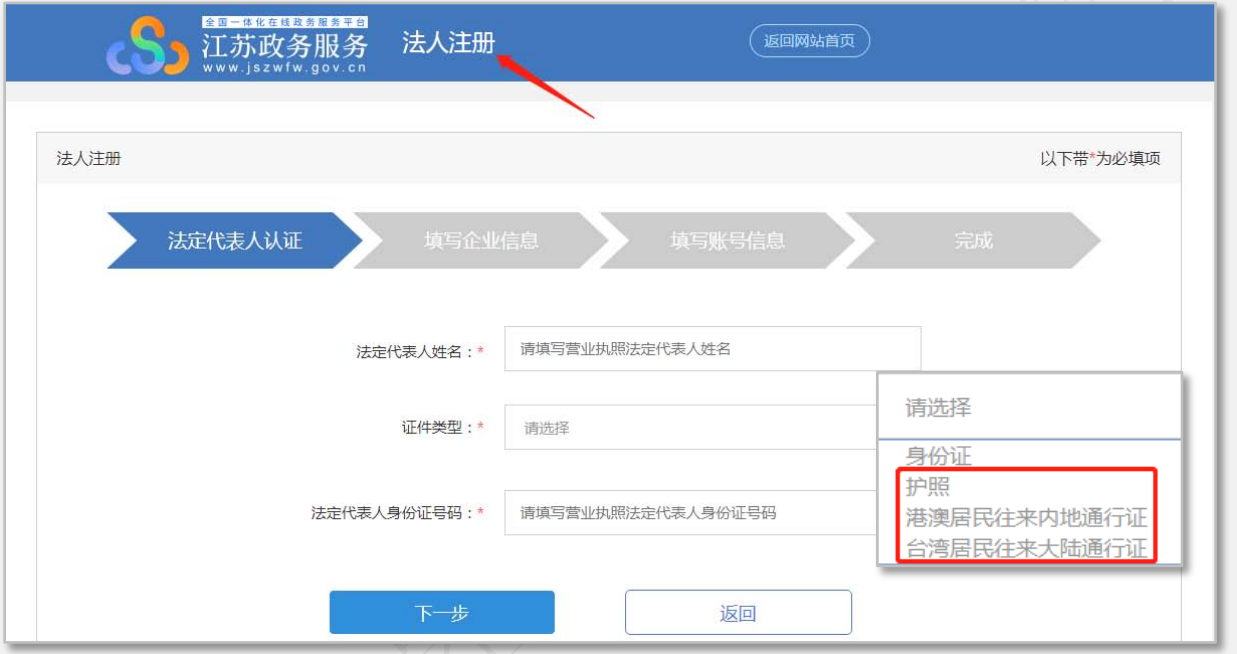

政务服务网对法人账号注册功能进行了比较大的调整,调整后的注册步骤主 要有三步:

第一步:法定代表人认证。填入"法定代表人姓名、证件类型和身份证号码"。 这里填写的证件类型是办理营业执照时所用的法定代表人证件类型。与之前相比, 政务服务网支持持有护照、港澳台居民往来大陆通行证办理营业执照的法定代表 人进行注册。

第二步:填写企业信息。填入"企业名称、企业类型和统一社会信用代码"。 对于法定代表人名下有多家企业的情况,在这一步也只需填入其中一家企业即可。 法人账号注册成功后,登录进入法人空间,可以将法定代表人名下的企业全部展 示出来,未展示的企业可以在法人空间中进行增加(6月1日前,新增企业是在 注册过程中操作)。

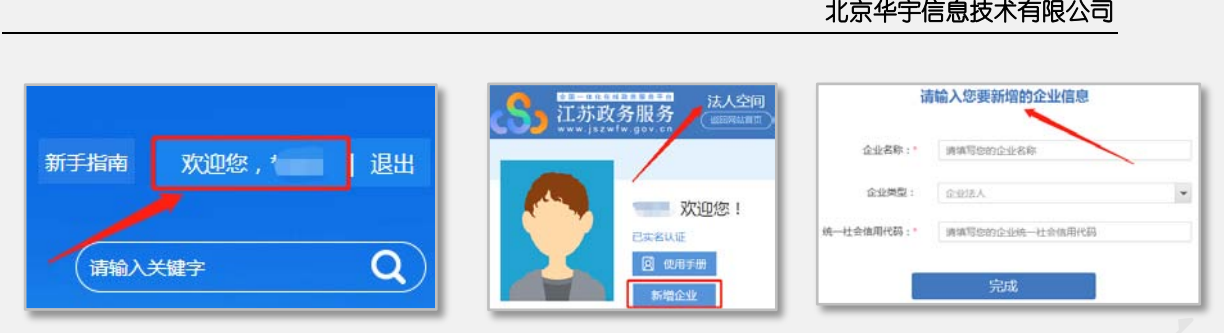

#### 第三步: 填写账

号信息。这一步是为本次注册设定"账号名称、密码、确认密码、法定代表人手 机号和验证码"。这里需要注意的是,6 月 1 日后,政务服务网法人注册对于法 定代表人手机号执行实名制,即第三步填入的"法定代表人手机号"必须是使用 第一步填入的"法定代表人身份证号码"登记办理的手机号码。

外籍法人注册的问题补充说明。省政务服务网这次对注册功能进行了调整, 根据法人注册第一步列出的证件类型看,可支持护照、港澳台居民往来大陆通行 证,用此类证件办理营业执照的法定代表人可以进行法人账号注册。通过之前企 业提供的外籍法人的法定代表人身份证件类型看,还有一些证件类型,如台胞证、 香港居民身份证、外国驾照等,不在省政务服务网提供的支持注册清单中。遇到 此类情况,还是与之前一样,我们收集后集中提交政务服务网审核校验,通过后 发放外籍法人账号。需要收集的外籍法人信息为:企业名称、企业统一社会信用 代码、法定代表人姓名、(办理营业执照用)法定代表人证件类型、证件号码、 手机号码(必须是法定代表人身份证件登记的)、办事员姓名、办事员证件类型、 证件号码、手机号码[。以上信息请发至邮箱](mailto:以上信息请发邮箱hefn@da.js.gov.cn) hefn@da.js.gov.cn,或通过 QQ 群 1101787634 联系管理员单独提交。

同 6 月 1 日修改前相比,在法人账号注册过程中,政务服务网对于已有账号 再次进行注册时, 在第一步会出现"证件号码已认证"的情况。如图:

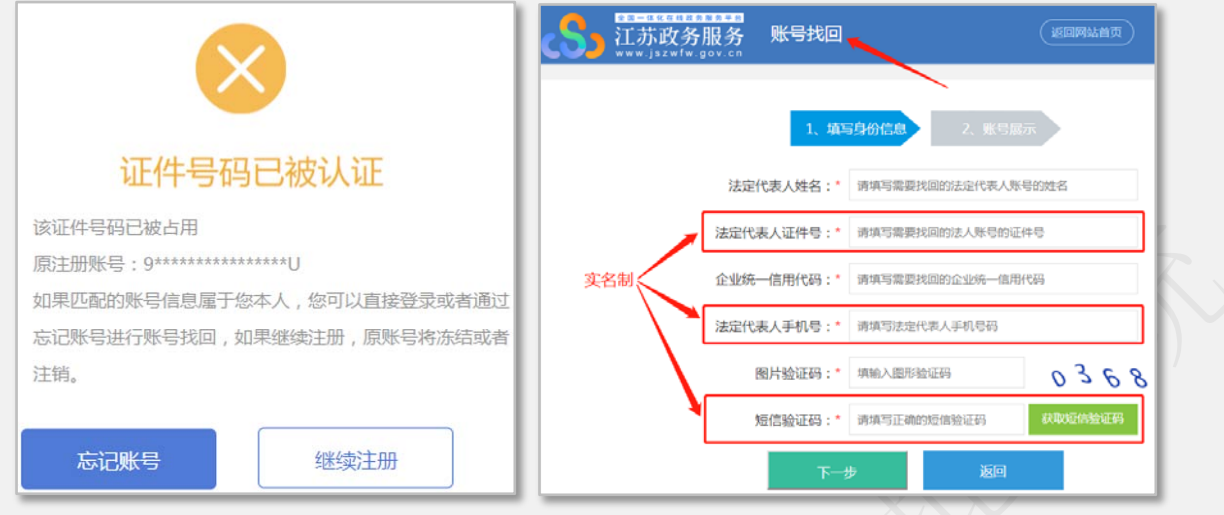

出现这种提示就意味着该法定代

表人的身份证件号码已经用于政务服务网法人注册,并已通过认证。提示框显示 的原注册账号就是当前已注册的实际账号,可以选择"忘记账号",执行"账号 找回"操作。在找回操作前需要确认法定代表人的手机号是使用法定代表人证件 号登记办理的,否则将会出现手机号与身份信息不匹配的提示,导致账号找回的 操作无法完成。

同修改前相比,现在政务服务网新增了可以继续进行注册的操作功能。点击 "继续注册",将继续执行法人注册的步骤,按照提示和上述步骤注意事项继续 完成法人账号注册。继续注册完成后,之前已有账号将冻结或者注销。

#### (2)登录

完成法人注册和办事员(个人/自然人)注册后,就可以登录政务服务网办 理业务。政务服务网提供的政务服务总体分为个人服务和法人服务,企业要申请 的业务都属于法人服务。

根据政务服务网的业务逻辑设计要求,企业办理业务的一般流程是法人和办 事员(个人)分别完成注册后,先通过法人登录,进入法人空间,在法人空间中, 通过"添加企业用户"操作,对指定的企业管理员或办事员进行授权,被指定的 办事员就实现了与该企业的关联,办事员将来可使用个人账号登录政务服务网 (获得授权的办事员个人账号需要从"法人登录"进入),点击需要办理的业务 事项"在线办理"链接,进行各项业务事项的申报。对于同一法定代表人名下有 多家企业的情况,按照政务服务网的设计,可以在法人空间中,为每个企业分别 授权指定不同的办事员,不同的办事员登录后办理业务,将直接把对应的企业信 息(企业名称、统一社会信用代码)带入审批系统业务填报页面。企业指定的办 事员如果将来办理了离职,需要及时在法人空间中对其进行解除操作。

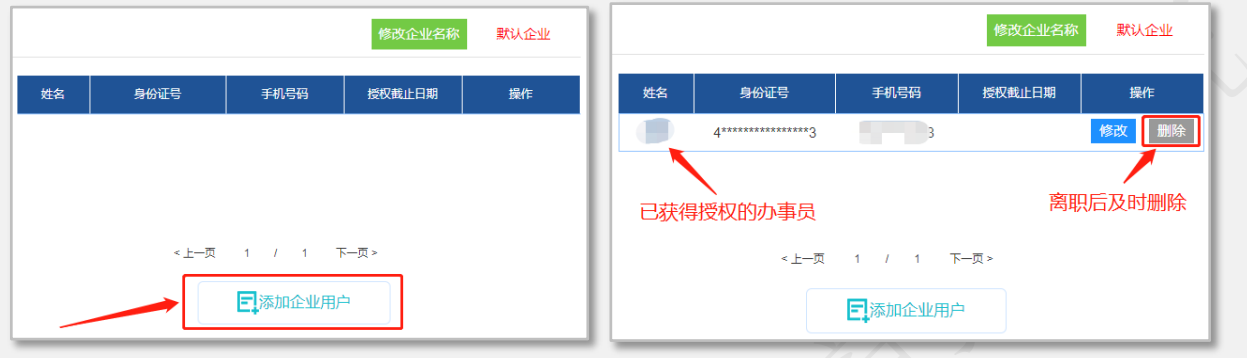

我们在实际使用中发现,当前政务服务网法人空间中授权指定办事员的操作 步骤繁琐,设计不尽合理,因此,我们建议企业直接用法人账号登录办理各项业 务。在这种办理方式下,对于同一法定代表人名下有多家企业的情况,法人空间 中的所有企业都没有对应的授权办事员,在办理不同企业的业务之前,需要在法 人空间中,将需要办理业务的企业设置为默认企业,如图所示。设置为默认企业 前,该企业所在区域右上角显示为绿底白字"<mark>设置默认</mark>",设置为默认企业后, 显示为红字"默认企业"。之后,通过法人账号登录办理业务,带入业务申报页 面的就是设置为默认的企业信息

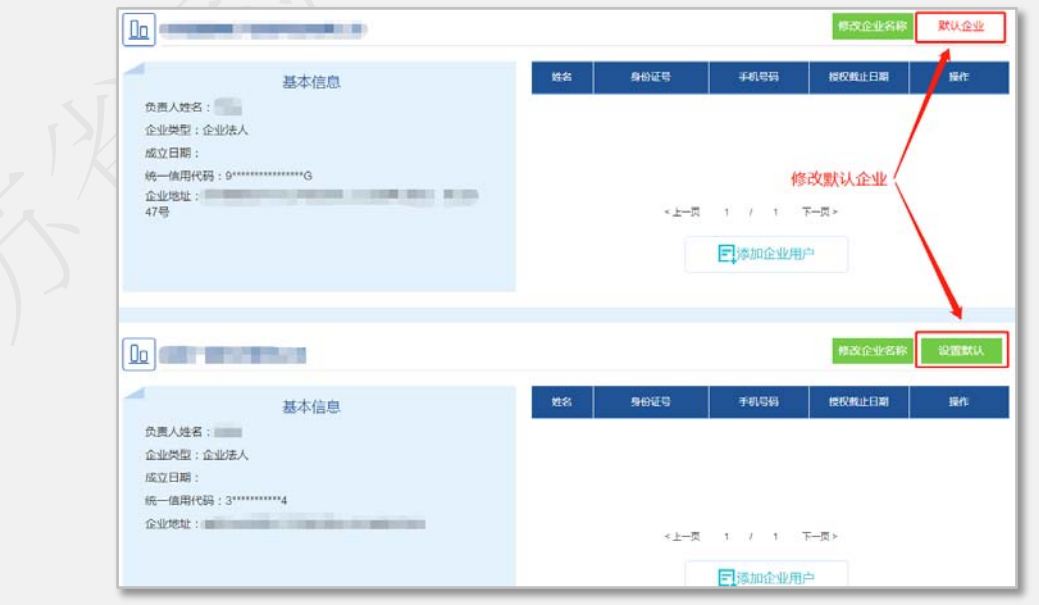

忘记密码。登录时若忘记密码,可以通过登录——法人登录——忘记密码, 执行"法人密码找回"操作,根据提示操作。如图:填写已注册的法人账号,政 务服务网完成法定代表人身份核验后,重新设置法人密码。

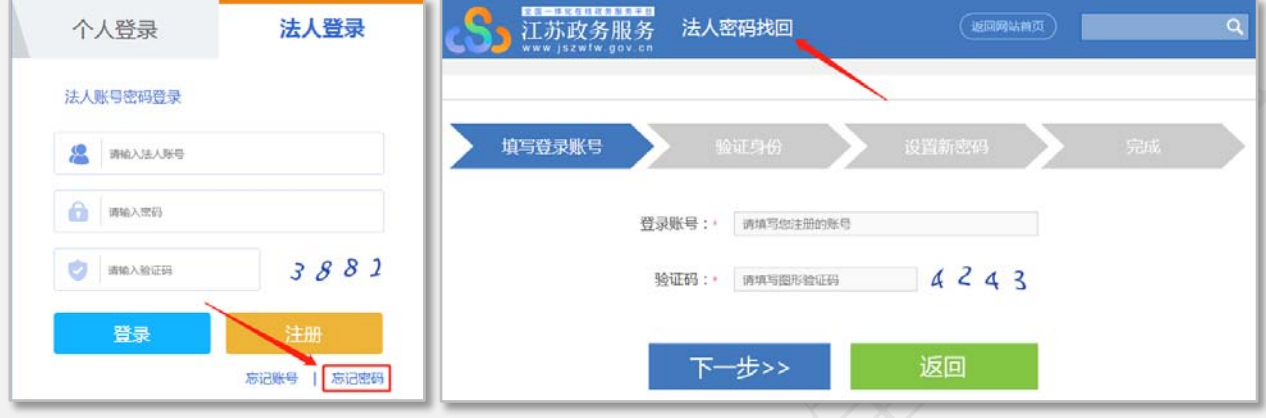

在上述法人注册、账号找回及密码找回过程中,若操作失败或注册成功后仍 出现无法登录等问题,请将问题详细描述和过程截图,提供企业名称、企业统一 社会信用代码、法定代表人姓名、身份证号、手机号码(必须是法定代表人身份 证件登记的),办事员姓名、身份证号、手机号码,已有账号密码信息,发至邮 箱 hefn@da.js.gov.cn,或通过 QQ 群 1101787634 联系管理员单独提交。若拨打 12345 咨询或反馈此类问题,务必直接表述为"政务服务网无法完成账号注册", 不要简单表述成"政务服务网使用有问题",更不要涉及具体业务事项,否则 12345 接线人员无法及时判断问题归属,极有可能将工单转派至省局从而导致问 题解决周期过长。

#### (3)旗舰店和省局智慧政务服务平台

企业登录政务服务网后,除了从网页上的不见面审批、法人服务以及政务部 门行政权力事项清单这些入口找到具体业务事项开始办理外,还可以通过进入旗 舰店以及省局智慧政务服务平台办理业务。

省局旗舰店是根据政务服务网统一标准要求,将省局全部行政权力集中展现, 并提供相应办件信息公示、业务专栏和数据查询服务。进入方式如图:

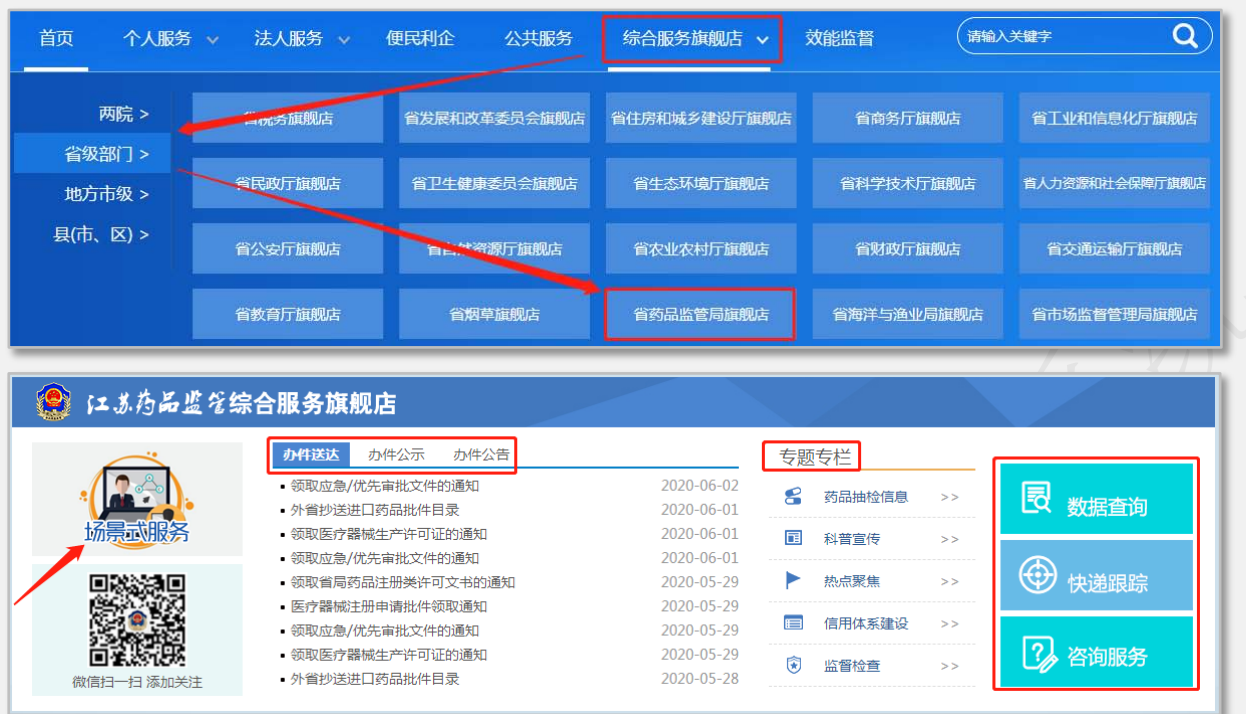

省局智慧政务服务平台是基于省局信息化建设目标,在省局旗舰店的基础上, 为全省药监企业提供更加集约化、更加个性化服务的平台。鼠标放置在"场景式 服务"上,再点击"快捷服务" ——"在线申报"进入服务平台。目前可以为 企业提供业务办理、证照下载、办件收藏、信息展示、企业画像(证照结果、抽 检数据等)、资料和数据查询等服务。通过点击"我的办件"中的办件编号,还 可以进入不同审批业务系统的企业端。随着省局其他审批系统建设和数据不断汇 聚,平台功能将更加全面。进入方式如图:

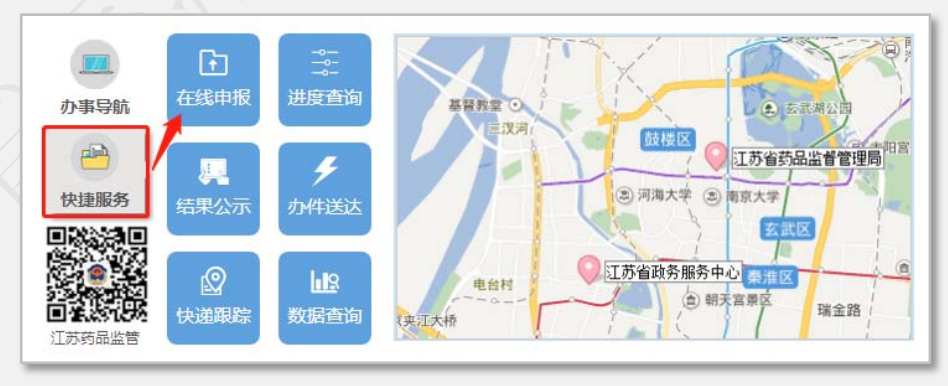

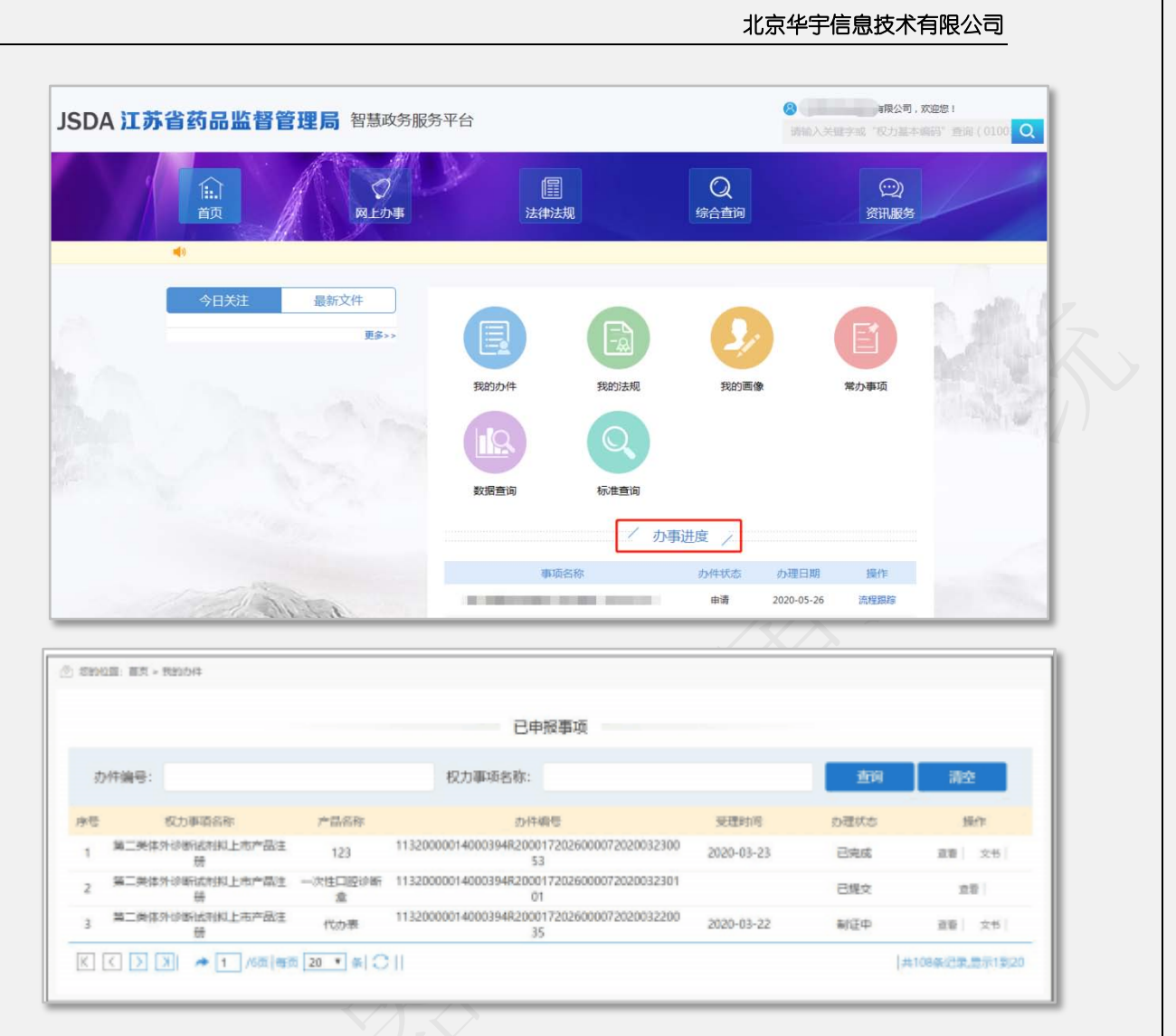

上图为医疗器械行政审批系统的企业端,进入后可以完成已暂存、提交资料 的查看,补正及撤审等操作。详见《江苏省医疗器械行政审批系统用户手册(企 业端)》中的具体使用介绍。

#### (4)政务服务网注册使用常见问题

1.注册过程中要填写法定代表人手机号,获取验证码很麻烦,怎么办?

在法人注册的第三步,按照政务服务网提示,需要填写法定代表人手机号, 而且现在政务服务网进行了修改,必须填写用法定代表人身份信息登记办理的手 机号码。企业在注册前务必进行核对确认,及时做好变更。

2. 之前已有法人账号并且可以正常使用,登录时却提示"用户名不存在" 或"用户名密码不正确",试了很多次都没用。

这类问题最近特别突出,原因就是之前法人账号比较混乱,政务服务网在这 次功能修改中,对一些异常账号数据讲行了清理,异常的账号数据主要是[:未绑](mailto:未绑定企业；没有法定代表人姓名及身份信息；一个法定代表人身份信息下有多个账号，则保留最新注册的那个账号；企业库里绑定企业有重复情况的账号。对于这样的情况，请及时提供账号密码，以及法定代表人和办事员信息，发至邮箱hefn@da.js.gov.cn，或通过QQ群1101787634联系管理员单独提交。) 定企业;没有法定代表人姓名及身份信息;一个法定代表人身份信息下有多个账 号,则保留最新注册的那个账号;企业库里绑定企业有重复情况的账号。对于这 样的情况,请及时提供账号密码,企业名称信用代码,以及法定代表人和办事员 信息的完整信息(姓名、证件号、手机),发至邮箱 hefn@da.js.gov.cn,或通 过 QQ 群 1101787634 联系管理员单独提交。

4.注册过程中获取短信验证码总是收不到短信。

主要原因是通信运营商网络在某个时段处于高度并发状态,可过段时间再操 作。另,检查接收验证码的手机短信接收设置,是否有其他限制。5 月份此类问 题较为突出,近日各通信运行商进行了故障检查派出,已很少有企业反馈。

5.登录后办理业务,进入填报页面,发现并不是自己想要办理业务的企业(法 定代表人名下多家企业的情况)。

请详见之前修改默认企业的操作介绍。如果出现无法修改设置或多家企业均 为"默认企业"的情况,请及时向我们反馈。

6.用法人账号登录后无法进入法人空间,页面报错;或页面出现"参数错误" 提示。

登录后在政务服务网首页右上角会显示带\*标记的法定代表人姓名,点击法 定代表人姓名进入企业空间,网页会出现代码"500"的提示。

#### 500

抱歉,系统出现异常,请返回重试或联系管理员!

解决方法可以更换浏览器,推荐使用谷歌浏览器、或其他浏览器采用谷歌内 核、极速模式(chrome 内核),更换浏览器后再重新登录进入法人空间。另外, 也有可能是政务服务网网络临时故障,导致接口数据异常,过段时间再试。上述 操作如果长时间多次尝试还不能进入,请及时向我们反馈。

7.点击了政务服务网上的"在线办理",没有出现相应的业务申报页面。

首先可以将一直在待打开状态的业务填报页面关掉,重新点击"在线办理" 打开。其次,若业务填报页面一直未出现,请检查浏览器,推荐使用谷歌浏览器,

或其他浏览器采用谷歌内核、极速模式(chrome 内核)。此外,建议从旗舰店— —网上办事中选择具体业务事项的"在线办理"打开申报页面。

8.在省局智慧政务服务平台——我的办件中,点击办件编号打不开器械审批 系统企业端。

请检查浏览器,推荐使用谷歌浏览器,或其他浏览器采用谷歌内核、极速模 式(chrome 内核)。

9.个人的账号应当从哪里登录?

通过法人空间里授权的个人账号,即办事员(经办人)账号,办理业务从"法 人登录"进入。之前通过我局提交政务服务网协调开设账号的很多办事员(经办 人)账号,也是需要从"法人登录"进入。

但是,有极个别的情况,有的个人账号并不是通过这种方式完成与企业的关 联,而是在办理其他某个业务的认证环节,必须要填写企业信息,结果就通过个 人账号与企业进行了绑定,此后这类个人账号也可以办理法人业务,但还是从"个 人登录"进入,在办理业务时,同样也能将企业信息带入业务申报页面。

## <span id="page-13-0"></span>**1.2 业务事项申报方式**

推荐浏览器:谷歌、360 浏览器(谷歌内核、极速模式)、搜狗浏览器(谷 歌内核、极速模式)

申报入口方式有两种:

访问江苏政务服务网<http://www.jszwfw.gov.cn/index.html>并登录

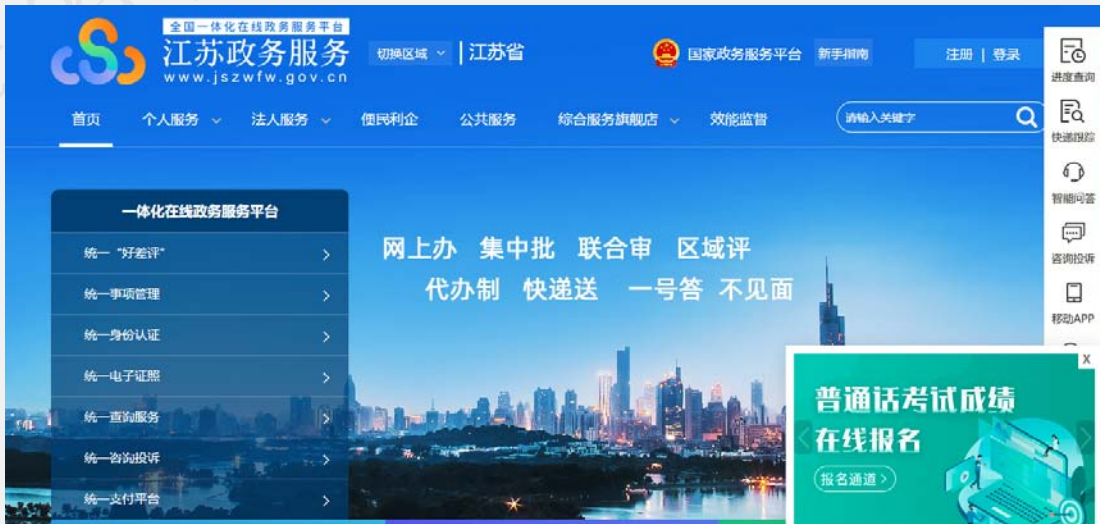

## 办理方式 1: 政务服务网--法人服务--按部门—省药监局

### 下面以第二类医疗器械拟上市产品注册为例。

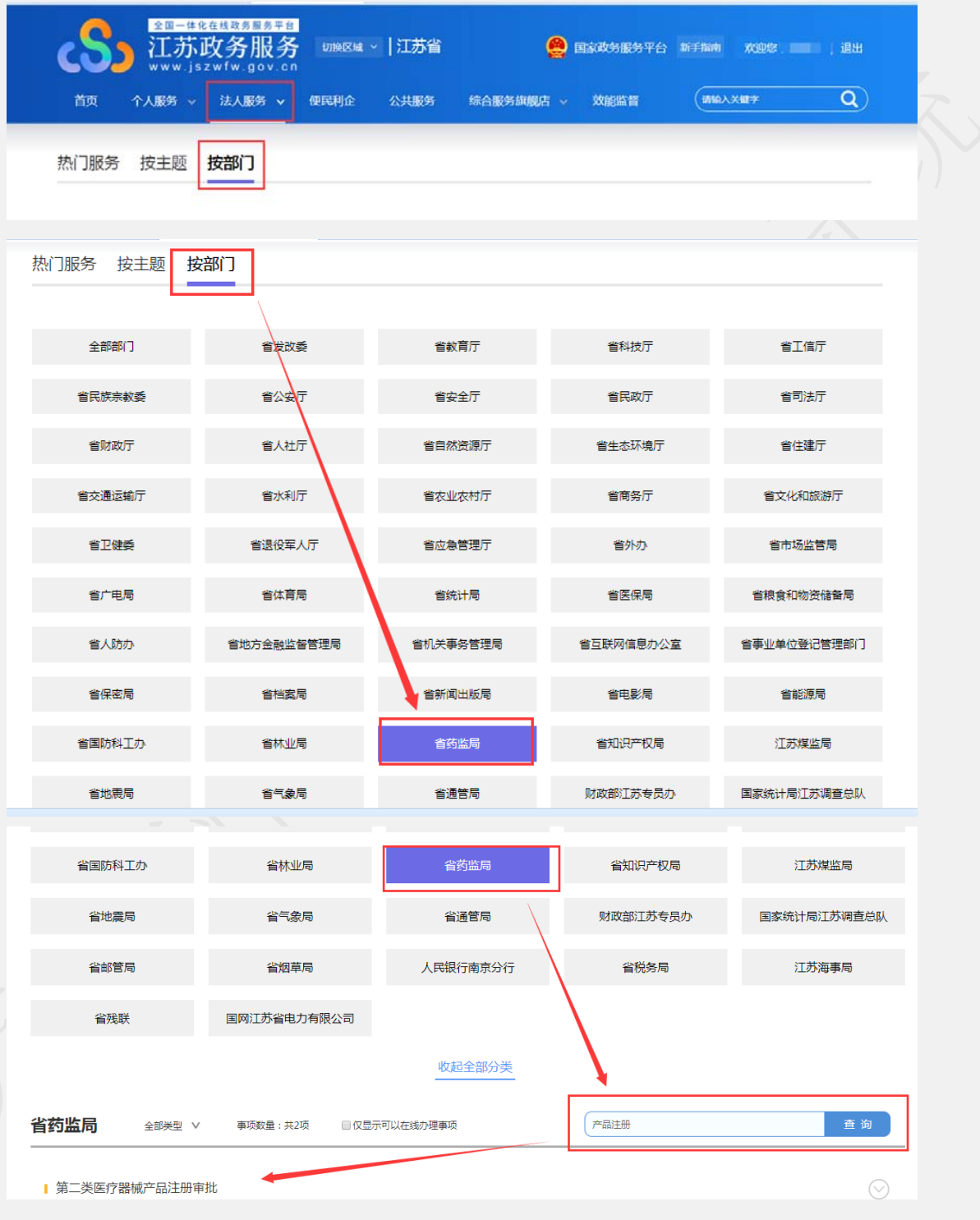

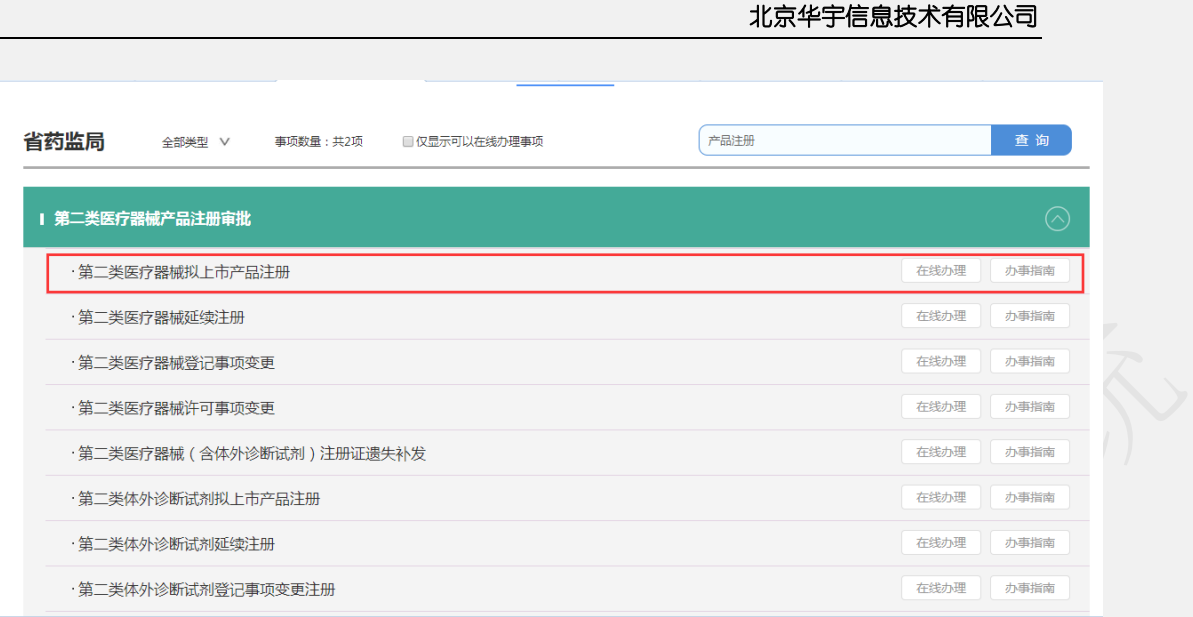

可直接点"在线办理",或者点击"第二类医疗器械拟上市产品注册"进入 该事项办事指南页面,如下图,再点击"在线办理":

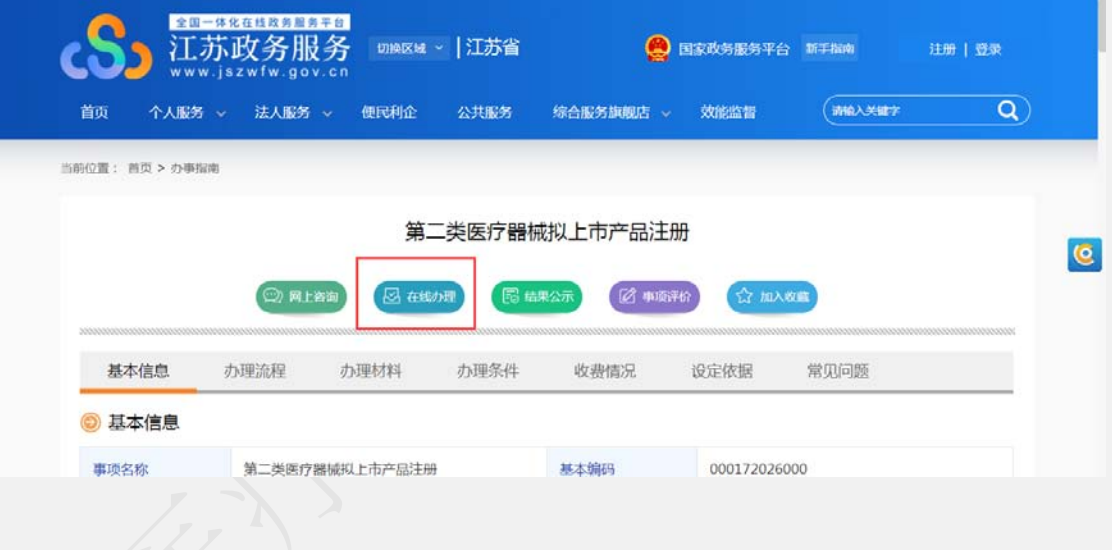

办理方式 2: 政务服务网--综合服务旗舰店--省药品监管局旗舰店

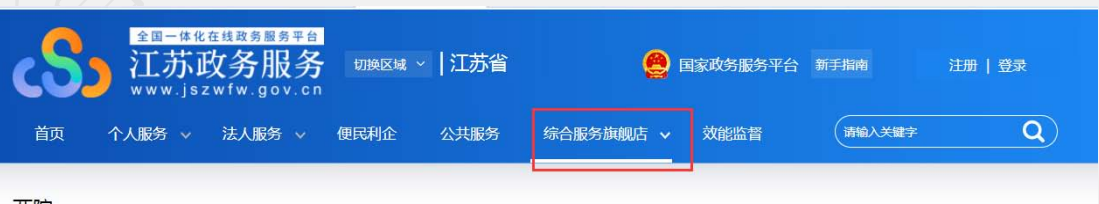

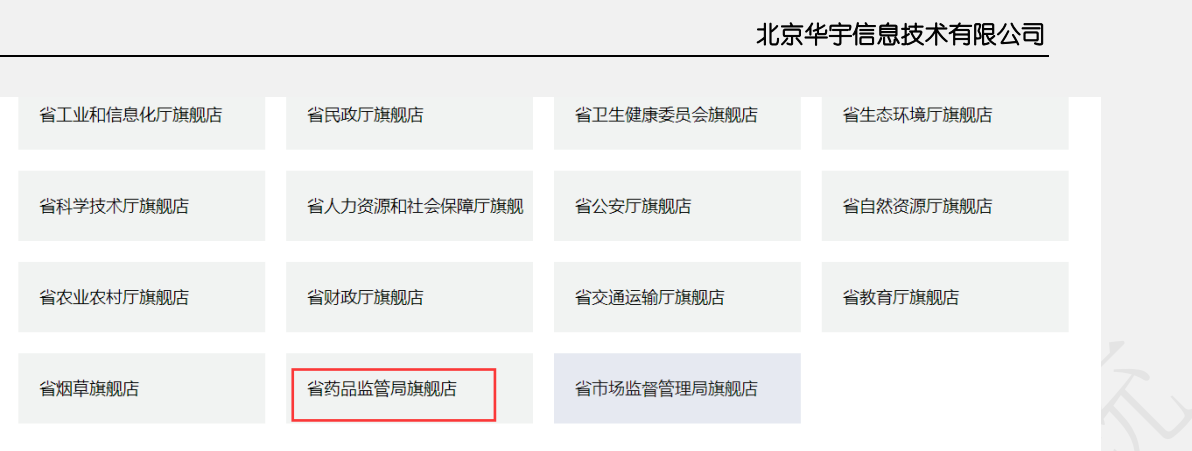

鼠标放到"场景式服务"上,出现快捷服务并点击,再点在线申报,进 入到江苏省药品监督管理局智慧政务服务平台。

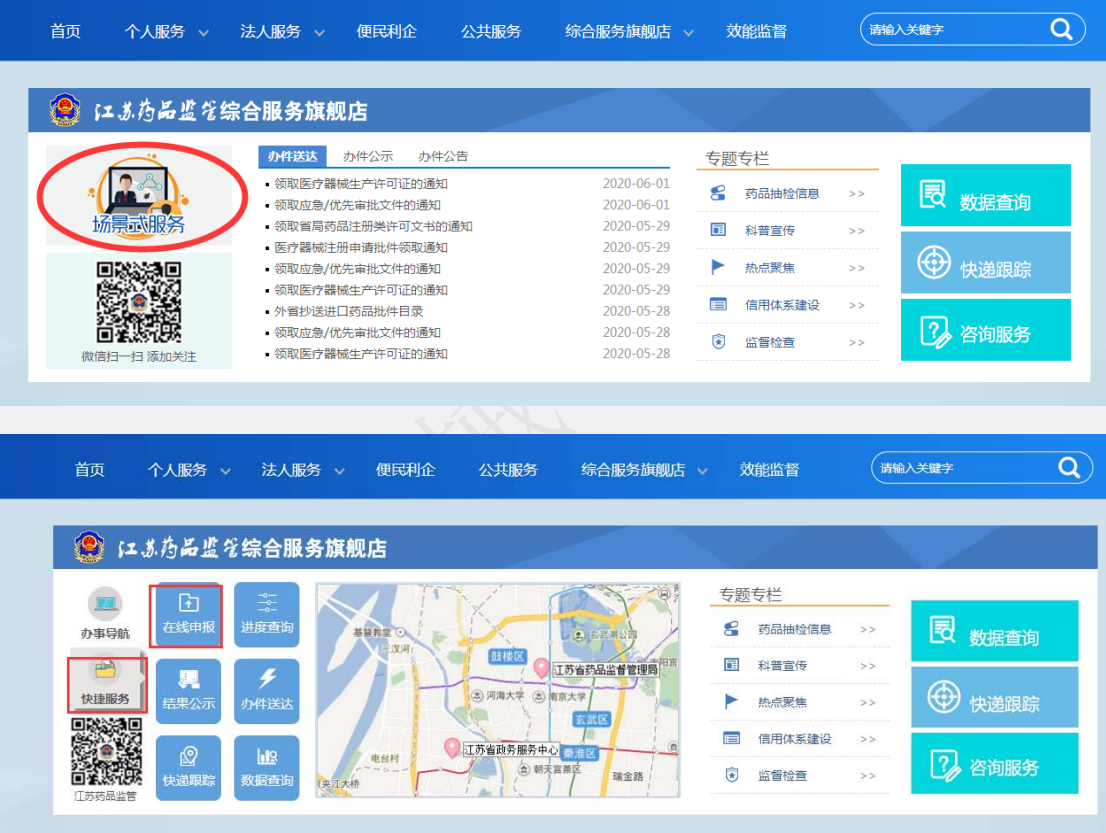

跳转到的江苏省药品监督管理局智慧政务服务平台页面显示如下:

点击顶部菜单栏的网上办事,点击左侧的医疗器械栏,可以看到许可服务的 标签下的许可办理分类。

如下图:

操作步骤:网上办事—医疗器械

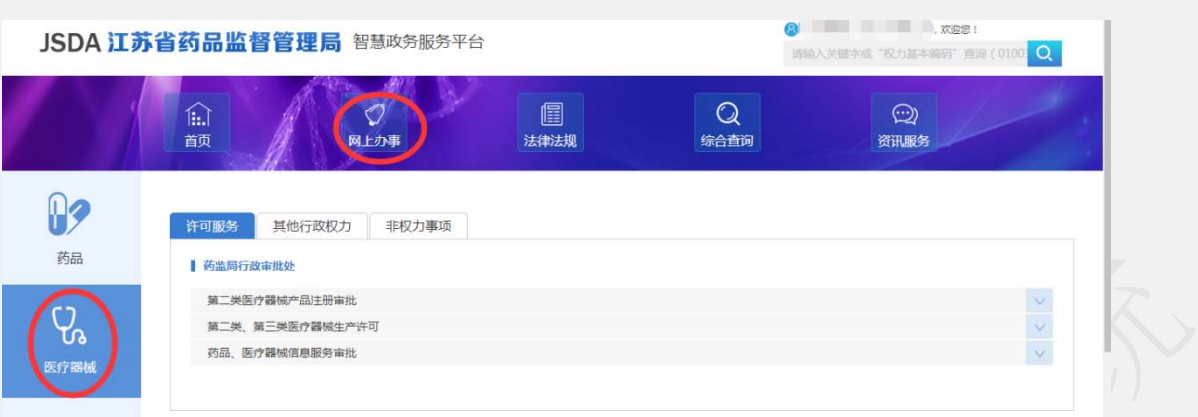

点击右侧向下的箭头展开,选择具体的要申报事项,并点击对应的在线 办理进入到登录页面。登录成功后直接进入到申报的填写页面。

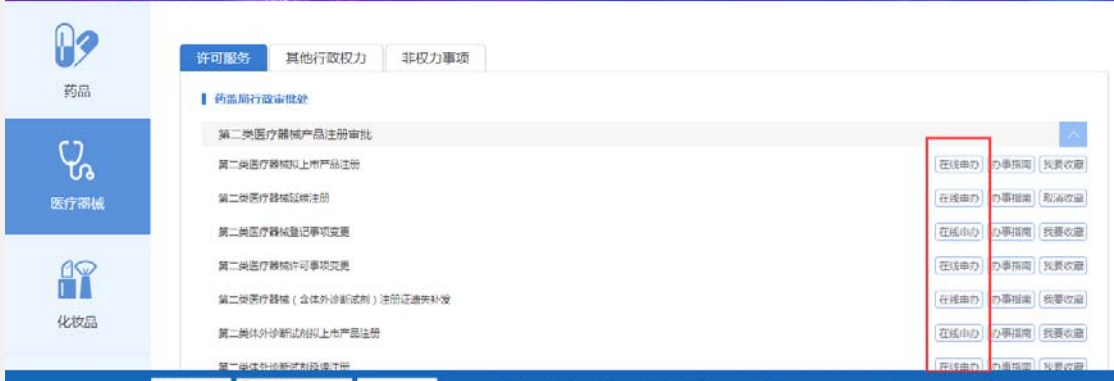

或通过点击办事导航,在类别里选择医疗器械-医疗器械注册-选择要申 报的事项-点击对应的在线办理进入即可进入相应的申报页面,详细请看 1.3 至后操作。

1  $\sim$  1  $\sim$  2  $\sim$ 

 $2$   $\overline{\phantom{a}}$ 

## <span id="page-17-0"></span>**1.3** 系统使用注意事项

 $2017$ 

 $3$ 

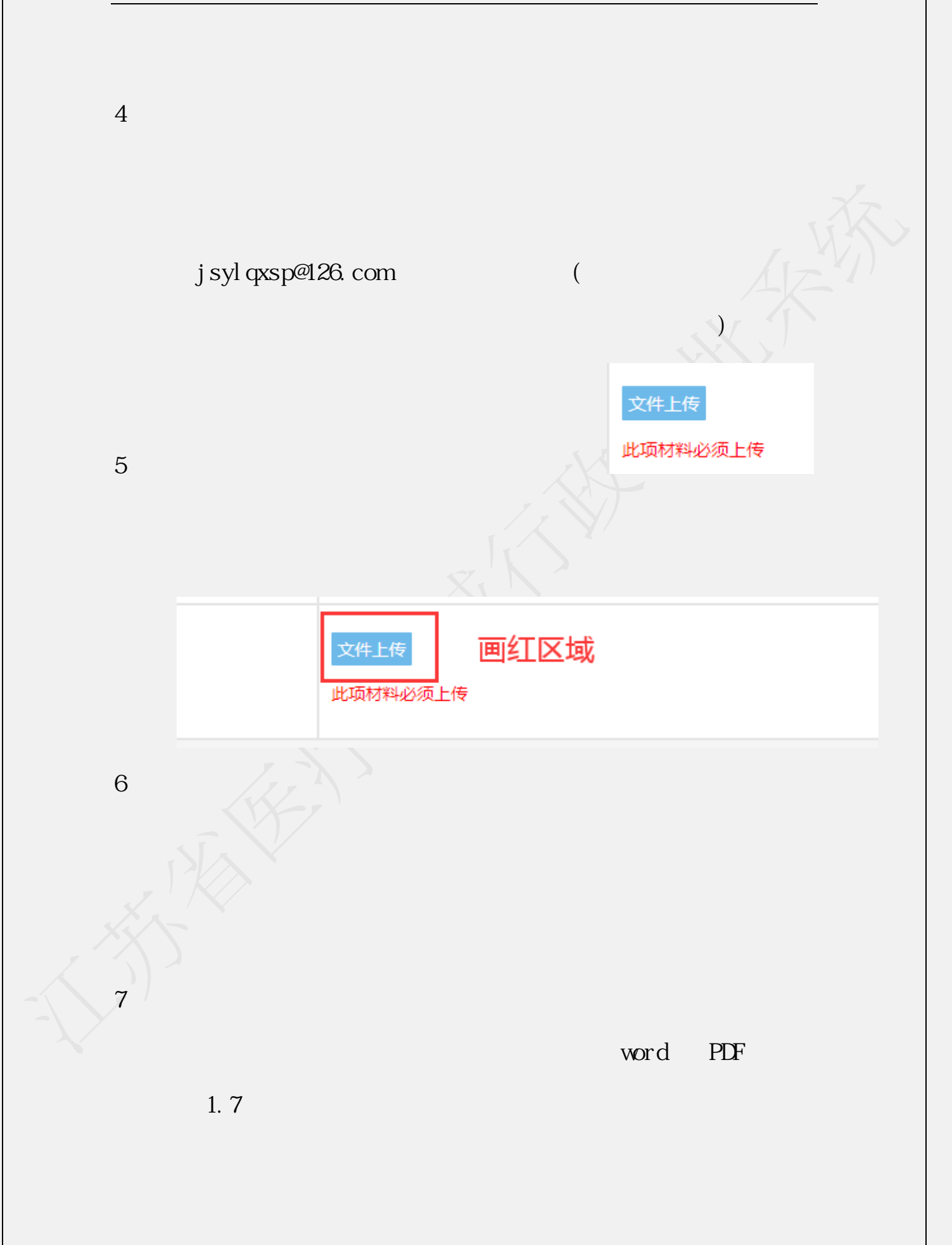

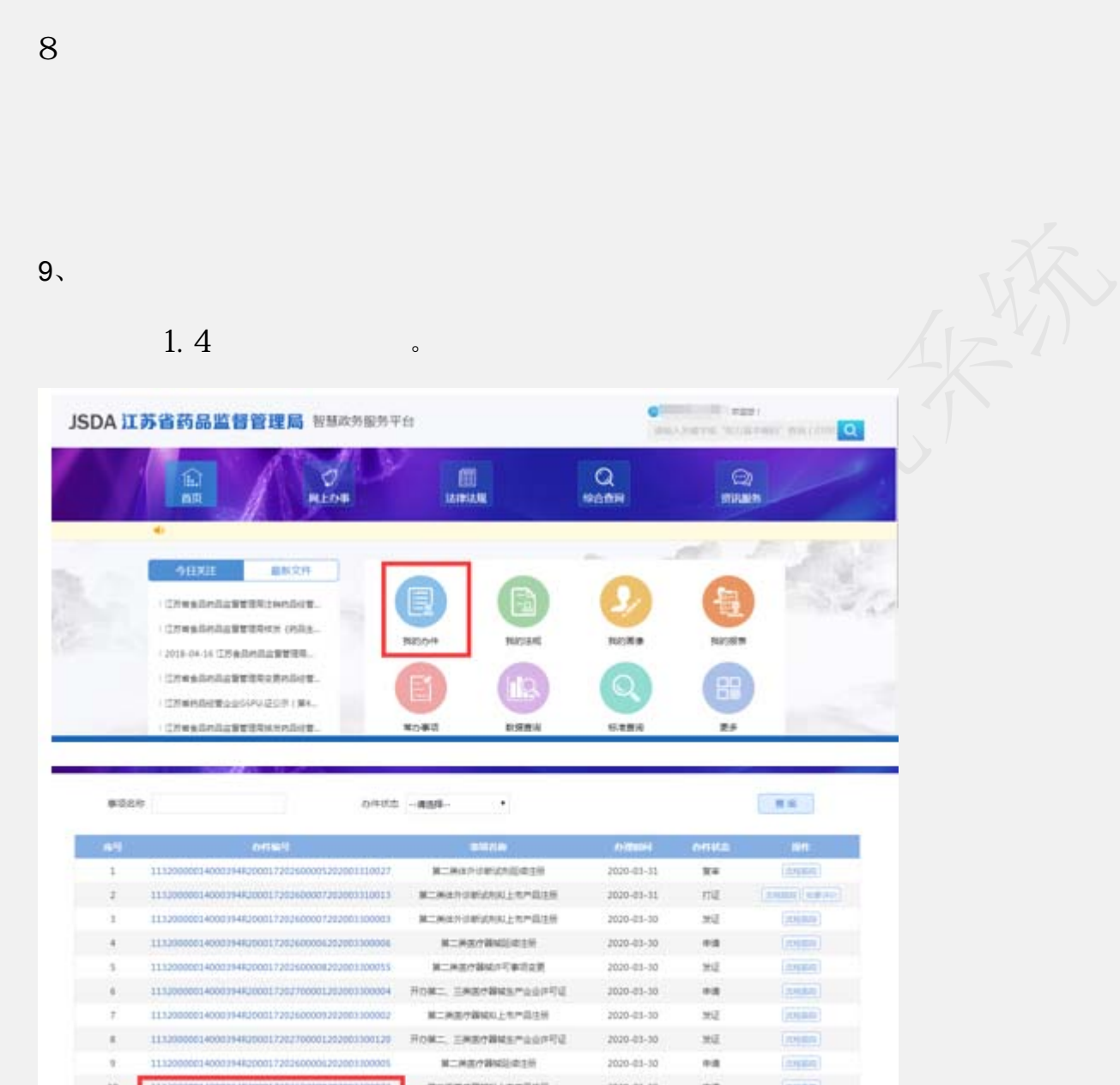

## <span id="page-19-0"></span>**1.4** 我的办件

我的办件功能主要有办件查询列表、查看、编辑、删除、撤回、撤审、文书 查看、材料补正。

## **1.4.1** 我的办件入口

推荐浏览器:谷歌、360 浏览器(谷歌内核、极速模式)、搜狗浏览器(谷

#### 歌内核、极速模式)

企业申请【暂存】或【提交预审】、【提交受理】后, 查找办件方式有两种:

第一种:政务服务网--综合服务旗舰店--省药品监管局旗舰店(详 见 1.2 申报方式中的方式 2 进入**智慧政务服务平台**)

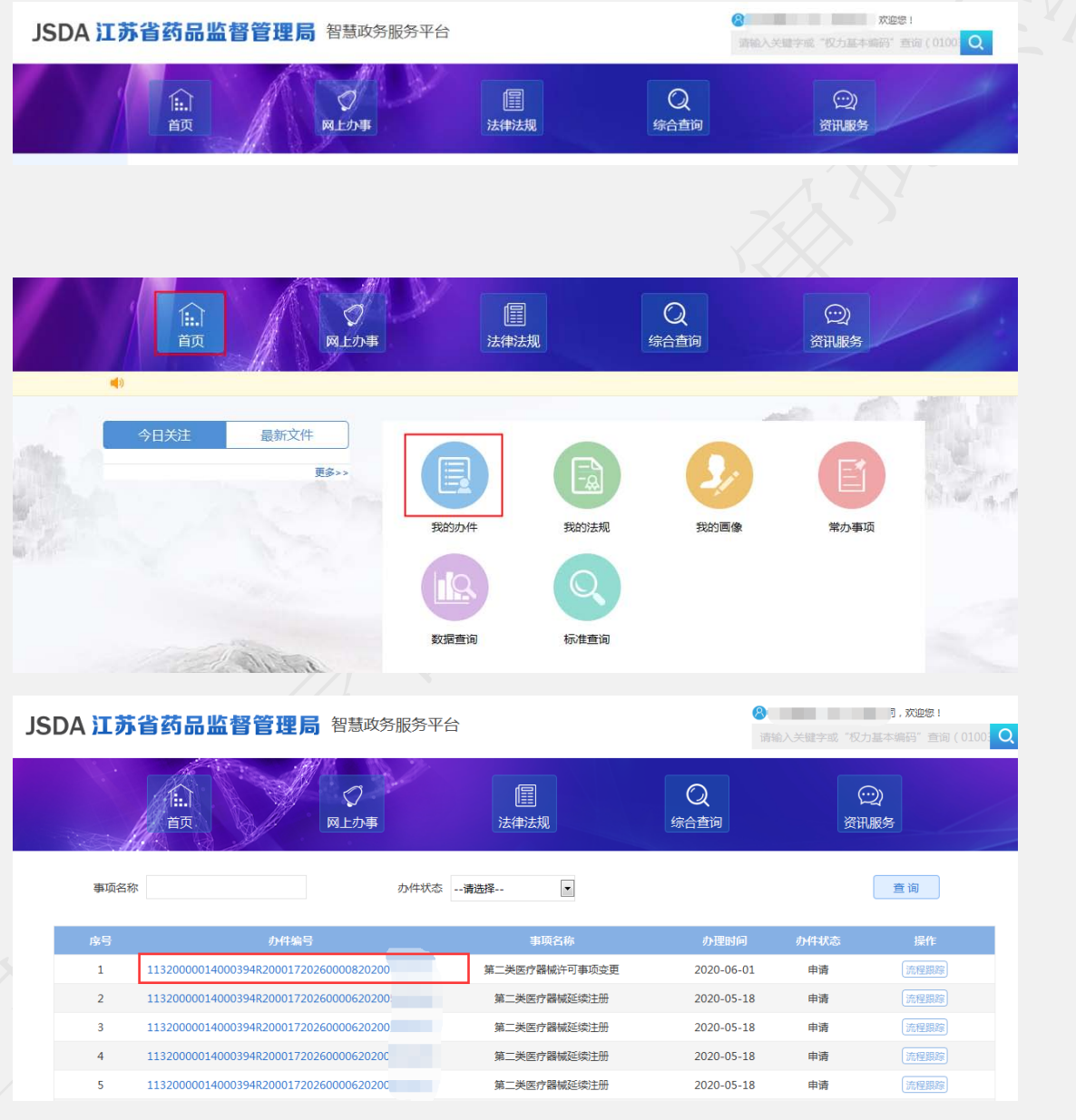

点击办件编号即可跳到对应的办件列表如下图:

注意:搜狗浏览器(谷歌内核、极速模式)需要谷歌内核、极速 模式方可跳入企业申报系统。如下图浏览器地址栏闪电标志,

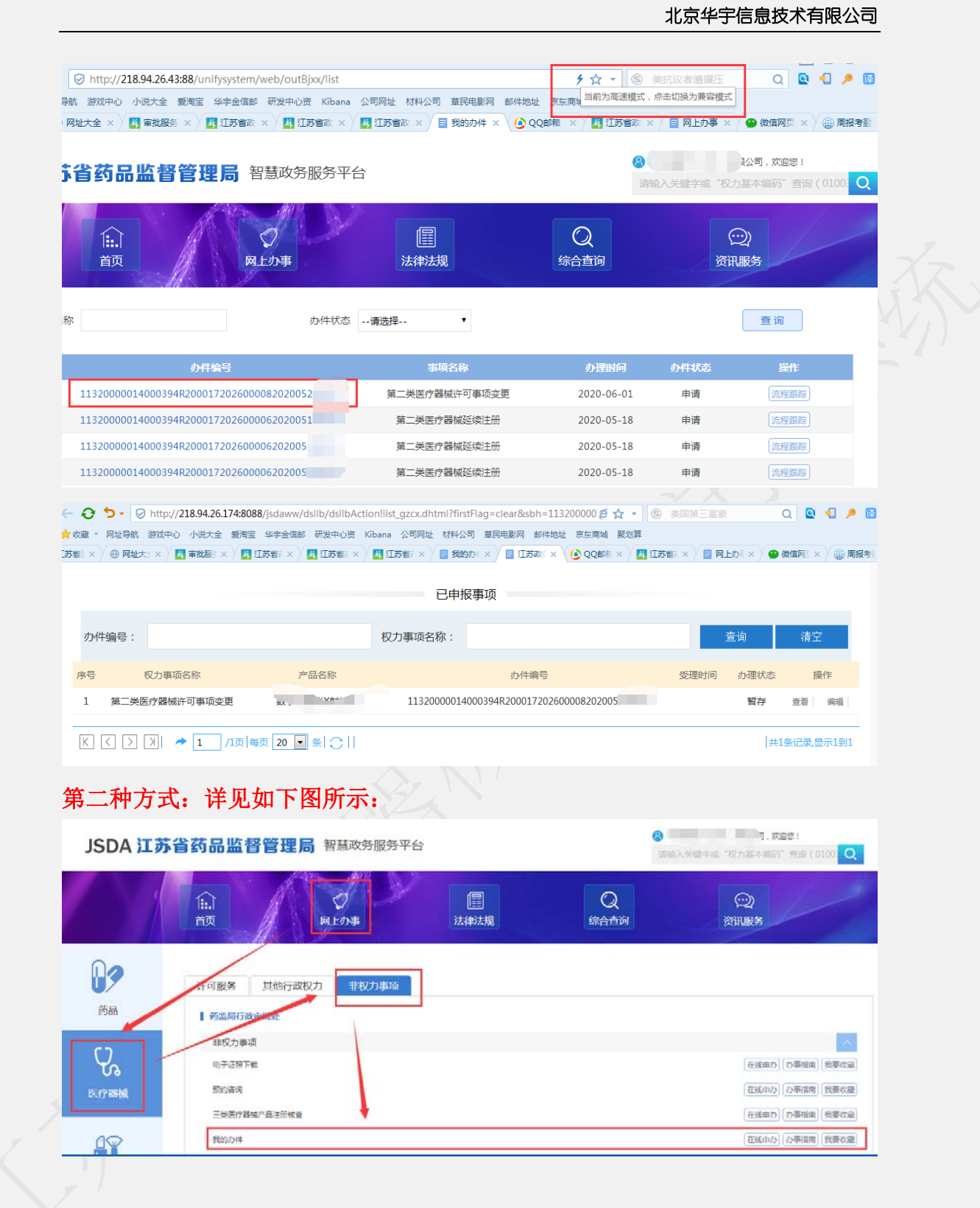

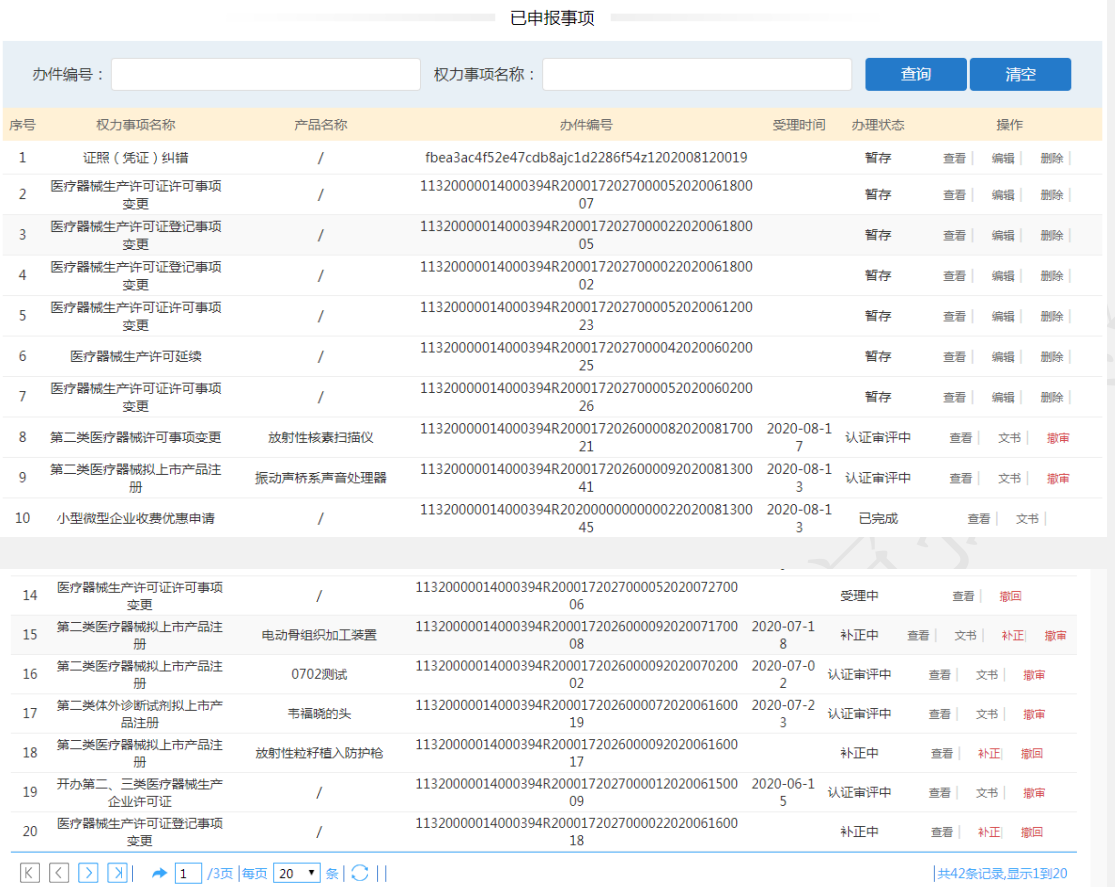

## **1.4.2** 办件查看

点击【查看】可查看本次申请的基本信息以及材料附件。

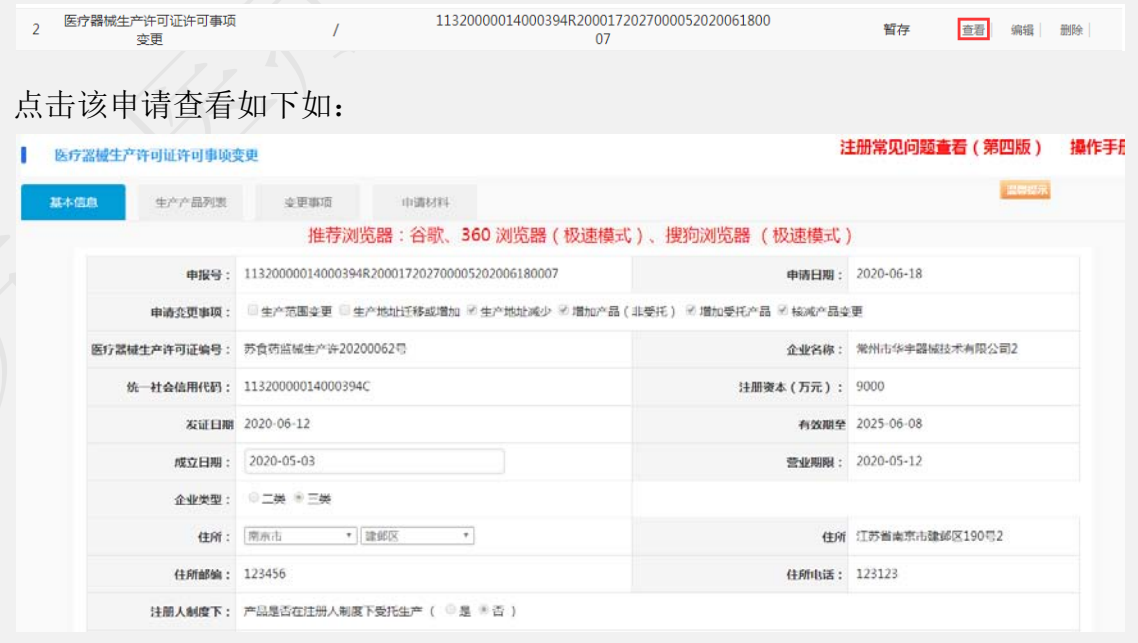

### **1.4.3** 办件编辑

系统设置暂存件可进行编辑操作。点击【编辑】可继续编辑修改本次申请的 基本信息以及材料附件。继续提交申请。

### **1.4.4** 办件删除

系统设置暂存件可进行删除操作。点击【删除】可把该申请进行从我的办件 中删除。注意:在进行改操作前请谨慎确认。删除后数据不可找回。

### **1.4.5** 办件撤回

系统设置在未进行签收受理前可进行办件撤回操作。点击【撤回】可撤回本 次申请。供继续提交申请。

### **1.4.6** 办件撤审

系统设置在办件受理后进入行政审批环节可进行办件撤审操作。点击【撤审】 可撤回本次申请。供继续提交申请。

### **1.4.7** 文书查看

文书查看功能详细参照 1.6 文书查看下载打印

### **1.4.8** 材料补正

材料补正功能详细参照 1.5 材料补正(发补)

## <span id="page-23-0"></span>**1.5** 材料补正(发补)

推荐浏览器:谷歌、360 浏览器(谷歌内核、极速模式)、搜狗浏览器(谷 歌内核、极速模式)

系统设计有供企业补正材料和补正内容下载功能,具体操作如下: 进入办件列表中操作栏点击【补正】即可。

第一种进入方式详见 1.4 我的办件中的第二种方式。

第二种如下步骤:

第一步:申请企业在收到补正材料通知后,登录政务服务网,进入省药监局旗舰 店

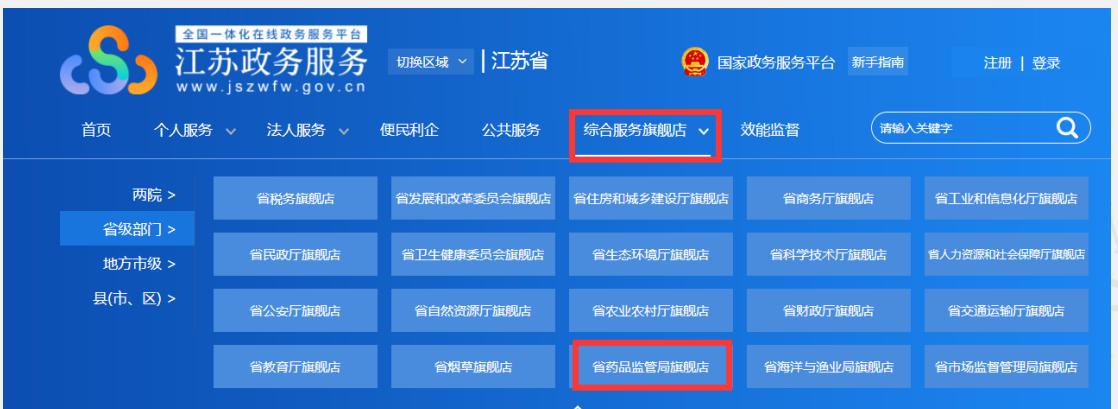

第二步: 找到【快捷服务】-【在线申报】功能,点击进入药监局智慧政务服务 平台。

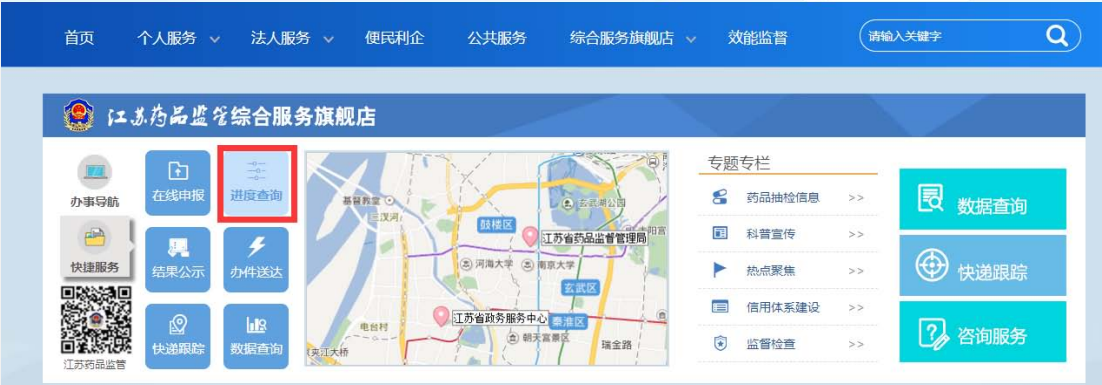

## 第三步: 找到首页【我的办件】, 查询出对应的办件编号。

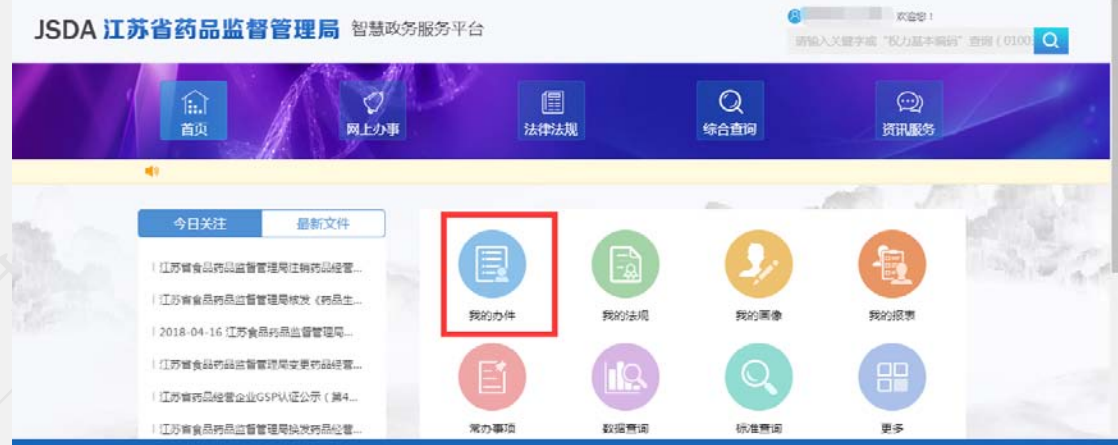

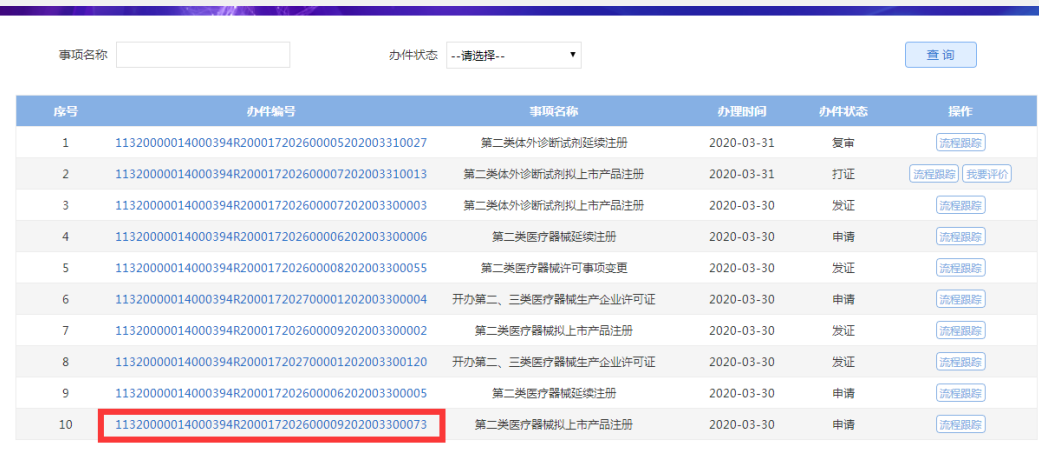

第四步:点击相应的办件号,即进入医疗器械企业申报端,即可办理补正业务,

如下图:

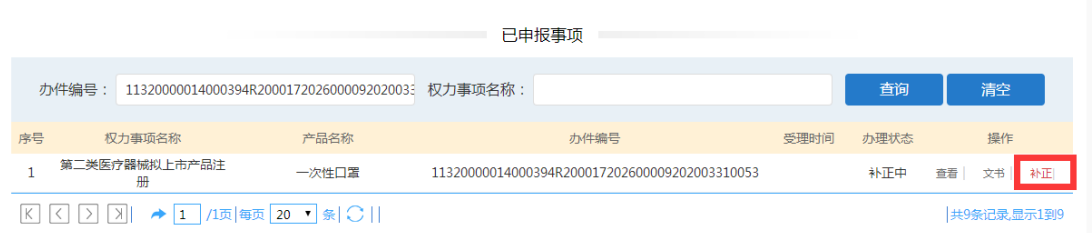

点击操作列表中的【补正】即到补正列表。

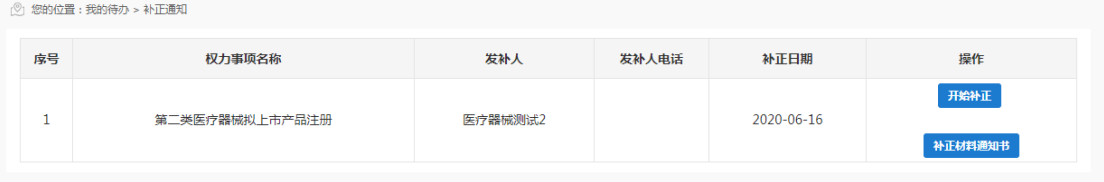

点击【补正材料意见书】即可下载本次需补正的内容。

点击补正列表中的【开始补正】,即可进行材料补正操作,也可查看补正意见。

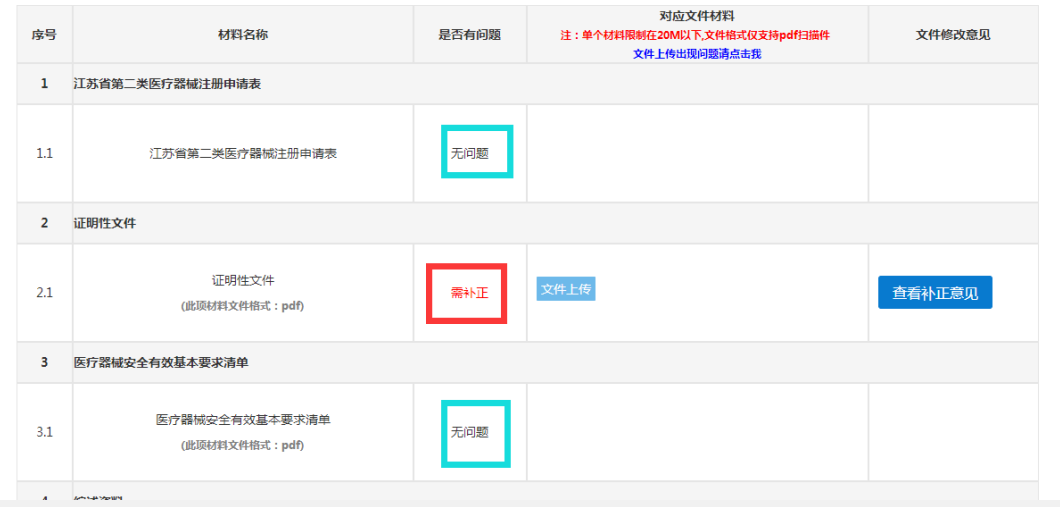

#### 在材料确认无误补正完成了,即可点击【完成补正功能】

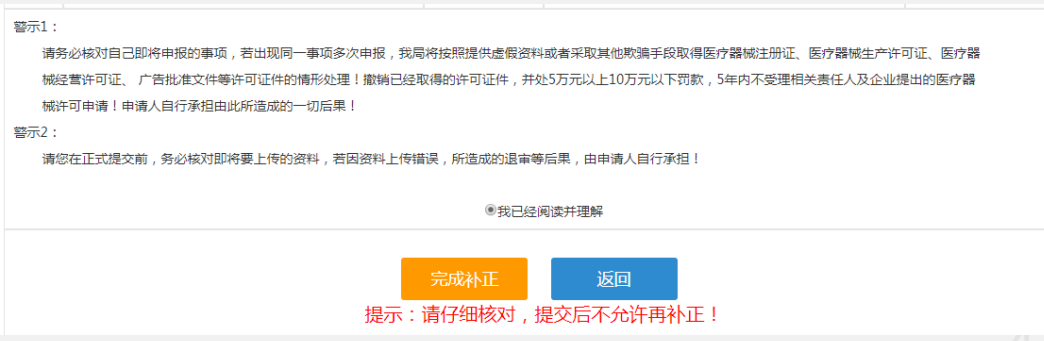

<span id="page-26-0"></span>注: 如该申请在未完成现场核查情况, 则不能操作【完成补正】。

## **1.6** 文书查看下载打印

系统文书主要包括受理通知书、不予受理通知书、不予许可证决定通知书、 缴费通知书、现场检查记录表和整改复查报告。

注:只有许可类才有文书显示,备案类无任何文书。

## **1.6.1** 文书查看入口

推荐浏览器:谷歌、360 浏览器(谷歌内核、极速模式)、搜狗浏览器(谷 歌内核、极速模式)

第一步: 申请企业在收到受理通知后, 登录政务服务网, 讲入省药监局旗舰 店

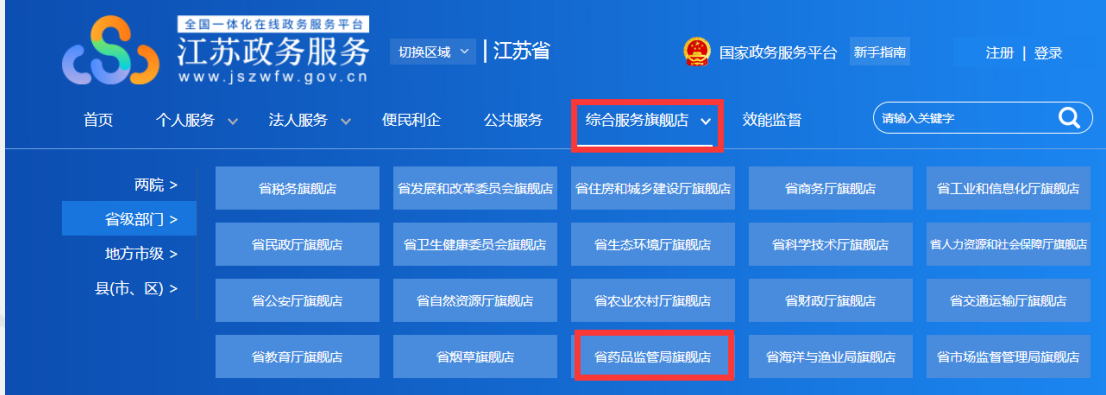

第二步: 找到进度查询功能, 点击进入药监局智慧政务服务平台。

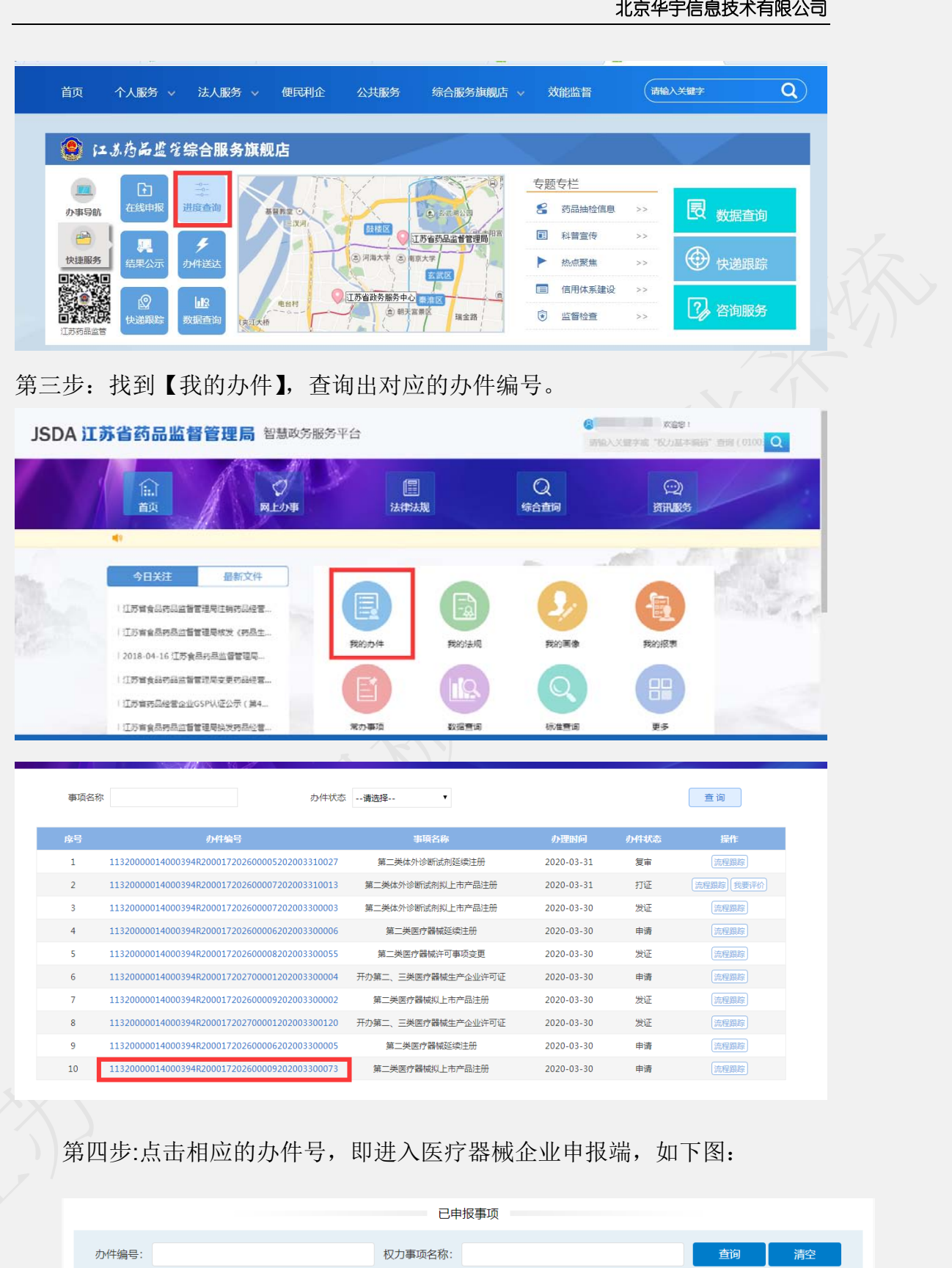

办件编号

受理时间 办理状态

操作

第五步:点击文书,即进入文书列表,

权力事项名称

房号

产品名称

## **1.6.2** 受理通知书

选中列表"受理通知书"点击查看,如下图:

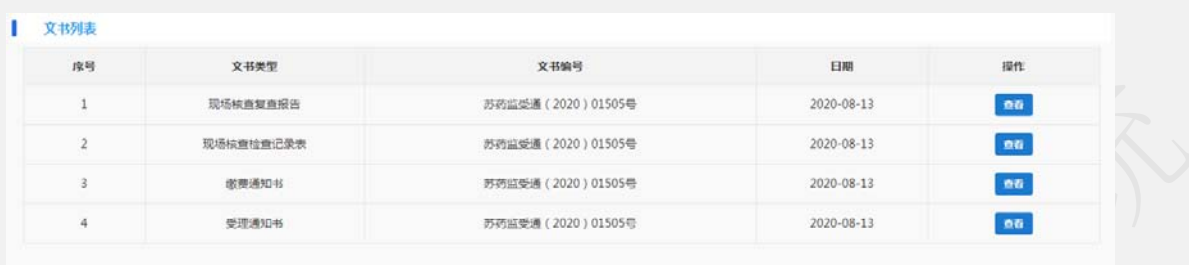

进入"受理通知书"页面,如下图:

江苏省药品监督管理局行政审批文书 受理通知书

and the first state of 市产品注册 行政许可申请, 所提交的申请材料齐全、符合法定 形式, 根据《中华人民共和国行政许可法》第三十二条第一款第 (五)项的规定,予以受理。该申请审批期限为84 工作日,从 ■■■■■■■■■■开始。专家评审(检验、检测)所需时间和整改 时间不计算在审批期限内

江苏省药品监督管理局

**CARD AND ARTICLES** 

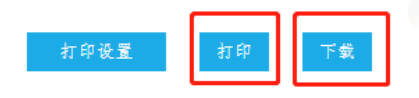

可以打印或下载文书,打印是不带电子签章的文书,下载是带电子签章的 PDF 文件。

## **1.6.3** 缴费通知书

点击【查看】即可查看本次申请的缴费通知书内容。

江苏省药品监督管理局第二类医疗器械产 品审批缴费通知书

受 理 号: 苏药监受通 (2020) 01505号

产品名称:放射性核素扫描仪

规格型号:规格/型号规格/型号规格/型号规格/型, 随地鼎折覆餗

申请事项:二类医疗器械产品注册

申请人:常州市华宇器械技术有限公司

注册地址:常州市朝阳区万泉河路紫金大厦1801

邮政编码: 123321

联系人:联系人 联系电话:1231231 手 机:18601967142

审批费: 59150元

你单位申报的上述第二类医疗器械产品注册申请, 已进入审批程 序,请在5个工作日内将审批费按要求汇寄下述帐户,否则其注册 程序自行中止

收款单位: 江苏省药品监督管理局

开户银行:工行南京城北支行

银行帐号: 4301010909100350039 缴款说明

一、请按本通知书标明的开户银行、帐号直接从银行汇款。 为了保证每个产品缴费后能准确及时地收到, 请务必在汇款单用 途栏注明产品受理号(多个产品分别填写受理号), 不要写其他 无关汉字。

二、审批费到帐后,省局财务将发票和本通知书一联通过特 快专递寄往汇款单位财务部门。如出现汇款单位与申请人不一致 等特珠情况, 请将汇款单复印件、联系电话及情况说明传真至江 苏省药品监督管理局。传真号:025-83273613

三、按照国家规定,有关第二类医疗器械审批的行政收费一 律由申请人直接缴入省财政,江苏省药品监督管理局不再进行核 算,请申请人务必保管好缴费凭证,以免出现查询困难。 如果缴 费单位没有收到缴费发票或需了解缴费到帐情况,请在www.jsfd a. gov. cn网站或请拨打电话025-83273613进行查询。

四、对符合《中小企业划型标准规定》(工信部联企业【201 1】300号)条件的小微企业提出的第二类医疗器械产品首次注册 申请, 免收首次注册费。申请免收注册费应5个工作日提交下列材 料:

1、《中型微型企业收费优惠申请表》

2、企业的工商营业执照副本

3、上一年度企业所得税纳税

4、社保缴费证明

申请表(须税务部门盖章确认)或上一年度有效统计表(统 计部门出具)

#### 下载 关闭

### **1.6.4** 现场检查记录表

点击【查看】即可查看本次申请的现场检查记录表内容。

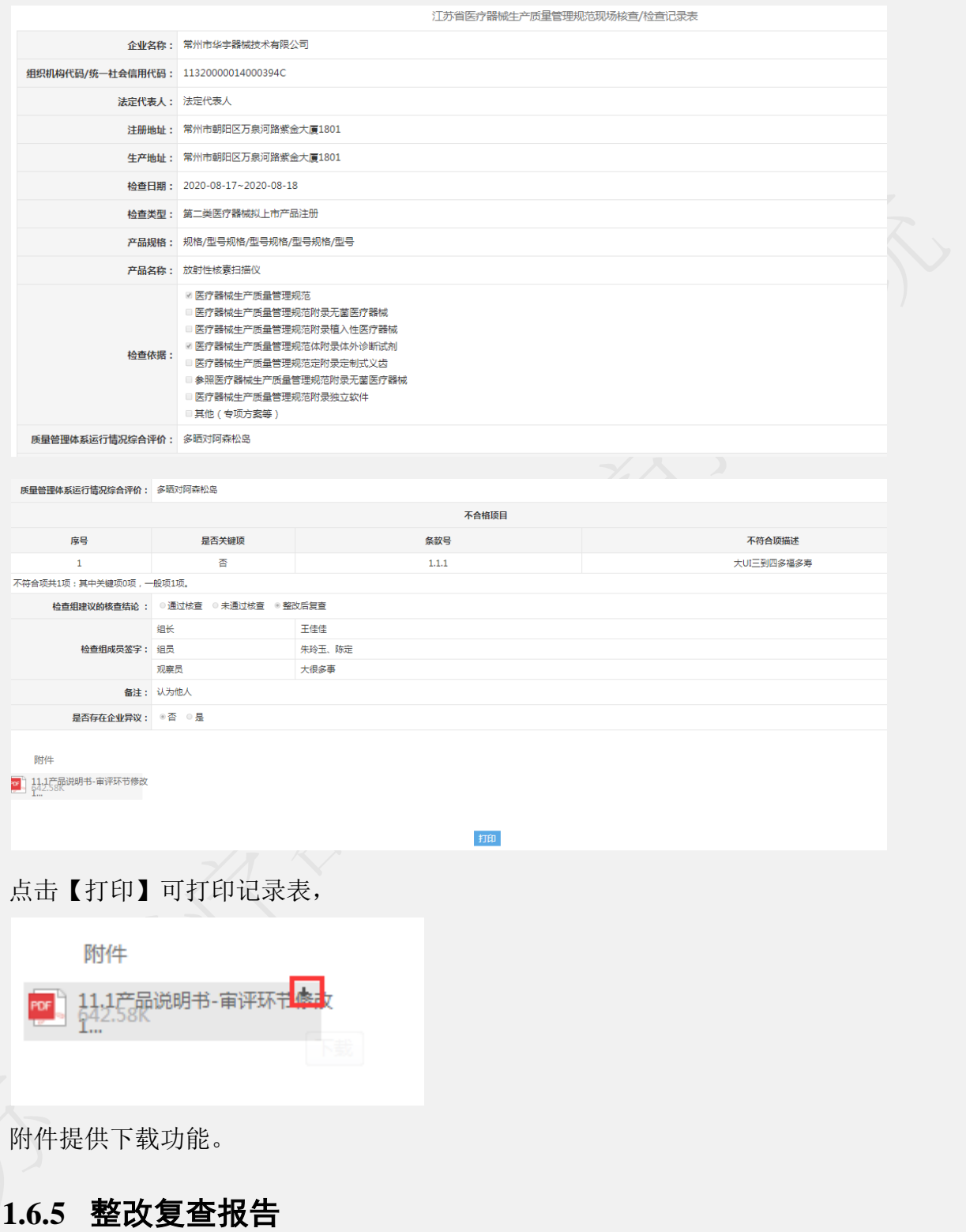

点击【查看】即可查看本次申请的整改复查报告内容。

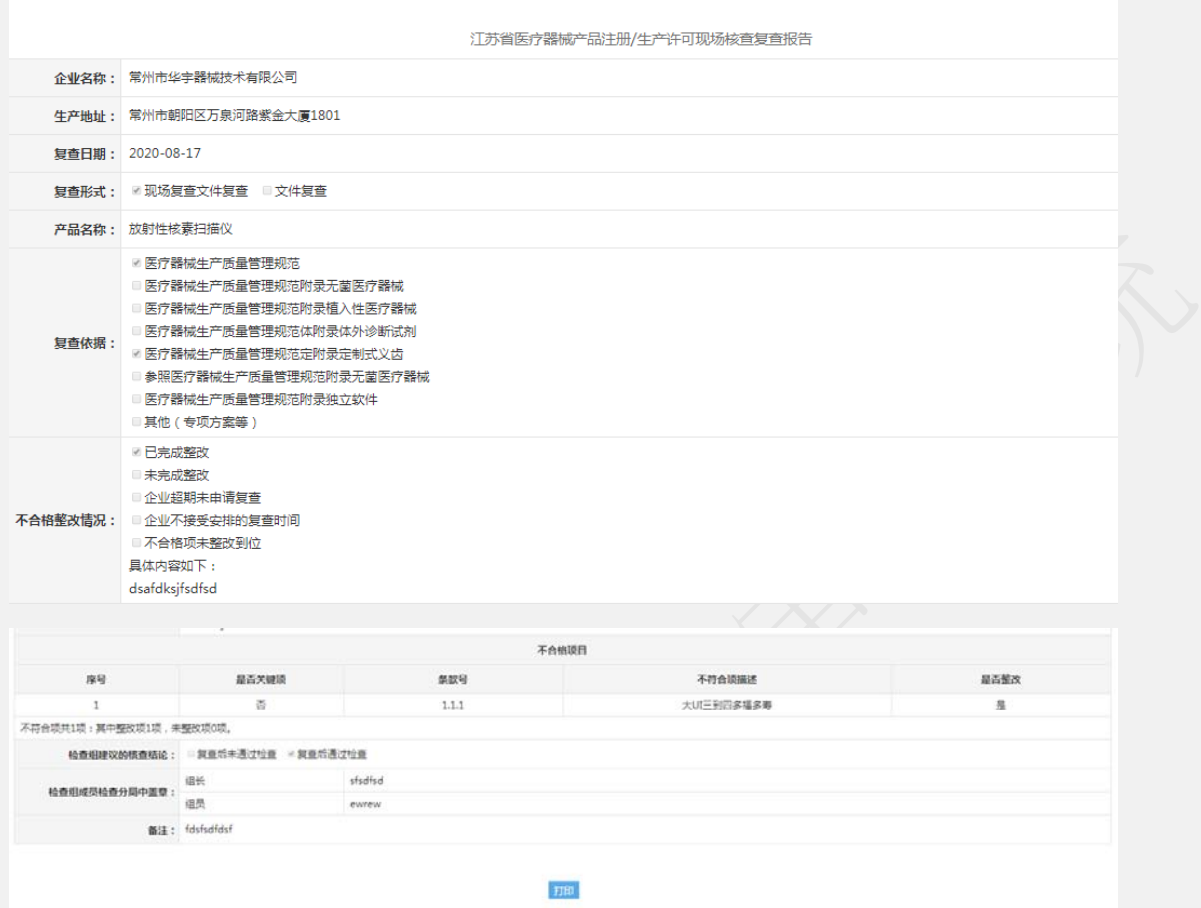

## <span id="page-33-0"></span>**1.7 电子证照下载**

推荐浏览器:谷歌、360 浏览器(谷歌内核、极速模式)、搜狗浏览器(谷 歌内核、极速模式)

注:目前系统仅实现发放省级事项的电子证照,市一级办理的备案(一类 产品备案、一类生产备案,一类生产企业委托备案和医疗器械出口备案)依然 发放纸质备案证。

医疗器械行政审批系统以全程无纸化审批。以电子证照发放为创新点,方便 企业领取和携带,系统提供获证企业电子证照下载功能,具体操作如下: 第一步:申请企业在收到通知后,登录政务服务网,进入省药监局旗舰店

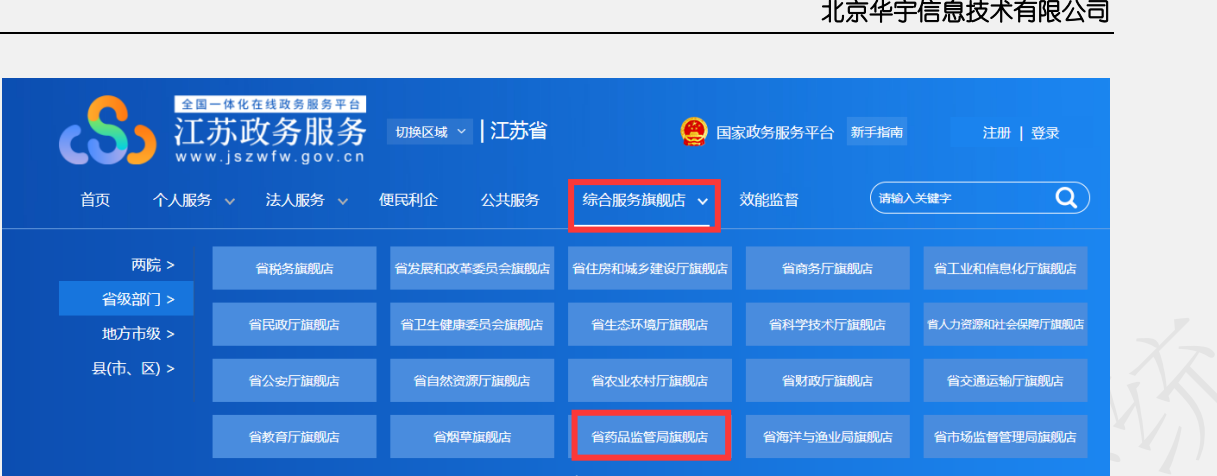

第二步: 找到【快捷服务】-【在线申报】功能,点击进入药监局智慧政务服务 平台。

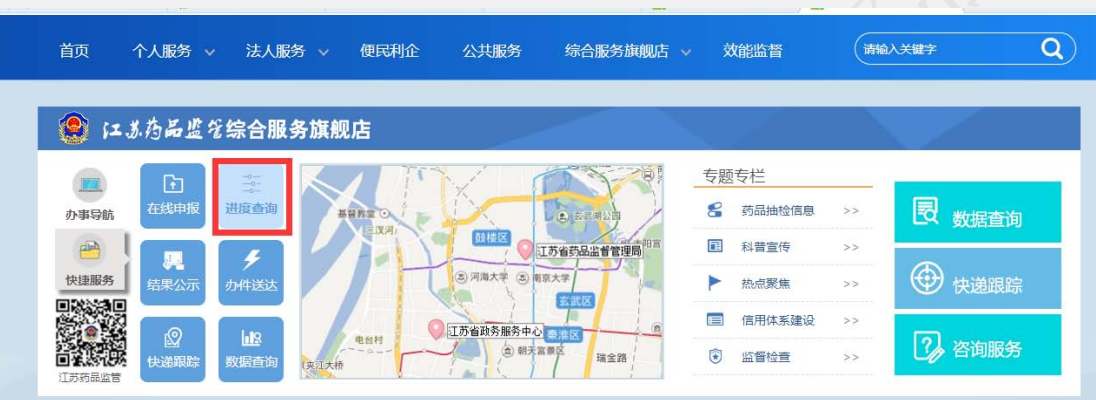

第三步: 找到【网上办事】-【医疗器械】-【非权力事项】-【电子证照下载】, 点击【在线申办】,操作如下图。

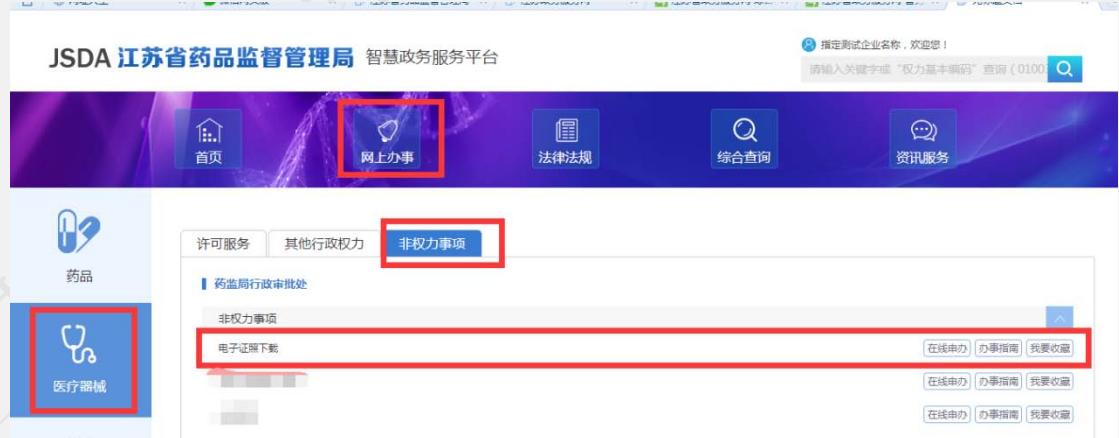

在【非权力事项】下找到电子证照下载,点击即可到下载界面。如下图:

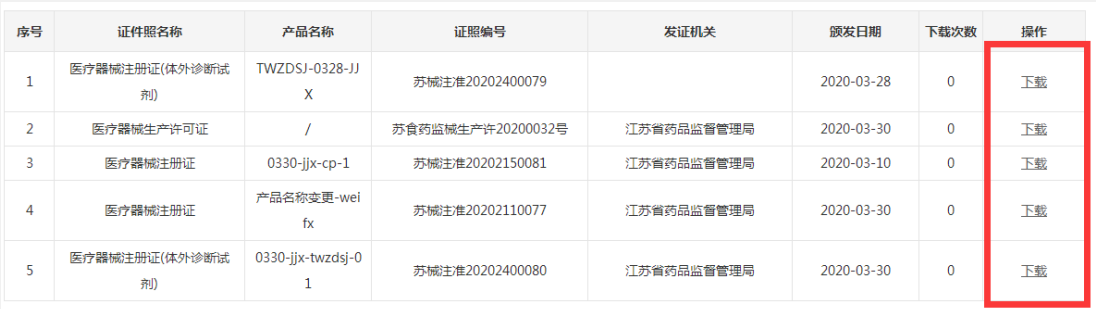

## <span id="page-35-0"></span>**1.8** 第二类医疗器械产品注册审批

推荐浏览器:谷歌、360 浏览器(谷歌内核、极速模式)、搜狗浏览器(谷 歌内核、极速模式)

### **1.8.1** 第二类医疗器械拟上市产品注册

注意: 规格型号强烈建议以文本形式录入, 如规格型号超过 2000 字或者含 有特殊字符在文本框录入不了情况,可选择以附件形式提交。

选择第二类医疗器械拟上市产品申报事项

第二类医疗器械拟上市产品注册申请填报页面如下:

申请分为两部分,一部分是基本信息填报页面,一部分是上传申请材料页面。 基本信息页面:

1. 申报号、申报日期默认自动生成不可修改,申报日期默认是当前日期。

- 2. 必须要填报的信息前面标注有\*号。
- 3. 规格/型号强烈建议以文本形式录入,如遇 规格/型号超过 2000 字或含有 特殊字符在文本框录入不了情况,方能选择以附件形式提交,附件上传 在页签【申请材料】中的 1.2 上传。

注意:该选项一经确认选定后,今后编辑、发补不可以修改。

- 4. 生产地址可以点击添加进行输入,可以输入多条地址。
- 5. 基本信息录入以后可以点击【暂存】按钮,暂时保存,然后再编辑。
- 6. 如果基本信息页面填报无误,可以点击【下一步】按钮进入到申请材料
#### 北京华宇信息技术有限公司 上传页面。 7. 产品分类点击单选。 推荐浏览器:谷歌、360 浏览器(极速模式)、搜狗浏览器(高速模式) 申报号 11320000014000394R200017202600009202011130071 申请日期 2020-11-13 \* 产品名称 ★ 结构性征 ● 无源 ● 有源 (如无填 \* 产品分米 \* udi标准码  $\equiv$   $\frac{1}{2}$ 注意:规格/型号强烈建议以文本形式录入,如规格/型号超过2000字或含有特殊字符在文本框录入不了情况,可选择以附件形式提交, ◎ 文本形式 ◎ 附件形式 \* 规格/型号 \* 是否优先审批 ® 否 ◎ 是 (如本次申请需申请优先审评的,请在本次申请提交后,到"我的办件"中找到本次产品申请记录,在操作栏点击"申请优先审评"填写申请表 \* 统一社会信用代码 11320000014000394A \*注册申请人名称 扬州市华宇器械技术有限公司 \*生产地址 提示: 点击右侧添加按钮添加生产地址, 多个地址请再次点击添加 1. 協工市 ▼ 湖州区 ▼ 订苏省春州市高温区1099号 A508 213132 电话 18701200902 联系人 (联系人具体指 1312 ● 联系人职位 | 丽事长  $\bullet$ 企业ほか人) • 手机号码 18100620355 \* 联系电话 18701200902 · 联系人传真 11223344 · 联系人邮箱 fgdg@163.com \* 法定代表人 韦富达 法定代表人手机号 18701200902 · 企业负责人 韦富小 \* 企业负责人手机号 18701200902 \* 管理者代表 张三丰 \* 管理者代表手机号 18701200902 产品主要结构及组成,产品主要结构及组成,产品主要结构及组成 产品主要结构及组成 |产品透用范围产品透用范围产品透用范围产品透用范围产品透用范围 \* 产品适用范围 微黄发票是否邮表: ◎ 是 ● 否 (若天梁邮寄, 则自行到省药蓝局领取 (mth: 省药蓝层417房间) )  $T \rightarrow b$

申请材料上传页面如下:

- 1. 点击每项材料名称后面对应的上传按钮,可以上传申请材料。
- 2. 材料格式可以通过下载模板参照,材料大小和格式要满足对应材料栏的要求
- 3. 材料上传如果没有操作完可以点击暂存保存,下次可以通过在我待办里选择 该申请,点击编辑按钮讲行再编辑
- 4. 企业上传申请材料完成后,就可以提交。如果需要先预审,可以点击【提交 预审】按钮,提交到受理中心进行预审材料核对,提交预审的材料如果需要 修改可以在正式受理之前由预审推送到企业端给出申请材料的修改。
- 5. 也可以直接点击【提交受理】,直接提交到受理中心进行签收、受理。

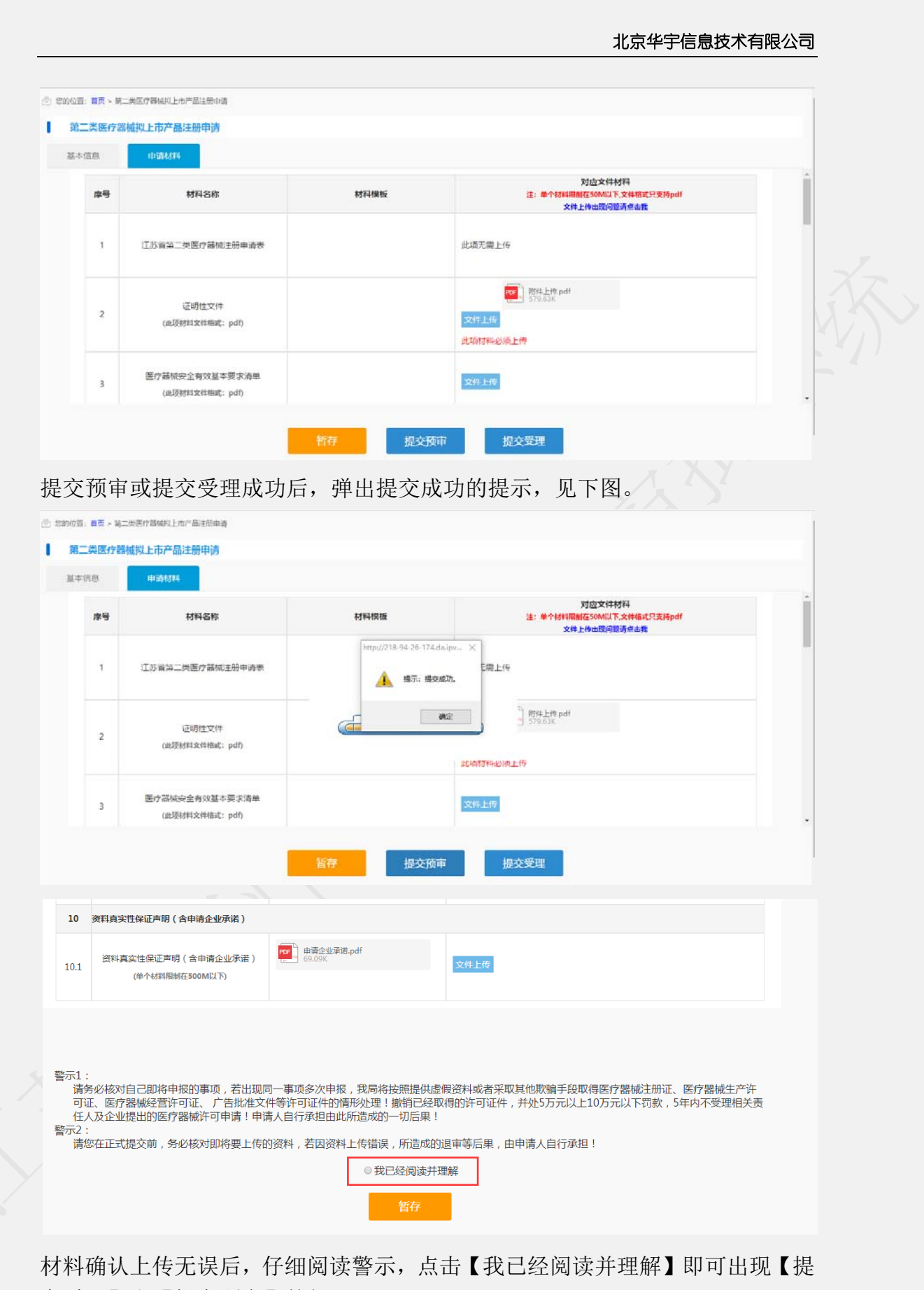

交受理】和【提交预审】按钮。

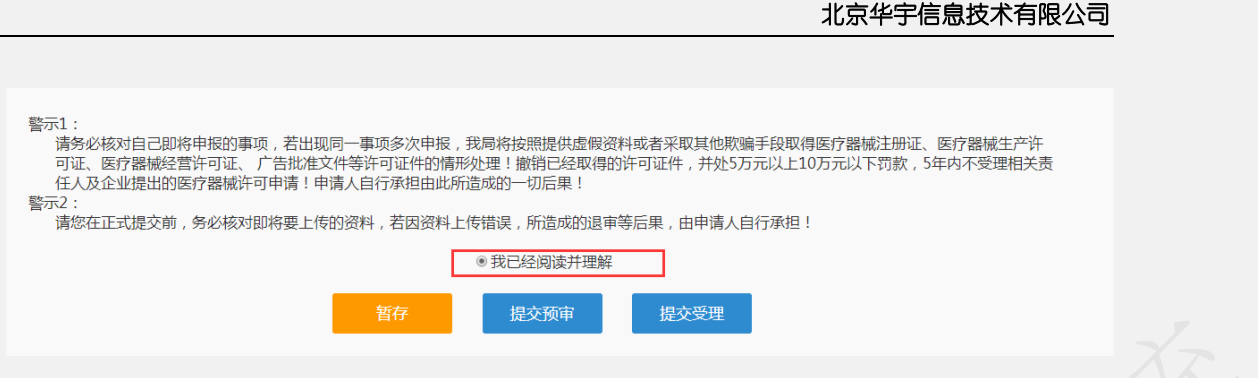

提交成功后回到我的待办页面,在已申报事项中可以看到自己提交预审或受 理的申报记录。见下图,此时的办理状态是已提交,可以点击查看申报的基本信 息和申请材料。暂存的申报记录办理状态暂存。

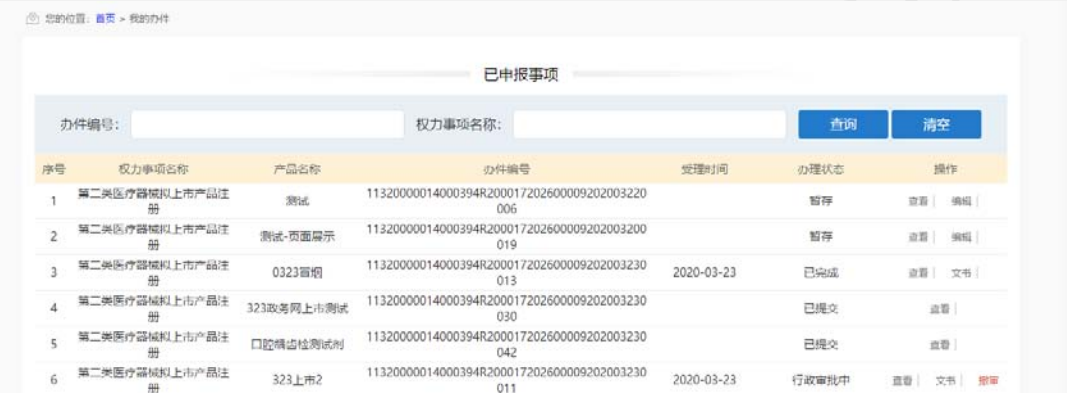

受理完成后的申报,可以在我的办件里查看对应的文书,包括缴费通知书、受理 通知书或者不予受理通知书。

行政审批完成后的申报,可以在我的办件里查看对应的所有文书。 审批通过的可以在电子证照下载电子证。

企业端补正:

预审或受理返回到企业端的,结论为:补正材料的申请书回到企业端进行补 正。

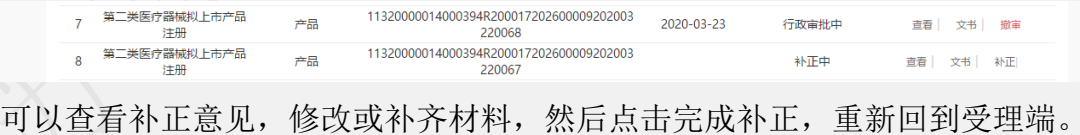

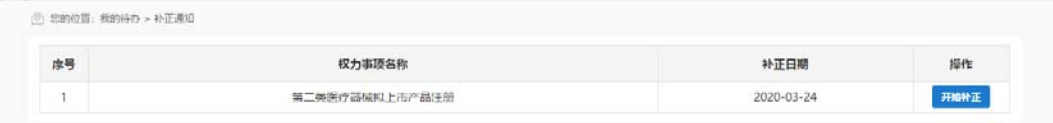

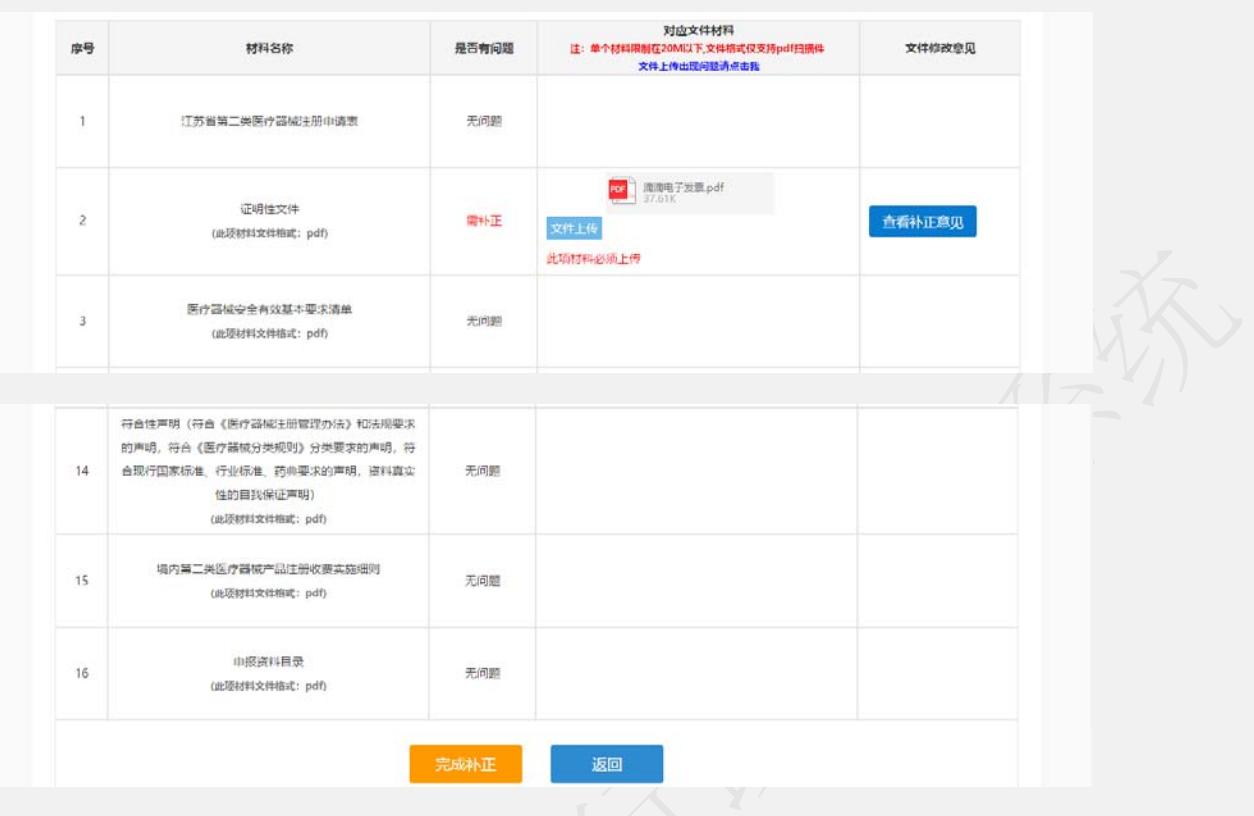

# **1.8.2** 第二类医疗器械登记事项变更

规格/型号强烈建议以文本形式录入,如遇规格/型号超过 2000 字或含有特 殊字符在文本框录入不了情况,方能选择以附件形式提交,附件上传在页签【申 请材料】中的 1.2 上传。

注意:该选项一经确认选定后,今后编辑、发补不可以修改。

选择第二类医疗器械登记事项变更,出现如下界面:

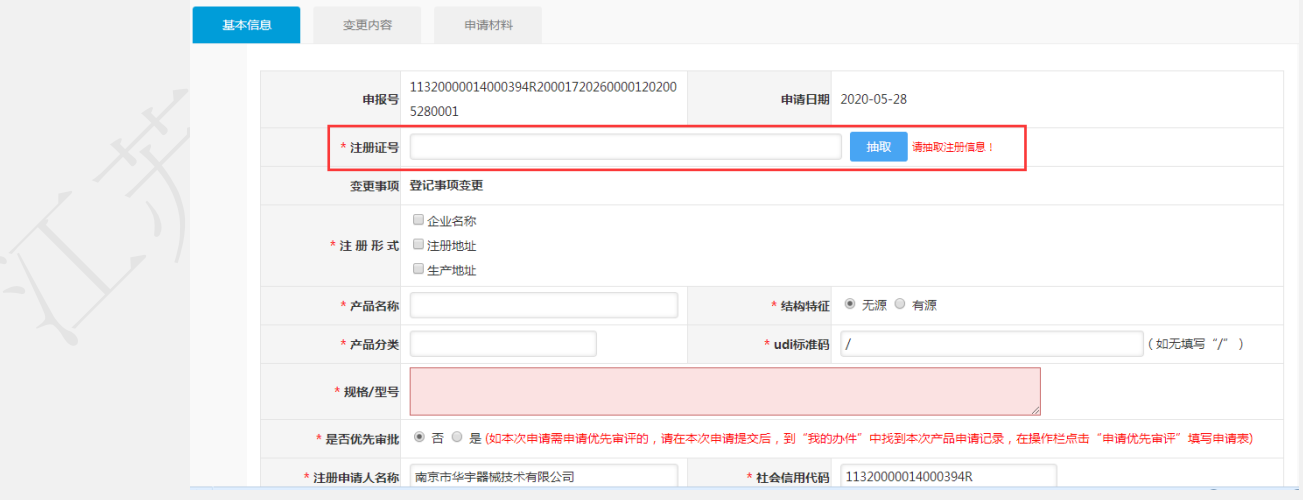

输入相应的注册证号,点击【抽取】即可抽取出原许可证信息,但由于历史

原因,造成数据不全,或者数据不准确的情况。如遇该情况请拨打技术支持电话 或发邮件(jsylqxsp@126.com)到技术支持邮箱。

填写完基本信息后,上传相应材料完成,点击【提交预审】或者【提交受理】 即可。

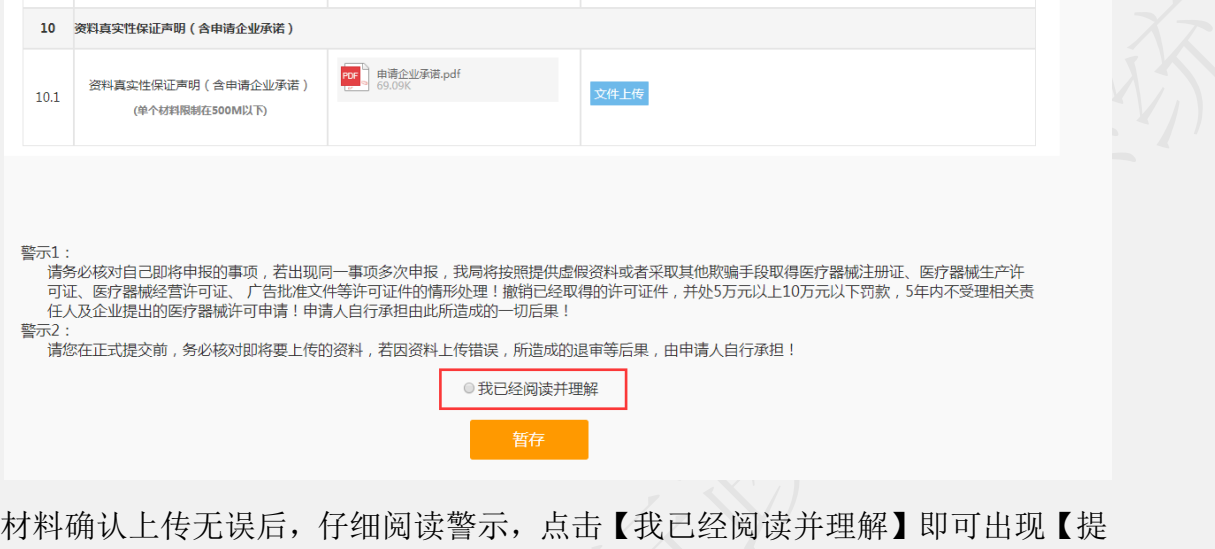

警示1: ,<br>请务必核对自己即将申报的事项,若出现同一事项多次申报,我局将按照提供虚假资料或者采取其他欺骗手段取得医疗器械注册证、医疗器械生产许<br>可证、医疗器械经营许可证、 广告批准文件等许可证件的情形处理!撤销已经取得的许可证件,并处5万元以上10万元以下罚款,5年内不受理相关责 在人及企业提出的医疗器械许可申请!申请人自行承担由此所造成的一切后果! 警示2: 请您在正式提交前,务必核对即将要上传的资料,若因资料上传错误,所造成的退审等后果,由申请人自行承担! ● 我已经阅读并理解 提交预审 提交受理 暂存

提交申报:

交受理】和【提交预审】按钮。

提交预审或提交受理成功后,弹出提交成功的提示。

后点击确定按钮回到我的待办页面,在已申报事项中可以看到自己提交预审 或受理的申报记录。办理状态是已提交,可以点击查看申报的基本信息和申请材 料。暂存的申报记录办理状态暂存。

受理完成完成后的申报,可以在我的办件里查看对应的文书,包括受理通知 书或者不予受理通知书。

行政审批完成后的申报,可以在我的办件里查看对应的所有文书。 审批通过的可以在电子证照下载电子证。

### **1.8.3** 第二类医疗器械许可事项变更

注意: 规格型号强烈建议以文本形式录入, 如规格型号超过 2000 字或者含 有特殊字符在文本框录入不了情况,可选择以附件形式提交。

选择第二类医疗器械许可事项变更,出现如下界面:

1.规格/型号强烈建议以文本形式录入,如遇规格/型号超过 2000 字或含有 特殊字符在文本框录入不了情况,方能选择以附件形式提交,附件上传在页签【申 请材料】中的 1.2 上传,注意:该选项一经确认选定后,今后编辑、发补不可以 修改。

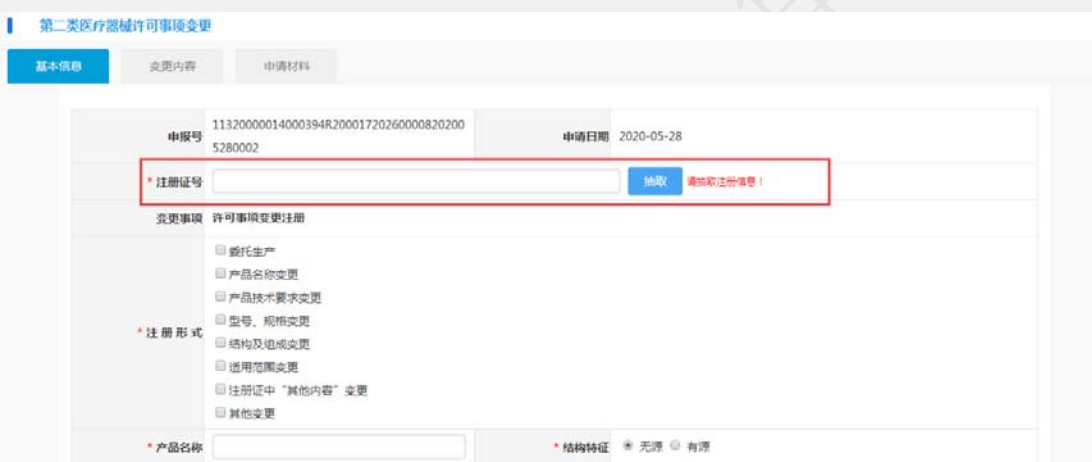

输入相应的注册证号,点击【抽取】即可抽取出原许可证信息,但由于历史 原因,造成数据不全,或者数据不准确的情况。如遇该情况请拨打技术支持电话 或发邮件(jsylqxsp@126.com)到技术支持邮箱。

填写完基本信息后,上传相应材料完成,点击【提交预审】或者【提交受理】 即可。

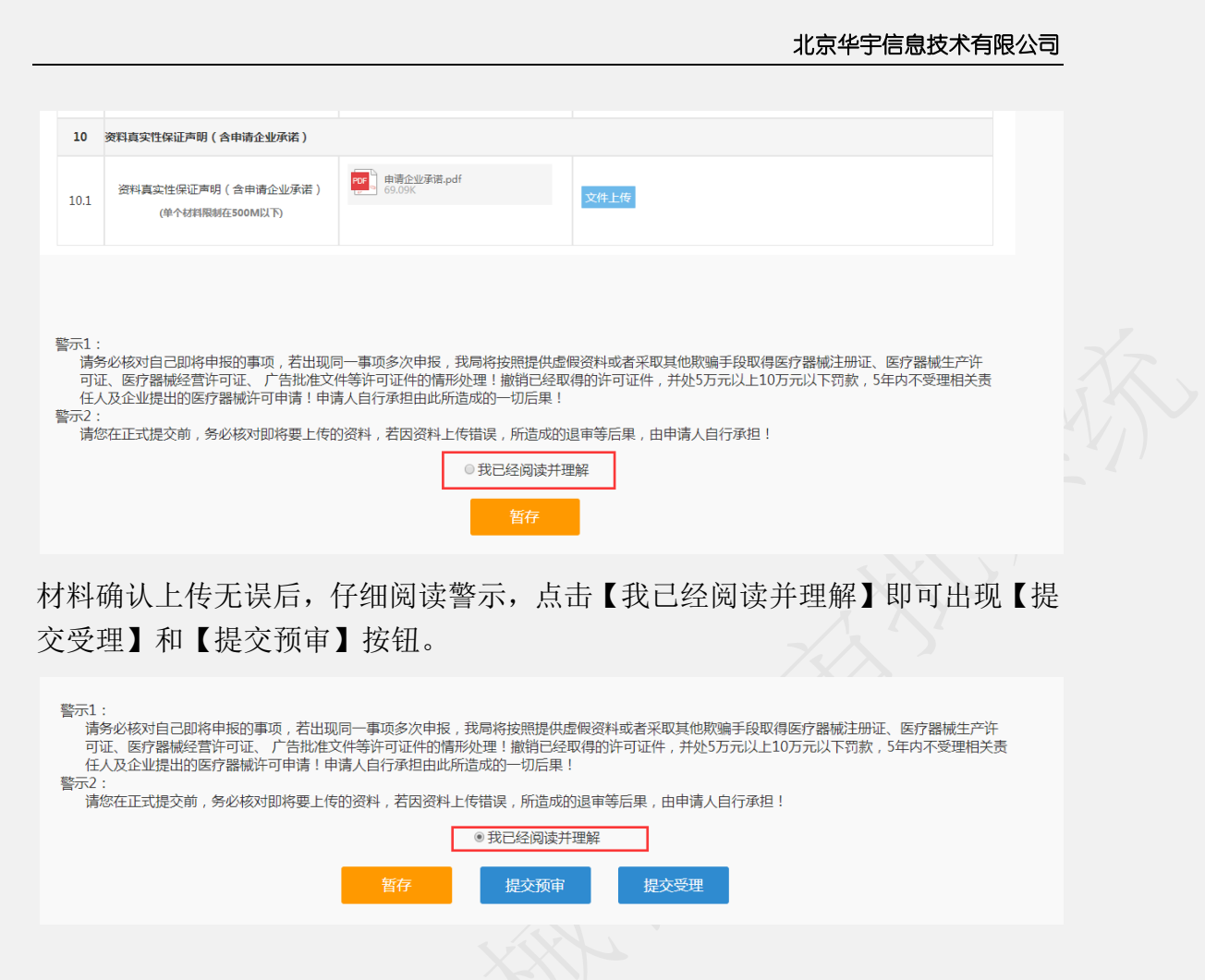

提交申报:

提交预审或提交受理成功后,弹出提交成功的提示。

后点击确定按钮回到我的待办页面,在已申报事项中可以看到自己提交预审 或受理的申报记录。办理状态是已提交,可以点击查看申报的基本信息和申请材 料。暂存的申报记录办理状态暂存。

受理完成完成后的申报,可以在我的办件里查看对应的文书,包括受理通知 书或者不予受理通知书。

行政审批完成后的申报,可以在我的办件里查看对应的所有文书。

审批通过的可以在电子证照下载电子证。

# **1.8.4** 第二类医疗器械延续注册

注意: 规格型号强烈建议以文本形式录入, 如规格型号超过 2000 字或者含 有特殊字符在文本框录入不了情况,可选择以附件形式提交。

选择第二类医疗器械延续注册事项变更,出现如下界面:

1.规格/型号强烈建议以文本形式录入,如遇规格/型号超过 2000 字或含有 特殊字符在文本框录入不了情况,方能选择以附件形式提交,附件上传在页签【申 请材料】中的 1.2 上传。注意:该选项一经确认选定后,今后编辑、发补不可以 修改。

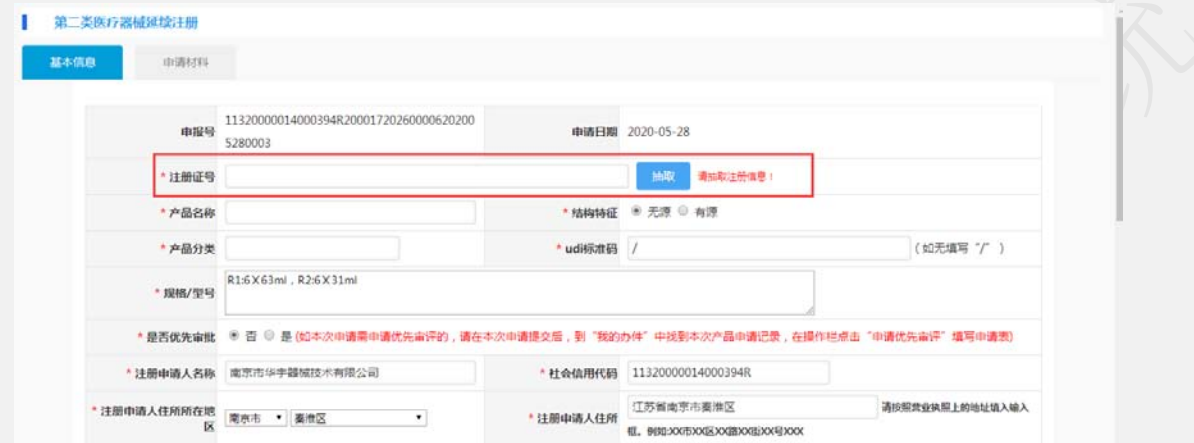

输入相应的注册证号,点击【抽取】即可抽取出原许可证信息,但由于历史 原因,造成数据不全,或者数据不准确的情况。如遇该情况请拨打技术支持电话 或发邮件(jsylqxsp@126.com)到技术支持邮箱。

填写完基本信息后,上传相应材料完成,点击【提交预审】或者【提交受理】 即可。

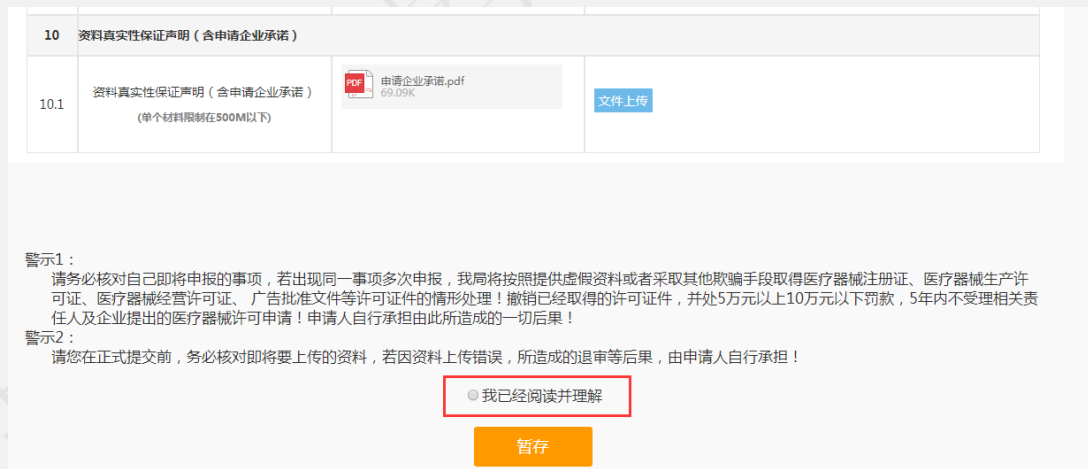

材料确认上传无误后,仔细阅读警示,点击【我已经阅读并理解】即可出现【提 交受理】和【提交预审】按钮。

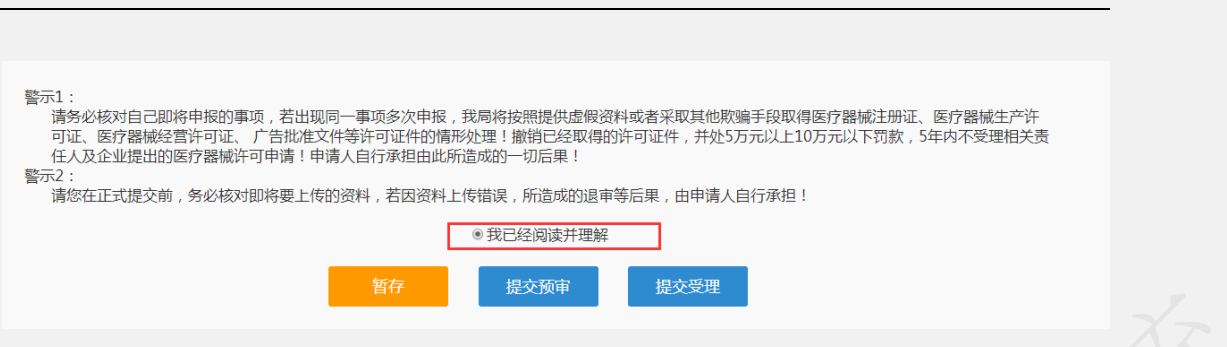

提交申报:

提交预审或提交受理成功后,弹出提交成功的提示。

后点击确定按钮回到我的待办页面,在已申报事项中可以看到自己提交预审 或受理的申报记录。办理状态是已提交,可以点击查看申报的基本信息和申请材 料。暂存的申报记录办理状态暂存。

受理完成完成后的申报,可以在我的办件里查看对应的文书,包括受理通知 书或者不予受理通知书。

行政审批完成后的申报,可以在我的办件里查看对应的所有文书。 审批通过的可以在电子证照下载电子证。

## 1.8.5 第二类医疗器械(非体外诊断试剂)说明书变更

注意: 规格型号强烈建议以文本形式录入, 如规格型号超过 2000 字或者含 有特殊字符在文本框录入不了情况,可选择以附件形式提交。

特别说明:

本事项申请表格需盖企业章上传至系统。

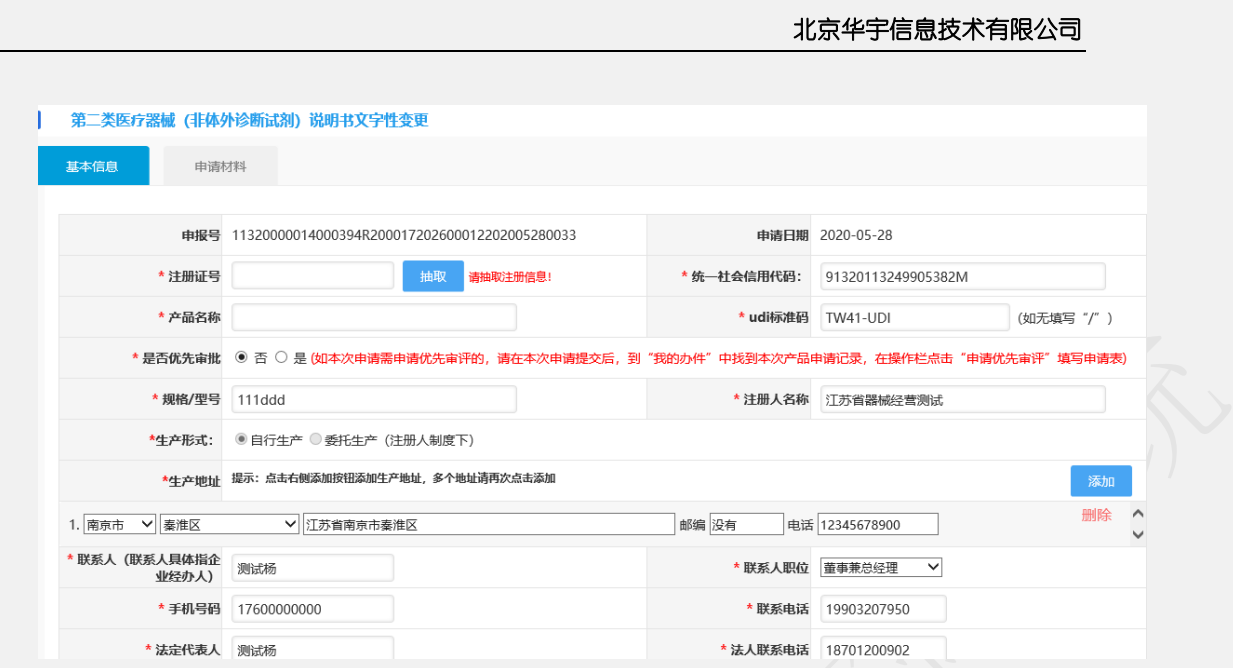

输入相应的注册证号,点击【抽取】即可抽取出原许可证信息,但由于历史 原因,造成数据不全,或者数据不准确的情况。如遇该情况请拨打技术支持电话 或发邮件(jsylqxsp@126.com)到技术支持邮箱。

填写完基本信息后,上传相应材料完成,点击【提交预审】或者【提交受理】 即可。

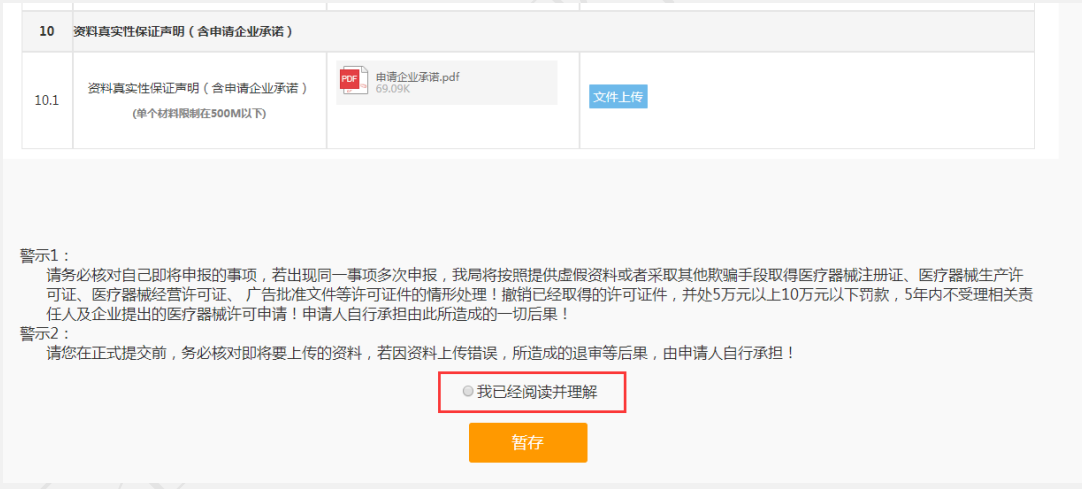

材料确认上传无误后,仔细阅读警示,点击【我已经阅读并理解】即可出现【提 交受理】和【提交预审】按钮。

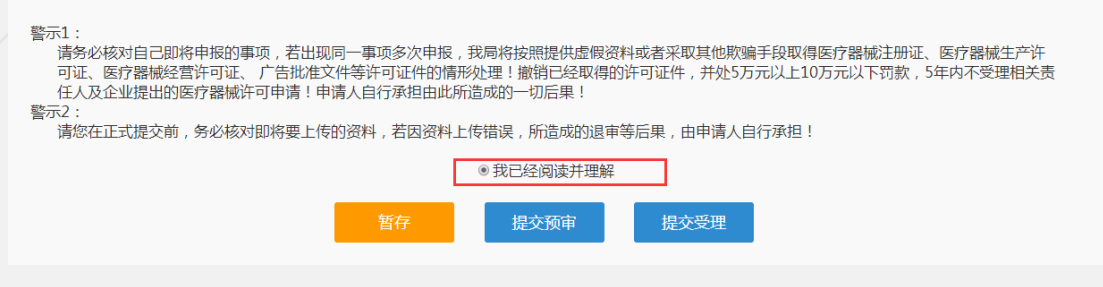

提交申报:

提交预审或提交受理成功后,弹出提交成功的提示。

后点击确定按钮回到我的待办页面,在已申报事项中可以看到自己提交预审 或受理的申报记录。办理状态是已提交,可以点击查看申报的基本信息和申请材 料。暂存的申报记录办理状态暂存。

受理完成完成后的申报,可以在我的办件里查看对应的文书,包括受理通知 书或者不予受理通知书。

行政审批完成后的申报,可以在我的办件里查看对应的所有文书。 审批通过的可以在电子证照下载电子证。

### **1.8.6** 第二类体外诊断试剂拟上市产品注册

注意: 规格型号强烈建议以文本形式录入, 如规格型号超过 2000 字或者含 有特殊字符在文本框录入不了情况,可选择以附件形式提交。

选择第二类体外诊断试剂拟上市产品注册申报事项

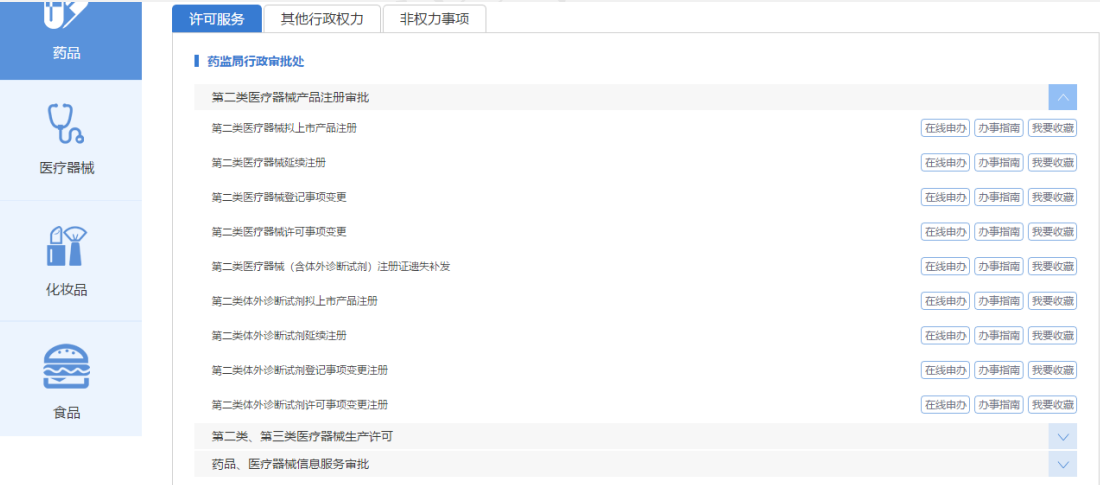

第二类体外诊断试剂拟上市产品注册申请填报页面如下:

申报分为两部分,一部分是基本信息填报页面,一部分是上传申请材料页面。 基本信息页面:

1. 申报号、申报日期默认自动生成不可修改,申报日期默认是当前日期。

2. 必须要填报的信息前面标注有\*号。

- 3. 规格/型号强烈建议以文本形式录入,如遇 规格/型号超过 2000 字或含有 特殊字符在文本框录入不了情况,方能选择以附件形式提交,附件上传 在页签【申请材料】中的1.2 上传。注意:该选项一经确认选定后,今 后编辑、发补不可以修改。
- 4. 生产地址可以点击添加进行输入,可以输入多条地址。
- 5. 基本信息录入以后可以点击【暂存】按钮,暂时保存,然后再编辑。
- 6. 如果基本信息页面填报无误,可以点击【下一步】按钮进入到申请材料 上传页面。
- 7. 产品分类点击单选。

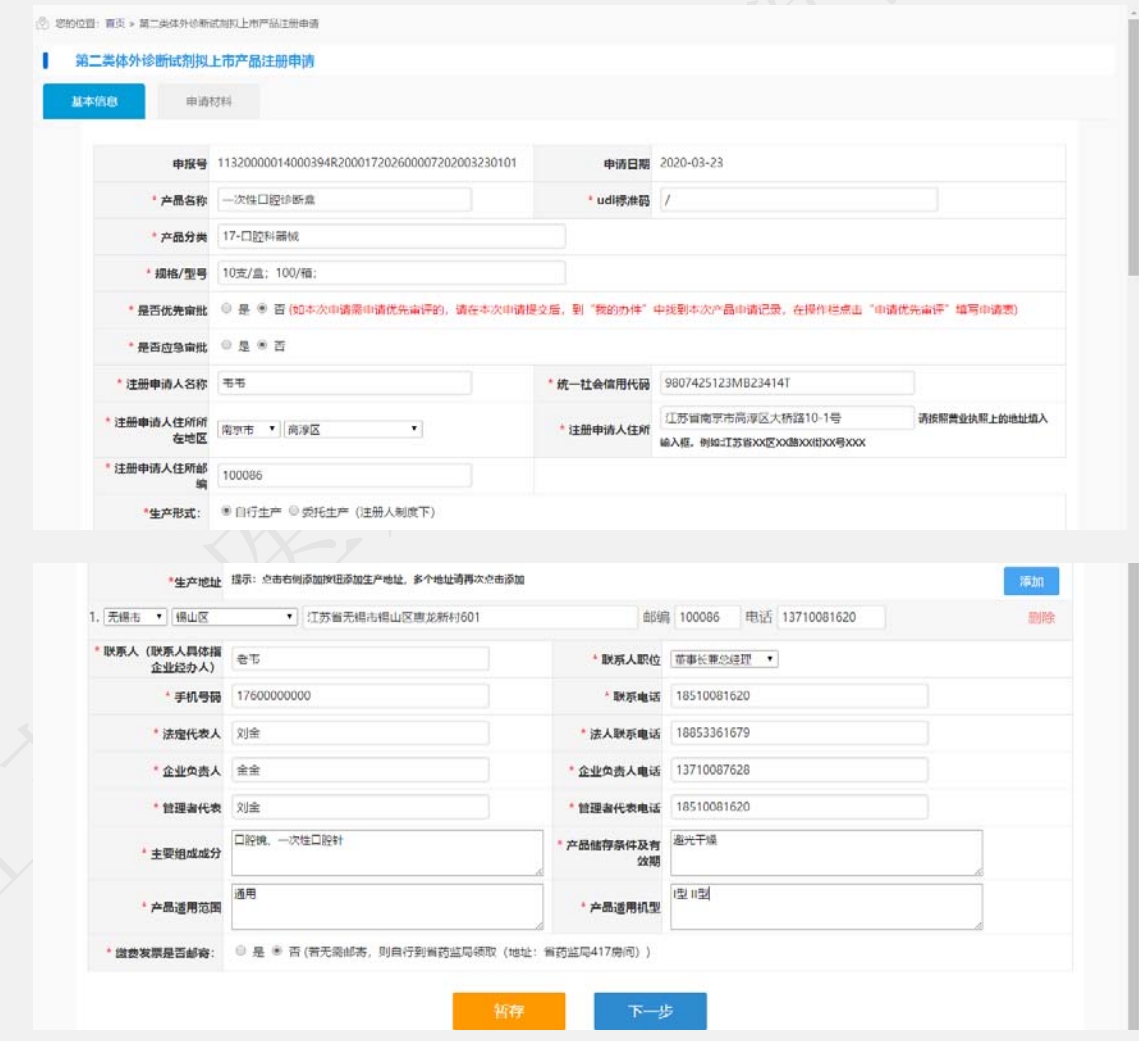

申请材料上传页面如下:

- 1. 点击每项材料名称后面对应的上传按钮,可以上传申请材料。
- 2. 材料格式可以通过下载模板参照,材料大小和格式要满足对应材料栏的要求
- 3. 材料上传如果没有操作完可以点击暂存保存,下次可以通过在我待办里选择 该申请,点击编辑按钮进行再编辑
- 4. 企业上传申请材料完成后, 就可以提交。如果需要先预审, 可以点击【提交 预审】按钮,提交到受理办进行预审材料核对,提交预审的材料如果需要修 改可以在正式受理之前由预审推送到企业端给出申请材料的修改。
- 5. 也可以直接点击【提交受理】,直接提交到受理办进行签收、受理。

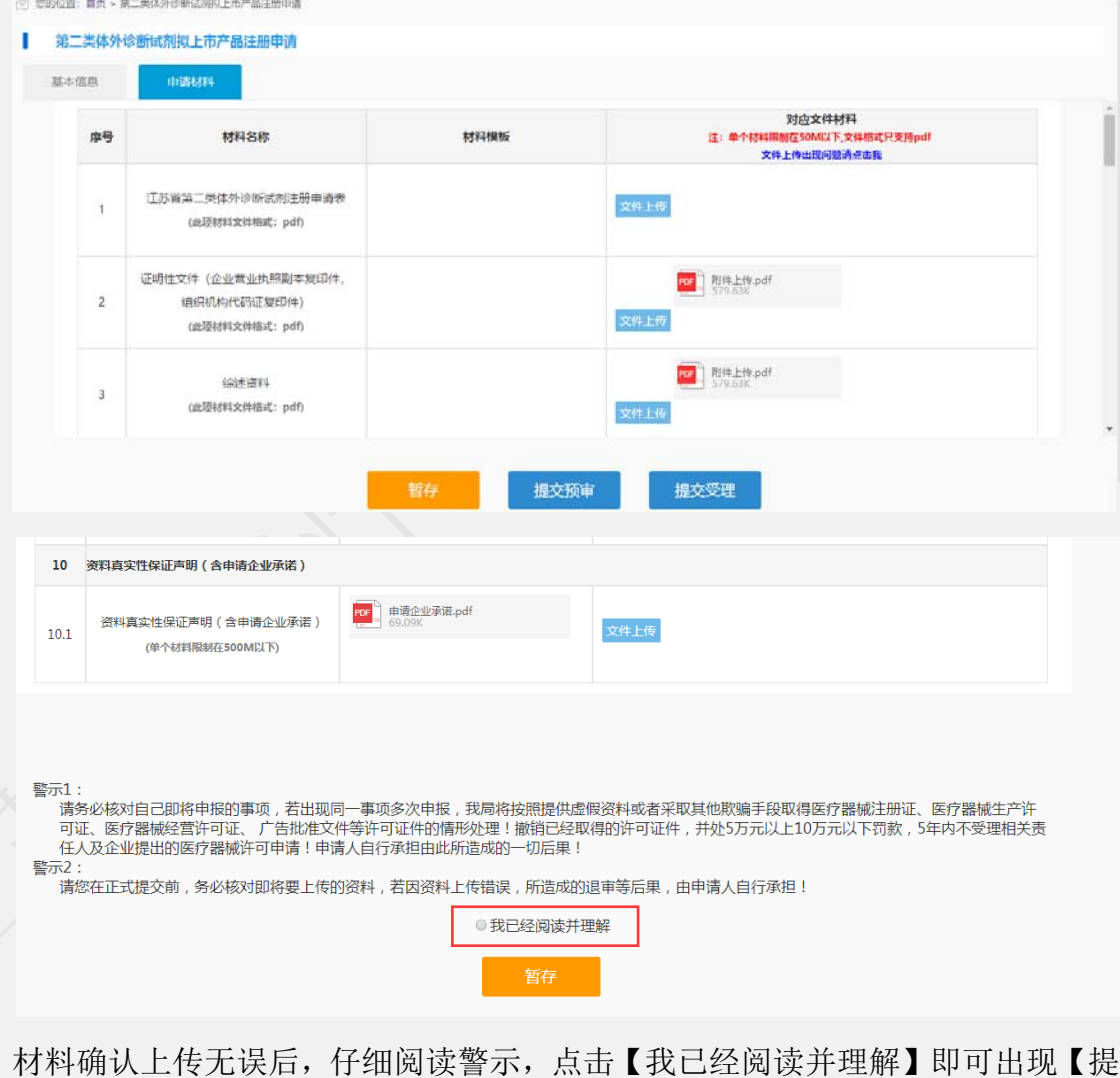

交受理】和【提交预审】按钮。

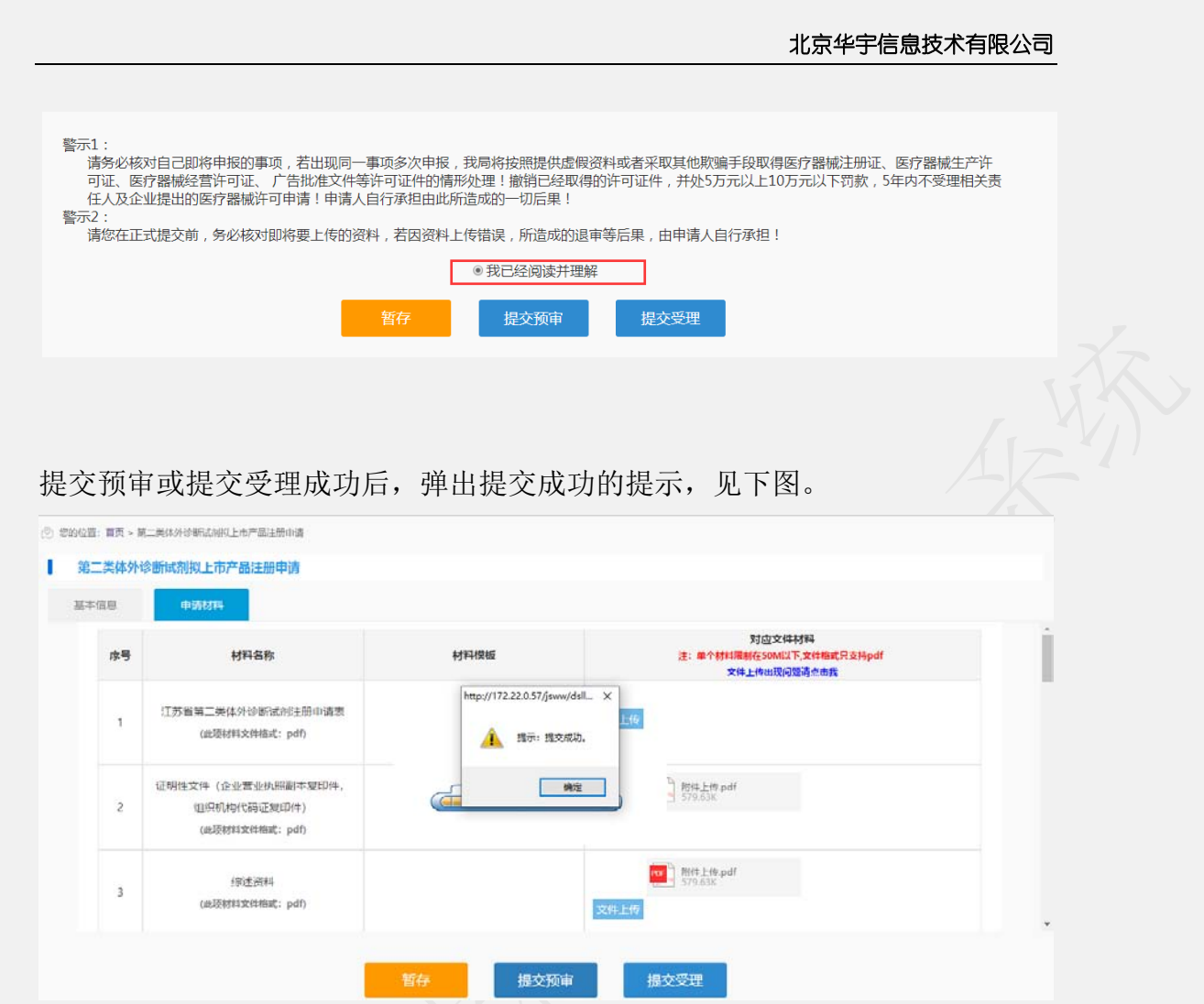

提交成功后点击确定按钮回到我的待办页面,在已申报事项中可以看到自己 提交预审或受理的申报记录。见下图,此时的办理状态是已提交,可以点击查看 申报的基本信息和申请材料。暂存的申报记录办理状态暂存。

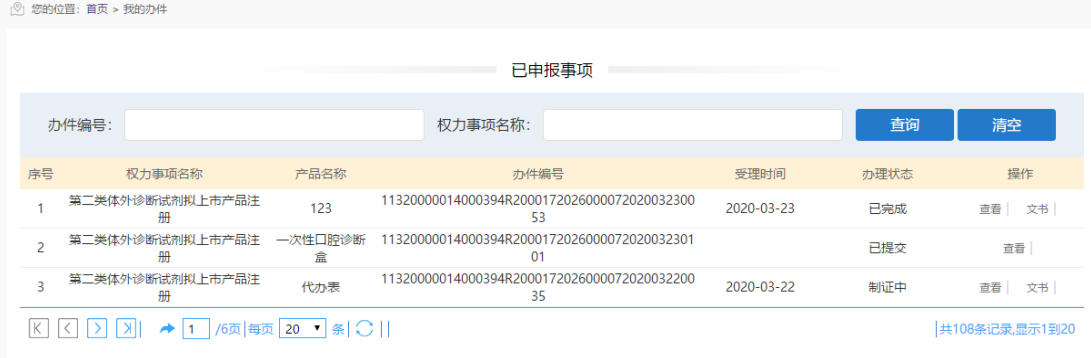

受理完成后的申报,可以在我的办件里查看对应的文书,包括缴费通知书、受理 通知书或者不予受理通知书。

行政审批完成后的申报,可以在我的办件里查看对应的所有文书。 审批通过的可以在电子证照下载电子证。

### **1.8.7** 第二类体外诊断试剂延续注册

注意: 规格型号强烈建议以文本形式录入, 如规格型号超过 2000 字或者含 有特殊字符在文本框录入不了情况,可选择以附件形式提交。

选择第二类体外诊断试剂延续注册,出现如下界面:

1.规格/型号强烈建议以文本形式录入,如遇规格/型号超过 2000 字或含有 特殊字符在文本框录入不了情况,方能选择以附件形式提交,附件上传在页签【申 请材料】中的 1.2 上传。注意:该选项一经确认选定后,今后编辑、发补不可以 修改。

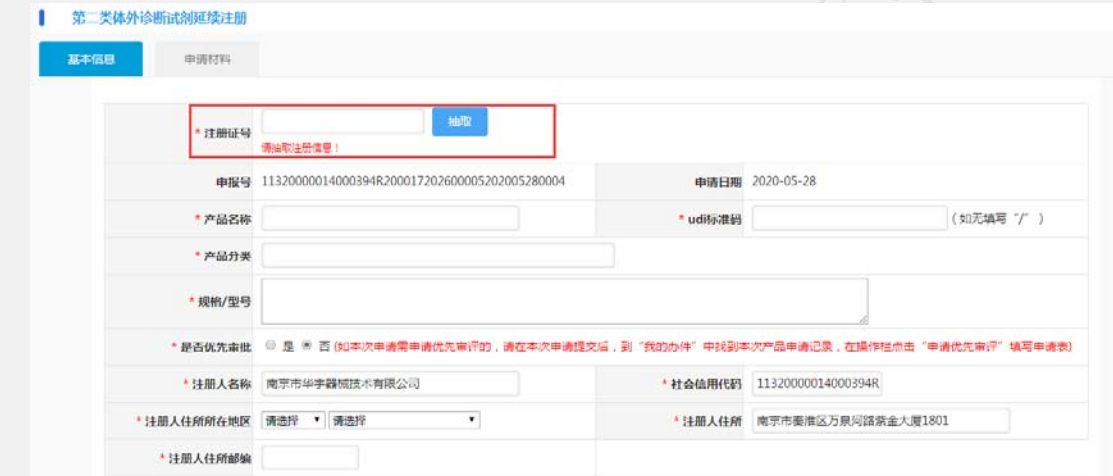

输入相应的注册证号,点击【抽取】即可抽取出原许可证信息,但由于历史 原因,造成数据不全,或者数据不准确的情况。如遇该情况请拨打技术支持电话 或发邮件(jsylqxsp@126.com)到技术支持邮箱。

填写完基本信息后,上传相应材料完成,点击【提交预审】或者【提交受理】 即可。

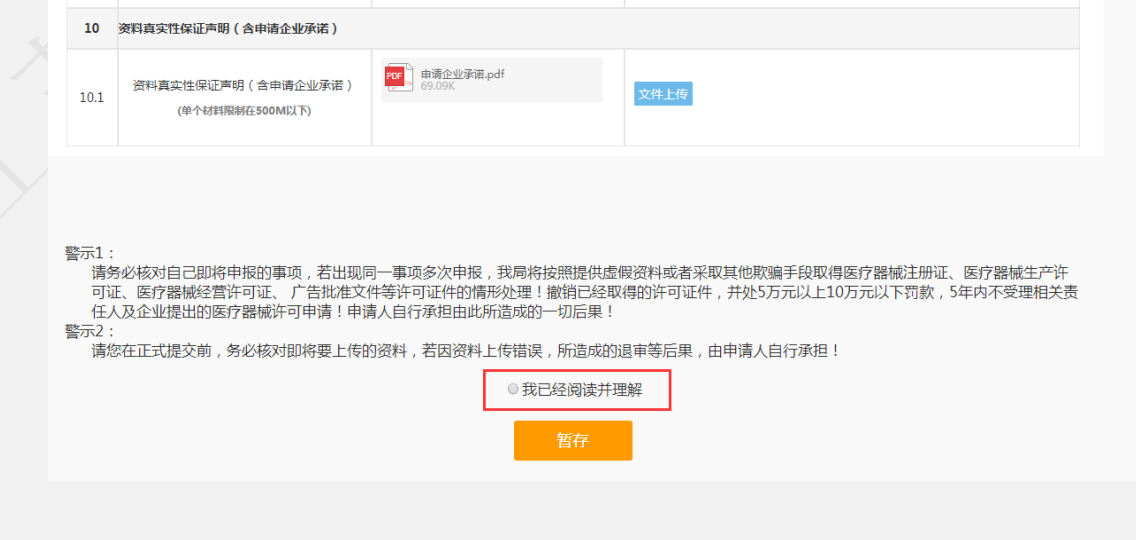

材料确认上传无误后,仔细阅读警示,点击【我已经阅读并理解】即可出现【提 交受理】和【提交预审】按钮。

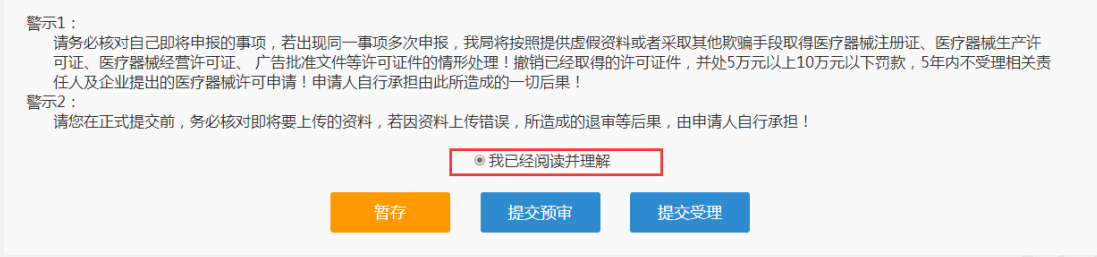

提交申报:

提交预审或提交受理成功后,弹出提交成功的提示。

后点击确定按钮回到我的待办页面,在已申报事项中可以看到自己提交预审 或受理的申报记录。办理状态是已提交,可以点击查看申报的基本信息和申请材 料。暂存的申报记录办理状态暂存。

受理完成完成后的申报,可以在我的办件里查看对应的文书,包括受理通知 书或者不予受理通知书。

行政审批完成后的申报,可以在我的办件里查看对应的所有文书。 审批通过的可以在电子证照下载电子证。

### **1.8.8** 第二类体外诊断试剂登记事项变更注册

注意:规格型号强烈建议以文本形式录入,如规格型号超过 2000 字或者含 有特殊字符在文本框录入不了情况,可选择以附件形式提交。

选择第二类体外诊断试剂登记事项变更,出现如下界面:

1.规格/型号强烈建议以文本形式录入,如遇规格/型号超过 2000 字或含有 特殊字符在文本框录入不了情况,方能选择以附件形式提交,附件上传在页签【申 请材料】中的 1.2 上传。注意:该选项一经确认选定后,今后编辑、发补不可以 修改。

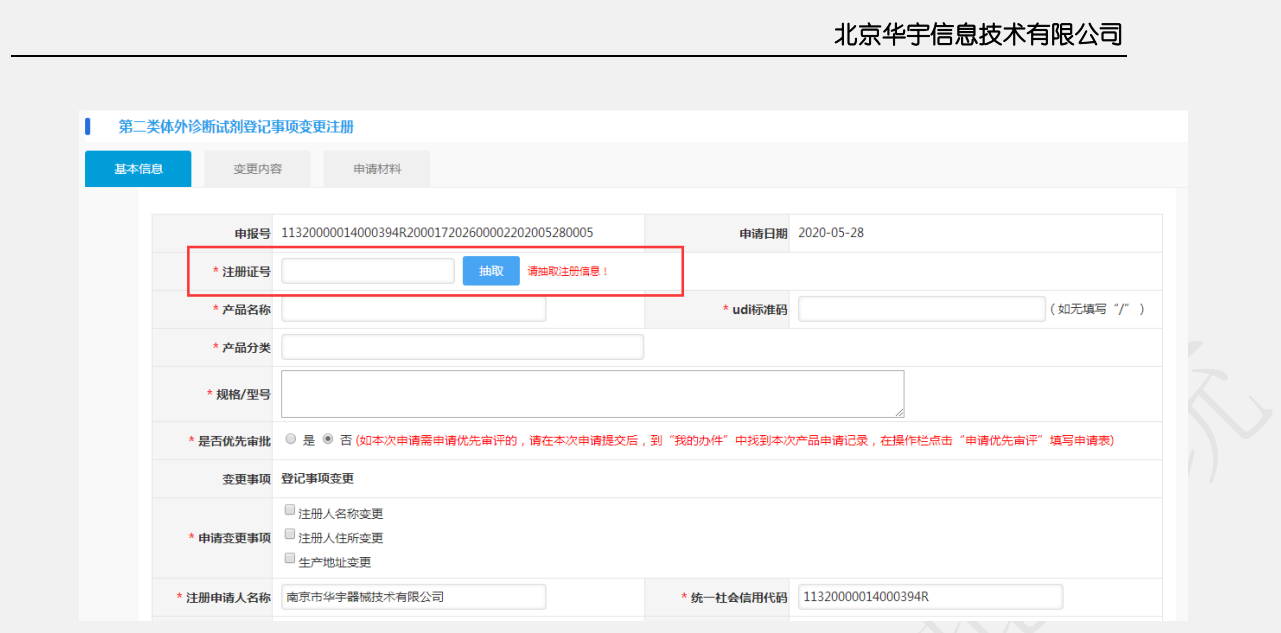

输入相应的注册证号,点击【抽取】即可抽取出原许可证信息,但由于历史 原因,造成数据不全,或者数据不准确的情况。如遇该情况请拨打技术支持电话 或发邮件(jsylqxsp@126.com)到技术支持邮箱。

填写完基本信息后,上传相应材料完成,点击【提交预审】或者【提交受理】 即可。

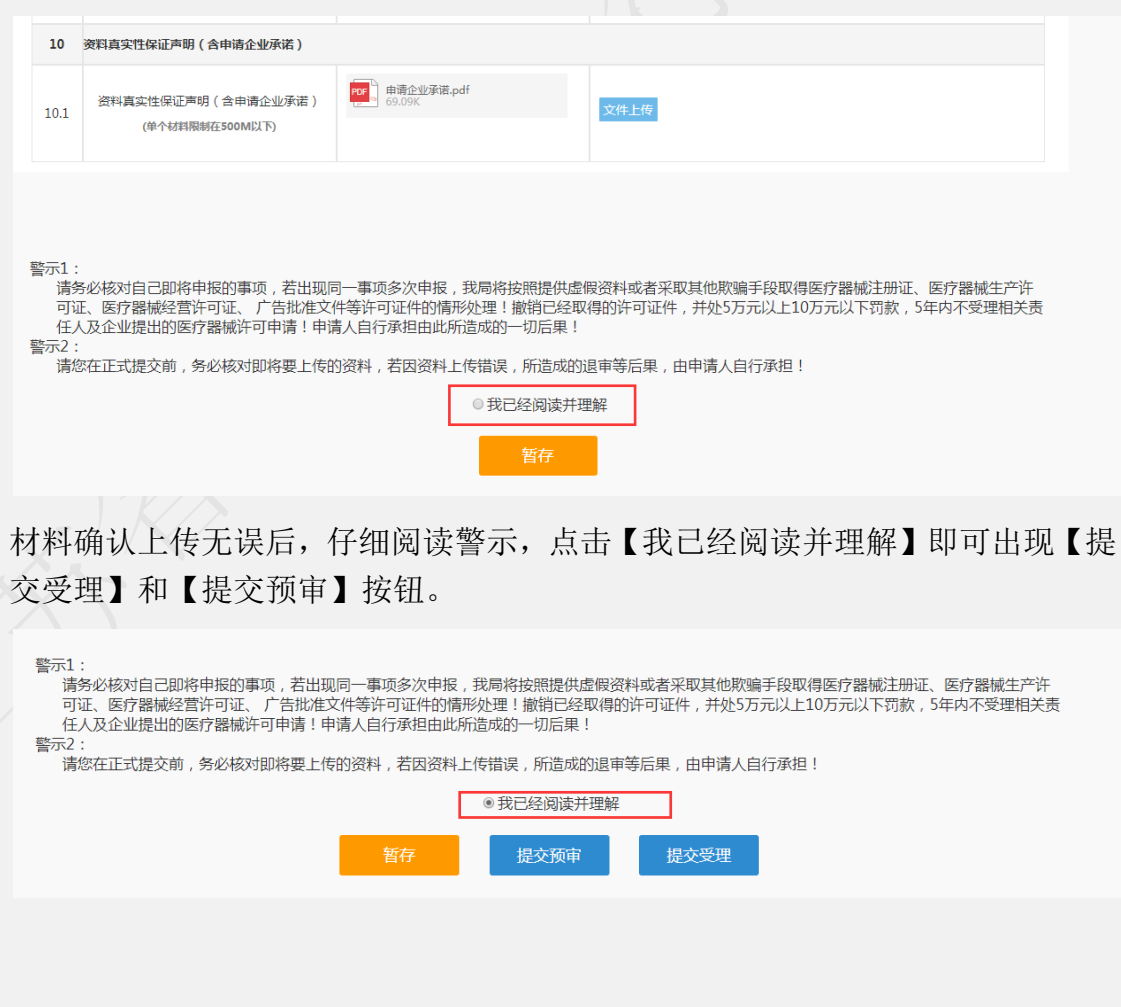

提交申报:

提交预审或提交受理成功后,弹出提交成功的提示。

后点击确定按钮回到我的待办页面,在已申报事项中可以看到自己提交预审 或受理的申报记录。办理状态是已提交,可以点击查看申报的基本信息和申请材 料。暂存的申报记录办理状态暂存。

受理完成完成后的申报,可以在我的办件里查看对应的文书,包括受理通知 书或者不予受理通知书。

行政审批完成后的申报,可以在我的办件里查看对应的所有文书。 审批通过的可以在电子证照下载电子证。

### **1.8.9** 第二类体外诊断试剂许可事项变更注册

注意: 规格型号强烈建议以文本形式录入, 如规格型号超过 2000 字或者含 有特殊字符在文本框录入不了情况,可选择以附件形式提交。

选择第二类体外诊断试剂许可事项变更,出现如下界面:

1.规格/型号强烈建议以文本形式录入, 如遇规格/型号超过 2000 字或含有 特殊字符在文本框录入不了情况,方能选择以附件形式提交,附件上传在页签【申 请材料】中的 1.2 上传。注意:该选项一经确认选定后,今后编辑、发补不可以 修改。

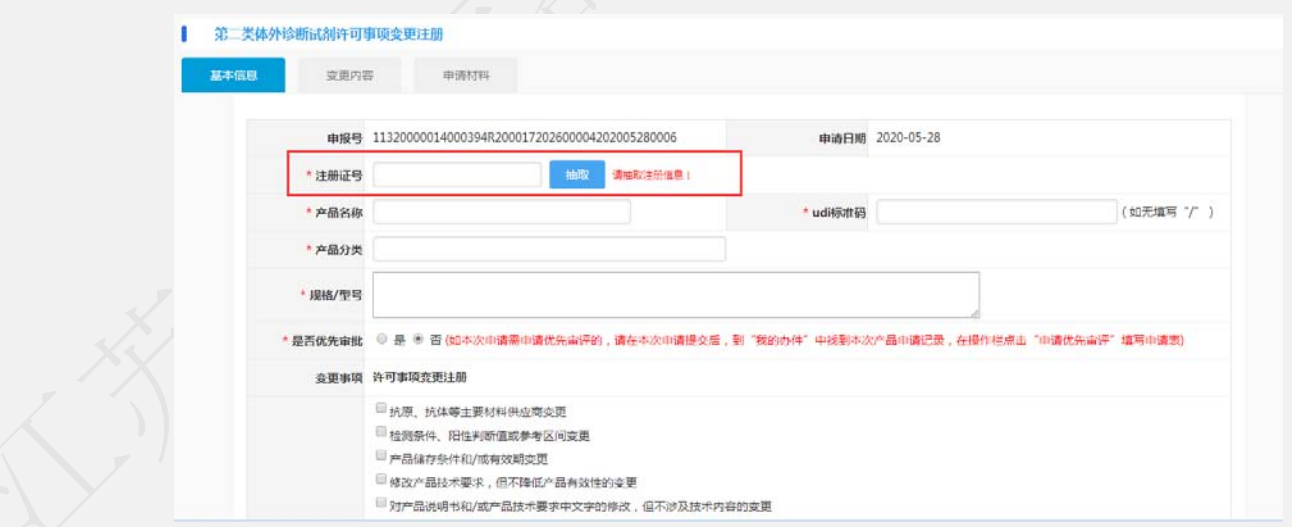

输入相应的注册证号,点击【抽取】即可抽取出原许可证信息,但由于历史 原因,造成数据不全,或者数据不准确的情况。如遇该情况请拨打技术支持电话 或发邮件(jsylqxsp@126.com)到技术支持邮箱。

填写完基本信息后,上传相应材料完成,点击【提交预审】或者【提交受理】

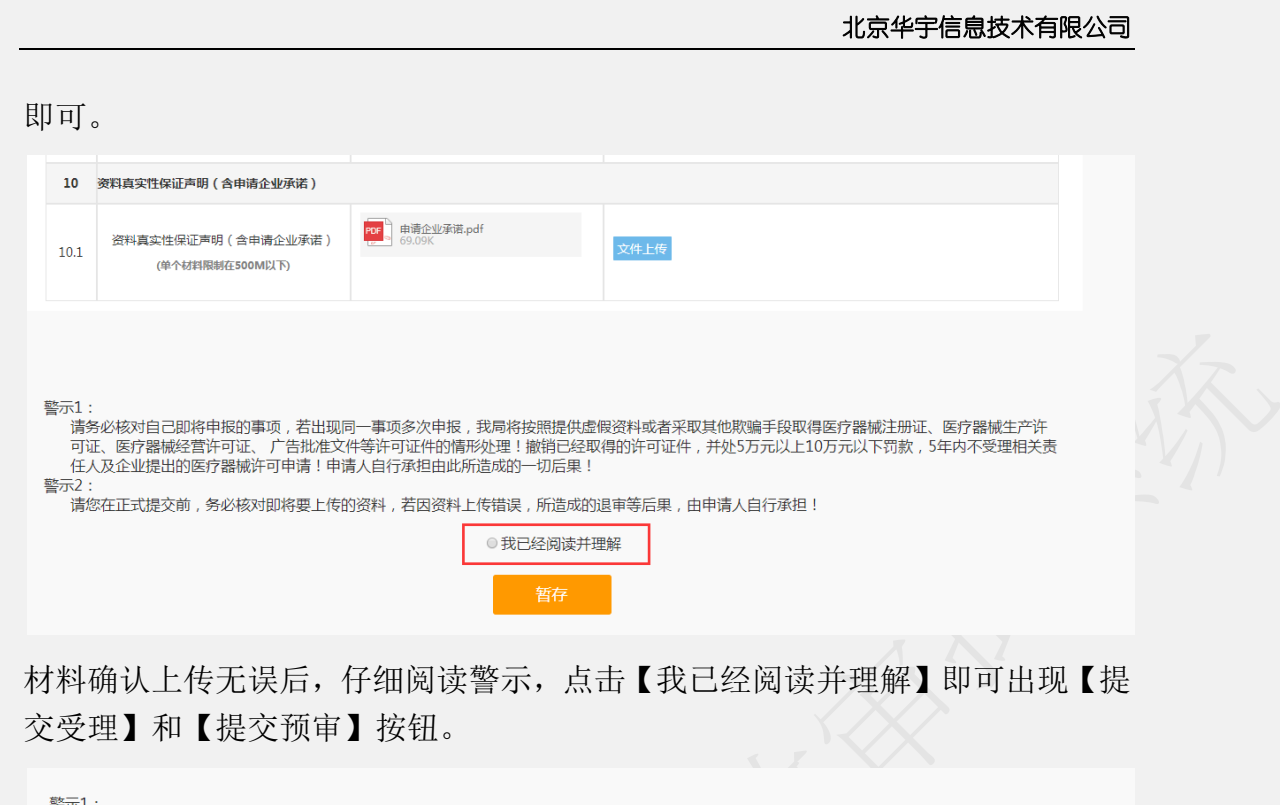

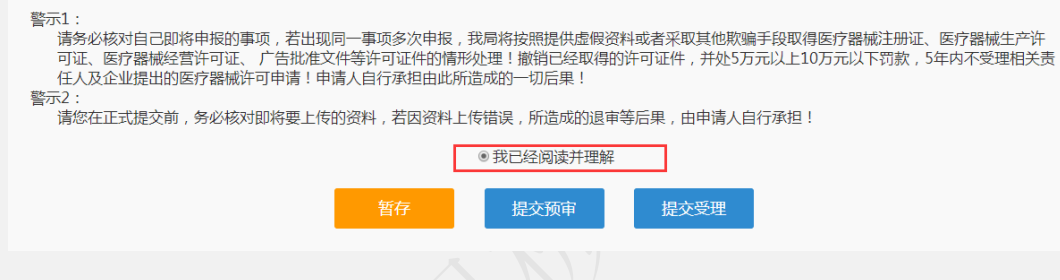

提交申报:

提交预审或提交受理成功后,弹出提交成功的提示。

后点击确定按钮回到我的待办页面,在已申报事项中可以看到自己提交预审 或受理的申报记录。办理状态是已提交,可以点击查看申报的基本信息和申请材 料。暂存的申报记录办理状态暂存。

受理完成完成后的申报,可以在我的办件里查看对应的文书,包括受理通知 书或者不予受理通知书。

行政审批完成后的申报,可以在我的办件里查看对应的所有文书。 审批通过的可以在电子证照下载电子证。

## **1.8.10** 创新医疗器械特别审查程序申请(初审)

特别说明:

本事项申请表格需盖企业章上传至系统。

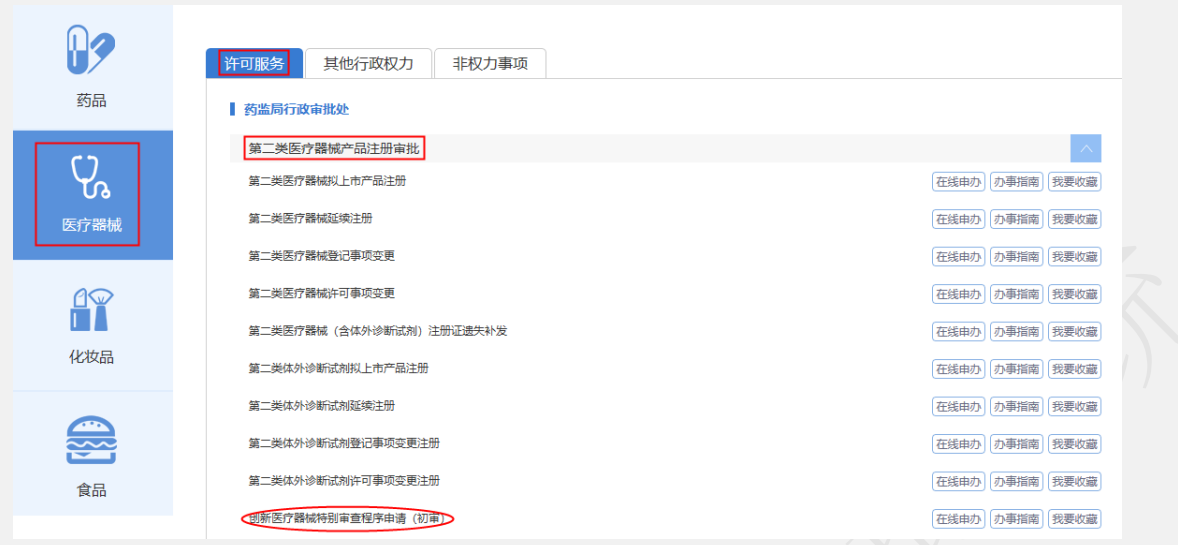

选择创新医疗器械特别审查程序申请(初审),出现如下界面:

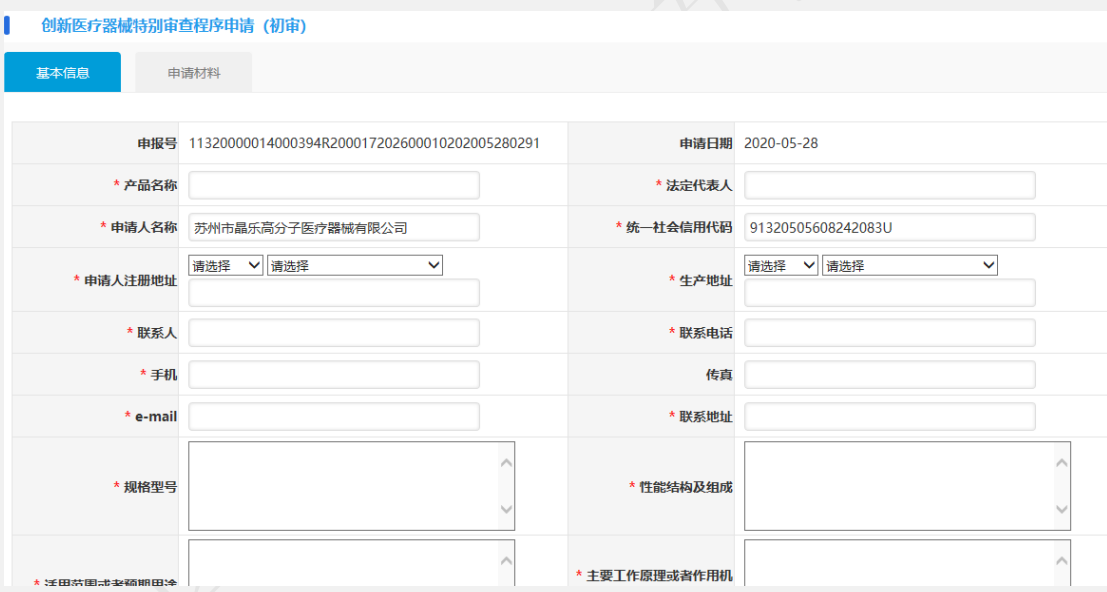

申请分为两部分,一部分是基本信息填报页面,一部分是上传申请材料页面。 基本信息页面:

1. 申报号、申报日期默认自动生成不可修改,申报日期默认是当前日期。

2. 必须要填报的信息前面标注有\*号。

3. 基本信息录入以后可以点击【暂存】按钮,暂时保存,然后再编辑。

4. 如果基本信息页面填报无误,可以点击【下一步】按钮进入到申请材料 上传页面。

填写完基本信息后,上传相应材料完成,点击【提交预审】或者【提交受理】

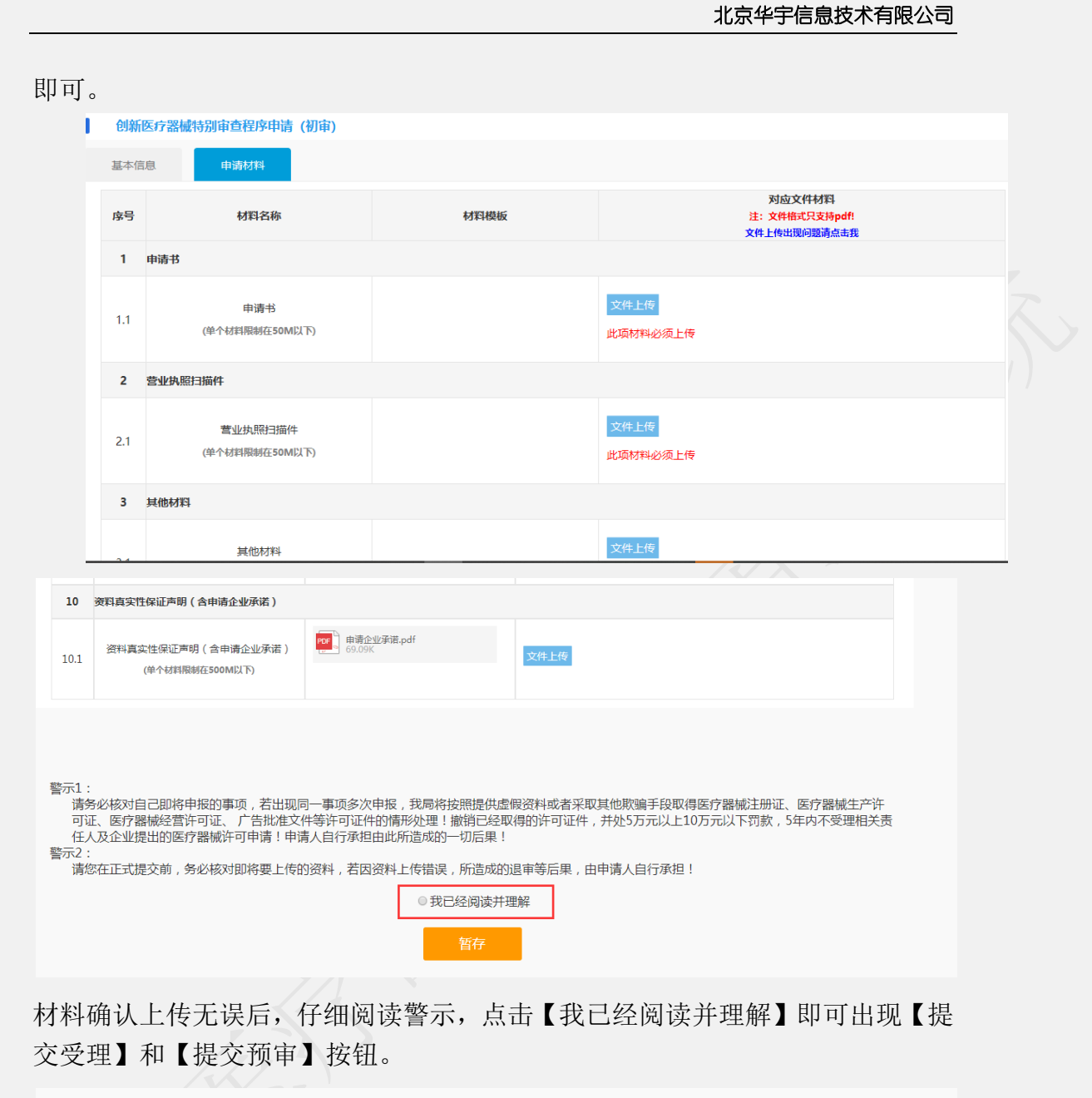

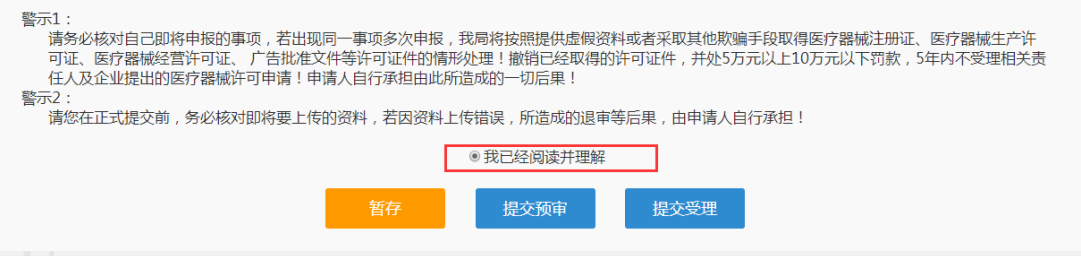

提交申报:

提交预审或提交受理成功后,弹出提交成功的提示。

后点击确定按钮回到我的待办页面,在已申报事项中可以看到自己提交预审 或受理的申报记录。办理状态是已提交,可以点击查看申报的基本信息和申请材 料。暂存的申报记录办理状态暂存。

受理完成完成后的申报,可以在我的办件里查看对应的文书,包括受理通知 书或者不予受理通知书。

行政审批完成后的申报,可以在我的办件里查看对应的所有文书。 审批通过的可以在电子证照下载电子证。

### **1.8.11** 第二类医疗器械(含体外诊断试剂)注册证遗失补发

注意: 规格型号强烈建议以文本形式录入, 如规格型号超过 2000 字或者含 有特殊字符在文本框录入不了情况,可选择以附件形式提交。

选择第二类医疗器械(含体外诊断试剂)注册证遗失补发,出现如下界面:

1.规格/型号强烈建议以文本形式录入,如遇规格/型号超过 2000 字或含有 特殊字符在文本框录入不了情况,方能选择以附件形式提交,附件上传在页签【申 请材料】中的 1.2 上传。注意:该选项一经确认选定后,今后编辑、发补不可以 修改。

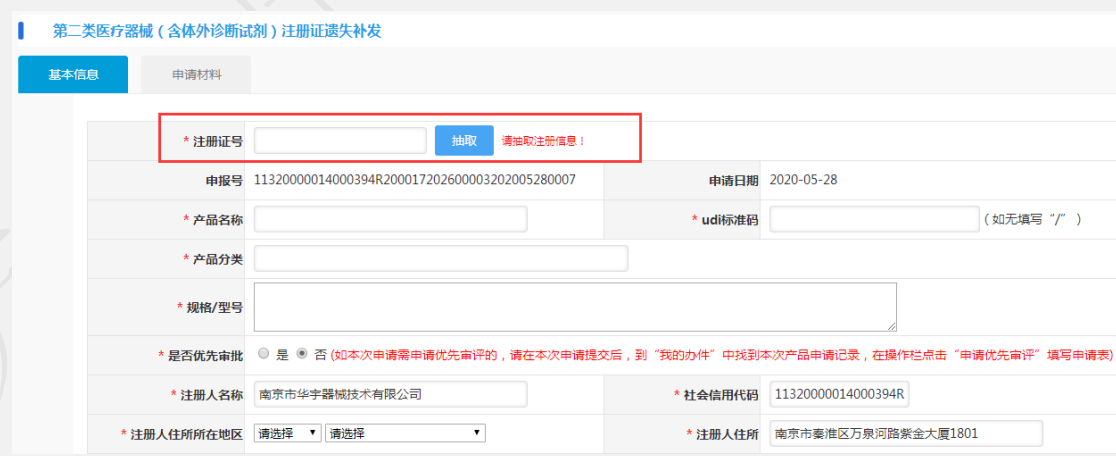

输入相应的注册证号,点击【抽取】即可抽取出原许可证信息,但由于历史 原因,造成数据不全,或者数据不准确的情况。如遇该情况请拨打技术支持电话 或发邮件(jsylqxsp@126.com)到技术支持邮箱。

填写完基本信息后,上传相应材料完成,点击【提交预审】或者【提交受理】

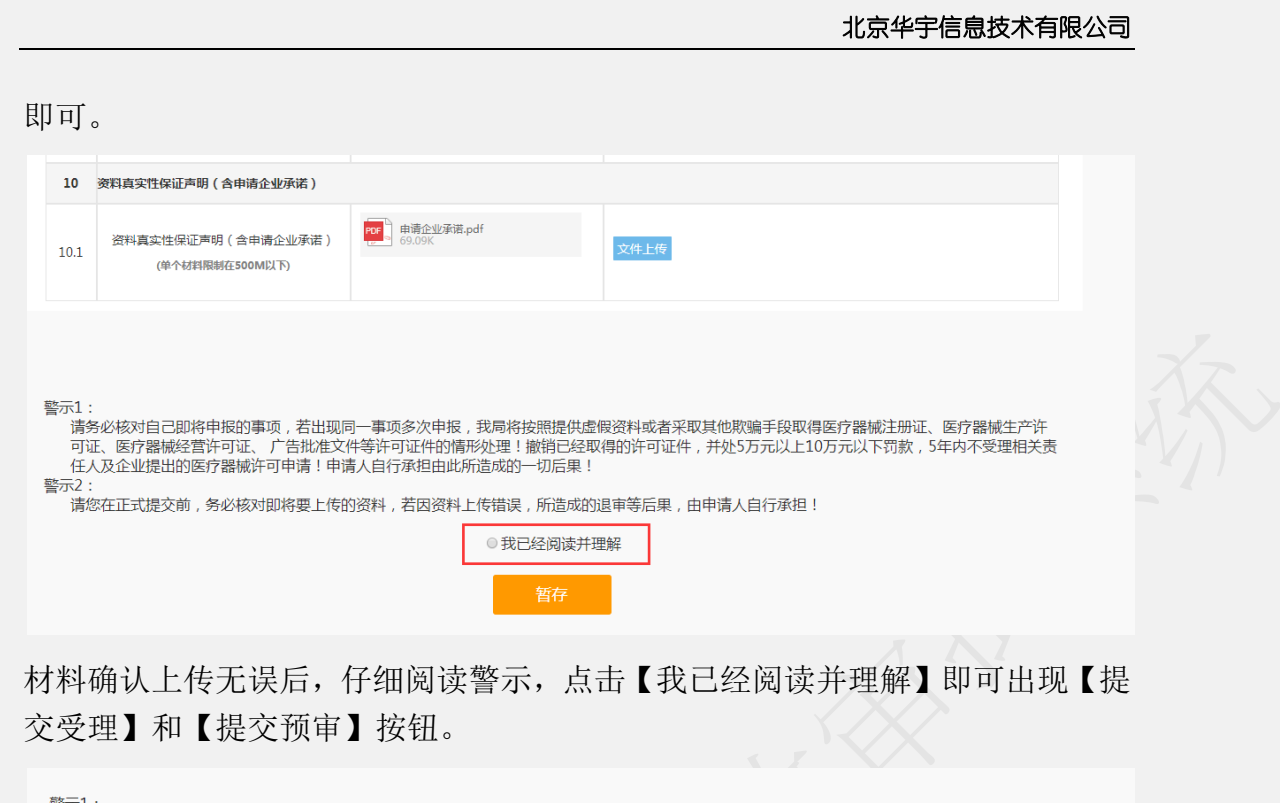

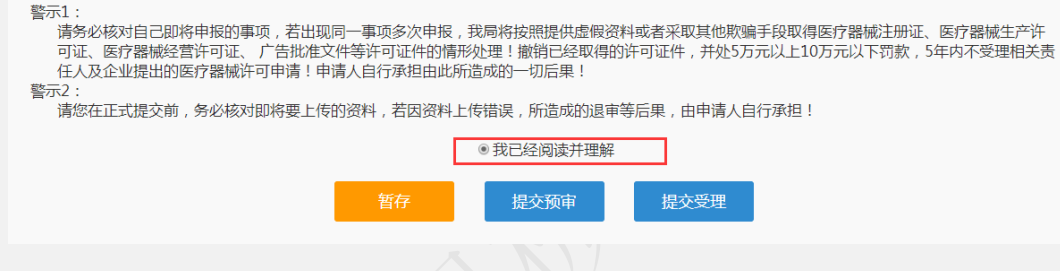

提交申报:

提交预审或提交受理成功后,弹出提交成功的提示。

后点击确定按钮回到我的待办页面,在已申报事项中可以看到自己提交预审 或受理的申报记录。办理状态是已提交,可以点击查看申报的基本信息和申请材 料。暂存的申报记录办理状态暂存。

受理完成完成后的申报,可以在我的办件里查看对应的文书,包括受理通知 书或者不予受理通知书。

行政审批完成后的申报,可以在我的办件里查看对应的所有文书。 审批通过的可以在电子证照下载电子证。

## **1.8.12** 第二类医疗器械(含体外诊断试剂)注销

选择第二类医疗器械(含体外诊断试剂)注销,出现如下界面:

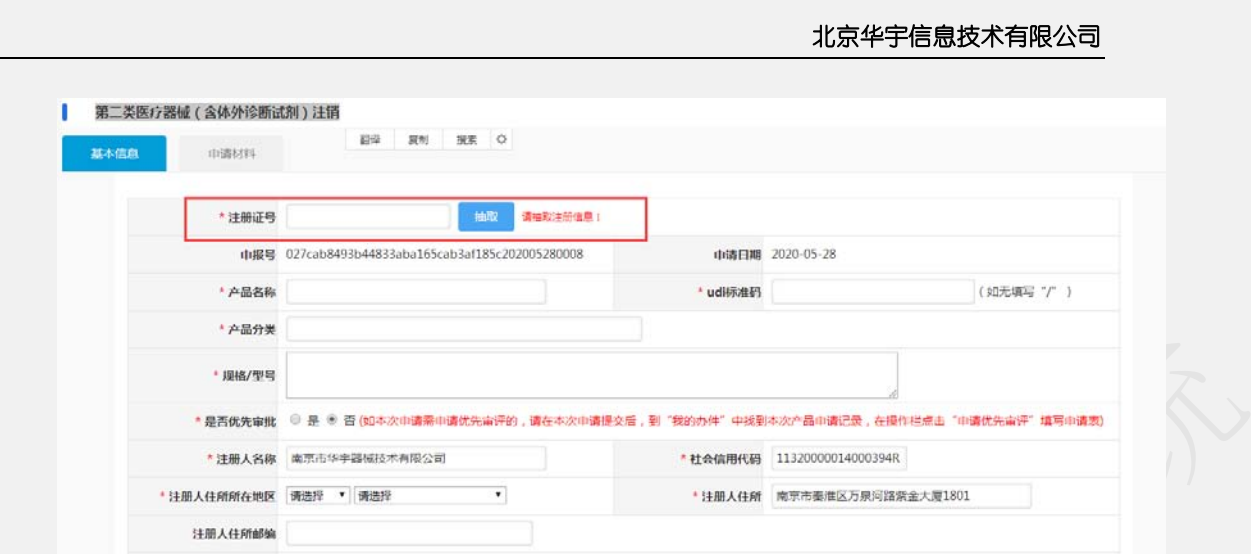

输入相应的注册证号,点击【抽取】即可抽取出原许可证信息,但由于历史 原因,造成数据不全,或者数据不准确的情况。如遇该情况请拨打技术支持电话 或发邮件(jsylqxsp@126.com)到技术支持邮箱。

填写完基本信息后,上传相应材料完成,点击【提交预审】或者【提交受理】 即可。

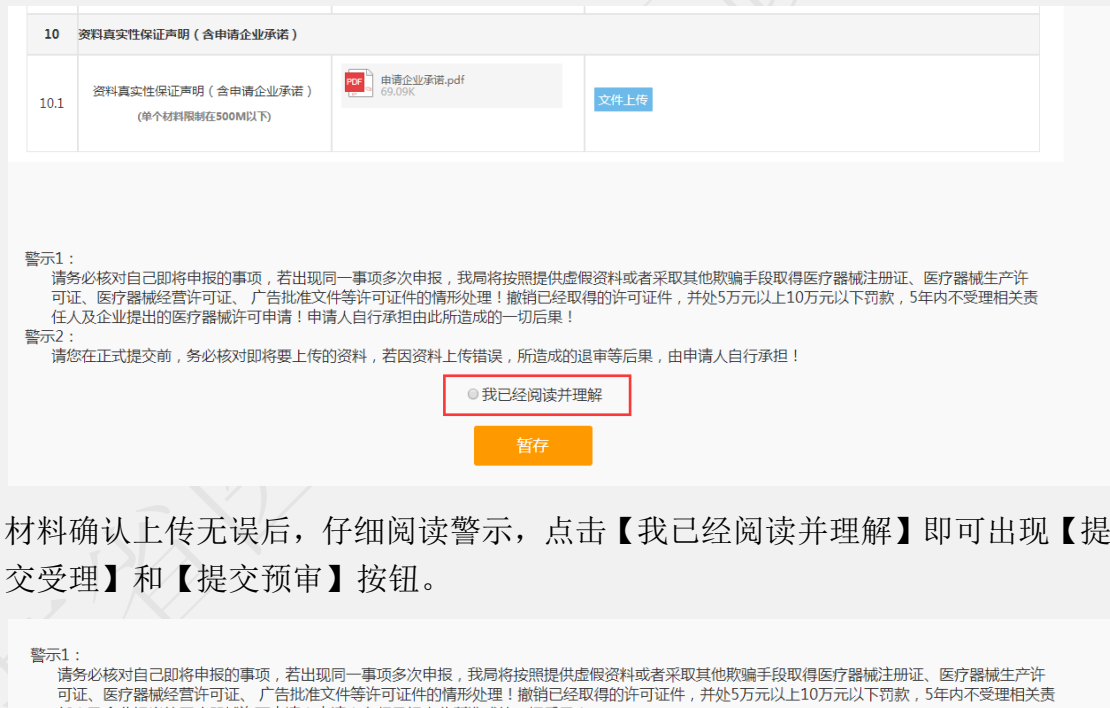

任人及企业提出的医疗器械许可申请!申请人自行承担由此所造成的一切后果! 警示2

。。。<br>请您在正式提交前,务必核对即将要上传的资料,若因资料上传错误,所造成的退审等后果,由申请人自行承担!

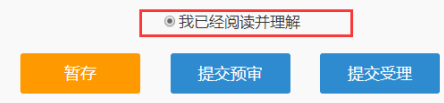

提交申报:

提交预审或提交受理成功后,弹出提交成功的提示。

后点击确定按钮回到我的待办页面,在已申报事项中可以看到自己提交预审 或受理的申报记录。办理状态是已提交,可以点击查看申报的基本信息和申请材 料。暂存的申报记录办理状态暂存。

受理完成完成后的申报,可以在我的办件里查看对应的文书,包括受理通知 书或者不予受理通知书。

行政审批完成后的申报,可以在我的办件里查看对应的所有文书。 审批通过的可以在电子证照下载电子证。

### **1.9** 第二类、第三类医疗器械生产许可

推荐浏览器:谷歌、360 浏览器(谷歌内核、极速模式)、搜狗浏览器(谷 歌内核、极速模式)

### **1.9.1** 开办第二、三类医疗器械生产企业

选择开办第二、三类医疗器械生产企业申报事项

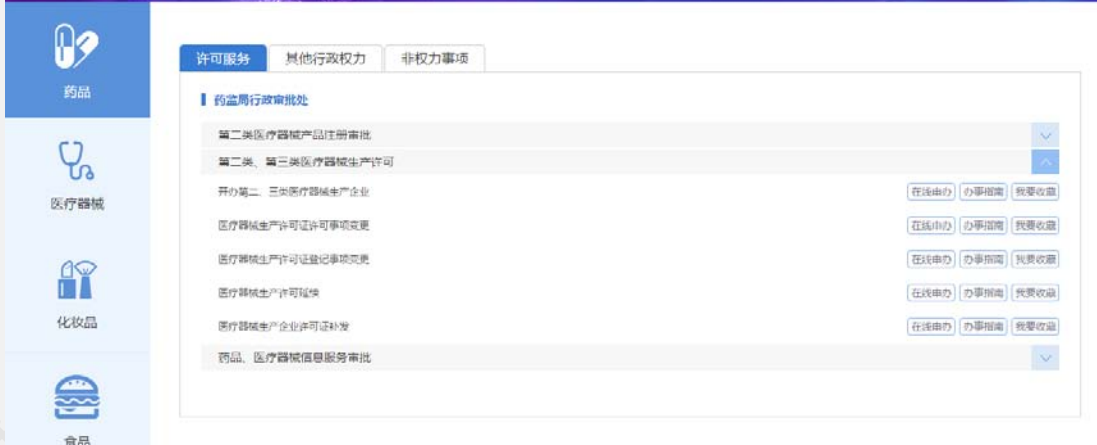

开办第二、三类医疗器械生产企业申请填报页面如下:

申报分为三部分,第一部分是基本信息填报页面;第二部分是生产产品 列表;第三部分是上传申请材料页面。

基本信息页面:

1. 申报号、申报日期默认自动生成不可修改,申报日期默认是当前日期。

2. 必须要填报的信息前面标注有\*号。

- 3. 生产地址可以点击添加进行输入,可以录入多条生产地址。
- 4. 基本信息录入以后可以点击【暂存】按钮,暂时保存,然后再编辑。
- 5. 如果基本信息页面填报无误,可以点击【下一步】按钮进入到生产产品 列表页面。

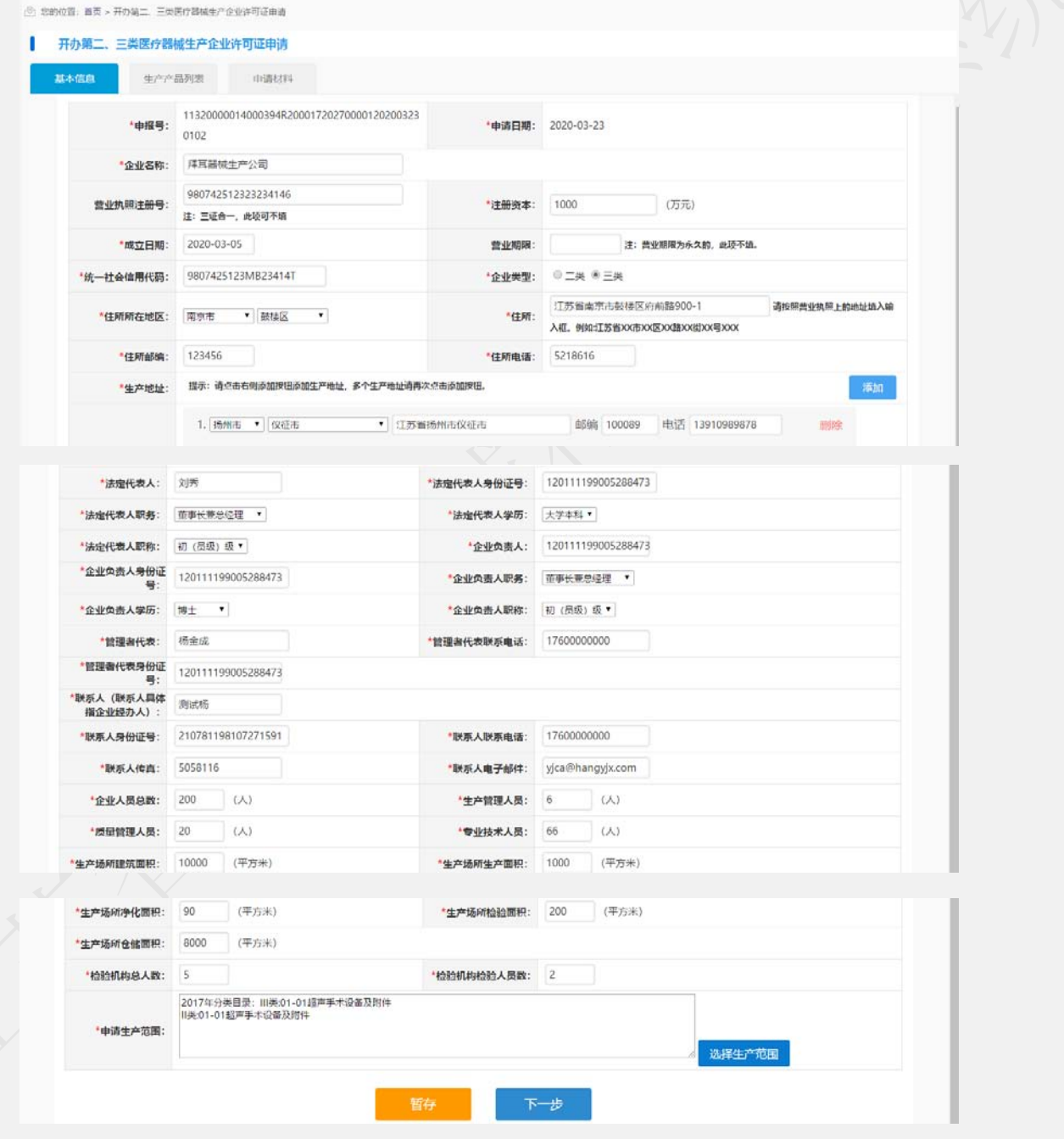

选择生产范围页面:可以多选

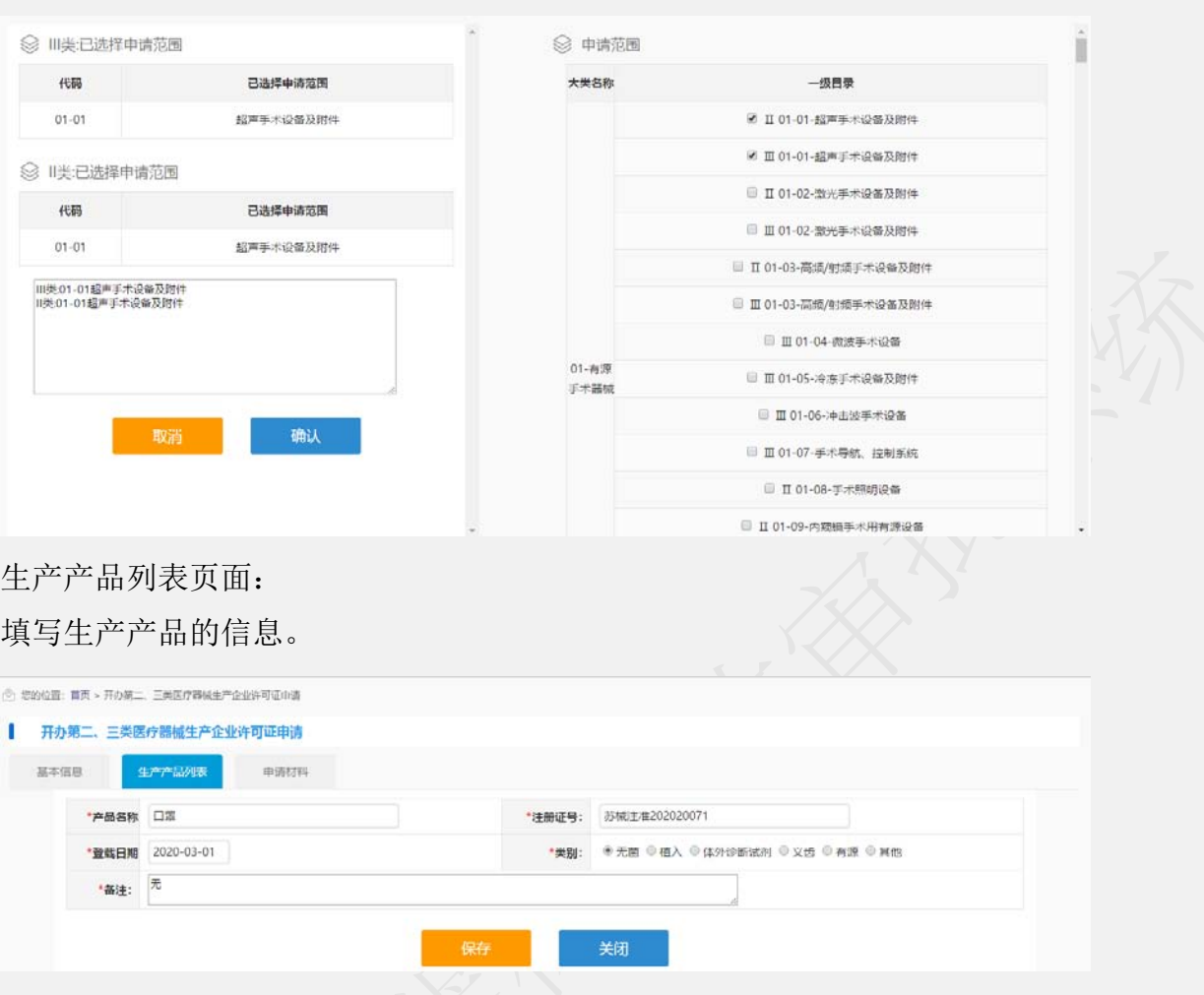

可以新增、修改、删除多个产品。

填写完成后点击下一步进入到申请材料上传页面。

点击上一步可以回到基本信息填写页面。

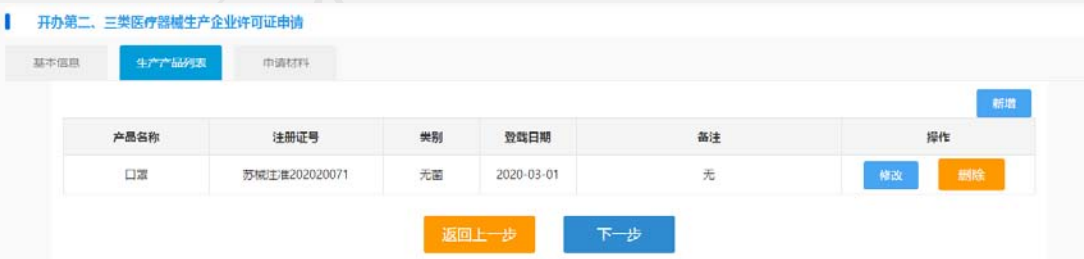

申请材料上传页面如下:

- 1. 点击每项材料名称后面对应的上传按钮,可以上传申请材料。
- 2. 材料格式可以通过下载模板参照,材料大小和格式要满足对应材料栏的要求
- 3. 材料上传如果没有操作完可以点击暂存保存,下次可以通过在我待办里选择 该申请,点击编辑按钮进行再编辑

企业上传申请材料完成后,就可以提交。如果需要先预审,可以点击【提交预审】 按钮,提交到受理办进行预审材料核对,提交预审的材料如果需要修改可以在正 式受理之前由预审推送到企业端给出申请材料的修改。

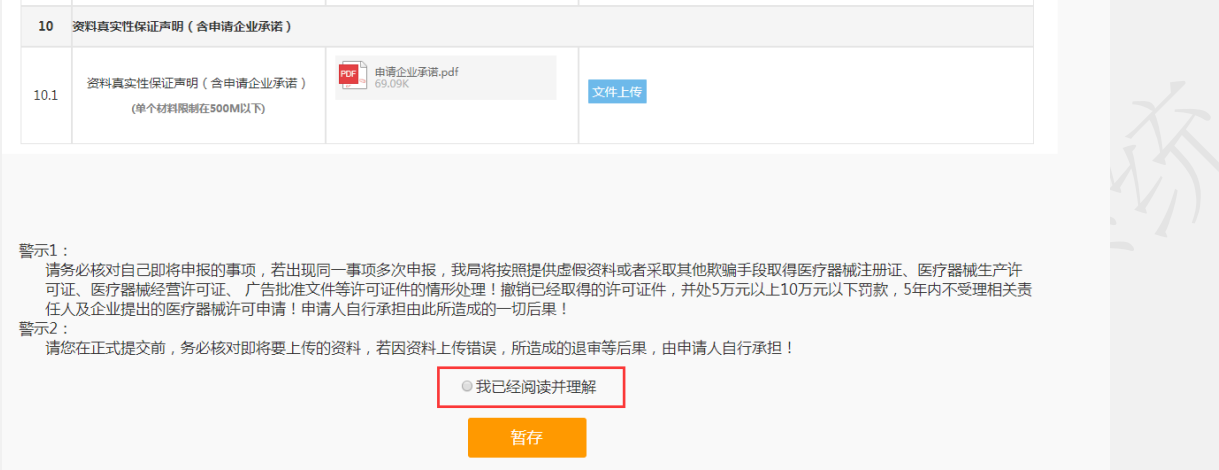

材料确认上传无误后,仔细阅读警示,点击【我已经阅读并理解】即可出现【提 交受理】和【提交预审】按钮。

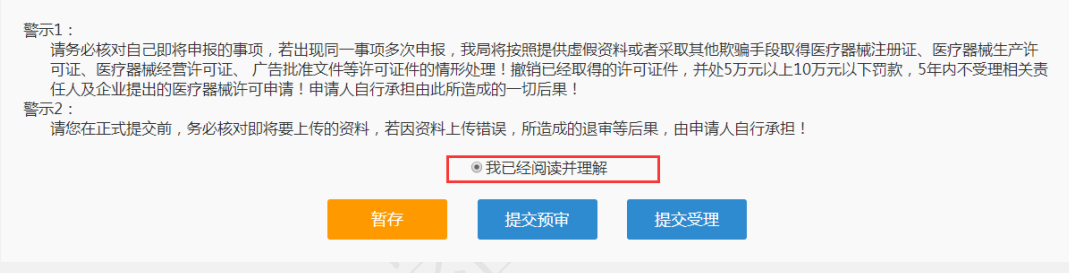

4. 也可以直接点击【提交受理】,直接提交到受理办进行签收、受理。

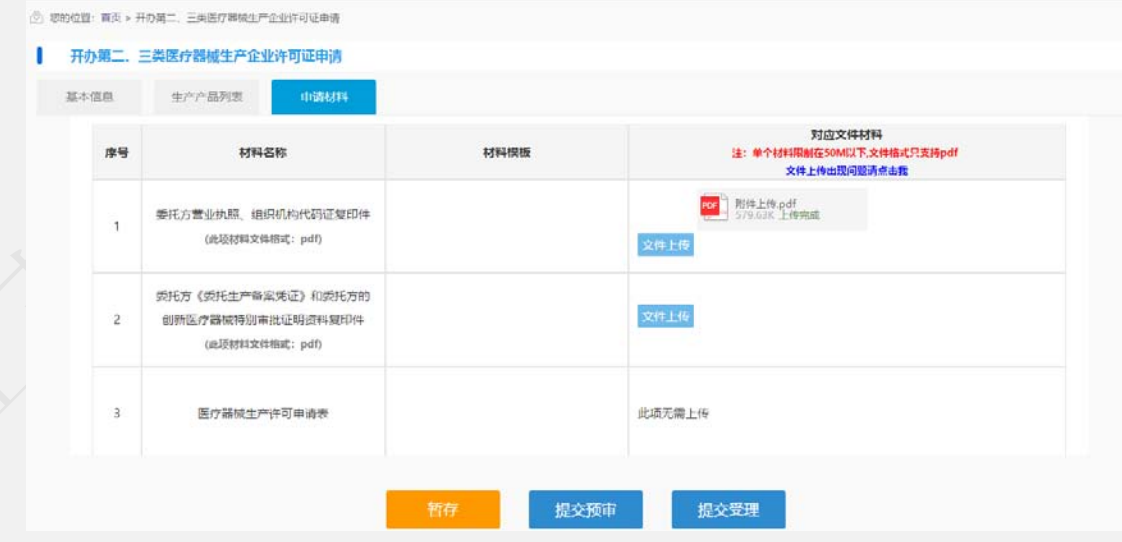

提交预审或提交受理成功后,弹出提交成功的提示,见下图。

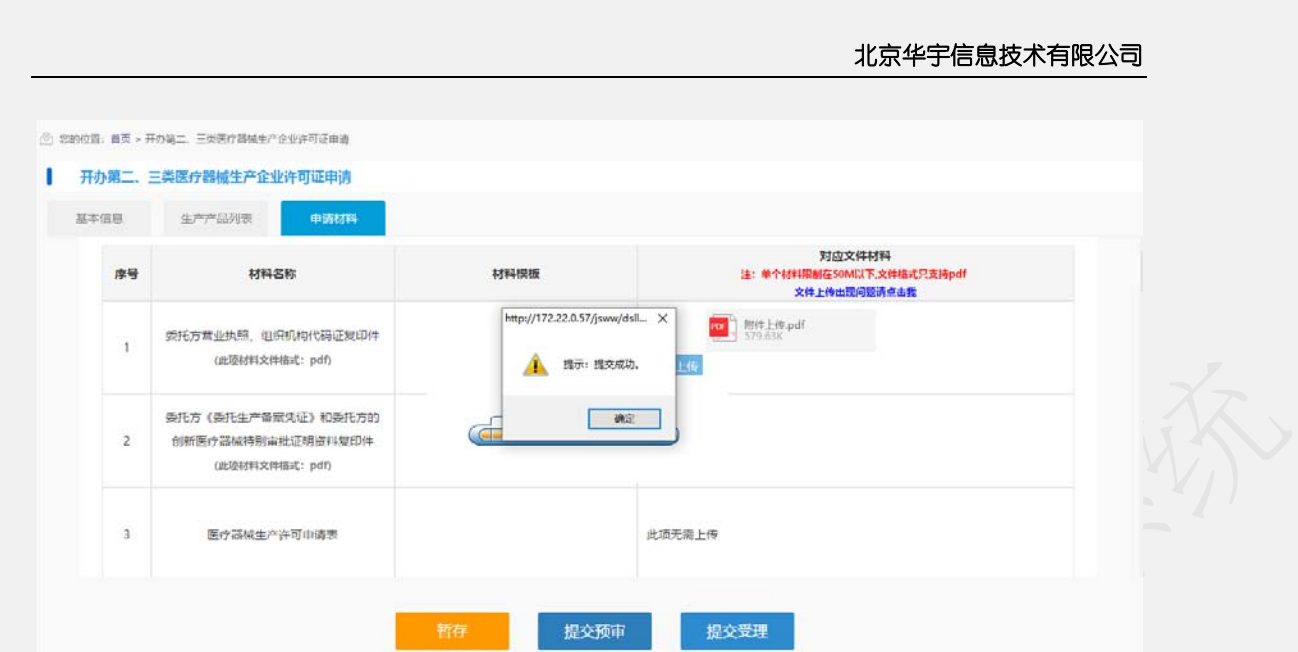

提交成功后点击确定按钮回到我的待办页面,在已申报事项中可以看到自己 提交预审或受理的申报记录。办理状态是已提交,可以点击查看申报的基本信息 和申请材料。暂存的申报记录办理状态暂存。

受理完成完成后的申报,可以在我的办件里查看对应的文书,包括受理通知 书或者不予受理通知书。

行政审批完成后的申报,可以在我的办件里查看对应的所有文书。 审批通过的可以在电子证照下载电子证。

## **1.9.2** 医疗器械生产许可证登记事项变更

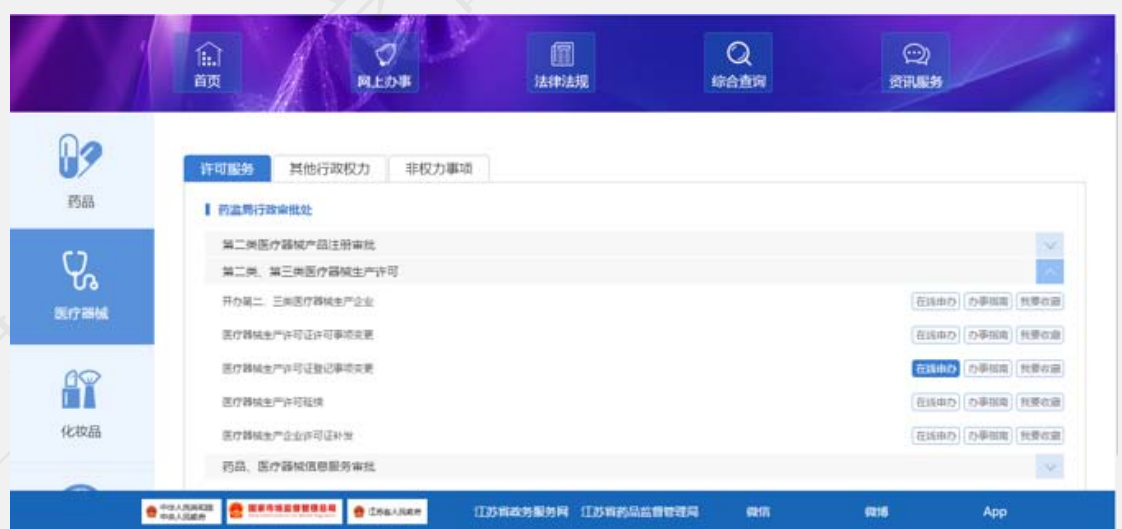

选择医疗器械生产登记事项变更,点击在线申办。

医疗器械生产登记事项变更申请填报页面如下:

申请分为三部分,第一部分是基本信息填报页面; 第二部分是变更内容 列表;第三部分是上传申请材料页面。

基本信息页面:

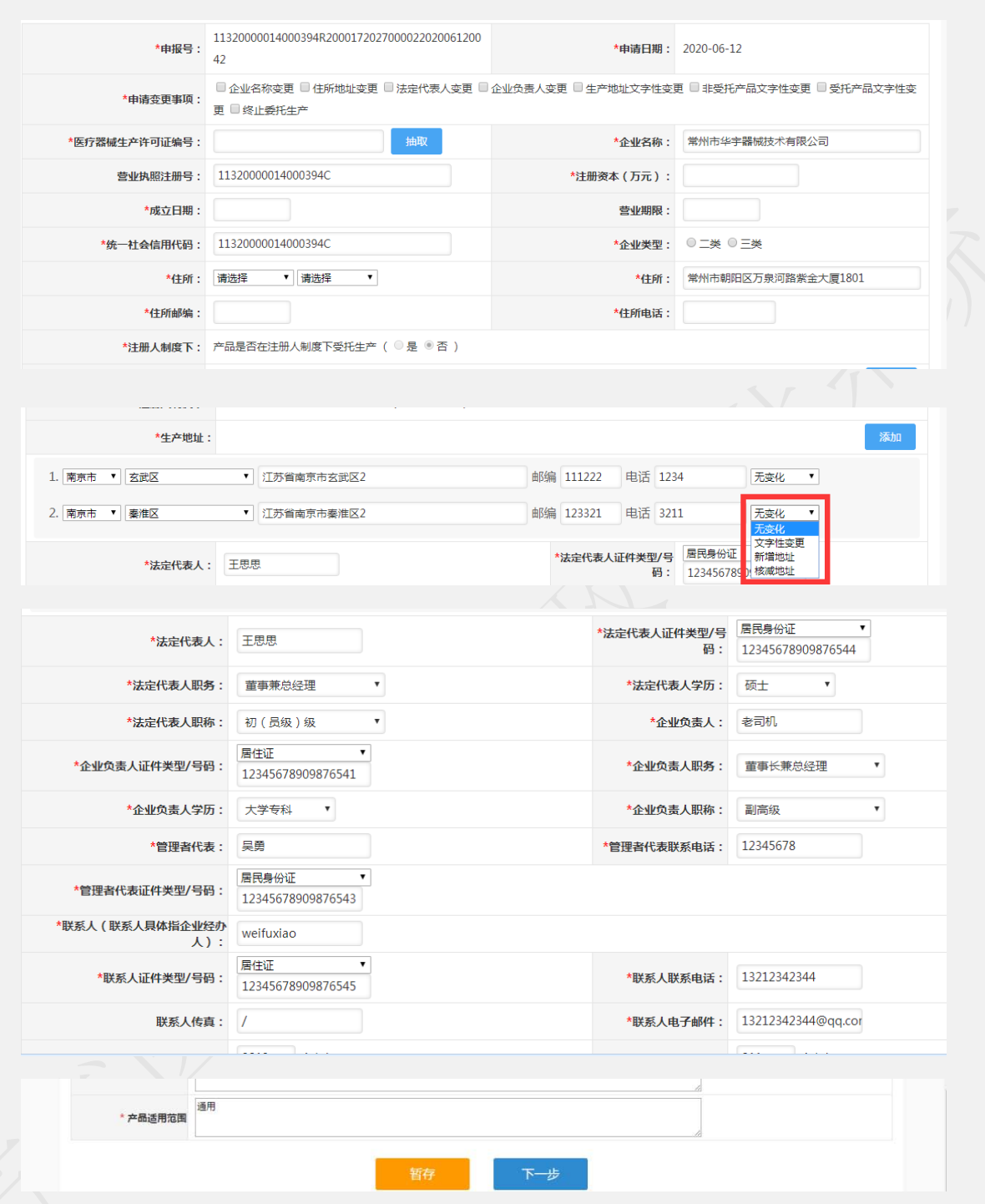

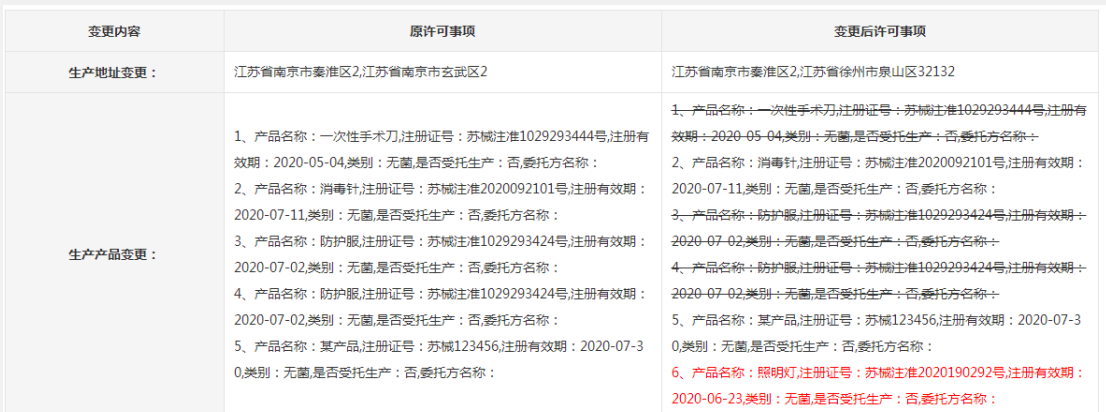

生产产品变更后内容颜色标记说明:

- 1、带删除线的表示本次申请核减产品。
- 2、绿色文字表示本次产品文字性变更。
- 3、红色字体表示本次新增产品。
- 4、无颜色无删除线的表示本次产品无变化。
	- 1. 申报号、申报日期默认自动生成不可修改,申报日期默认是当前日期。
	- 2. 输入已有的生产注册证号点击抽取按钮,带出已有注册证书的申报单对 应的基本信息。
	- 3. 变更事项下的注册形式,勾选单个或者多个,后面对应的申报单的基本 信息可以进行变更修改。
	- 4. 必须要填报的信息前面标注有\*号。
	- 5. 生产地址可以点击添加进行输入,可以录入多条生产地址。

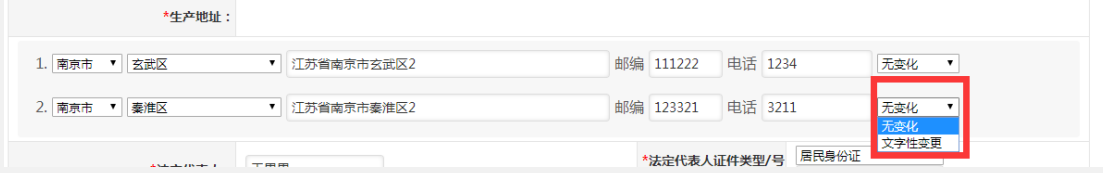

生产地址变更项: 无变化, 文字性变更。按实际情况填写。

- 6. 基本信息录入以后可以点击【暂存】按钮,暂时保存,然后再编辑。
- 7. 如果基本信息页面填报无误,可以点击【下一步】按钮进入到变更内容

列表页面。

变更内容列表页面:发生了变更的登记事项在此页进行展示。

- 1. 显示登记事项:企业名称、注册地址、生产地址变更前的内容和每项对应变 更后的内容,以及变更说明三项内容。
- 2. 发生了变更的登记事项,变更前和变更后的内容自动带出,不可以修改。需 要填写对应的变更说明。
- 3. 上一步基本信息里没有变更的项,在本页置灰不可编辑,不显示变更前后内 容,也不用填写变更内容。

变更项确认无误,变更说明填写完成后,点击下一步进入到申请材料上传页面。

申请材料上传页面:

1. 点击每项材料名称后面对应的上传按钮,可以上传申请材料。

- 2. 材料格式可以通过下载模板参照,材料大小和格式要满足对应材料栏的要求
- 3. 材料上传如果没有操作完可以点击暂存保存,下次可以通过在我待办里选择

该申请,点击编辑按钮讲行再编辑

企业上传申请材料完成后。如果需要先预审,可以点击【提交预审】按钮,提交 到受理办进行预审材料核对,提交预审的材料如果需要修改可以在正式受理之前 由预审推送到企业端给出申请材料的修改。

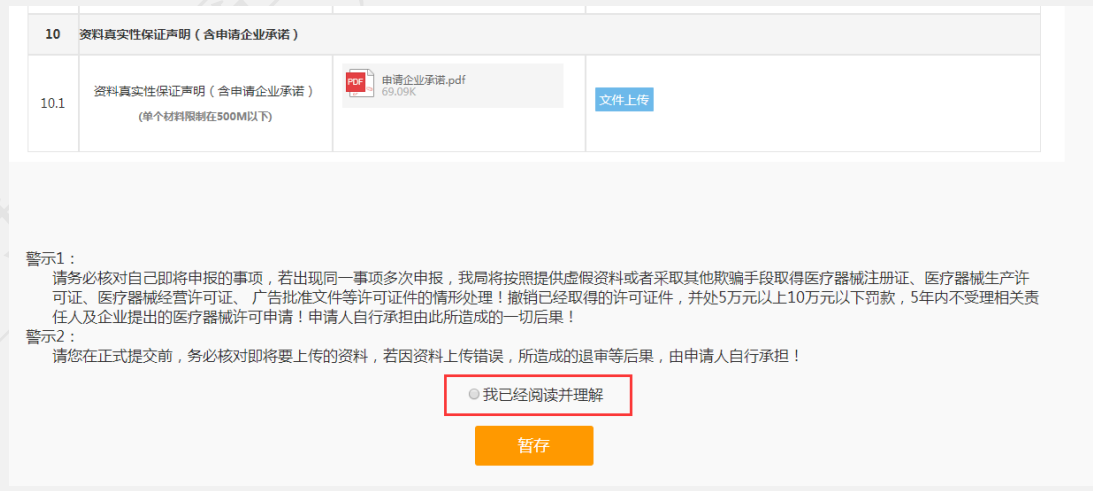

材料确认上传无误后,仔细阅读警示,点击【我已经阅读并理解】即可出现【提 交受理】和【提交预审】按钮。

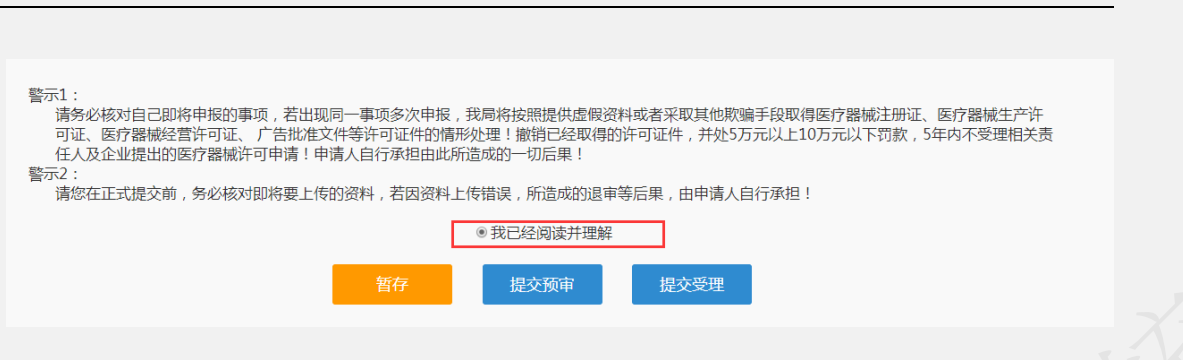

4.

5. 也可以直接点击【提交受理】,直接提交到受理办进行签收、受理。

### 提交申报:

提交预审或提交受理成功后,弹出提交成功的提示。

后点击确定按钮回到我的待办页面,在已申报事项中可以看到自己提交预审 或受理的申报记录。办理状态是已提交,可以点击查看申报的基本信息和申请材 料。暂存的申报记录办理状态暂存。

受理完成完成后的申报,可以在我的办件里查看对应的文书,包括受理通知 书或者不予受理通知书。

行政审批完成后的申报,可以在我的办件里查看对应的所有文书。 审批通过的可以在电子证照下载电子证。

# **1.9.3** 医疗器械生产许可证许可事项变更

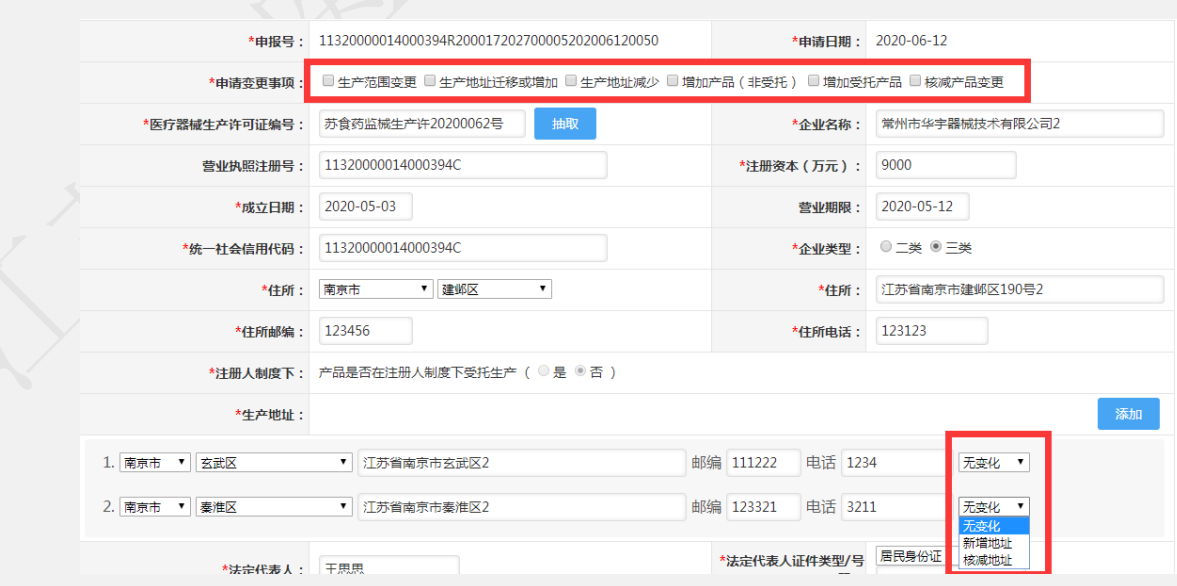

选择医疗器械生产许可证许可事项变更,出现如下界面:

生产地址处按实际情况填写。

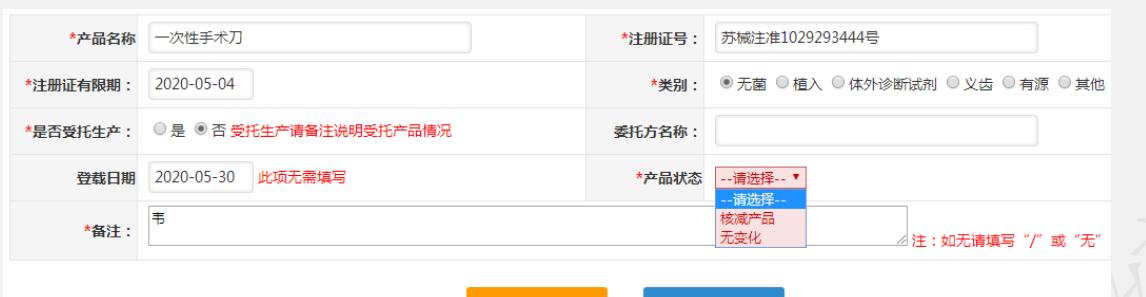

关闭

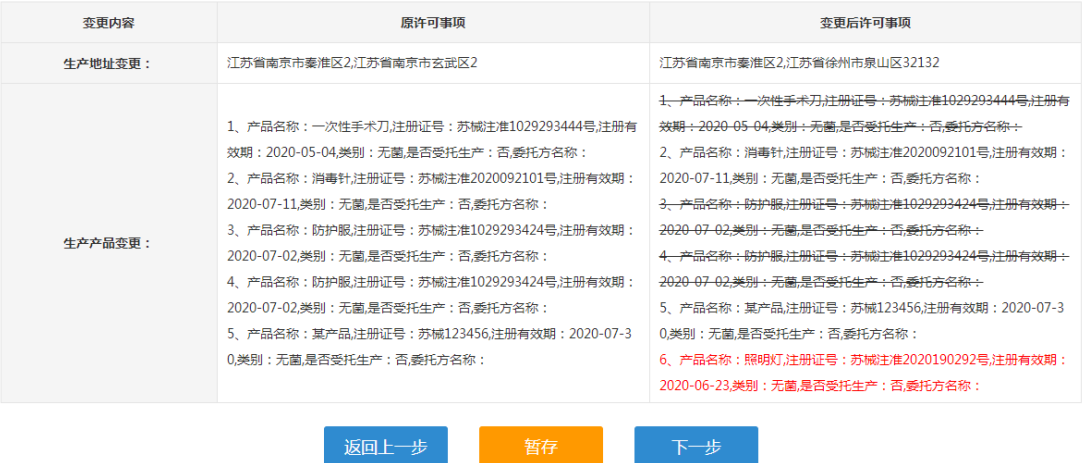

生产产品变更后内容颜色标记说明:

4、带删除线的表示本次申请核减产品。

5、绿色文字表示本次产品文字性变更。

6、红色字体表示本次新增产品。

7、无颜色无删除线的表示本次产品无变化。

输入相应的生产许可证证号,点击【抽取】即可抽取出原许可证信息,但由 于历史原因,造成数据不全,或者数据不准确的情况。如遇该情况请拨打技术支 持电话或发邮件(jsylqxsp@126.com)到技术支持邮箱。

填写完基本信息后,上传相应材料完成,点击【提交预审】或者【提交受理】 即可。

申请材料上传页面:

1.点击每项材料名称后面对应的上传按钮,可以上传申请材料。

2.材料格式可以通过下载模板参照,材料大小和格式要满足对应材料栏的要求

3.材料上传如果没有操作完可以点击暂存保存,下次可以通过在我待办里选择该 申请,点击编辑按钮进行再编辑

4.企业上传申请材料完成后, 就可以提交。如果需要先预审, 可以点击【提交预 审】按钮,提交到受理办进行预审材料核对,提交预审的材料如果需要修改可以

在正式受理之前由预审推送到企业端给出申请材料的修改。

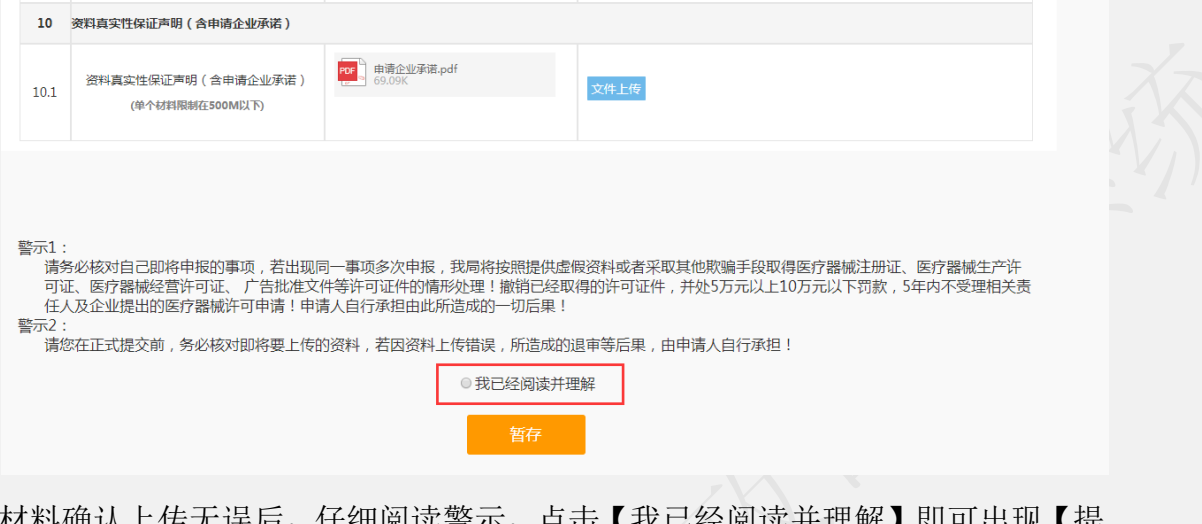

材料确认上传无误后,仔细阅读警示,点击【我已经阅读并理解】即可出现【提 交受理】和【提交预审】按钮。

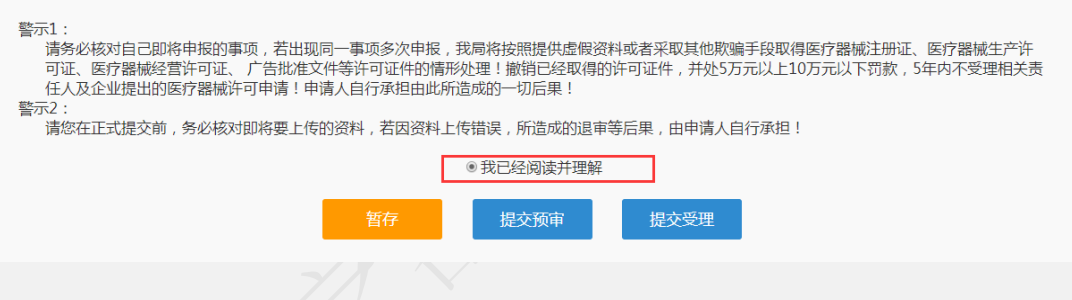

5.也可以直接点击【提交受理】,直接提交到受理办进行签收、受理。

提交申报:

提交预审或提交受理成功后,弹出提交成功的提示。

后点击确定按钮回到我的待办页面,在已申报事项中可以看到自己提交预审 或受理的申报记录。办理状态是已提交,可以点击查看申报的基本信息和申请材 料。暂存的申报记录办理状态暂存。

受理完成完成后的申报,可以在我的办件里查看对应的文书,包括受理通知 书或者不予受理通知书。

行政审批完成后的申报,可以在我的办件里查看对应的所有文书。 审批通过的可以在电子证照下载电子证。

## **1.9.4** 医疗器械生产许可延续

选择医疗器械生产许可证许可延续,出现如下界面:

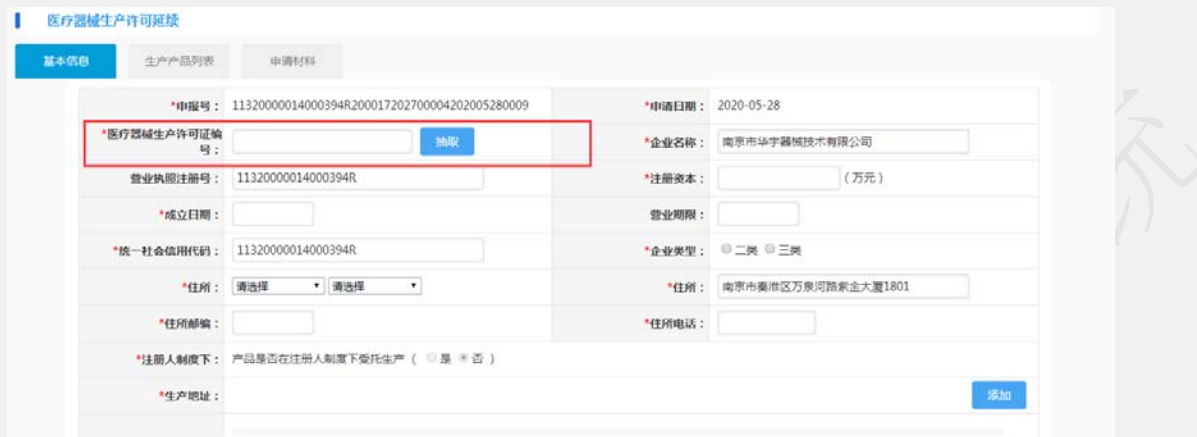

输入相应的生产许可证证号,点击【抽取】即可抽取出原许可证信息,但由 于历史原因,造成数据不全,或者数据不准确的情况。如遇该情况请拨打技术支 持电话或发邮件(jsylqxsp@126.com)到技术支持邮箱。

填写完基本信息后,上传相应材料完成,点击【提交预审】或者【提交受理】 即可。

申请材料上传页面:

1.点击每项材料名称后面对应的上传按钮,可以上传申请材料。

2.材料格式可以通过下载模板参照,材料大小和格式要满足对应材料栏的要求

3.材料上传如果没有操作完可以点击暂存保存,下次可以通过在我待办里选择该 申请,点击编辑按钮进行再编辑

4.企业上传申请材料完成后,就可以提交。如果需要先预审,可以点击【提交预 审】按钮,提交到受理办进行预审材料核对,提交预审的材料如果需要修改可以 在正式受理之前由预审推送到企业端给出申请材料的修改。
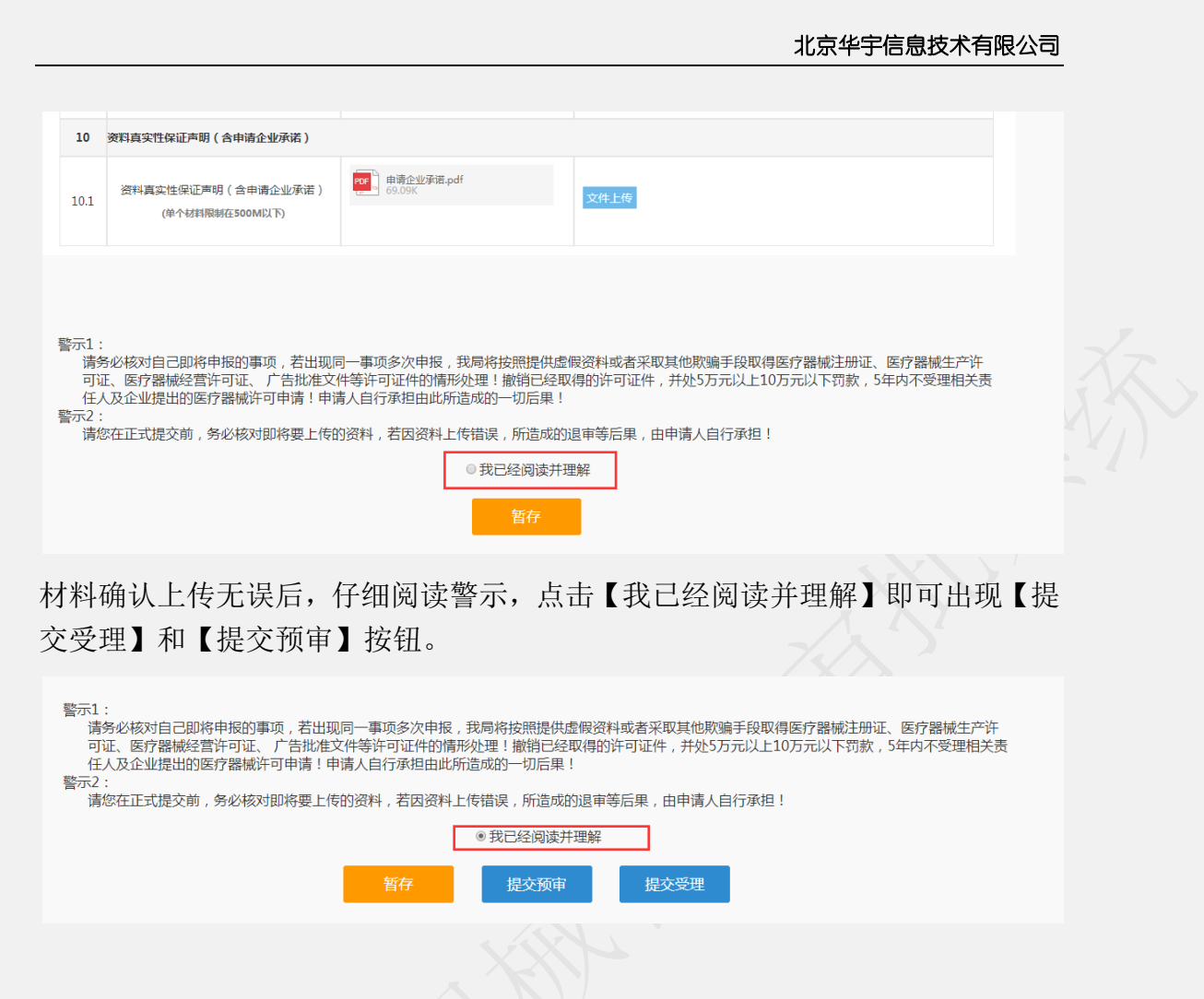

5.也可以直接点击【提交受理】,直接提交到受理办进行签收、受理。

提交申报:

提交预审或提交受理成功后,弹出提交成功的提示。

后点击确定按钮回到我的待办页面,在已申报事项中可以看到自己提交预审 或受理的申报记录。办理状态是已提交,可以点击查看申报的基本信息和申请材 料。暂存的申报记录办理状态暂存。

受理完成完成后的申报,可以在我的办件里查看对应的文书,包括受理通知 书或者不予受理通知书。

行政审批完成后的申报,可以在我的办件里查看对应的所有文书。 审批通过的可以在电子证照下载电子证。

### **1.9.5** 医疗器械生产企业许可证补发

选择医疗器械生产登记事项补发,点击在线申办。

### 北京华宇信息技术有限公司

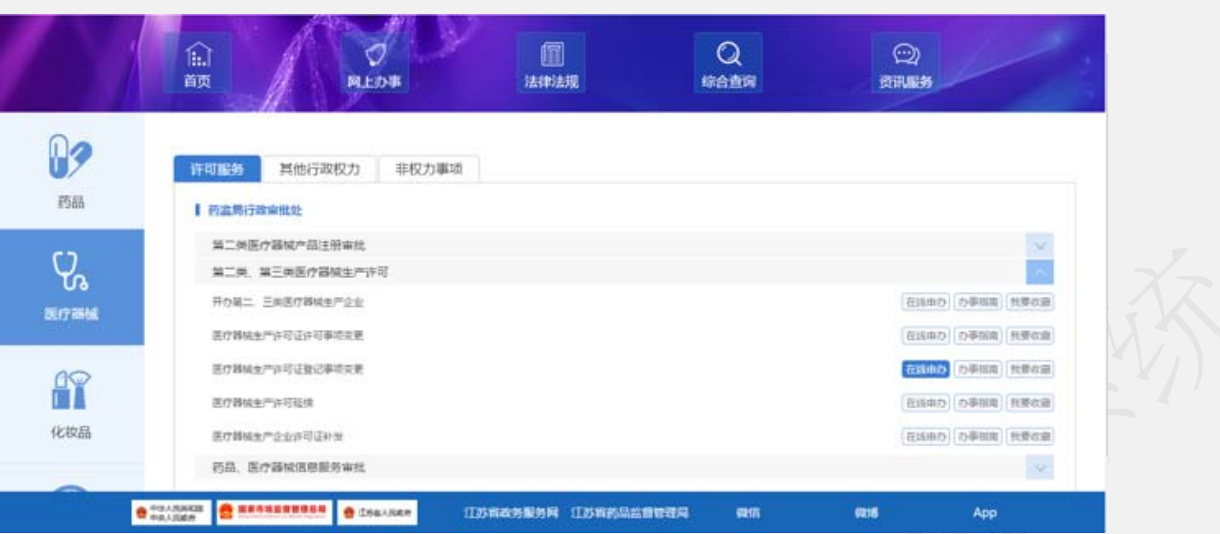

医疗器械生产登记事项补发申请填报页面如下:

申请分为三部分,第一部分是基本信息填报页面;第二部分是生产产品 列表;第三部分是上传申请材料页面。

### 基本信息页面:

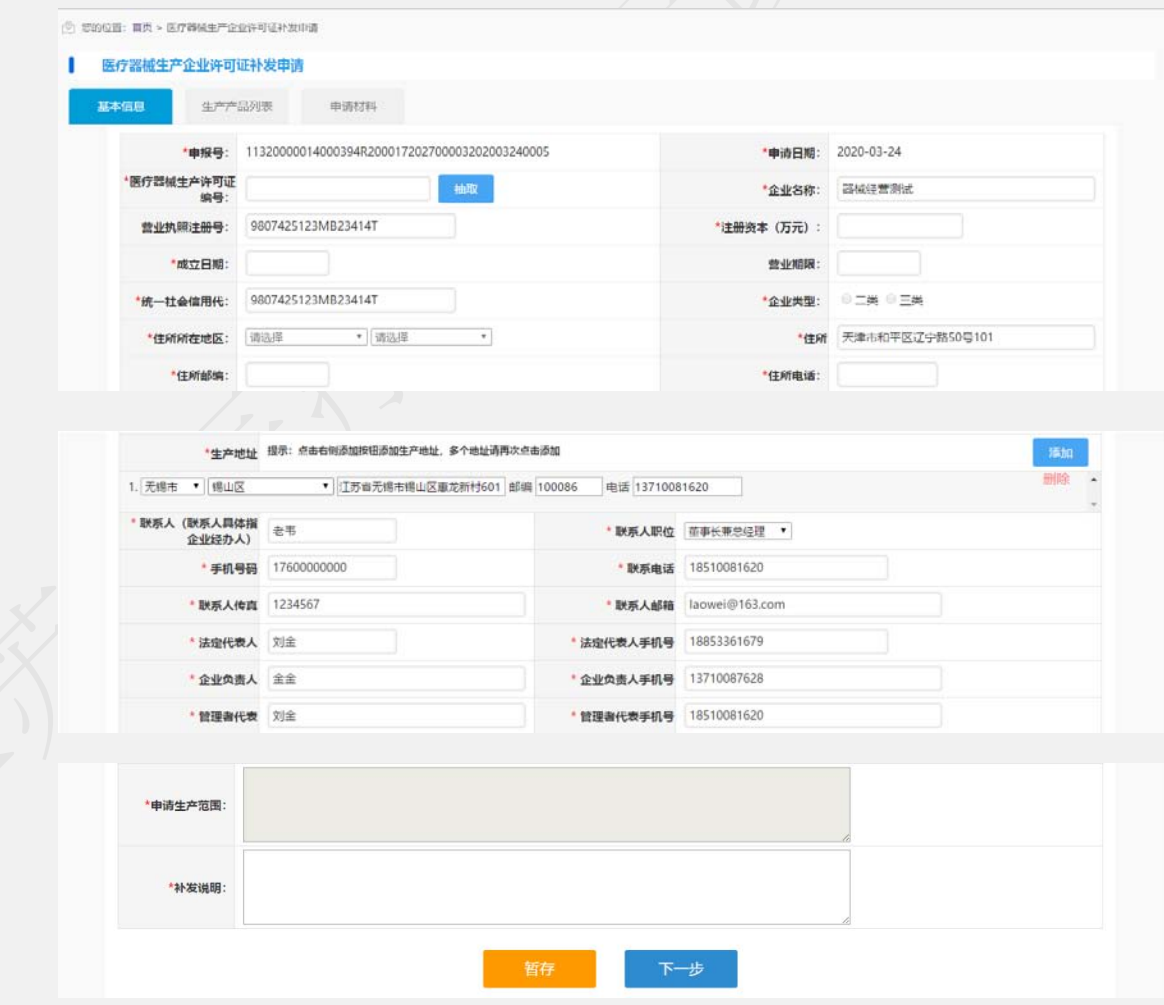

1. 申报号、申报日期默认自动生成不可修改,申报日期默认是当前日期。

- 2. 输入已有的生产注册证号点击抽取按钮,带出已有注册证书的申报单对 应的基本信息。
- 3. 基本信息里需要填写补发说明。
- 4. 基本信息录入以后可以点击【暂存】按钮,暂时保存,然后再编辑。
- 5. 如果基本信息页面填报无误,可以点击【下一步】按钮进入到生产产品 列表页面。

生产产品列表页面:

显示被抽取的生产产品信息,不可编辑。

点击下一步进入到申报材料页面。

申请材料上传页面:

- 1. 点击申请材料名称后面对应的上传按钮,可以上传申请材料。
- 2. 材料格式可以通过下载模板参照,材料大小和格式要满足对应材料栏的要求
- 3. 材料上传如果没有操作完可以点击暂存保存,下次可以通过在我待办里选择

该申请,点击编辑按钮进行再编辑

企业上传申请材料完成后,就可以提交。如果需要先预审,可以点击【提交预审】 按钮,提交到受理办进行预审材料核对,提交预审的材料如果需要修改可以在正 式受理之前由预审推送到企业端给出申请材料的修改。

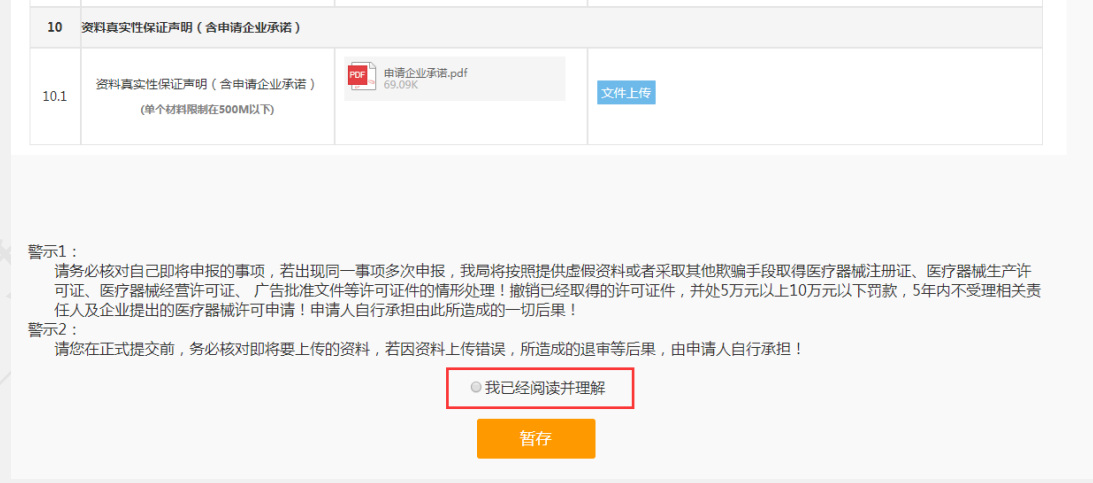

材料确认上传无误后,仔细阅读警示,点击【我已经阅读并理解】即可出现【提 交受理】和【提交预审】按钮。

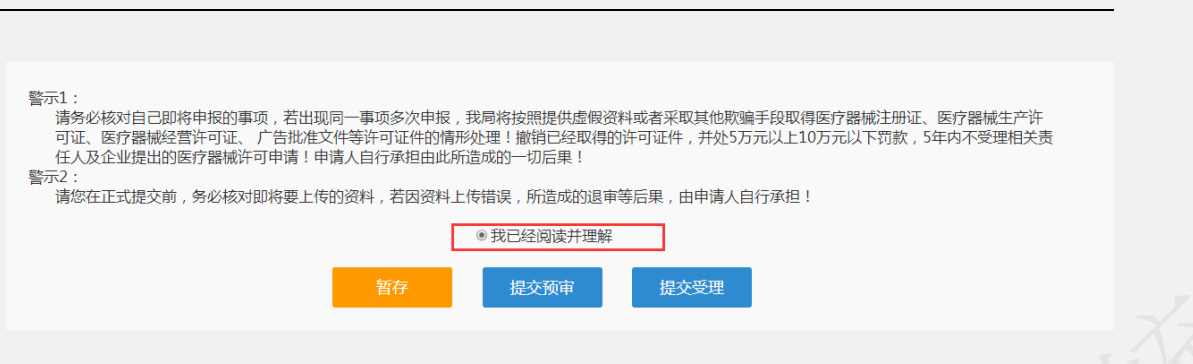

北京华宇信息技术有限公司

4.

5. 也可以直接点击【提交受理】,直接提交到受理办进行签收、受理。

提交申报:

提交预审或提交受理成功后,弹出提交成功的提示。

后点击确定按钮回到我的待办页面,在已申报事项中可以看到自己提交预审 或受理的申报记录。办理状态是已提交,可以点击查看申报的基本信息和申请材 料。暂存的申报记录办理状态暂存。

受理完成完成后的申报,可以在我的办件里查看对应的文书,包括受理通知 书或者不予受理通知书。

行政审批完成后的申报,可以在我的办件里查看对应的所有文书。 审批通过的可以在电子证照下载电子证。

### **1.9.6** 医疗器械生产许可证注销

选择医疗器械生产许可证注销,出现如下界面:

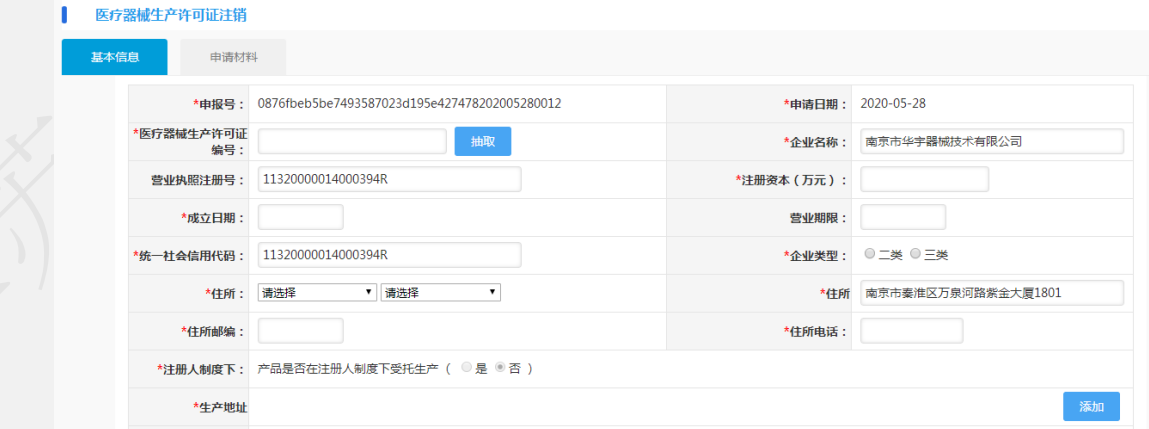

输入相应的生产许可证证号,点击【抽取】即可抽取出原许可证信息,但由 于历史原因,造成数据不全,或者数据不准确的情况。如遇该情况请拨打技术支 持电话或发邮件(jsylqxsp@126.com)到技术支持邮箱。

填写完基本信息后,上传相应材料完成,点击【提交预审】或者【提交受理】 即可。

申请材料上传页面:

1.点击每项材料名称后面对应的上传按钮,可以上传申请材料。

2.材料格式可以通过下载模板参照,材料大小和格式要满足对应材料栏的要求

3.材料上传如果没有操作完可以点击暂存保存,下次可以通过在我待办里选择该 申请,点击编辑按钮进行再编辑

4.企业上传申请材料完成后,就可以提交。如果需要先预审,可以点击【提交预 审】按钮,提交到受理办进行预审材料核对,提交预审的材料如果需要修改可以 在正式受理之前由预审推送到企业端给出申请材料的修改。

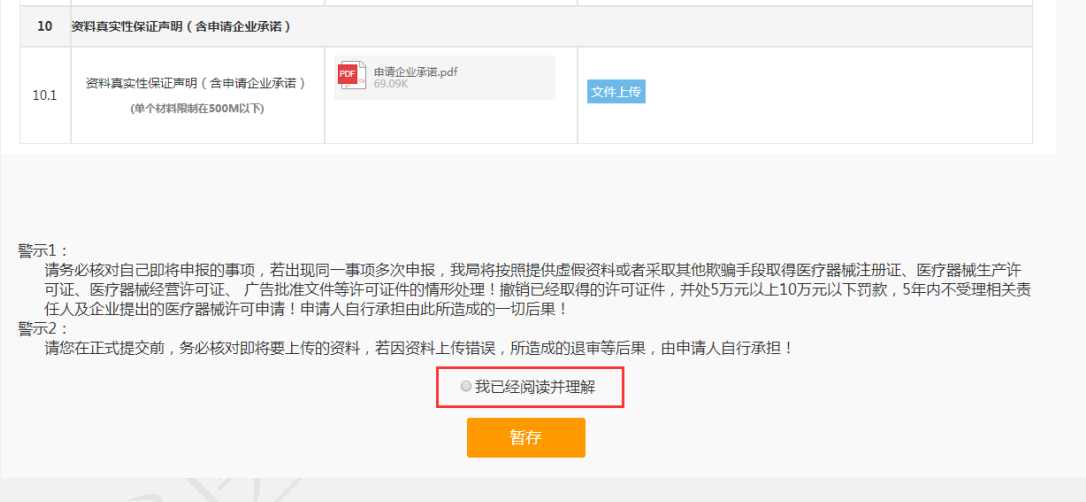

材料确认上传无误后,仔细阅读警示,点击【我已经阅读并理解】即可出现【提 交受理】和【提交预审】按钮。

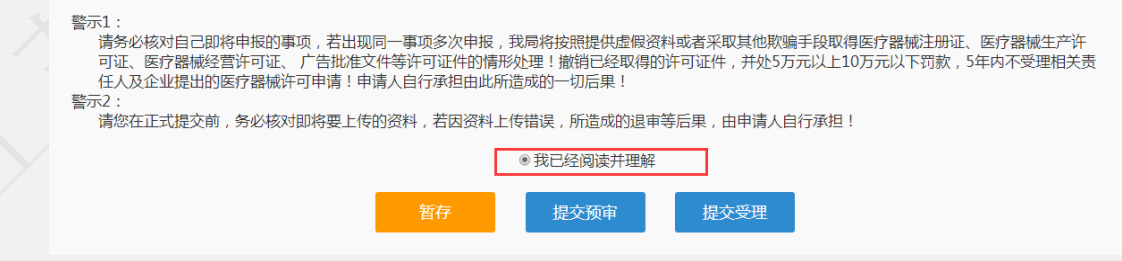

5.也可以直接点击【提交受理】,直接提交到受理办进行签收、受理。

提交申报:

提交预审或提交受理成功后,弹出提交成功的提示。

后点击确定按钮回到我的待办页面,在已申报事项中可以看到自己提交预审 或受理的申报记录。办理状态是已提交,可以点击查看申报的基本信息和申请材 料。暂存的申报记录办理状态暂存。

受理完成完成后的申报,可以在我的办件里查看对应的文书,包括受理通知 书或者不予受理通知书。

行政审批完成后的申报,可以在我的办件里查看对应的所有文书。 审批通过的可以在电子证照下载电子证。

## **1.10** 药品、医疗器械信息服务审批

### **1.10.1** 互联网药品信息服务资格审批(收回)

特别说明:

本事项申请表格需盖企业章上传至系统。

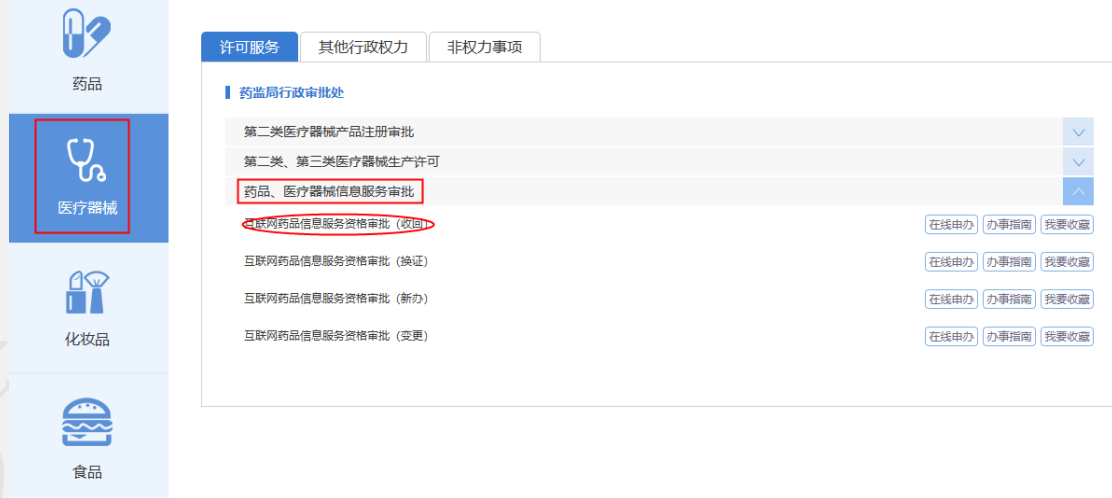

选择互联网药品信息服务资格审批(收回),出现如下界面:

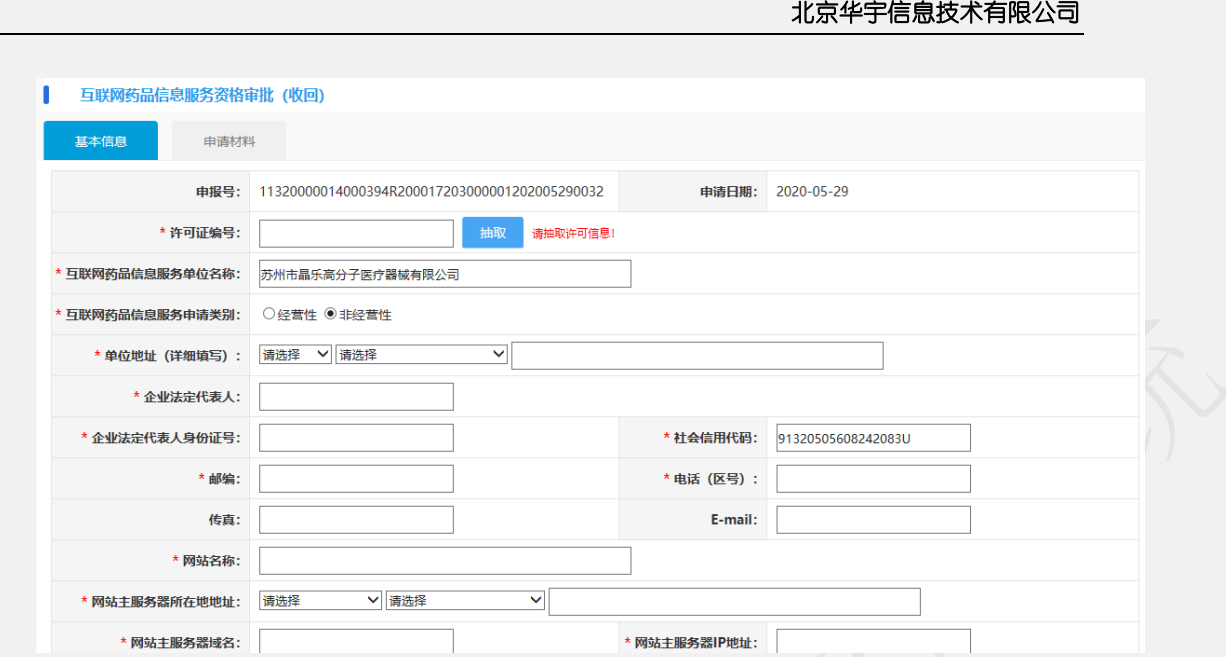

输入相应的许可证号,点击【抽取】即可抽取出原许可信息,但由于历史原 因,造成数据不全,或者数据不准确的情况。如遇该情况请拨打技术支持电话或 发邮件(jsylqxsp@126.com)到技术支持邮箱。

填写完基本信息后,上传相应材料完成,点击【提交预审】或者【提交受理】 即可。

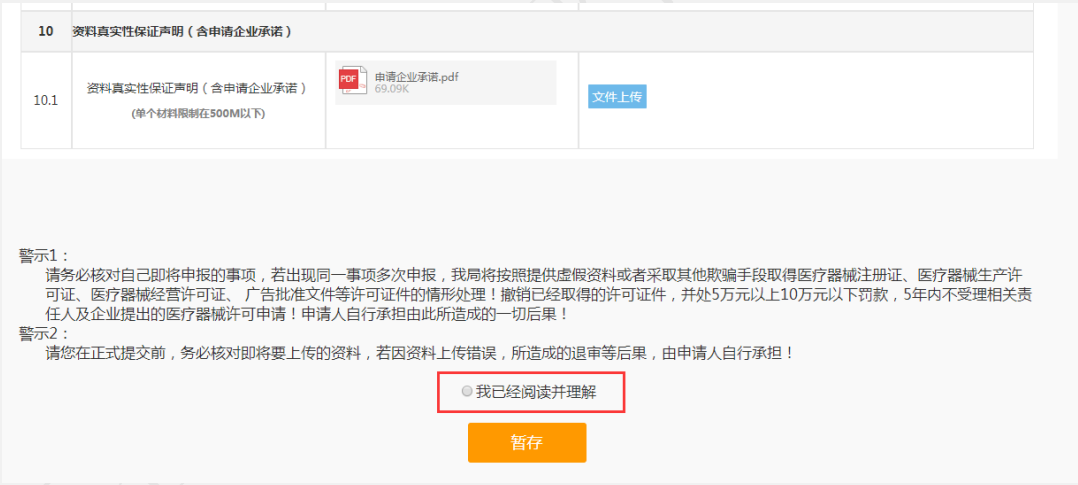

材料确认上传无误后,仔细阅读警示,点击【我已经阅读并理解】即可出现【提 交受理】和【提交预审】按钮。

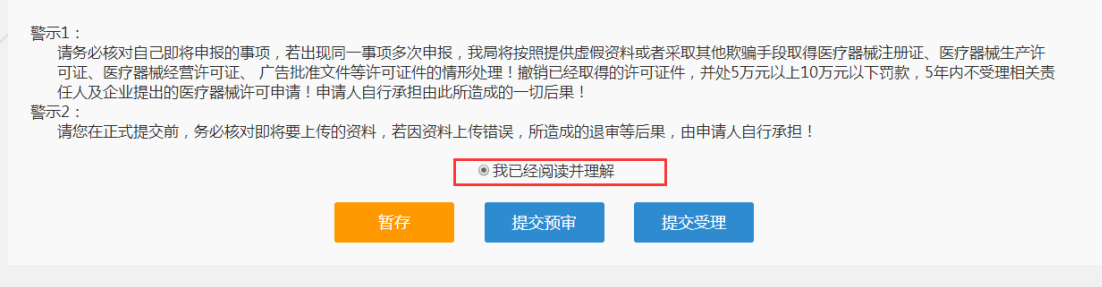

提交申报:

提交预审或提交受理成功后,弹出提交成功的提示。

后点击确定按钮回到我的待办页面,在已申报事项中可以看到自己提交预审 或受理的申报记录。办理状态是已提交,可以点击查看申报的基本信息和申请材 料。暂存的申报记录办理状态暂存。

受理完成完成后的申报,可以在我的办件里查看对应的文书,包括受理通知 书或者不予受理通知书。

行政审批完成后的申报,可以在我的办件里查看对应的所有文书。

### **1.10.2** 互联网药品信息服务资格审批(换证)

特别说明:

本事项申请表格需盖企业章上传至系统。

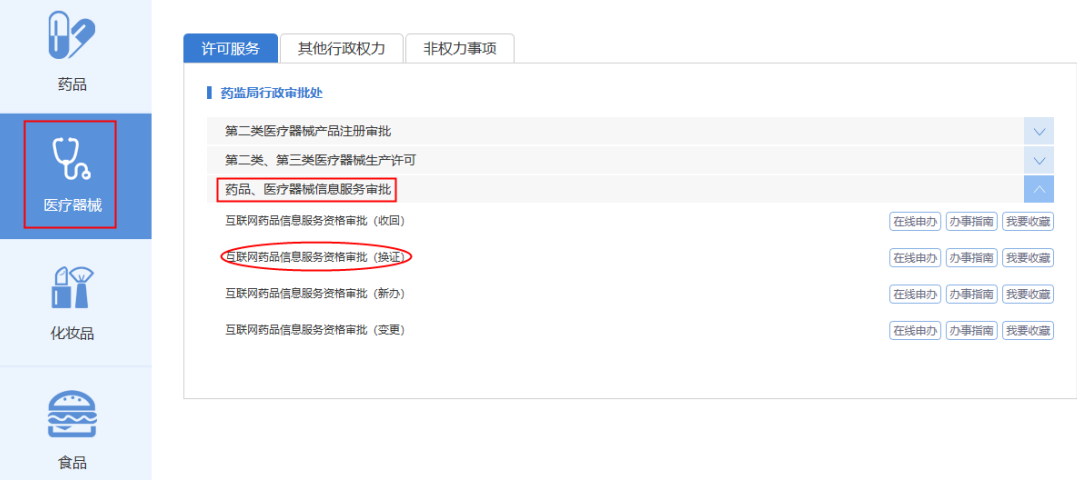

选择互联网药品信息服务资格审批(换证),出现如下界面:

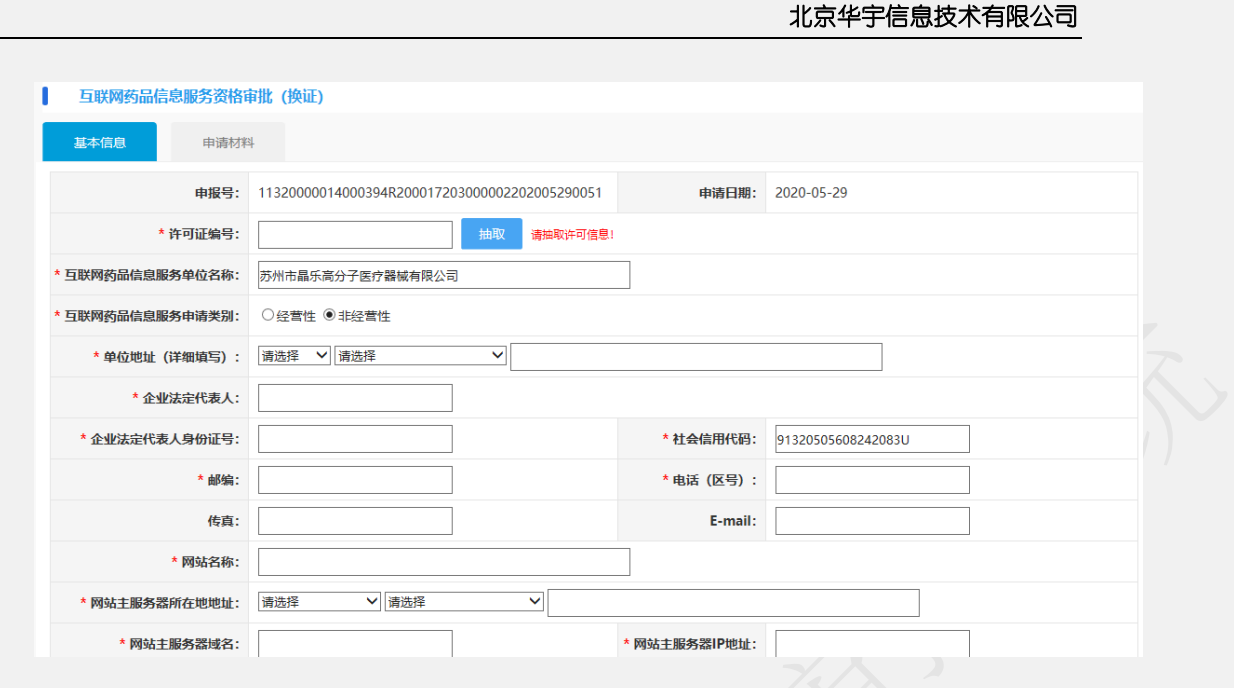

输入相应的许可证号,点击【抽取】即可抽取出原许可信息,但由于历史原 因,造成数据不全,或者数据不准确的情况。如遇该情况请拨打技术支持电话或 发邮件(jsylqxsp@126.com)到技术支持邮箱。

填写完基本信息后,上传相应材料完成,点击【提交预审】或者【提交受理】 即可。

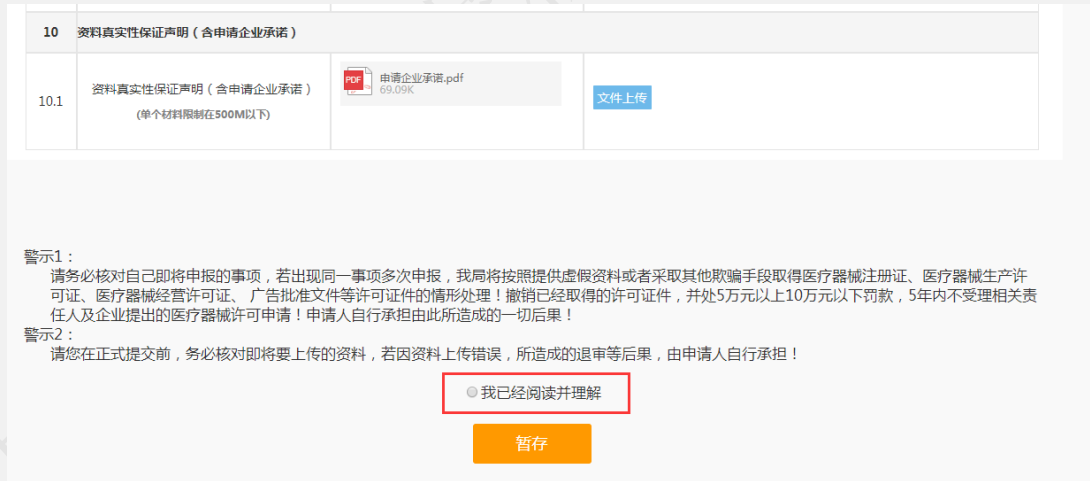

材料确认上传无误后,仔细阅读警示,点击【我已经阅读并理解】即可出现【提 交受理】和【提交预审】按钮。

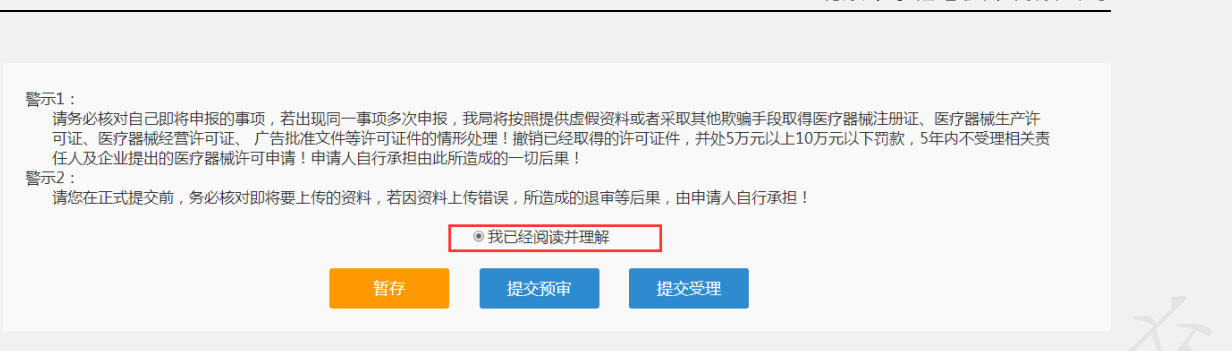

北京华宇信息技术有限公司

提交申报:

提交预审或提交受理成功后,弹出提交成功的提示。

后点击确定按钮回到我的待办页面,在已申报事项中可以看到自己提交预审 或受理的申报记录。办理状态是已提交,可以点击查看申报的基本信息和申请材 料。暂存的申报记录办理状态暂存。

受理完成完成后的申报,可以在我的办件里查看对应的文书,包括受理通知 书或者不予受理通知书。

行政审批完成后的申报,可以在我的办件里查看对应的所有文书。 审批通过的可以在电子证照下载电子证。

### **1.10.3** 互联网药品信息服务资格审批(新办)

特别说明:

本事项申请表格需盖企业章上传至系统。

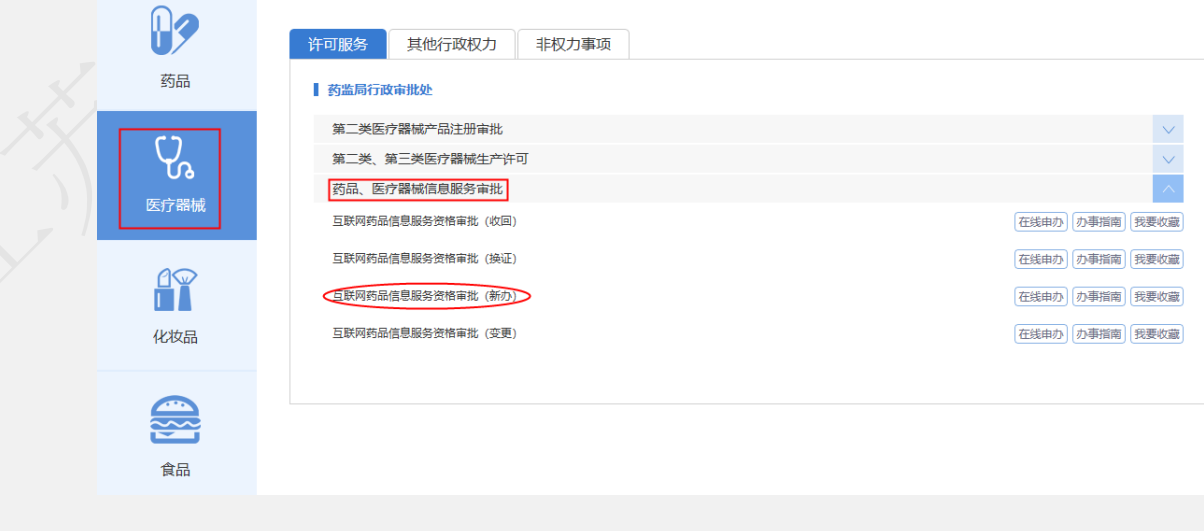

选择互联网药品信息服务资格审批(新办),出现如下界面:

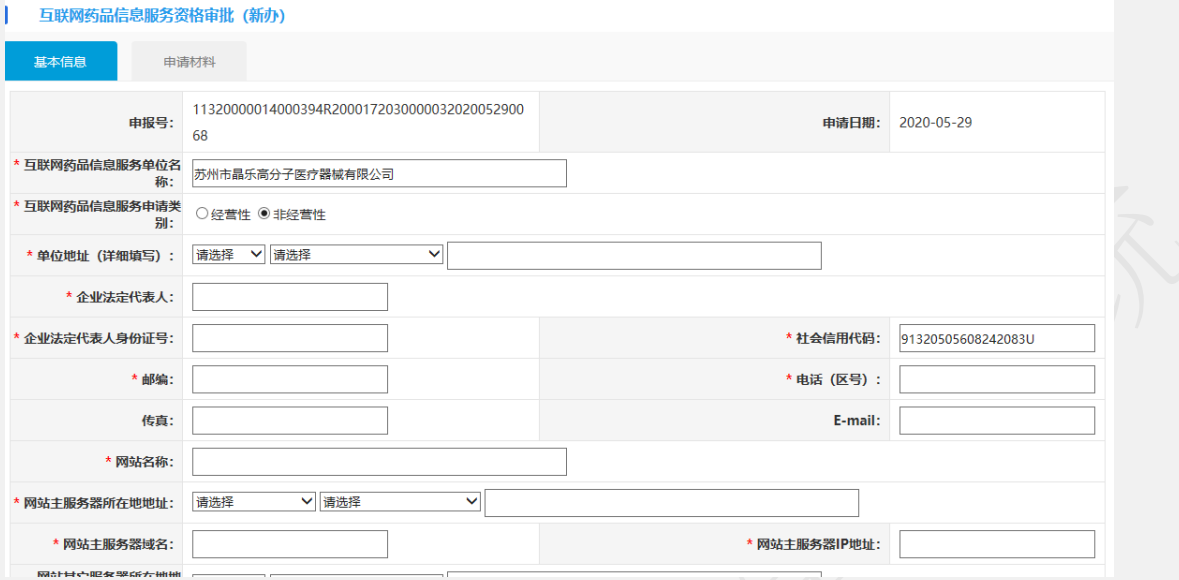

申请分为两部分,一部分是基本信息填报页面,一部分是上传申请材料页面。 基本信息页面:

- 1. 申报号、申报日期默认自动生成不可修改,申报日期默认是当前日期。
- 2. 必须要填报的信息前面标注有\*号。
- 3. 基本信息录入以后可以点击【暂存】按钮,暂时保存,然后再编辑。
- 4. 如果基本信息页面填报无误,可以点击【下一步】按钮进入到申请材料 上传页面。

填写完基本信息后,上传相应材料完成,点击【提交预审】或者【提交受理】 即可。

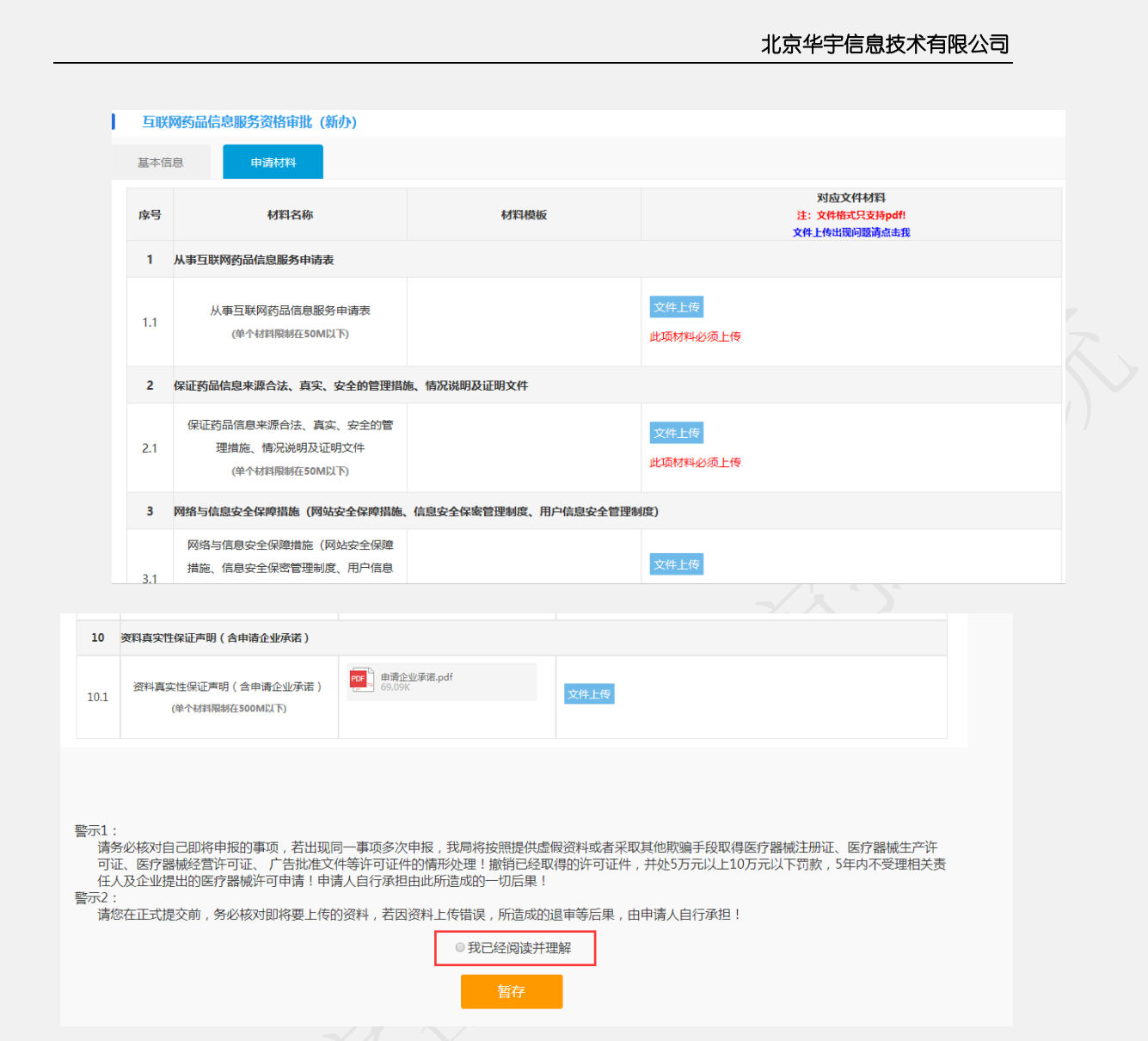

材料确认上传无误后,仔细阅读警示,点击【我已经阅读并理解】即可出现【提 交受理】和【提交预审】按钮。

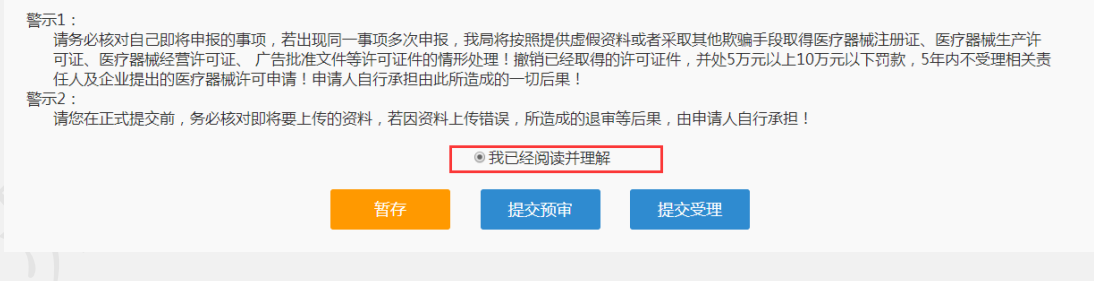

提交申报:

提交预审或提交受理成功后,弹出提交成功的提示。

后点击确定按钮回到我的待办页面,在已申报事项中可以看到自己提交预审 或受理的申报记录。办理状态是已提交,可以点击查看申报的基本信息和申请材 料。暂存的申报记录办理状态暂存。

受理完成完成后的申报,可以在我的办件里查看对应的文书,包括受理通知 书或者不予受理通知书。

行政审批完成后的申报,可以在我的办件里查看对应的所有文书。 审批通过的可以在电子证照下载电子证。

### **1.10.4** 互联网药品信息服务资格审批(变更)

### 特别说明:

食品

本事项申请表格需盖企业章上传至系统。

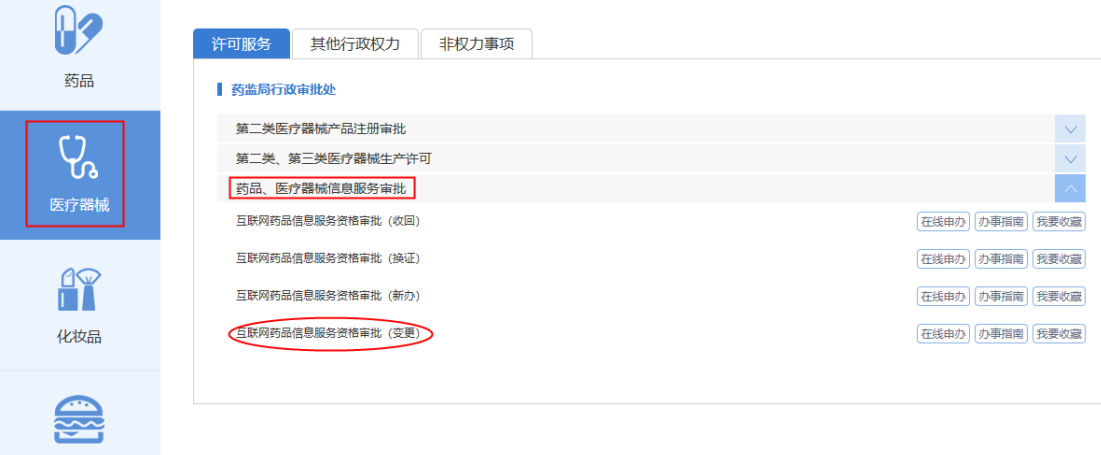

### 选择互联网药品信息服务资格审批(变更),出现如下界面:

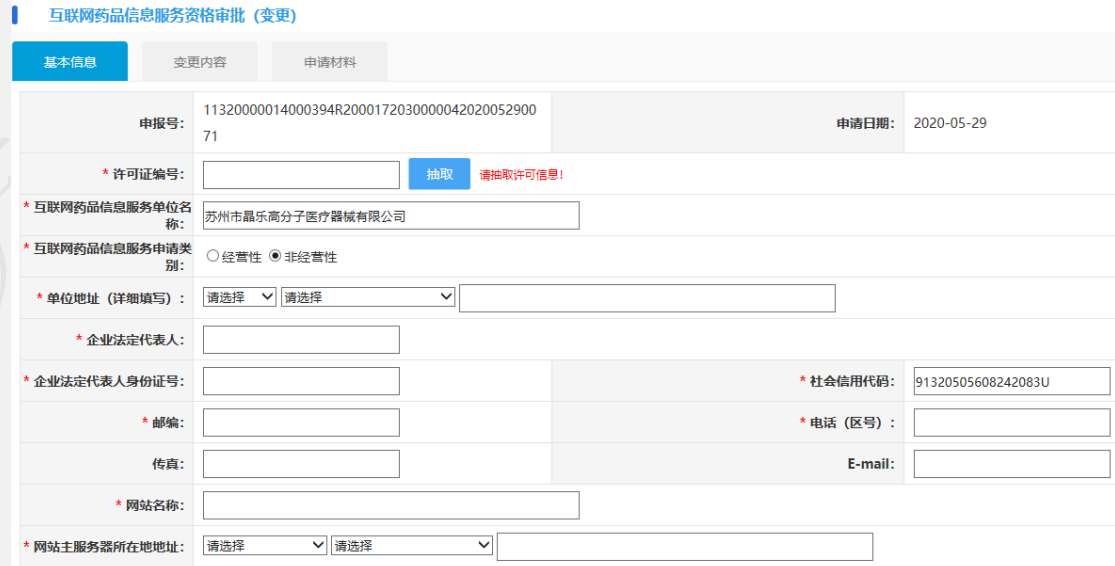

输入相应的许可证号,点击【抽取】即可抽取出原许可信息,但由于历史原

### 北京华宇信息技术有限公司

因,造成数据不全,或者数据不准确的情况。如遇该情况请拨打技术支持电话或 发邮件(jsylqxsp@126.com)到技术支持邮箱。

填写完基本信息后,上传相应材料完成,点击【提交预审】或者【提交受理】 即可。

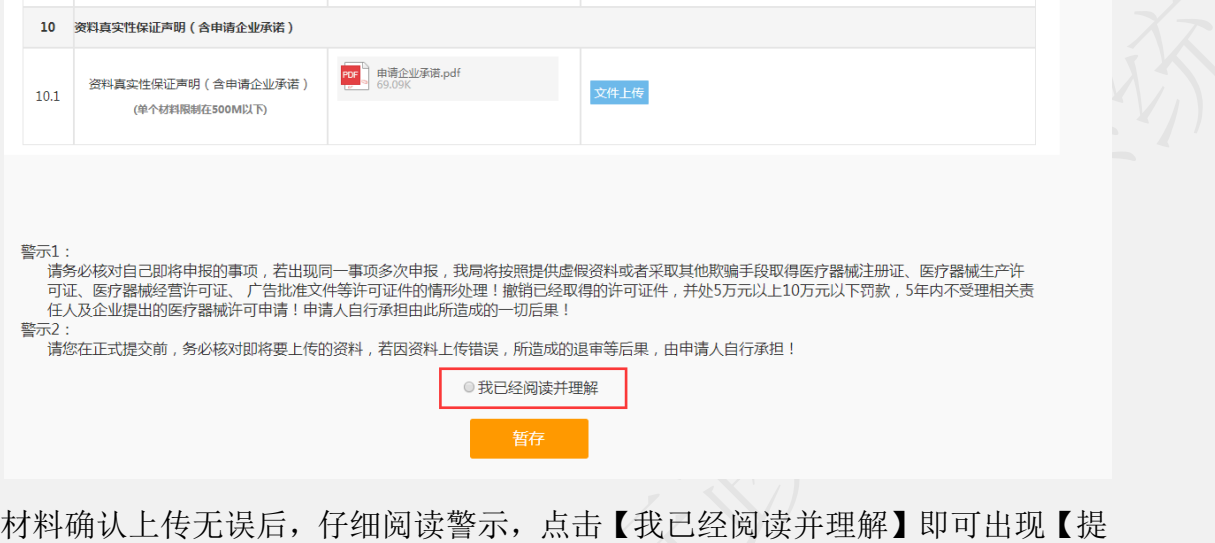

交受理】和【提交预审】按钮。

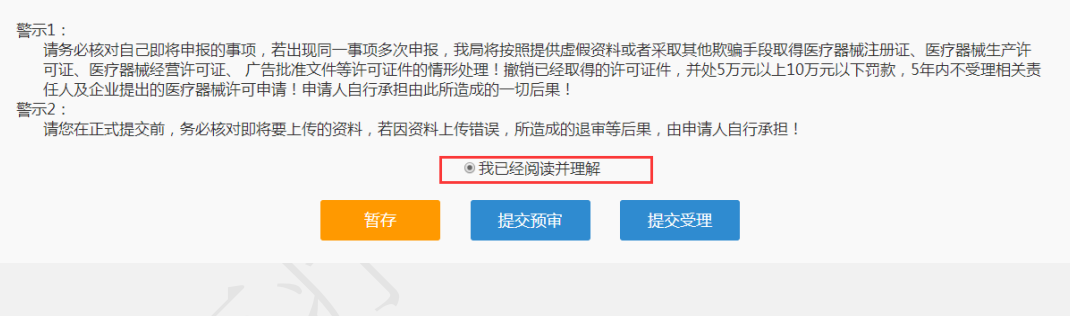

提交申报:

提交预审或提交受理成功后,弹出提交成功的提示。

后点击确定按钮回到我的待办页面,在已申报事项中可以看到自己提交预审 或受理的申报记录。办理状态是已提交,可以点击查看申报的基本信息和申请材 料。暂存的申报记录办理状态暂存。

受理完成完成后的申报,可以在我的办件里查看对应的文书,包括受理通知 书或者不予受理通知书。

行政审批完成后的申报,可以在我的办件里查看对应的所有文书。 审批通过的可以在电子证照下载电子证。

### **1.11** 出具医疗器械出口销售证明

注意点:生产许可证和生产备案分开申请。也就是生产许可证的, 在填写出口产品列表的时候只能录入生产许可证下的产品登记表产 品信息;生产备案的,填写产品列表的时候只能录入生产备案证下的 产品信息。

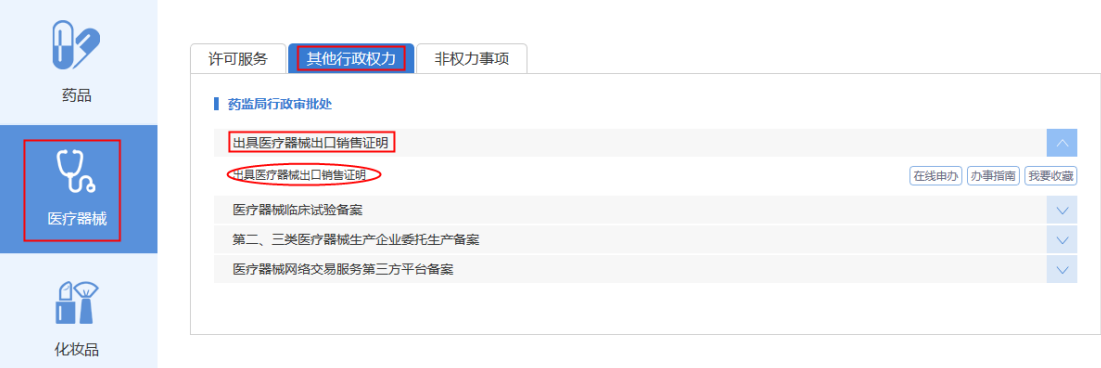

### 选择出具医疗器械出口销售证明,出现如下界面:

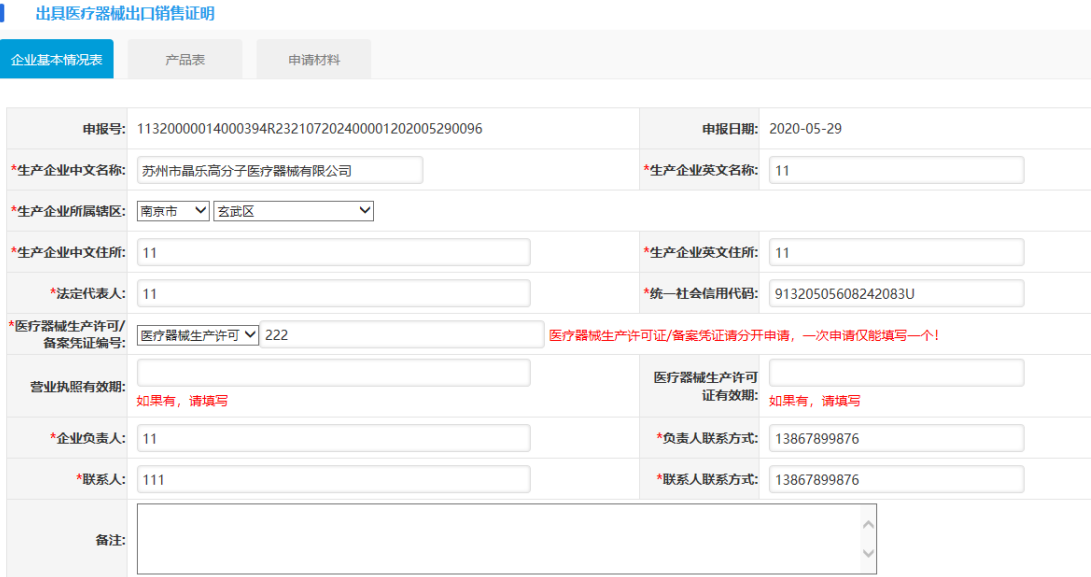

申请分为三部分,一部分是企业基本情况填报页面,第二部分是产品情况, 第三部分是上传申请材料页面。

基本情况页面:

1. 申报号、申报日期默认自动生成不可修改,申报日期默认是当前日期。

2. 必须要填报的信息前面标注有\*号。

- 3. 基本信息录入以后可以点击【暂存】按钮,暂时保存,然后再编辑。
- 4. 如果基本信息页面填报无误,可以点击【下一步】按钮进入到产品填报 页面。
- 5. 基本信息中的备注,不可填写,系统默认"/"。

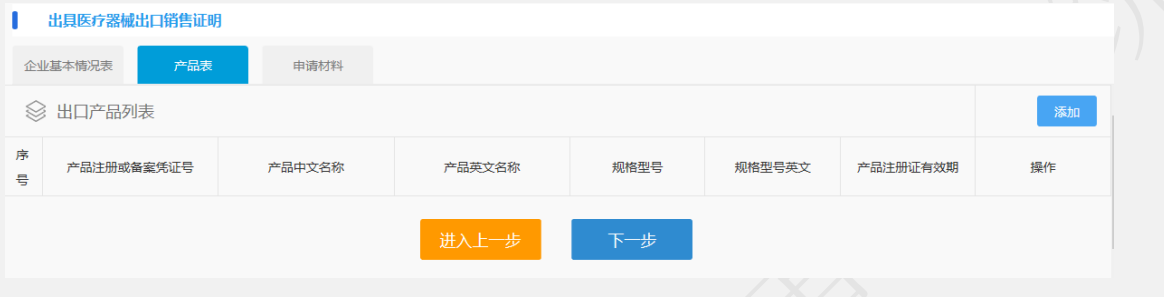

1. 可以新增多个产品。

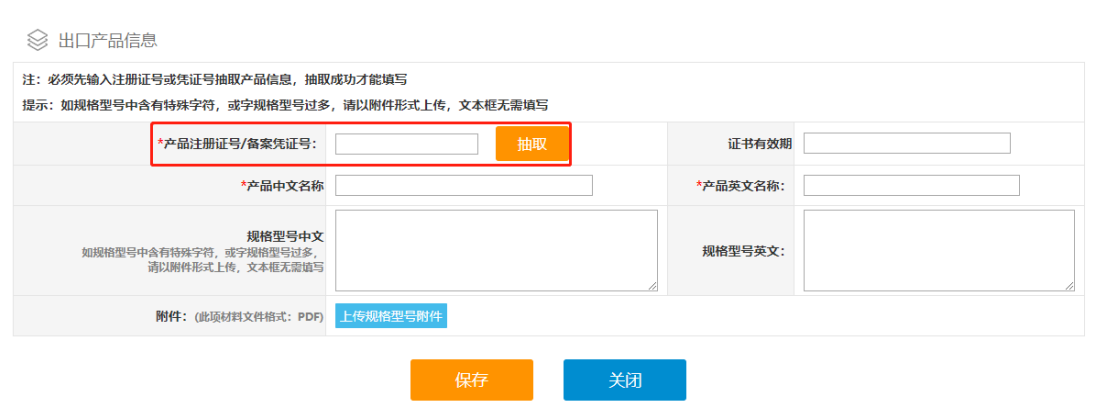

- 基本信息申请的选择是"医疗器械生产许可证",只能抽取注册类的产品 (生产许可证产品登记表中的产品);
- 基本信息申请的选择是"备案凭证",只能抽取备案类的产品,抽取不出 信息的,可以手动录入;
- 规格型号中含有特殊字符,或字规格型号过多,请以附件形式上传,规 格型号文本框无需填写。
- 2. 可以删除多个产品。
- 3. 填写完成后点击下一步进入到申请材料上传页面。
- 4. 点击上一步可以回到基本信息填写页面。

申请材料上传页面如下:

- 1. 点击每项材料名称后面对应的上传按钮,可以上传申请材料。
- 2. 材料格式可以通过下载模板参照,材料大小和格式要满足对应材料栏的要求
- 3. 材料上传如果没有操作完可以点击暂存保存,下次可以通过在我待办里选择 该申请,点击编辑按钮讲行再编辑
- 4. 企业上传申请材料完成后, 就可以提交。如果需要先预审, 可以点击【提交 预审】按钮,提交到受理办进行预审材料核对,提交预审的材料如果需要修 改可以在正式受理之前由预审推送到企业端给出申请材料的修改。
- 5. 也可以直接点击【提交受理】,直接提交到受理办进行签收、受理。
- 6. 如上传附件涉及多个产品的,则需要把多个文件合并一个再上传。

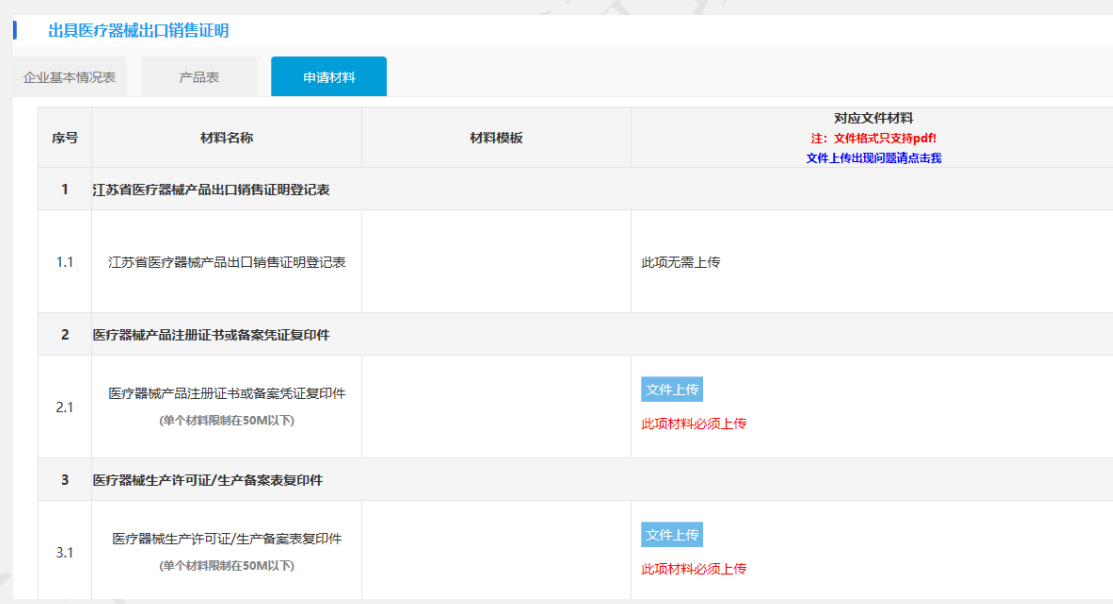

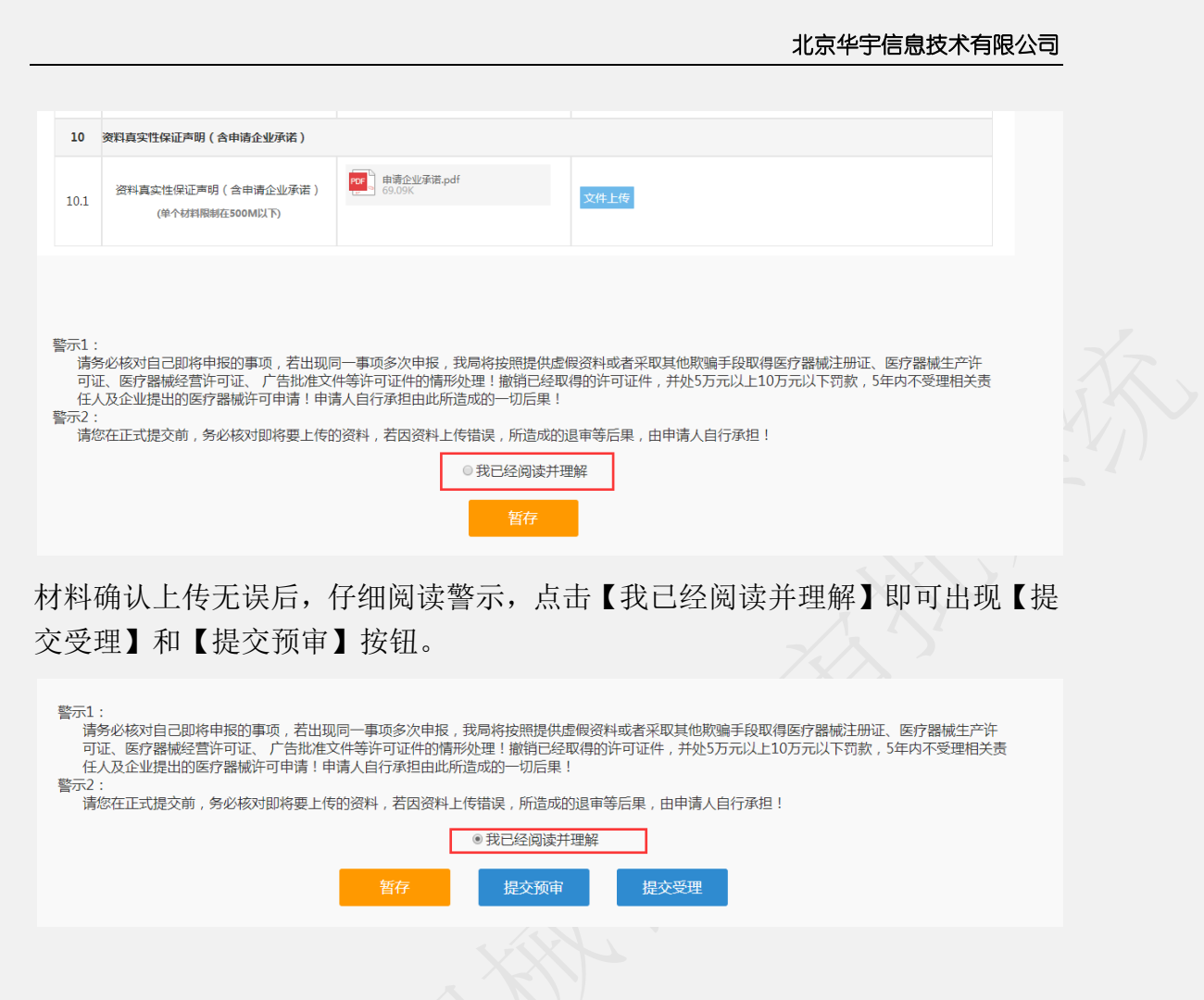

提交成功后点击确定按钮回到我的待办页面,在已申报事项中可以看到自己 提交预审或受理的申报记录。办理状态是已提交,可以点击查看申报的基本信息 和申请材料。暂存的申报记录办理状态暂存。

受理完成完成后的申报,可以在我的办件里查看对应的文书,包括受理通知 书或者不予受理通知书。

行政审批完成后的申报,可以在我的办件里查看对应的所有文书。

审批通过的可以在电子证照下载电子证。

## **1.12** 医疗器械临床试验备案

特别说明:

本事项申请表格需盖企业章上传至系统。

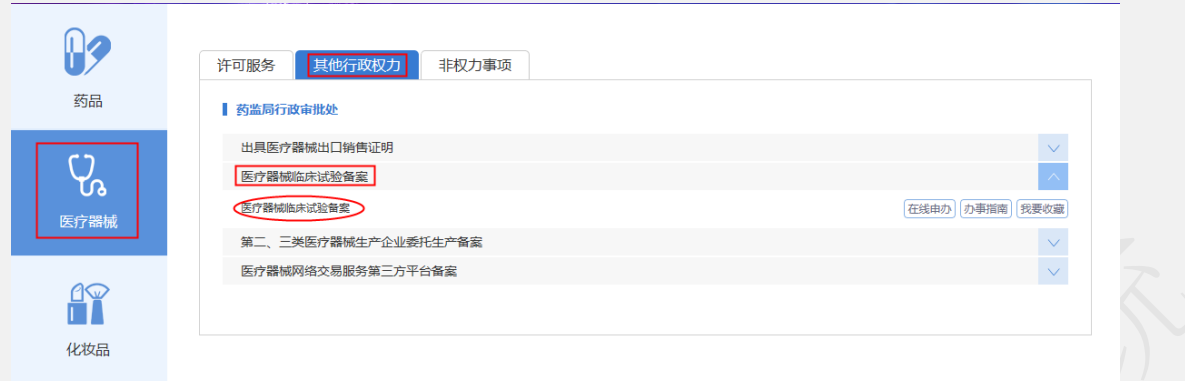

选择医疗器械临床试验备案,出现如下界面: 基本情况页面:

- 1. 申报号、申报日期默认自动生成不可修改,申报日期默认是当前日期。
- 2. 必须要填报的信息前面标注有\*号。
- 3. 如该实验已经备案,则必须选"是",输入备案号进行上一次备案信息 抽取,如果选择"否",则默认重新备案(不会再原备案基础上修改), 重新获取新的备案证明。
- 4. 伦理批件时间必须小于协议时间;协议时间须小于项目开始时间;项目 开始时间须小于项目结束时间。当伦理时间不可选择所需时间时,请检 查协议时间是否有问题。
- 5. 基本信息录入以后可以点击【暂存】按钮,暂时保存,然后再编辑。
- 6. 如果基本信息页面填报无误,可以点击【下一步】按钮进入到产品填报 页面。

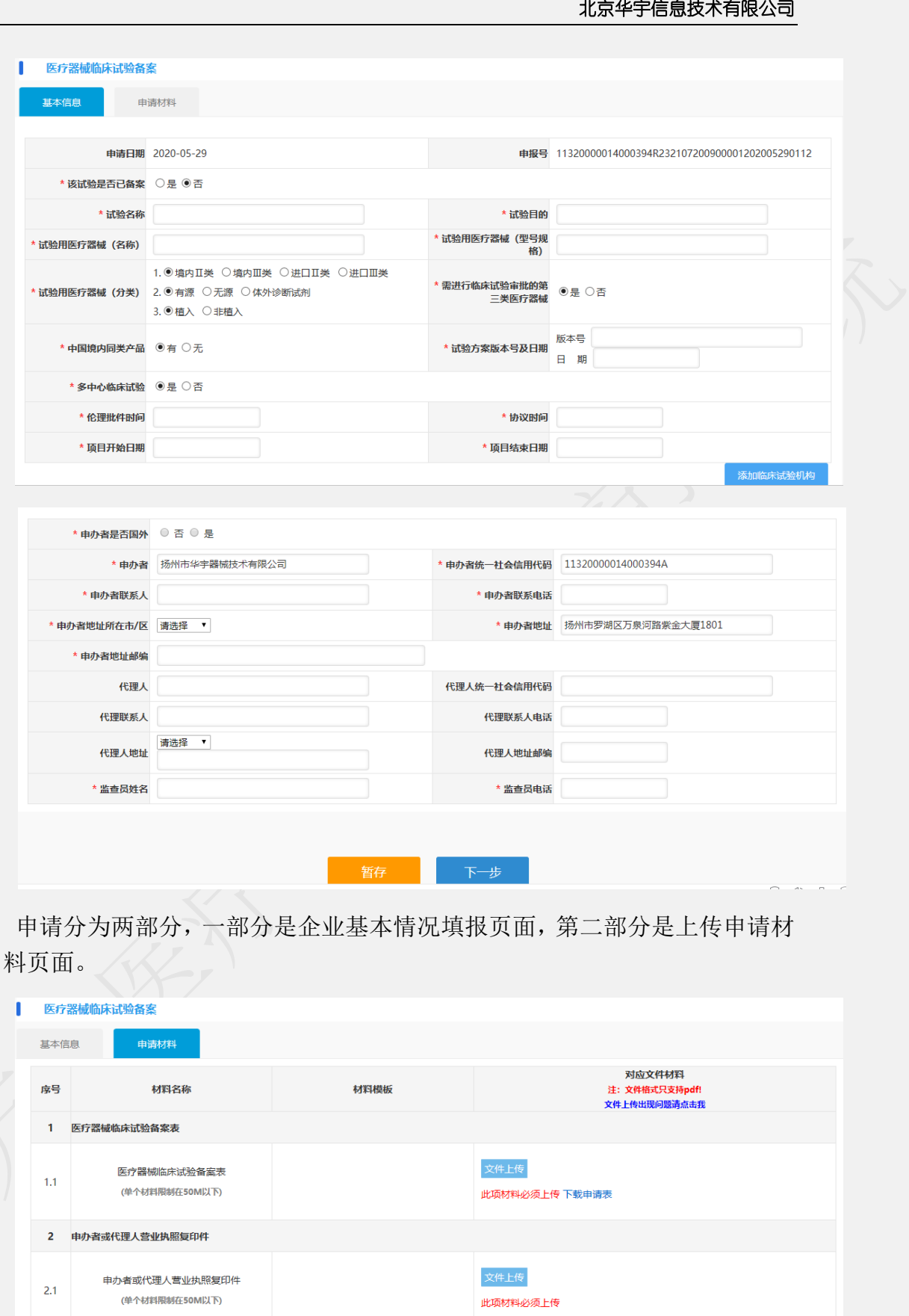

文件上传

3 伦理委员会意见复印件

 $3.1$ 

**伦理委员会意见复印件** 

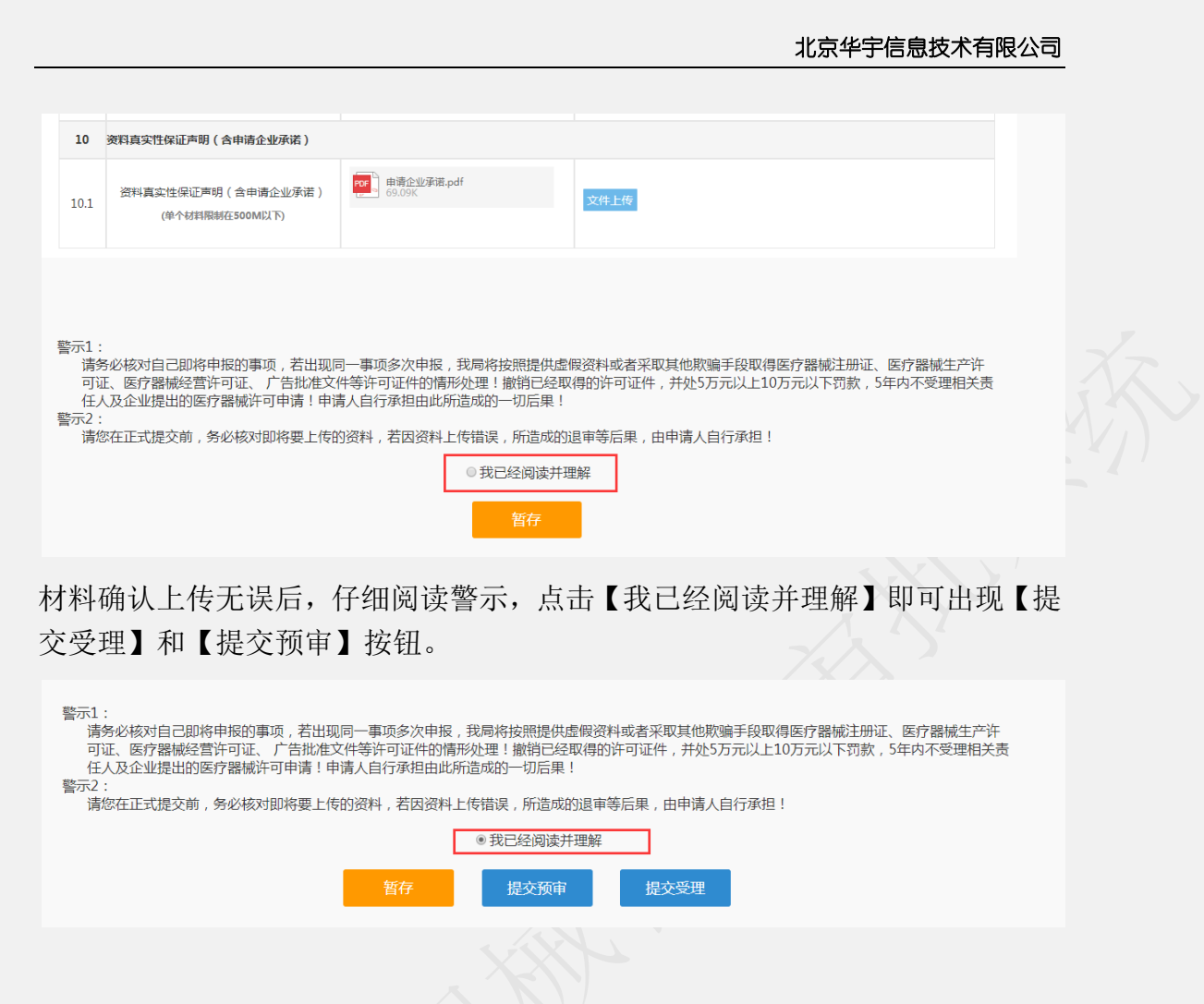

提交成功后点击确定按钮回到我的待办页面,在已申报事项中可以看到自己 提交预审或受理的申报记录。办理状态是已提交,可以点击查看申报的基本信息 和申请材料。暂存的申报记录办理状态暂存。

受理完成完成后的申报,可以在我的办件里查看对应的文书,包括受理通知 书或者不予受理通知书。

行政审批完成后的申报,可以在我的办件里查看对应的所有文书。 审批通过的可以在电子证照下载电子证。

# **1.13** 第二、三类医疗器械生产企业委托生产备案

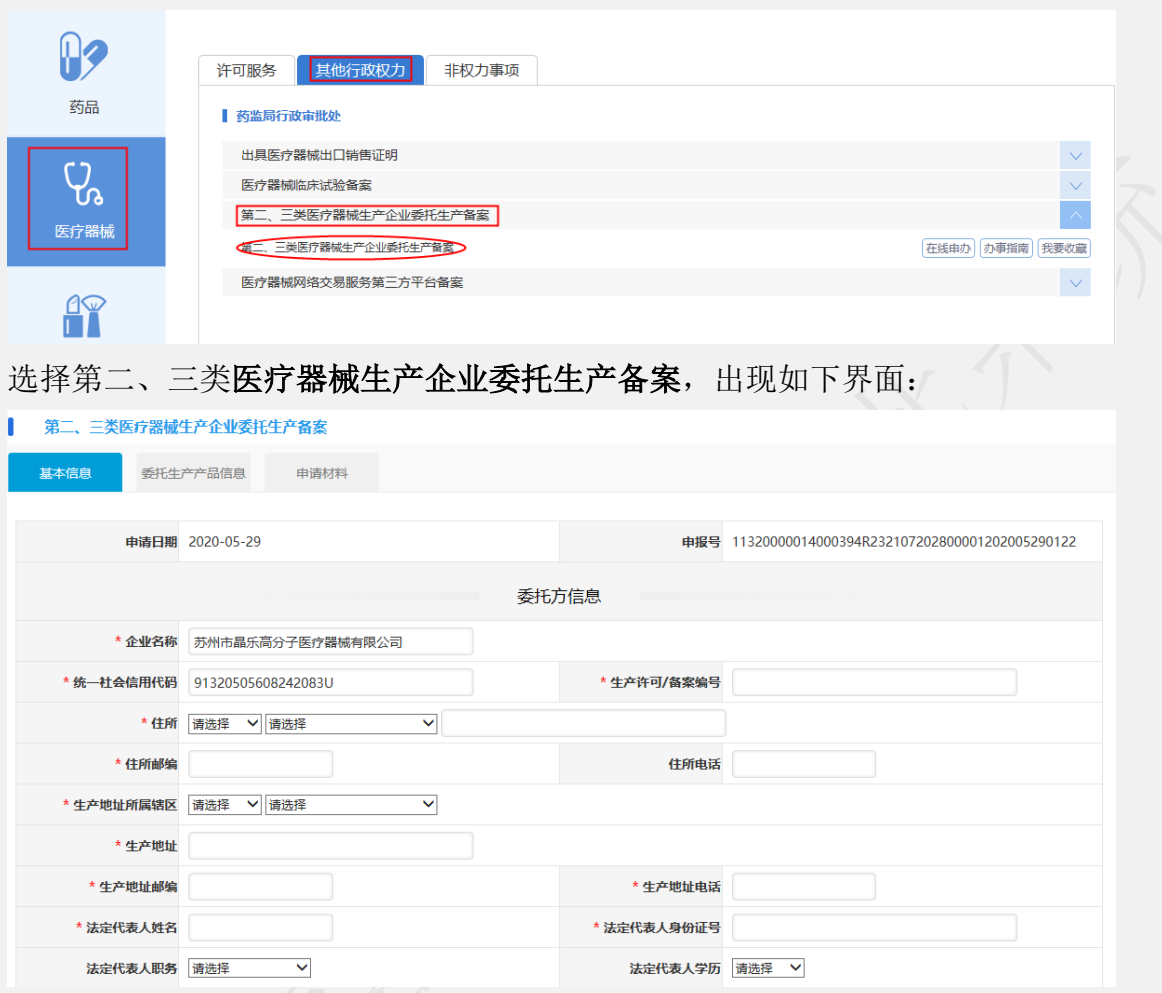

申请分为三部分,一部分是基本信息填报页面,第二部分是委托生产产品信 息填报页面,第三部分是上传申请材料页面。

基本信息填报页面:

1. 申报号、申报日期默认自动生成不可修改,申报日期默认是当前日期。

2. 必须要填报的信息前面标注有\*号。

3. 基本信息录入以后可以点击【暂存】按钮,暂时保存,然后再编辑。

4. 如果基本信息页面填报无误,可以点击【下一步】按钮进入到委托生产 产品信息填报页面。

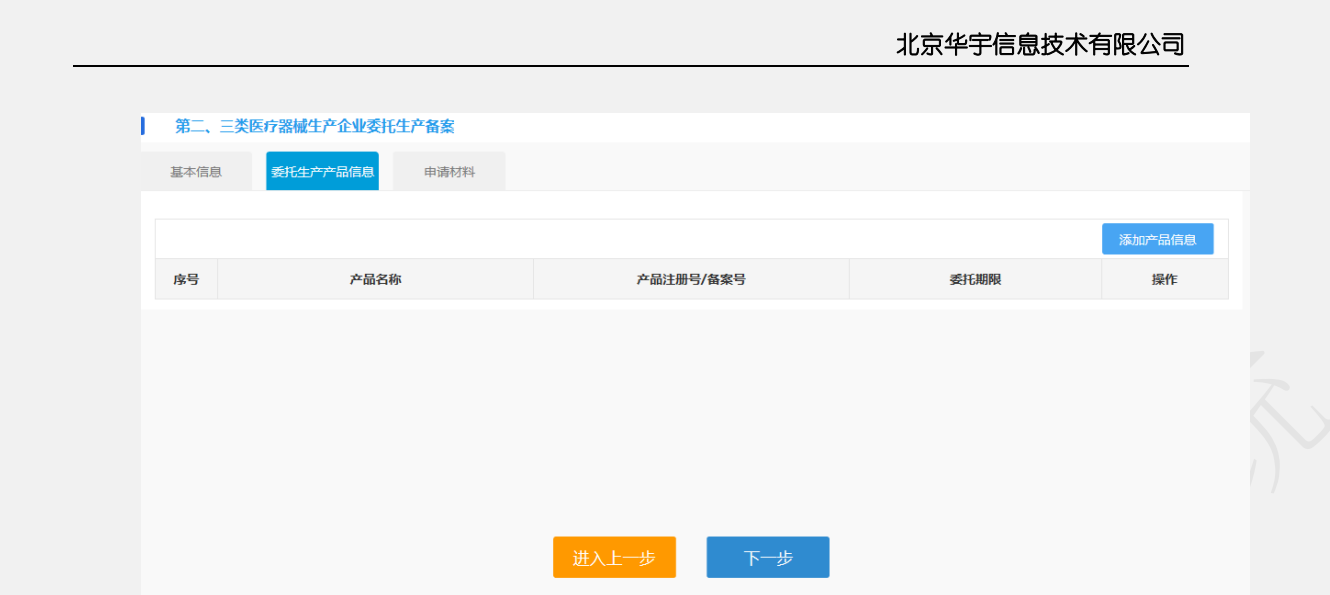

可以新增、修改、删除多个产品。 填写完成后点击下一步进入到申请材料上传页面。 点击上一步可以回到基本信息填写页面。 申请材料上传页面如下:

1. 点击每项材料名称后面对应的上传按钮,可以上传申请材料。

- 2. 材料格式可以通过下载模板参照,材料大小和格式要满足对应材料栏的要求
- 3. 材料上传如果没有操作完可以点击暂存保存,下次可以通过在我待办里选择 该申请,点击编辑按钮进行再编辑
- 4. 企业上传申请材料完成后,就可以提交。如果需要先预审,可以点击【提交 预审】按钮,提交到受理办进行预审材料核对,提交预审的材料如果需要修 改可以在正式受理之前由预审推送到企业端给出申请材料的修改。
- 5. 也可以直接点击【提交受理】,直接提交到受理办进行签收、受理。

#### 北京华宇信息技术有限公司 ■ 第二、三类医疗器械生产企业委托生产备案 **基本信息** 委托生产产品信息 申请材料 对应文件材料 序号 材料名称 材料模板 注: 文件格式只支持p 文件上传出现问题请点击我 医疗器械委托生产备案表  $\mathbf{1}$  $1.1$ 医疗器械委托生产备案表 此项无需上传 2 委托生产医疗器械的注册证或者备案凭证复印件 委托生产医疗器械的注册证或者备案凭证 文件上传  $2.1$ 复印件 此项材料必须上传 (单个材料限制在50M以下) :<br>委托方和受托方企业营业执照和组织机构代码复印件  $\overline{\mathbf{3}}$ 委托方和受托方企业营业执照和组织机构 文件上传  $3.1$ 代码复印件 10 资料直实性保证直明 ( 含由请企业承诺 ) Por 由请企业承诺.pdf 资料真实性保证声明(含申请企业承诺) 文件上传  $101$ (单个材料限制在500M以下) 警示1: .<br>请务必核对自己即将申报的事项, 若出现同一事项多次申报, 我局将按照提供虚假资料或者采取其他欺骗手段取得医疗器械注册证、医疗器械生产许 `请务必核Xi目C即内中地的事现,石出现间一事现多次中板,我呵持按照提供虚假资料或看来取具T业积骗子段取得医疗器械注册证、医疗器械生产计<br>可证、医疗器械经营许可证、 广告批准文件等许可证件的情形处理!撤销已经取得的许可证件,并处5万元以上10万元以下罚款,5年内不受理相关责<br>任人及企业提出的医疗器械许可申请!申请人自行承担由此所造成的一切后果! 警示2 。。<br>请您在正式提交前,务必核对即将要上传的资料,若因资料上传错误,所造成的退审等后果,由申请人自行承担! ◎ 我已经阅读并理解

材料确认上传无误后,仔细阅读警示,点击【我已经阅读并理解】即可出现【提 交受理】和【提交预审】按钮。

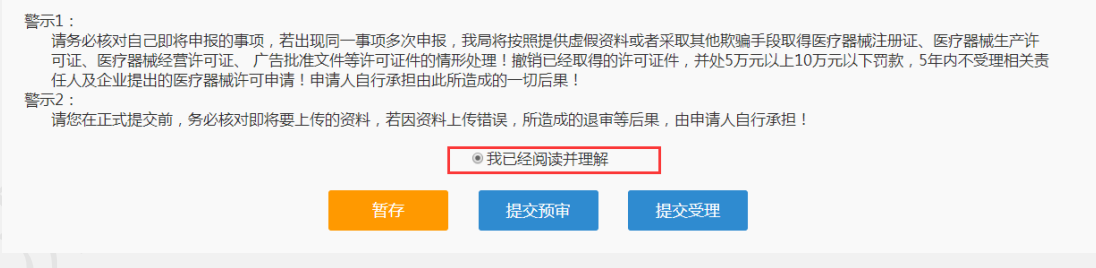

提交成功后点击确定按钮回到我的待办页面,在已申报事项中可以看到自己 提交预审或受理的申报记录。办理状态是已提交,可以点击查看申报的基本信息 和申请材料。暂存的申报记录办理状态暂存。

受理完成完成后的申报,可以在我的办件里查看对应的文书,包括受理通知 书或者不予受理通知书。

行政审批完成后的申报,可以在我的办件里查看对应的所有文书。 审批通过的可以在电子证照下载电子证。

# **1.14** 医疗器械网络交易服务第三方平台备案(未开放)

## **1.14.1** 医疗器械网络交易服务第三方平台备案

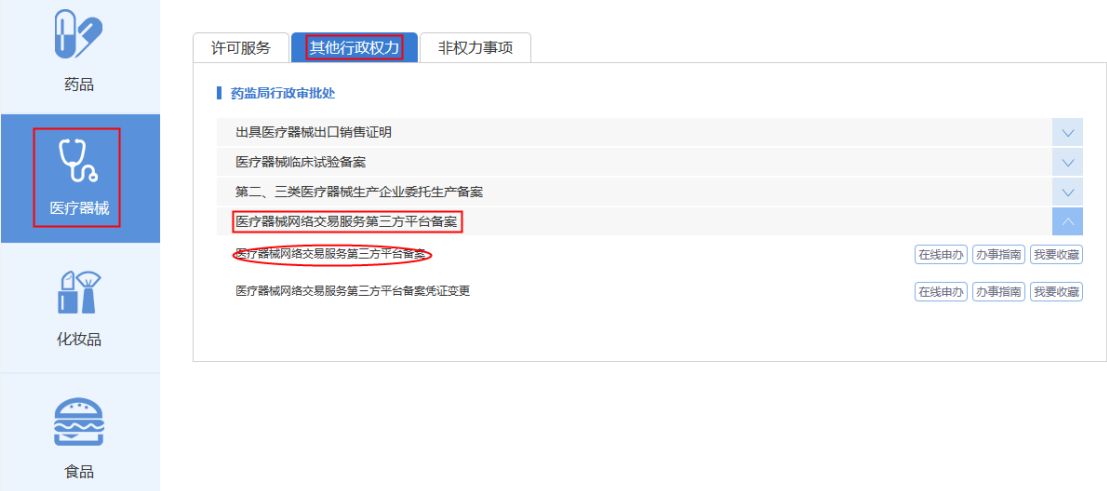

选择医疗器械网络交易服务第三方平台备案,出现如下界面:

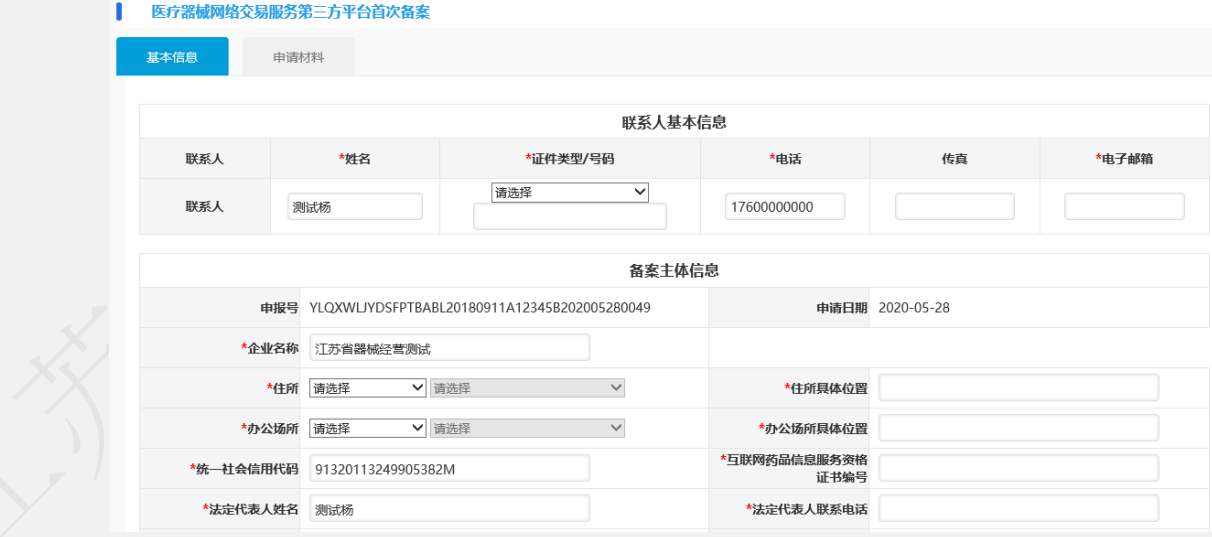

申请分为两部分,一部分是基本信息填报页面,一部分是上传申请材料页面。 基本信息页面:

7. 申报号、申报日期默认自动生成不可修改,申报日期默认是当前日期。

- 8. 必须要填报的信息前面标注有\*号。
- 9. 基本信息录入以后可以点击【暂存】按钮,暂时保存,然后再编辑。
- 10. 如果基本信息页面填报无误,可以点击【下一步】按钮进入到申请材料

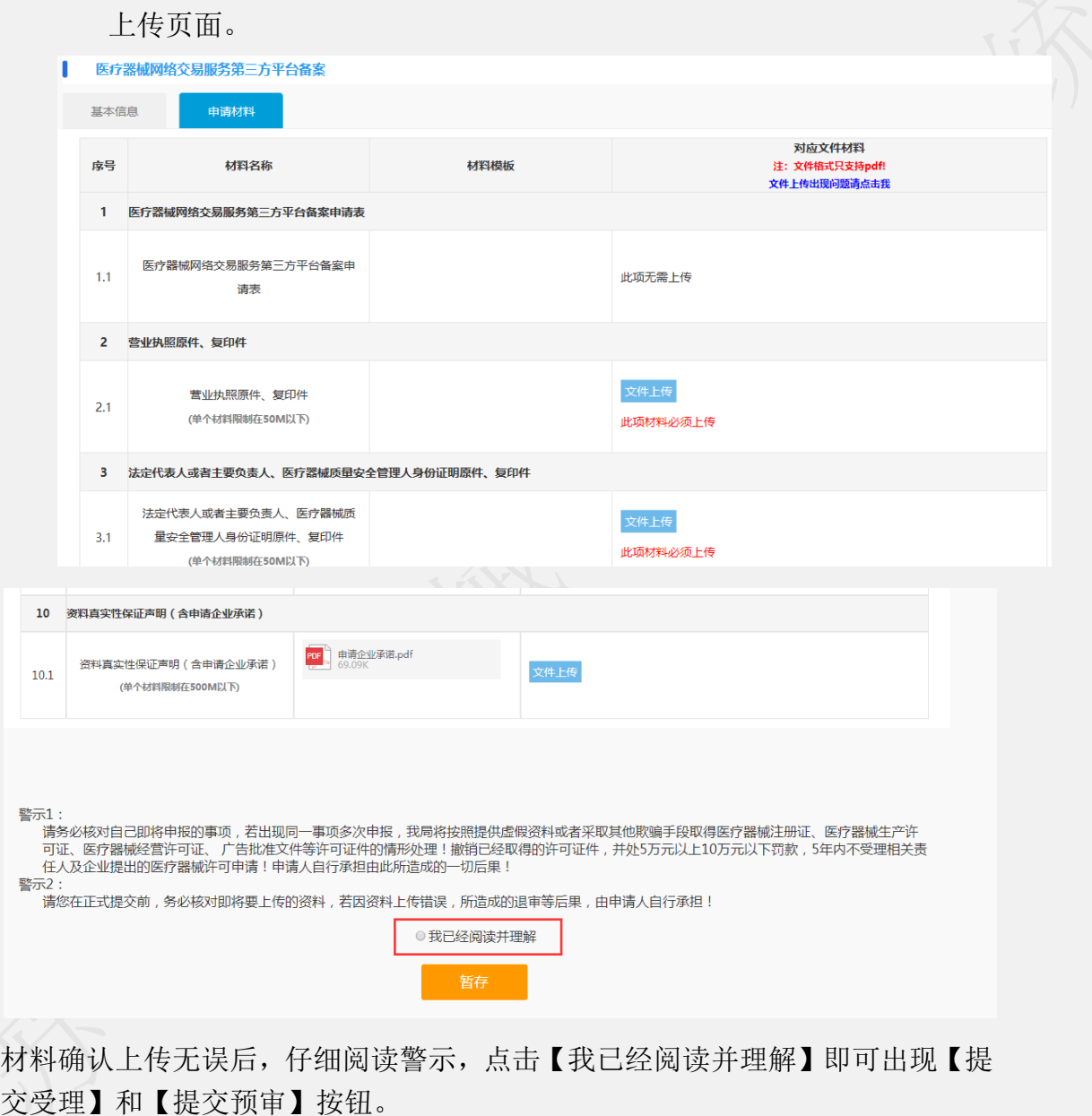

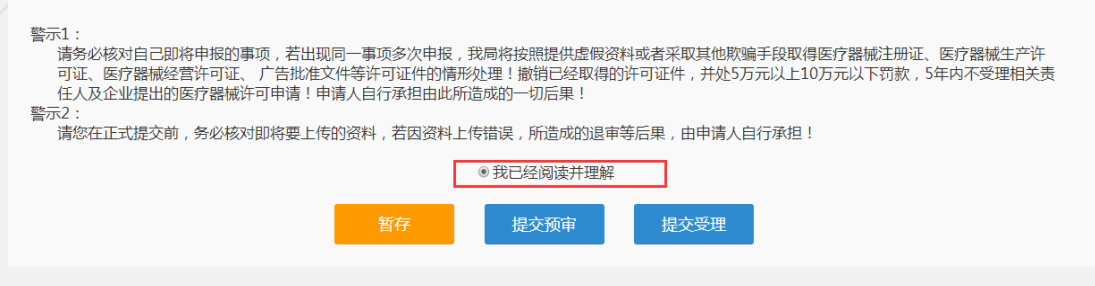

提交申报:

提交预审或提交受理成功后,弹出提交成功的提示。

后点击确定按钮回到我的待办页面,在已申报事项中可以看到自己提交预审 或受理的申报记录。办理状态是已提交,可以点击查看申报的基本信息和申请材 料。暂存的申报记录办理状态暂存。

受理完成完成后的申报,可以在我的办件里查看对应的文书,包括受理通知 书或者不予受理通知书。

行政审批完成后的申报,可以在我的办件里查看对应的所有文书。 审批通过的可以在电子证照下载电子证。

### **1.14.2** 医疗器械网络交易服务第三方平台备案凭证变更

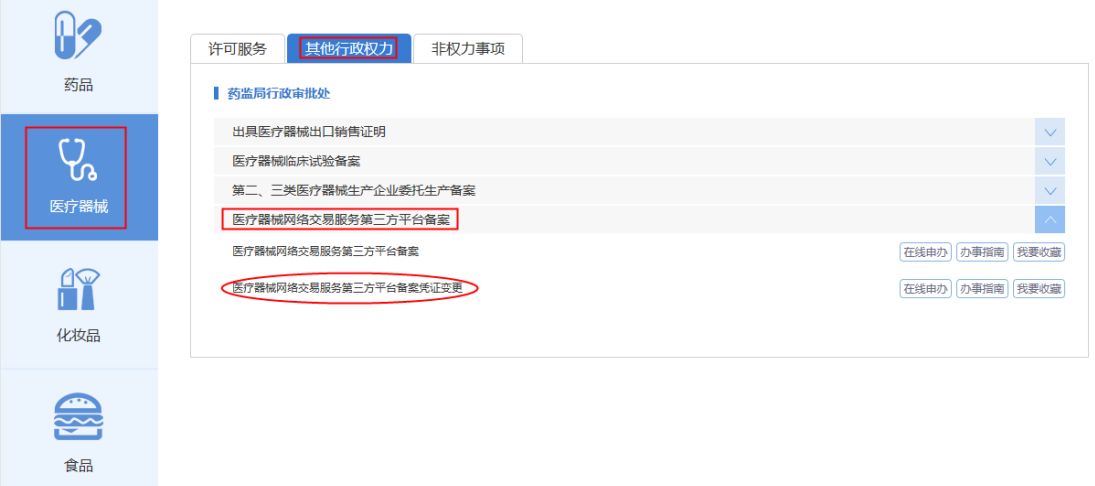

选择医疗器械网络交易服务第三方平台备案凭证变更,出现如下界面:

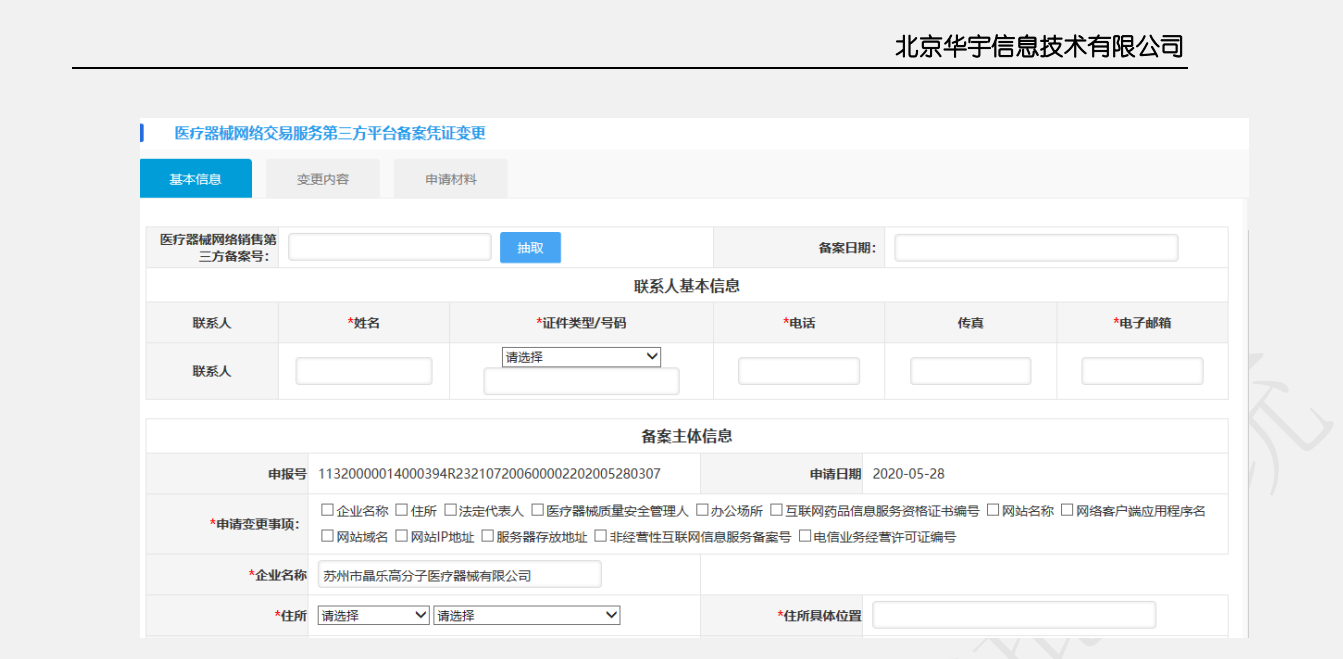

输入相应的备案号,点击【抽取】即可抽取出原备案信息,但由于历史原因, 造成数据不全,或者数据不准确的情况。如遇该情况请拨打技术支持电话或发邮

件(jsylqxsp@126.com)到技术支持邮箱。

填写完基本信息后,上传相应材料完成,点击【提交预审】或者【提交受理】 即可。

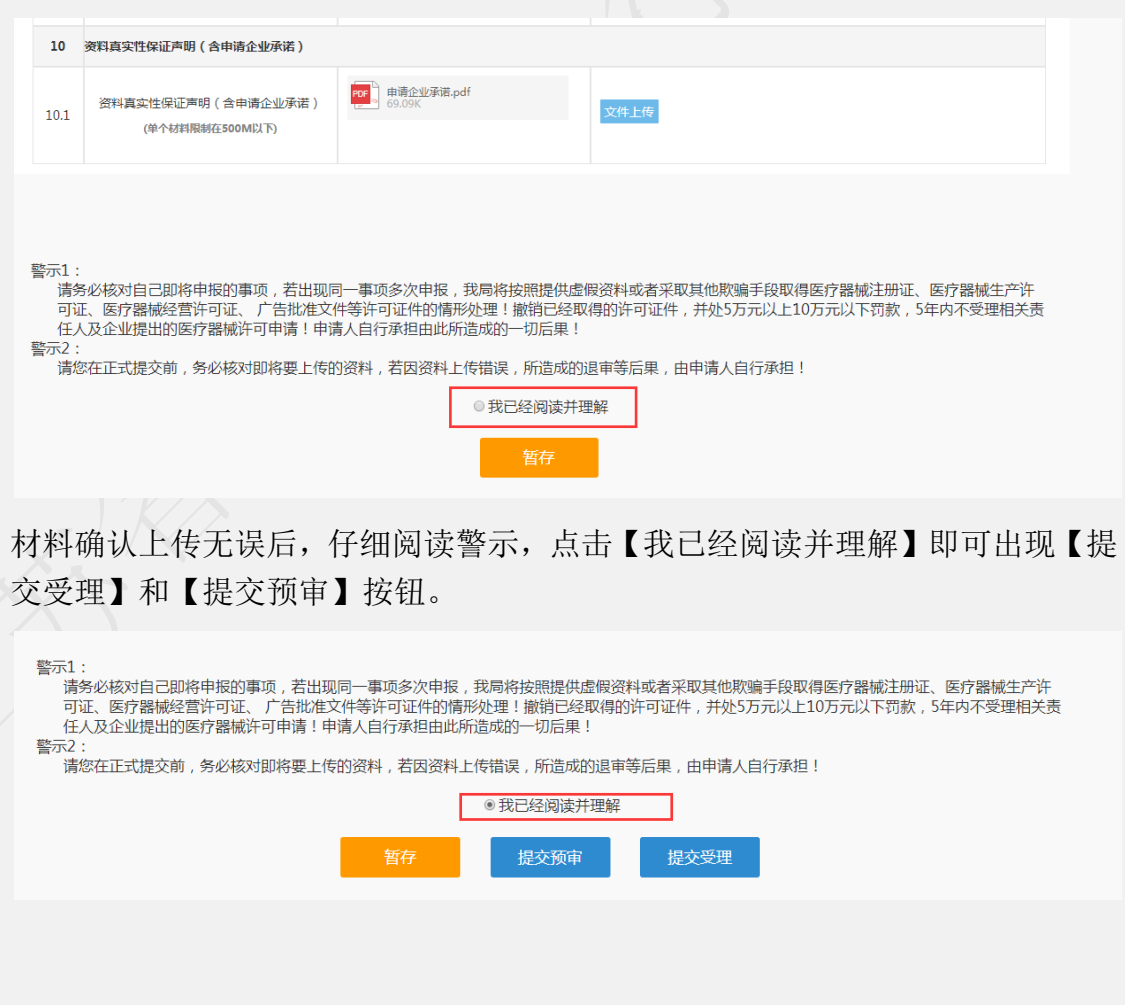

提交申报:

提交预审或提交受理成功后,弹出提交成功的提示。

后点击确定按钮回到我的待办页面,在已申报事项中可以看到自己提交预审 或受理的申报记录。办理状态是已提交,可以点击查看申报的基本信息和申请材 料。暂存的申报记录办理状态暂存。

受理完成完成后的申报,可以在我的办件里查看对应的文书,包括受理通知 书或者不予受理通知书。

行政审批完成后的申报,可以在我的办件里查看对应的所有文书。 审批通过的可以在电子证照下载电子证。

### **1.15** 三类医疗器械产品注册核查

推荐浏览器:谷歌、360 浏览器(谷歌内核、极速模式)、搜狗浏览器(谷 歌内核、极速模式)

力理方式一、登录江苏政务服务网,点击公共服务-按部门,找到省药 监局。具体操作如下:

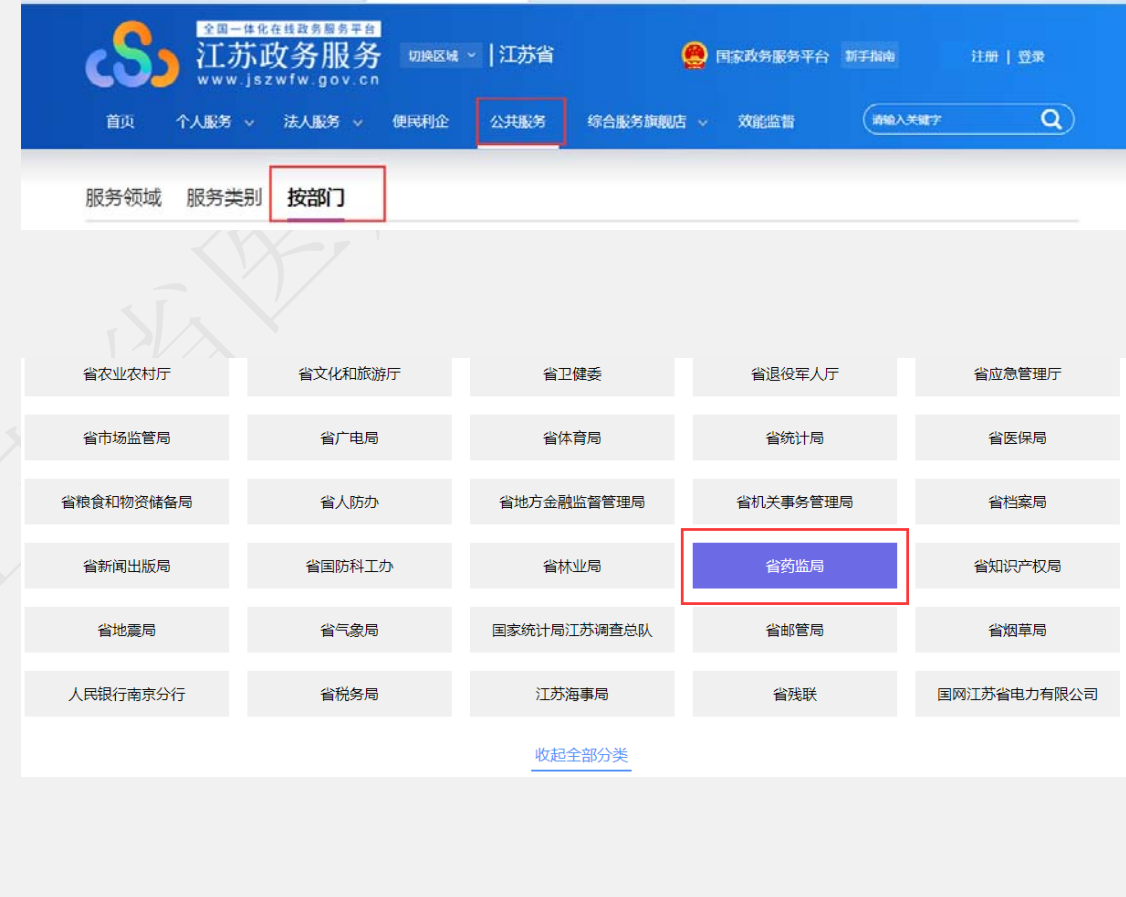

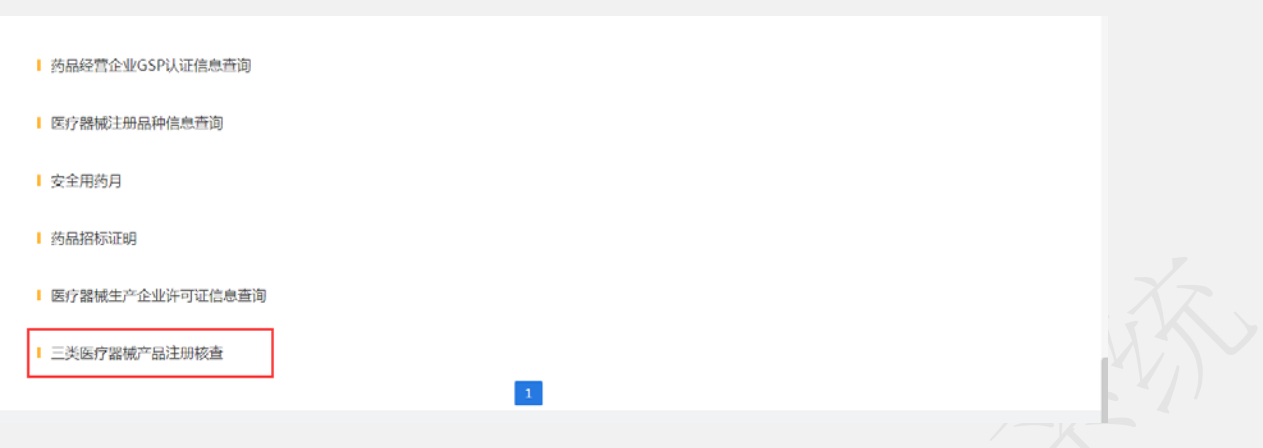

# 办理方式二、

第一步:登陆政务服务网--综合服务旗舰店--省药品监管局旗舰店

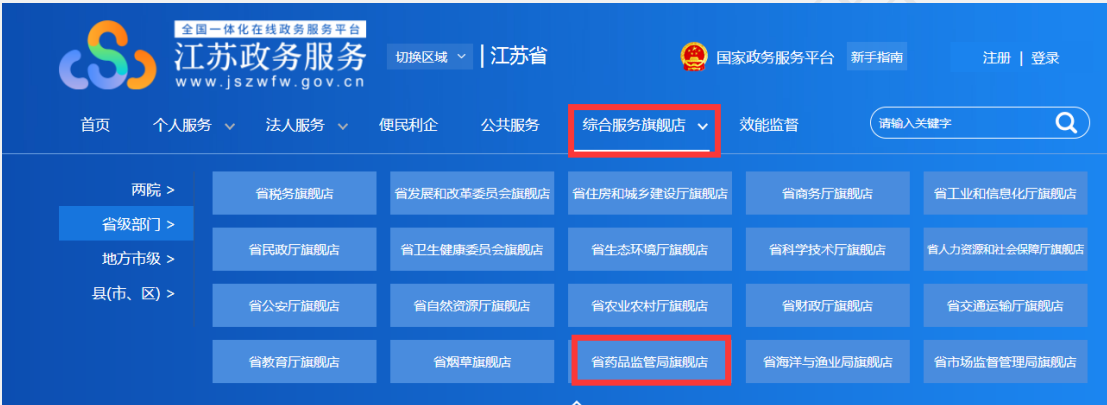

第二步: 找到【快捷服务】-【在线申报】功能,点击进入药监局智慧政务服务 平台。

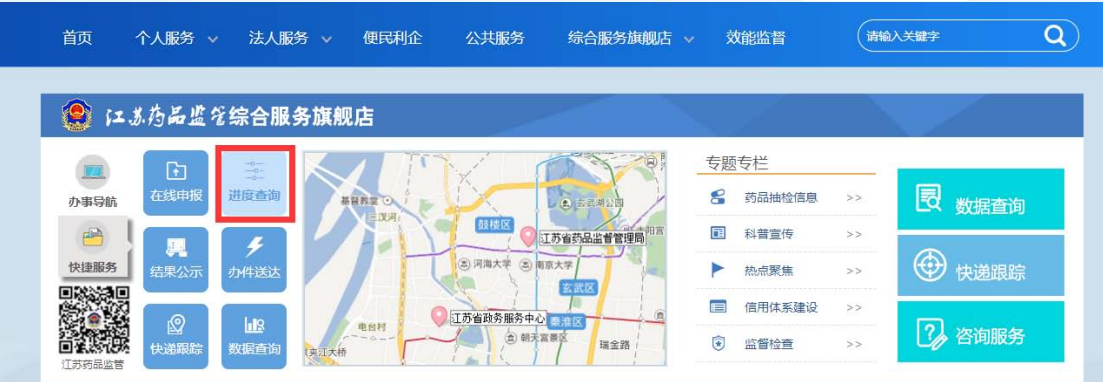

第三步:找到【网上办事】-【医疗器械】-【非权力事项】-【三类医疗器械产品 注册核查】,点击【在线申办】,操作如下图。

### 北京华宇信息技术有限公司

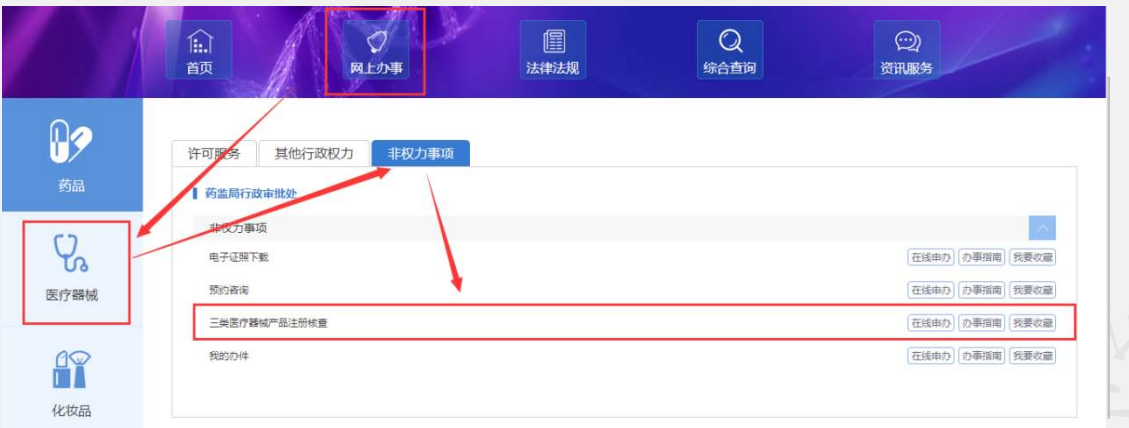

以下图是填写申请信息页面。按照企业实际情况填写。

(注:只要在系统里申报过一次三类体系核查,系统自动带出上一次申报信息以 供修改)

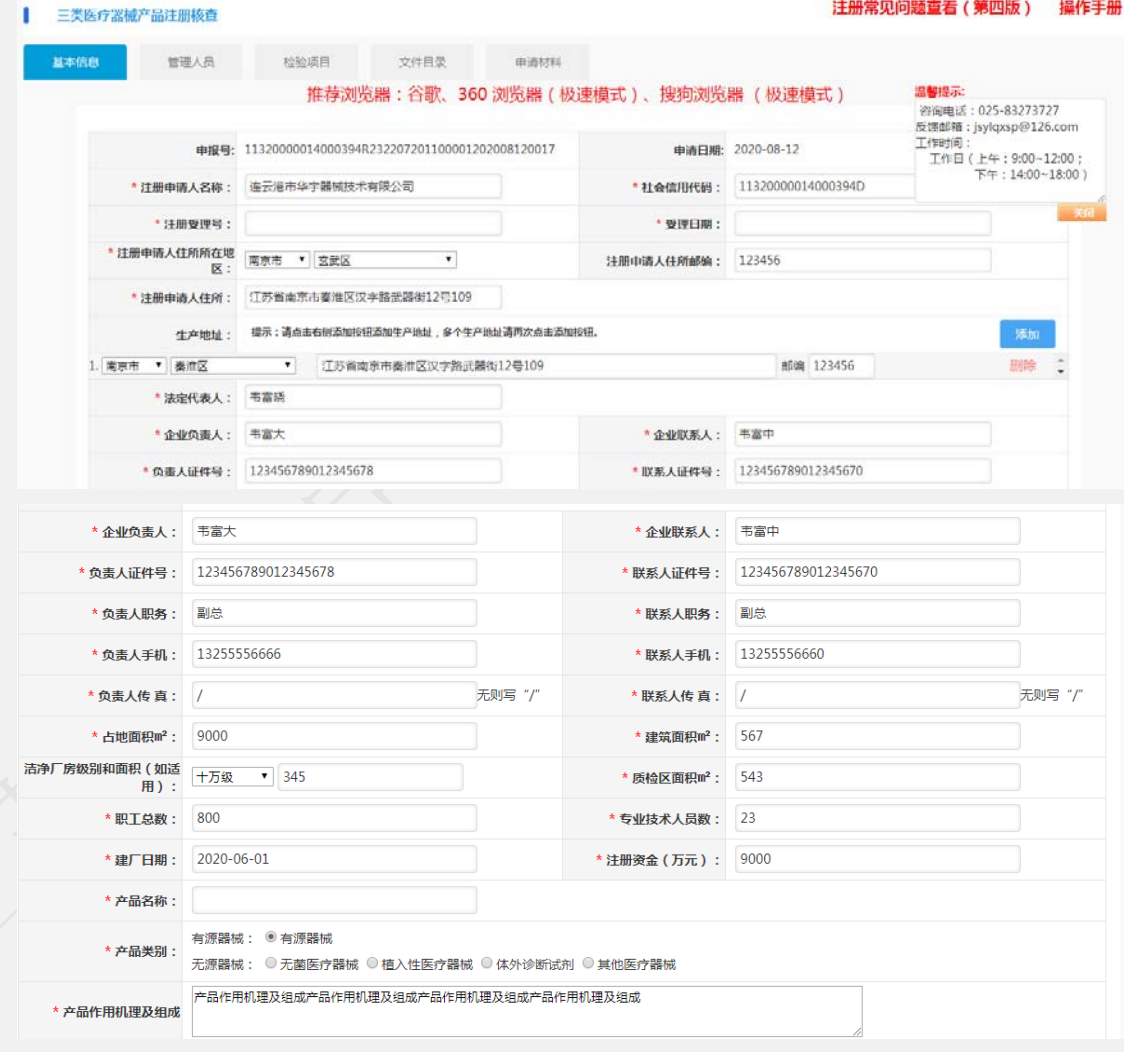

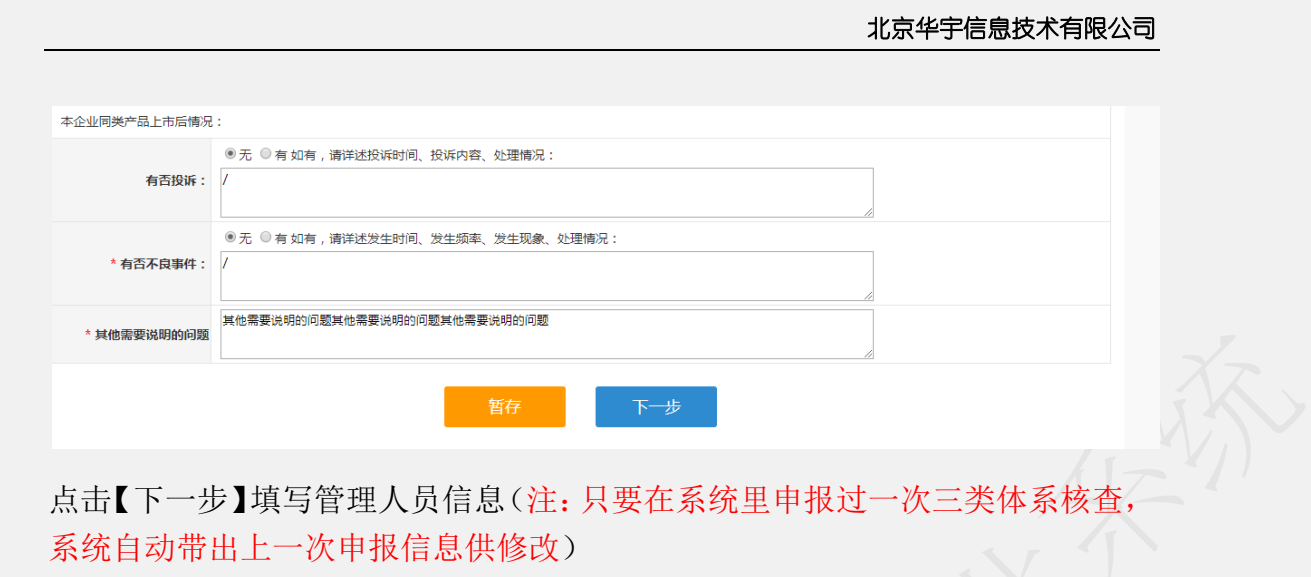

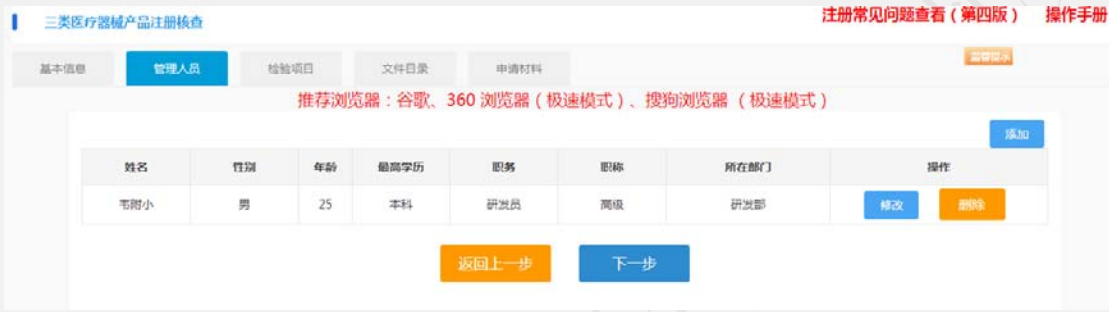

点击【下一步】填写检验项目信息(注:只要在系统里申报过一次三类体系核查, 系统自动带出上一次申报信息供修改)

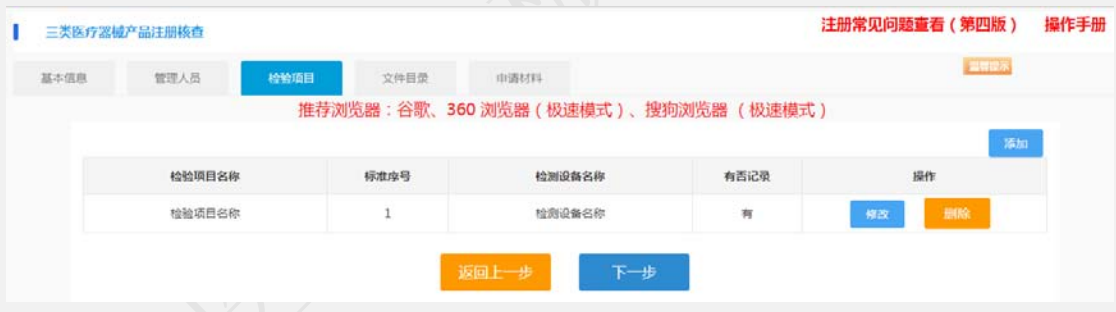

点击【下一步】填写文件目录信息(注:只要在系统里申报过一次三类体系核查, 系统自动带出上一次申报信息供修改)

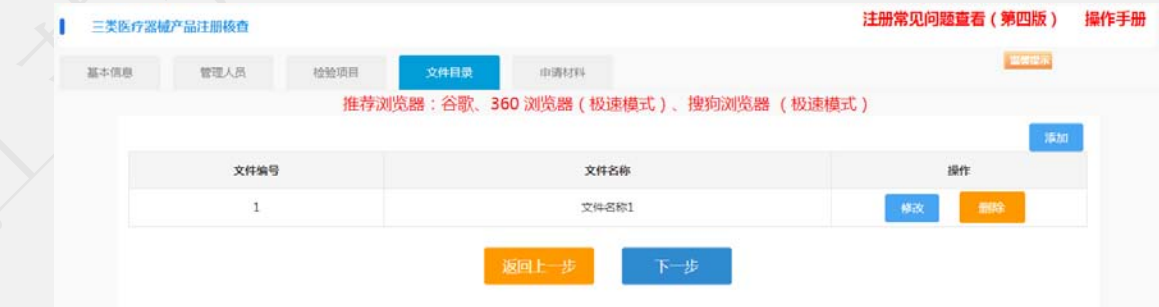

点击【下一步】上次相应附件

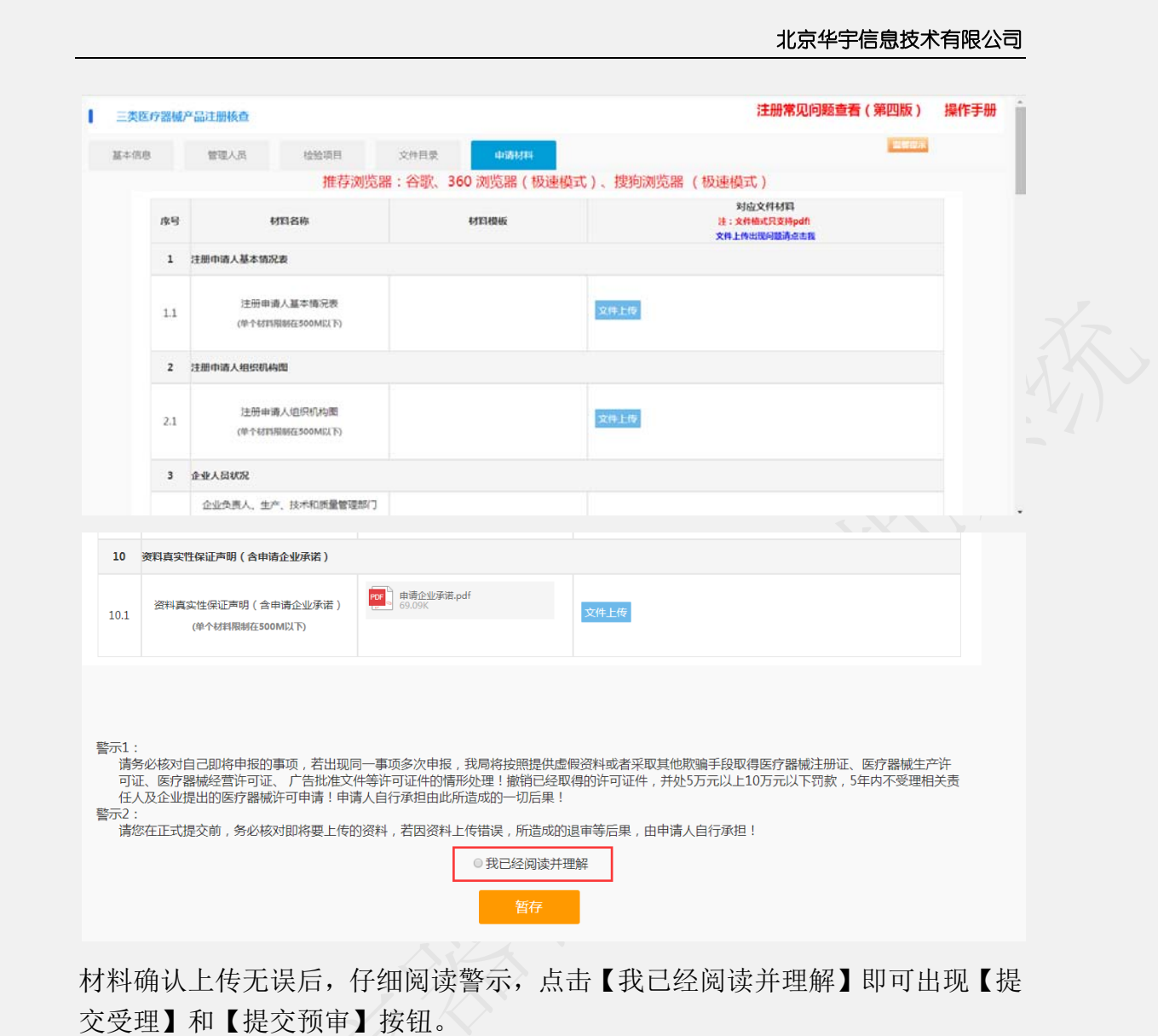

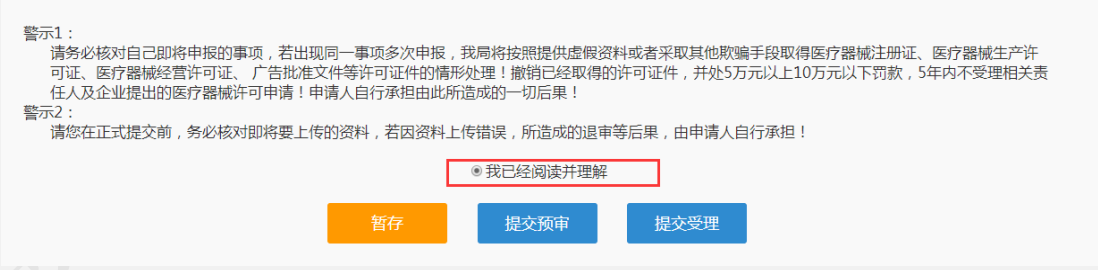

申请材料上传完成后,可点击【提交预审】或者【提交受理】,提交预审不计算 时间,只是提供一项协助企业材料是否有无问题,以便可快速通过受理。

# **1.16** 优先审批申请

推荐浏览器:谷歌、360 浏览器(谷歌内核、极速模式)、搜狗浏览器(谷 歌内核、极速模式)

优先审批是对一次申请进行优先,所以需要在一次事项申请时选择是否对本

次申请进行优先审批。选择优先审批后,需要填写优先审批申请表并提交相应材 料。具体操作如下:

例如,某企业申请一次性口罩产品注册证,则需填写第二类医疗器械产品拟 上市注册申请表,在填写申请表时,选择是否优先审批如下图:

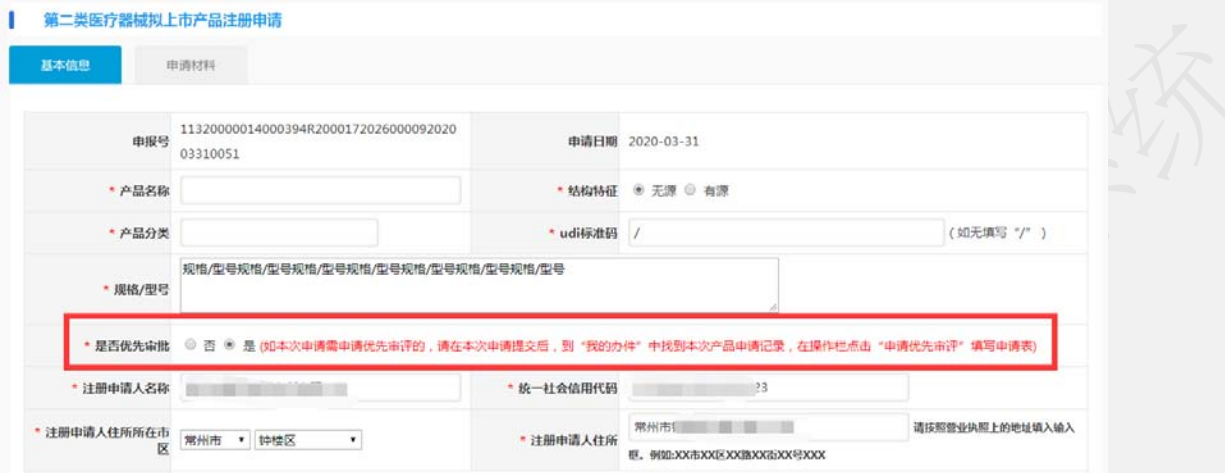

如上图,如选择【优先审批】,按照要求填写完申请表,提交下一步则根据情况 上传有关材料,如下图:

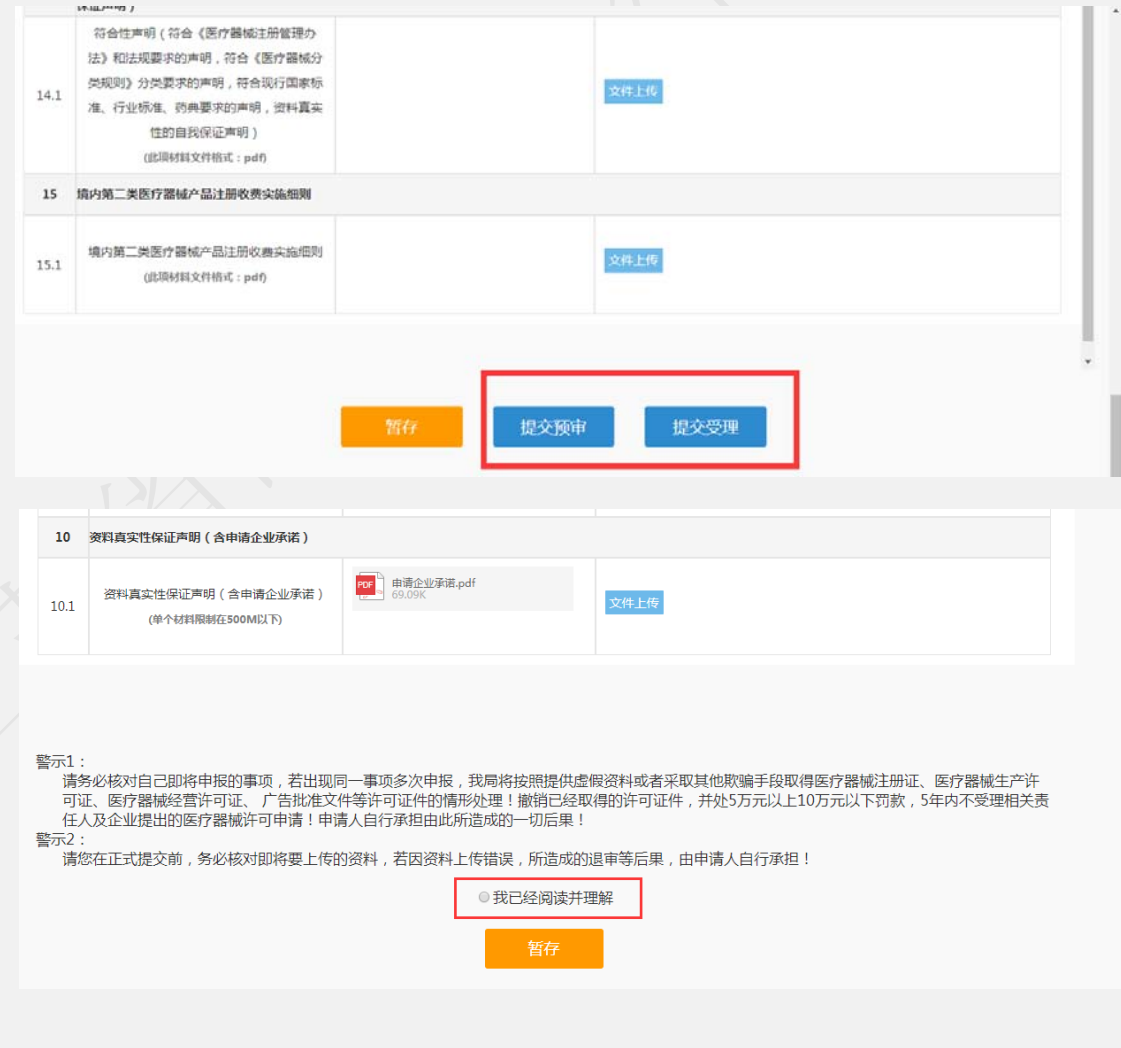

材料确认上传无误后,仔细阅读警示,点击【我已经阅读并理解】即可出现【提 交受理】和【提交预审】按钮。

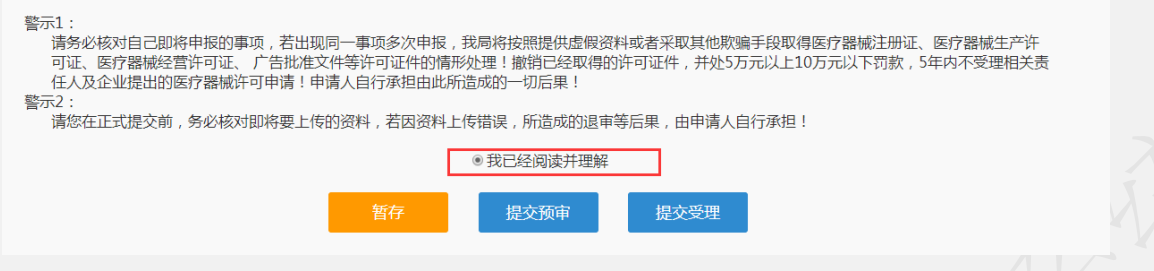

在本次申请【提交预审】或【提交受理】后,到"我的办件"中找到本次产品申 请记录, 在操作栏点击"申请优先审评"填写申请表, 如下图介绍:

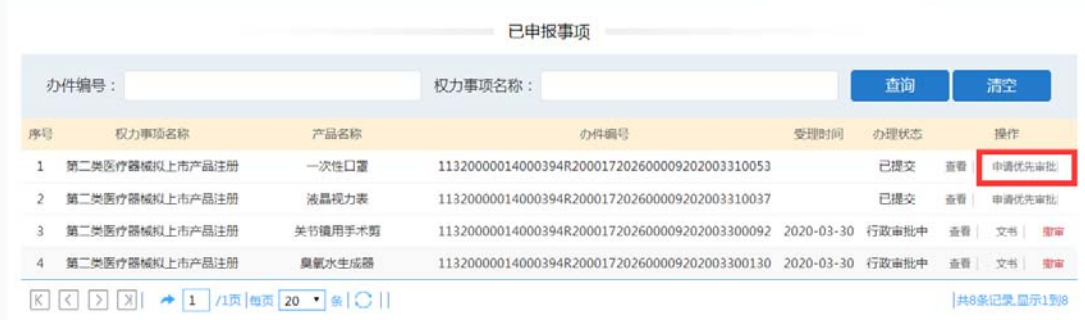

如上图,在系统【已申报事项】列表 中,点击操作栏中出现的【申请优先审批】, 即开始填写优先审评审批申请,如下图:

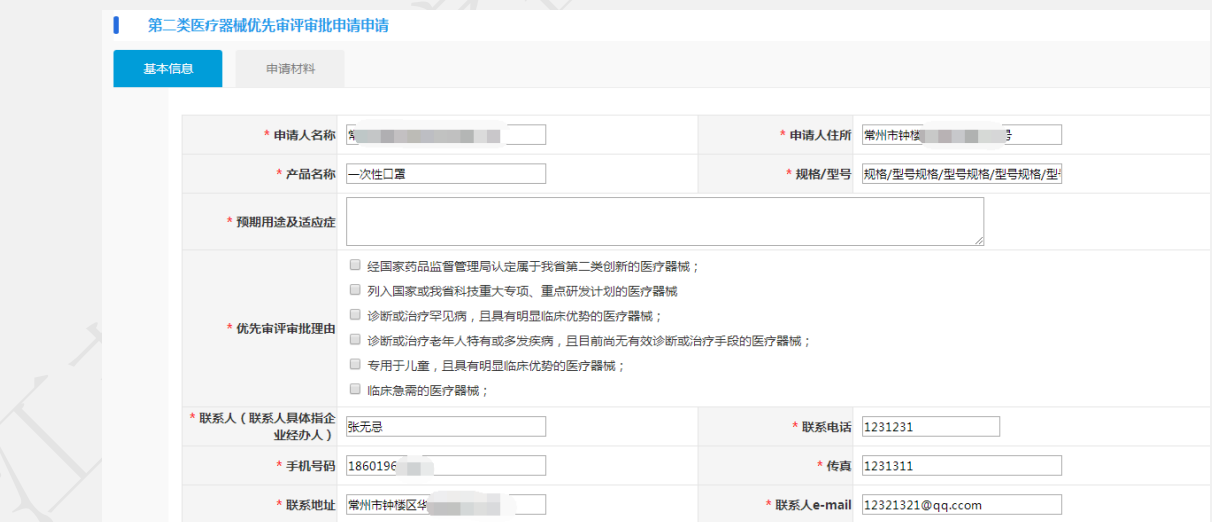

按照要求填写完成申请表并上传申请材料,点击【提交受理】或【提交预审】即 可完成优先审批申请。

注意!注意!

n. mae JSDA 江苏省药品监督管理局 智慧政务服务平台 调输入关键中或"权力基本编码" 查询(010) **10** 俞 圖<br>法律法规  $\circ$  $\mathsf{Q}$  $\odot$ 综合查询 岡上小事 资讯服务  $\mathbb{R}^2$ 可服务 其他行政权力 非权力事项 药品 | 药监局行政 オワナ 市 語 Ų, Ⅲ子店紹下帐 「在宅由の 「の事报面」 我要改造 在紙巾の の事情を 我要の意 照约省询 医疗器械 三品等疗器材产品注册结合 在线由力 の事相当 多要収益 我的办件 在低市の「の事情啊」我要收藏  $\mathbb{Q}$ 

优先审批申请暂存件或者已办件只能在如下页面才可找到:

### **1.17** 小型微型企业收费优惠申请

推荐浏览器:谷歌、360 浏览器(谷歌内核、极速模式)、搜狗浏览器(谷 歌内核、极速模式)

对符合《中小企业划型标准规定》(工信部联企业【2011】300 号)条件的 小微企业提出的第二类医疗器械产品首次注册申请,免收首次注册费。申请免收 注册费应 5 个工作日提交申请材料。

第一步:申请企业在收到受理的通知后,登录政务服务网,进入省药监局旗舰店

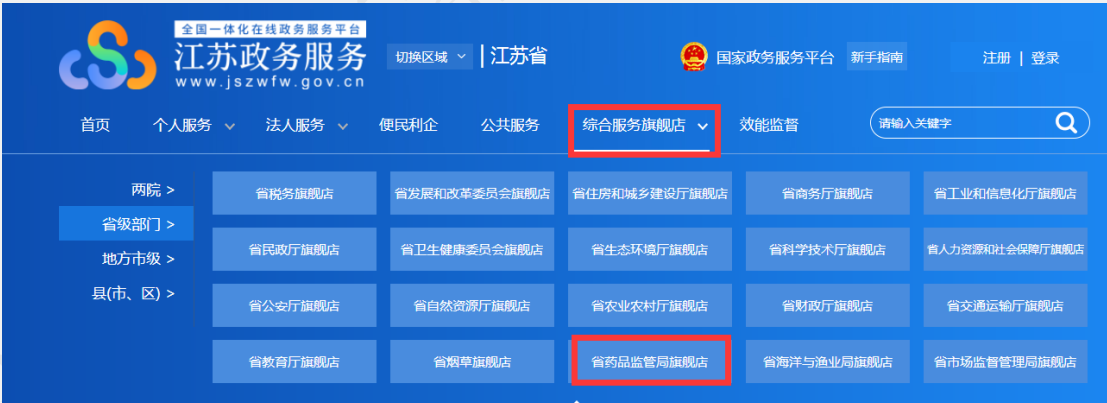

第二步: 找到进度查询功能, 点击进入药监局智慧政务服务平台。
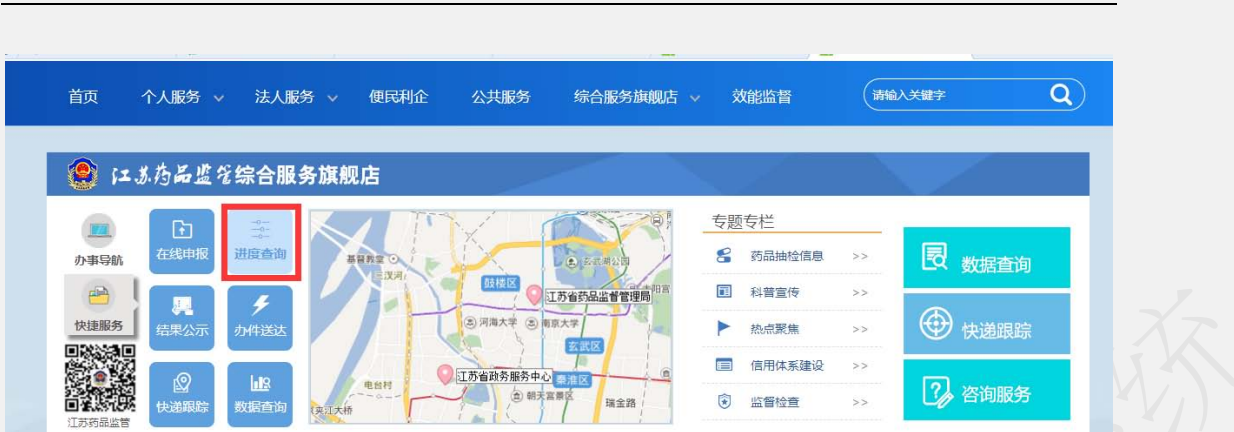

北京华宇信息技术有限公司

第三步:找到【我的办件】,或见 1.3 我的办件也可以查询出对应的办件编号。

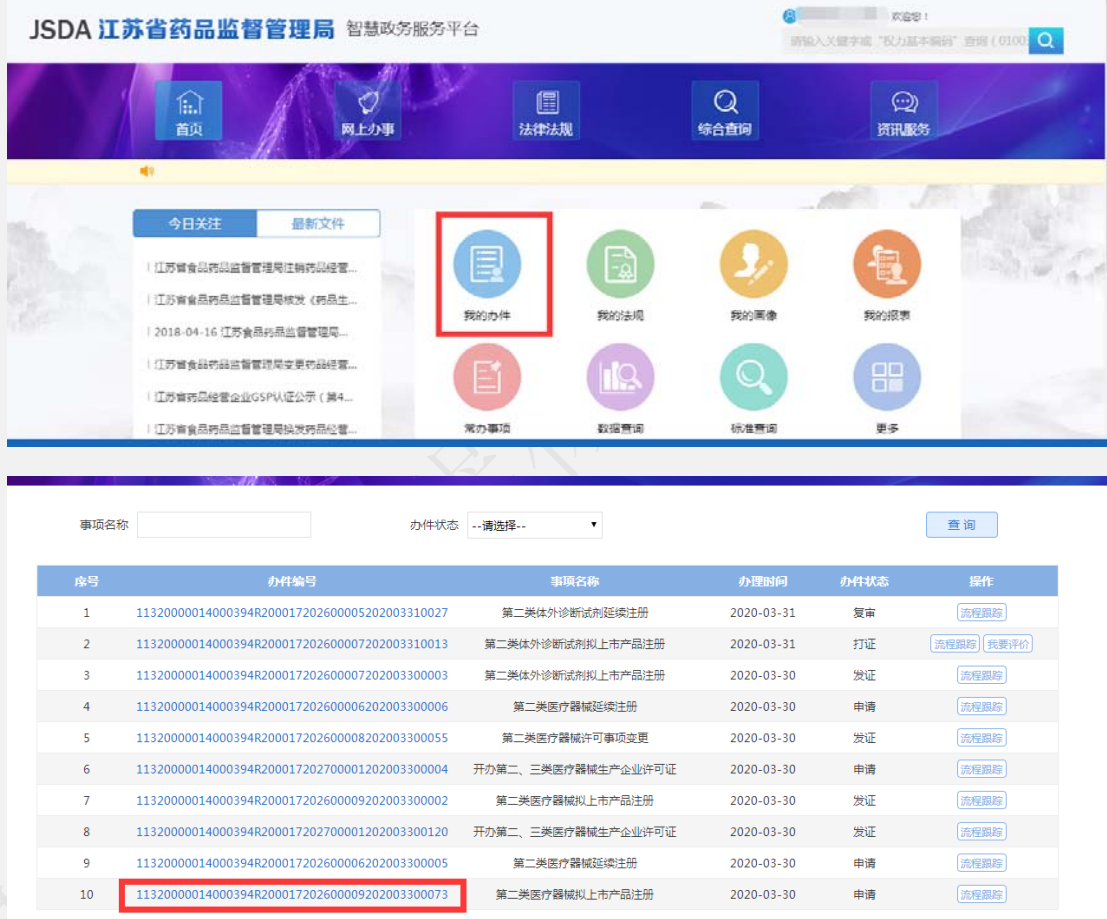

第四步:点击相应的办件号,即进入医疗器械企业申报端,即可查看相应的文书, 如下图:

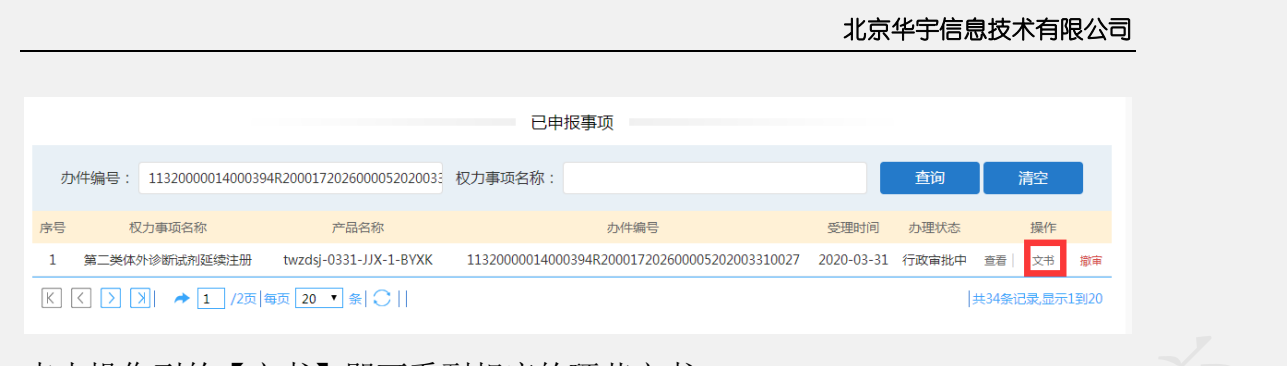

点击操作列的【文书】即可看到相应的环节文书。

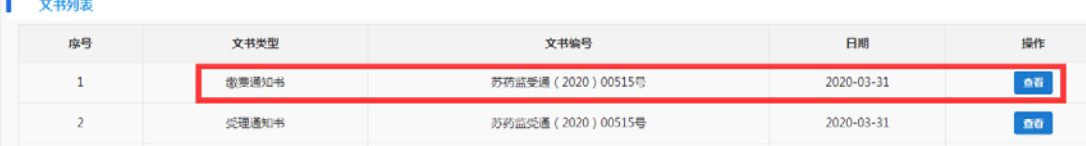

点击【查看】查看缴费通知书内容。如下图:

江苏省药品监督管理局第二类医疗器械产 品审批缴费通知书

受 理 号: 苏药监受通 (2020) 00515号

产品名称: twzds j-0331-JJX-1-BYXK

规格型号: twzds j-0331-JJX-1

申请事项: 二类医疗器械产品注册

申请人:指定测试企业名称

注册地址: 江苏省常州市新北区twzds j-0331-JJX-1

邮政编码: 555555

联系人:1twzdsj-0331-JJX-1 联系电话:18701200902 手机: 18701200902

#### 北京华宇信息技术有限公司

四、对符合《中小企业划型标准规定》(工信部联企业【201 1】300号)条件的小微企业提出的第二类医疗器械产品首次注册 申请,免收首次注册费。申请免收注册费应5个工作日提交下列材 料:

1、《中型微型企业收费优惠申请表》 马上申请

2、企业的工商营业执照副本

3、上一年度企业所得税纳税

4、社保缴费证明

申请表(须税务部门盖章确认)或上一年度有效统计表(统 计部门出具)

进入缴费通知书页面后,查看内容,点击【马上申请】即可填写申请表。如下图:

关闭

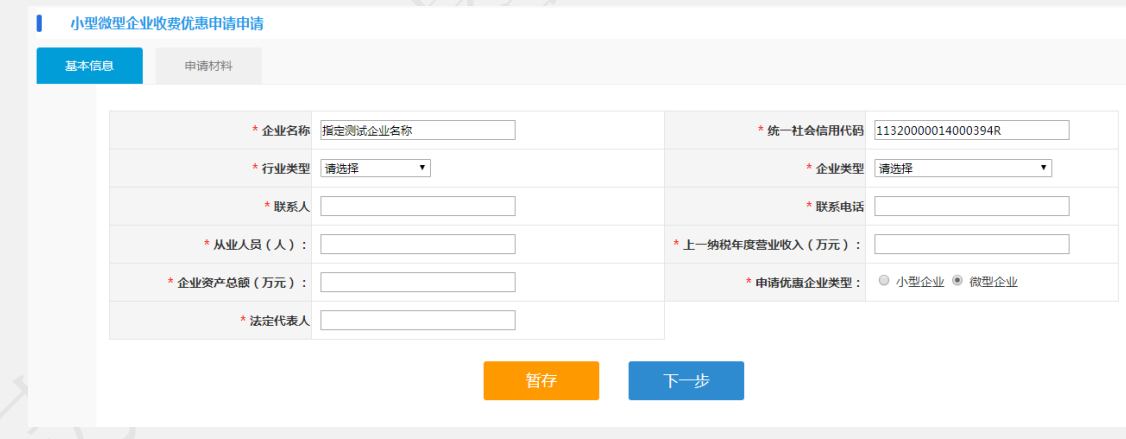

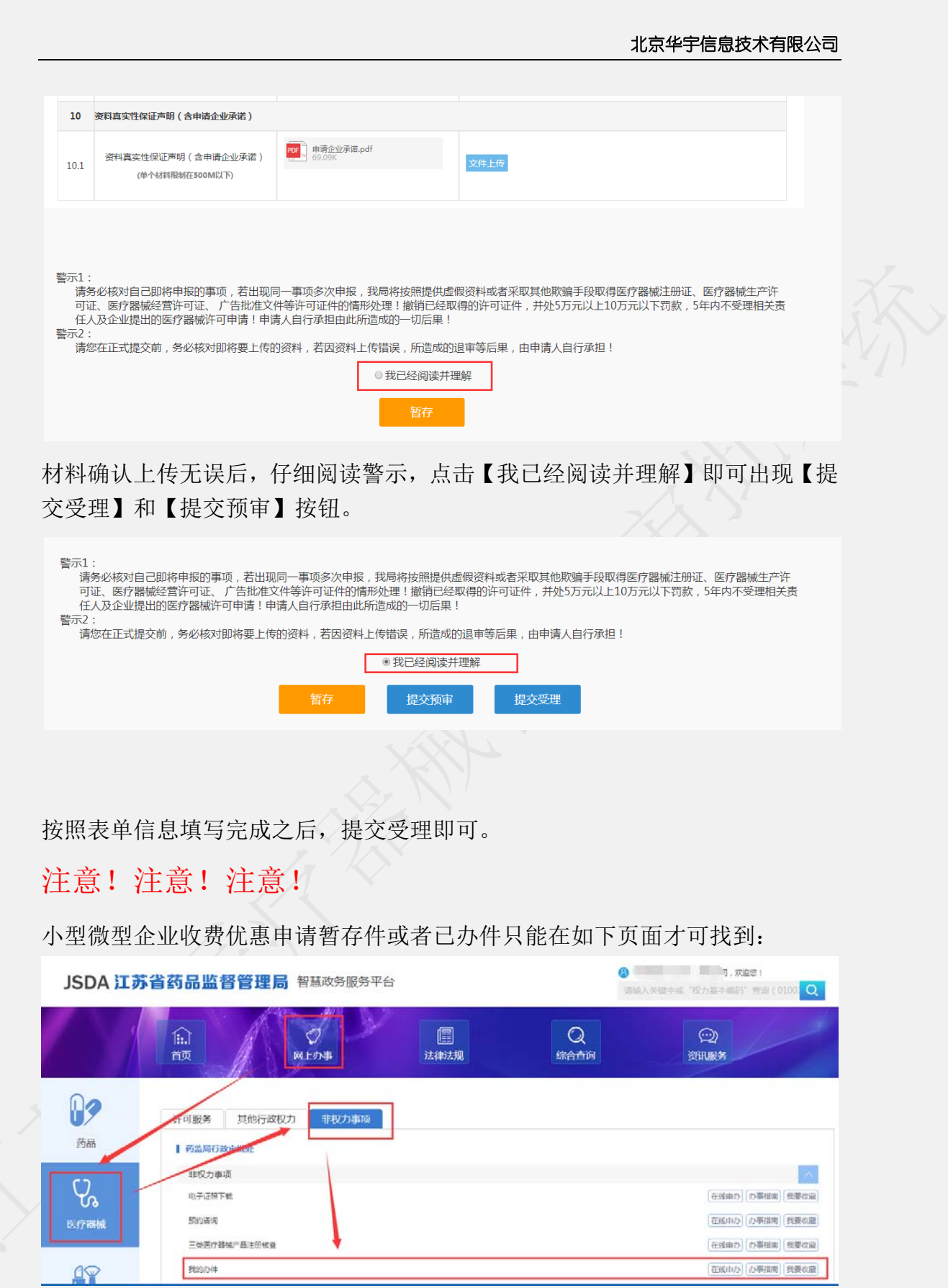

## **1.18** 定制式医疗器械备案(未开放)

该事项暂未开放

**1.18.1** 定制式医疗器械备案(首次)

**1.18.2** 定制式医疗器械备案(变更)

**1.18.3** 定制式医疗器械备案(遗失补发)

**1.18.4** 定制式医疗器械备案(取消)

#### **1.19** 第一类医疗器械产品备案申请

#### **1.19.1** 第一类医疗器械产品备案(首次)

点击 第一类医疗器械产品备案(首次) 进入申报信息填写界面,如下:

注:规格/型号强烈建议以文本形式录入,如遇规格/型号超过 2000 字或含有特殊字符在文

本框录入不了情况,方能选择以附件形式提交,附件上传在页签【申请材料】中的 1.2 上传。

注意:该选项一经确认选定后,今后编辑、发补不可以修改。

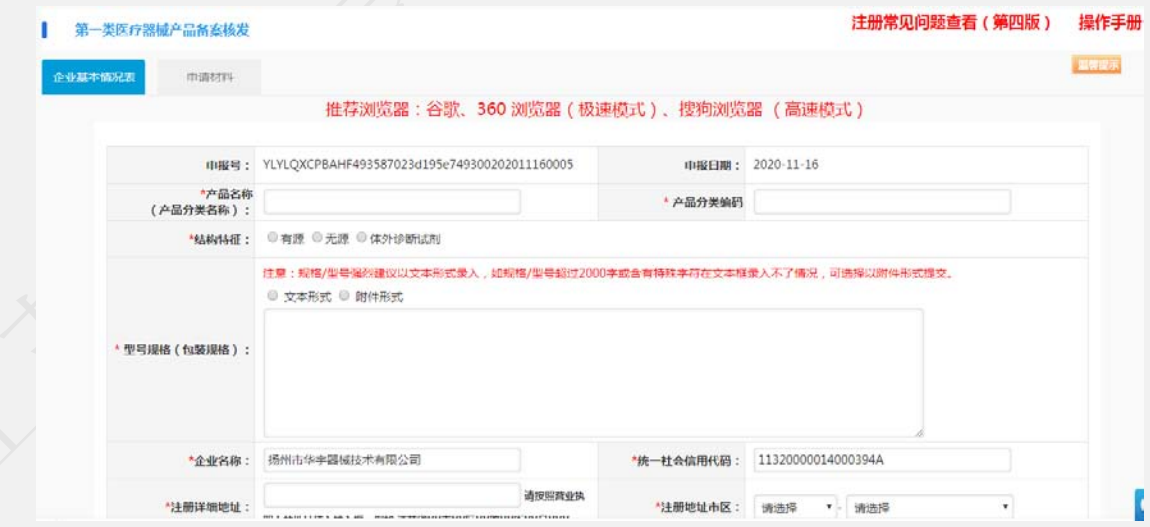

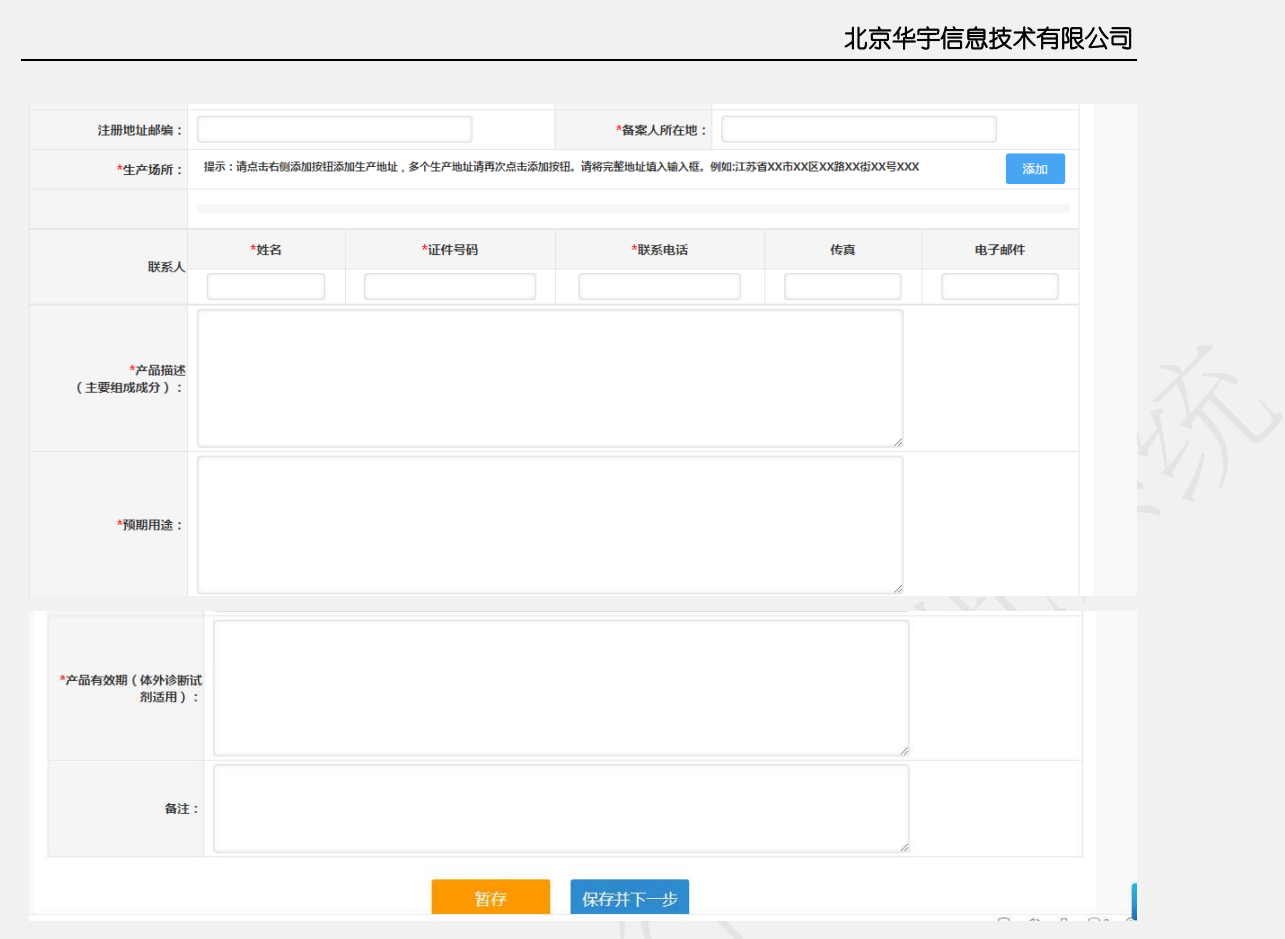

申报信息按照实际情况填写完成后,点击操作按钮

【暂存】则把信息保存后,页面跳转我的办件列表,下次进入可再次编辑

【保存下一步】:填完信息,操作下一步,进行附件上传。

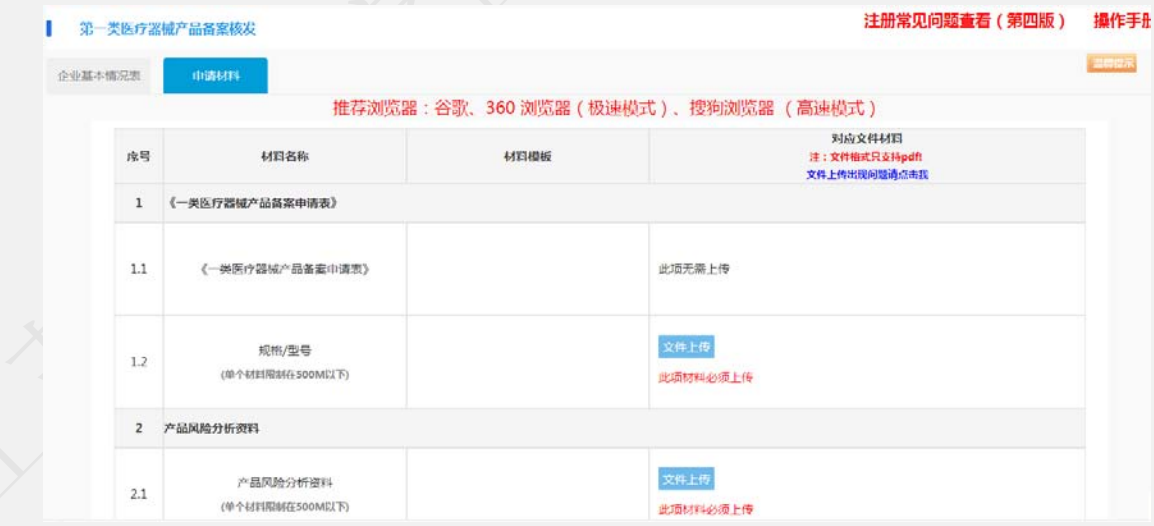

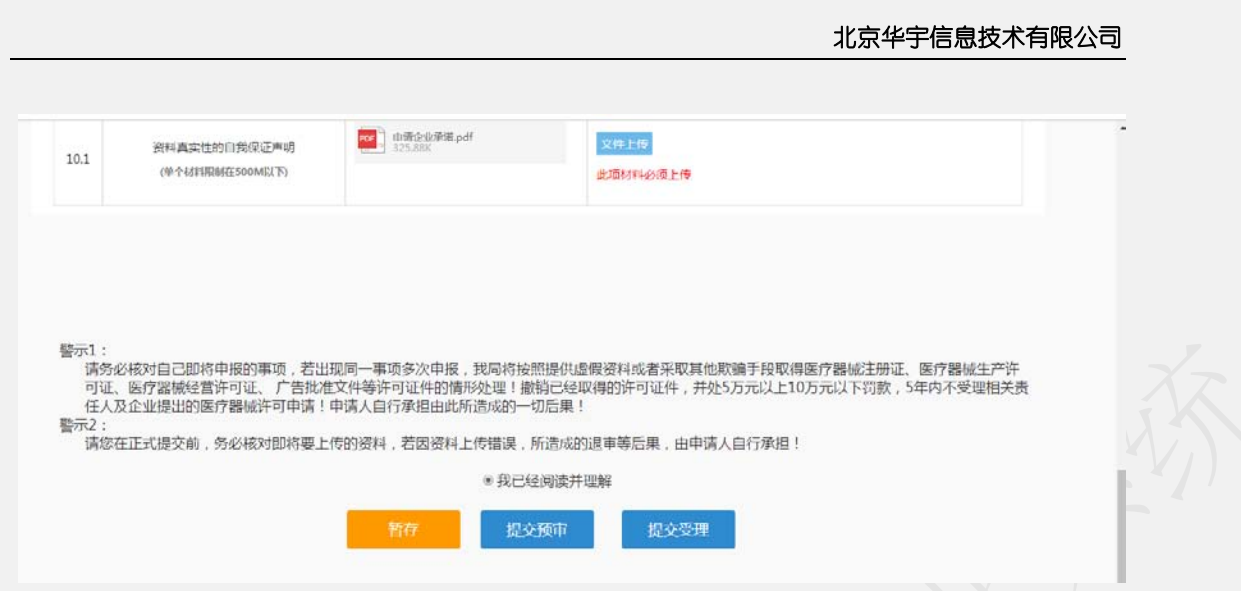

【暂存】则把信息保存后,页面跳转我的办件列表,下次进入可再次编辑

【提交预审】:即把申请材料提交受理大厅进行预审。

【提交受理】:即把申请材料提交受理大厅受理。

#### **1.19.2** 第一类医疗器械产品备案(变更)

点击 第一类医疗器械产品备案(变更) 进入申报信息填写界面,如下:

注:规格/型号强烈建议以文本形式录入,如遇规格/型号超过 2000 字或含有特殊字符在文 本框录入不了情况,方能选择以附件形式提交,附件上传在页签【申请材料】中的 1.2 上传。

注意:该选项一经确认选定后,今后编辑、发补不可以修改。

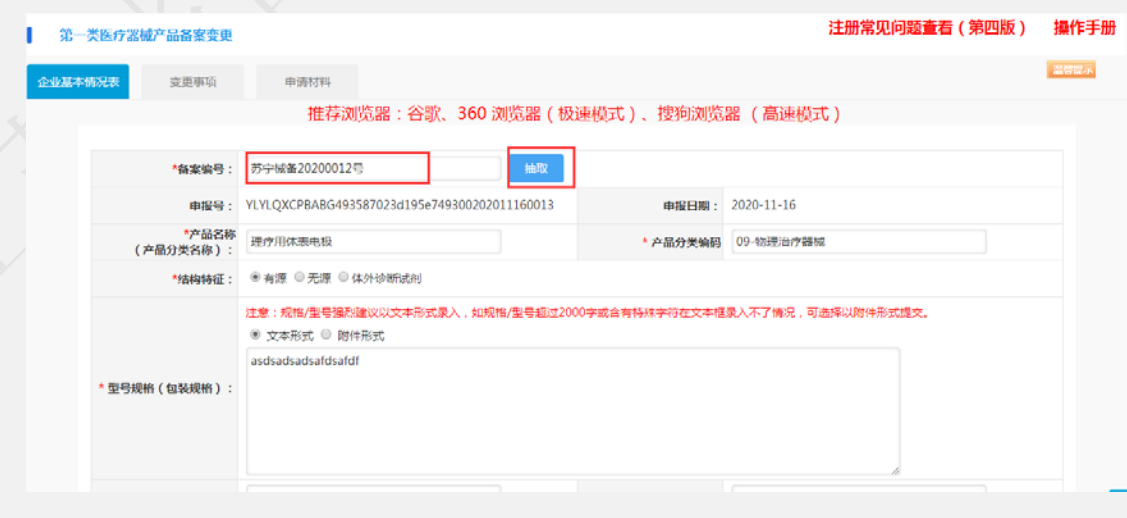

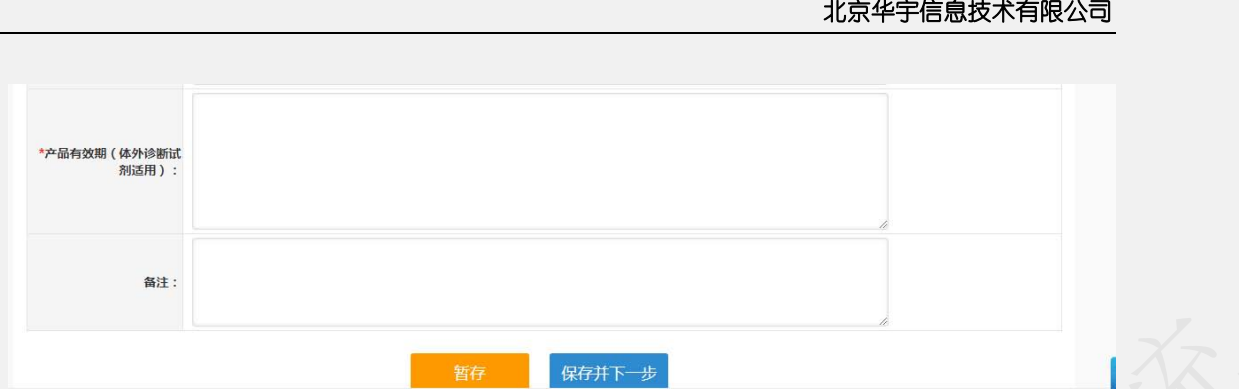

在申请信息中,输入备案号,点击抽取。把之前的备案数据抽取回填相应信息。

申报信息按照实际情况填写完成后,点击操作按钮

【暂存】则把信息保存后,页面跳转我的办件列表,下次进入可再次编辑

【保存下一步】:填完信息,操作下一步。

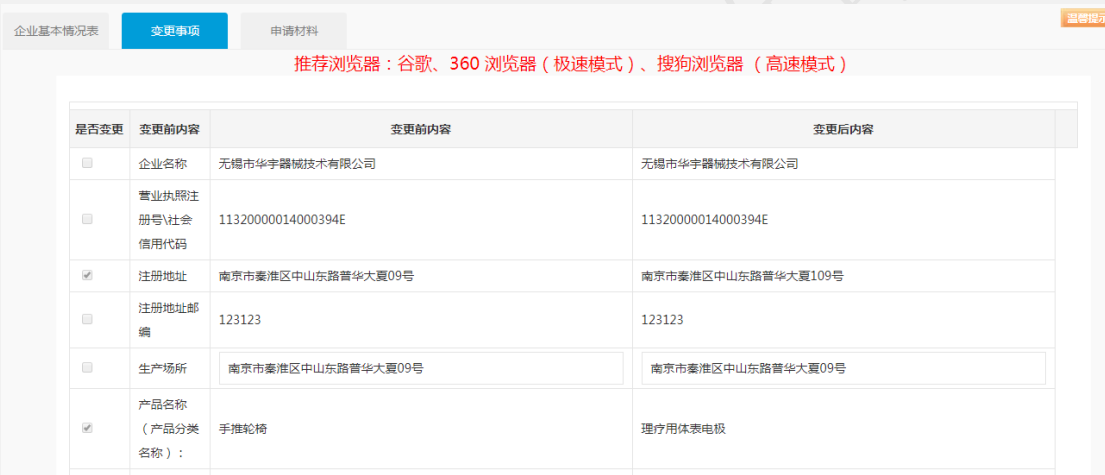

变更事项根据变更前内与变更后内容对比,有变化的地方进去了勾选,该页面不可自行勾选,

如有错误,在抽取完数据时,请确认变更前内容是否正确。

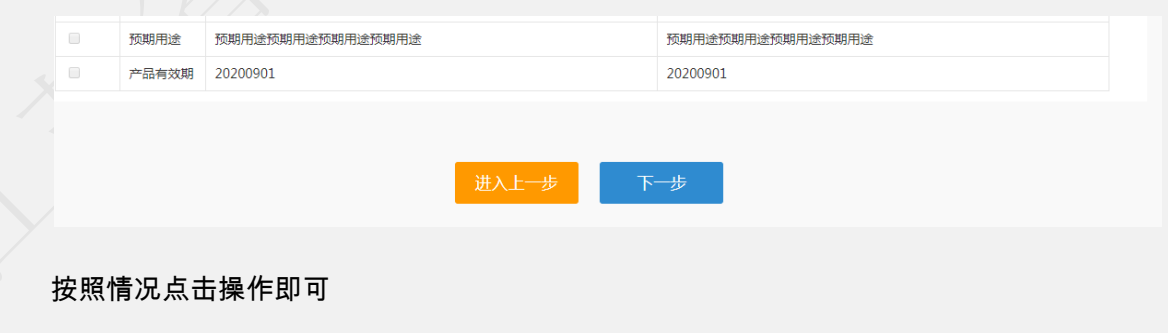

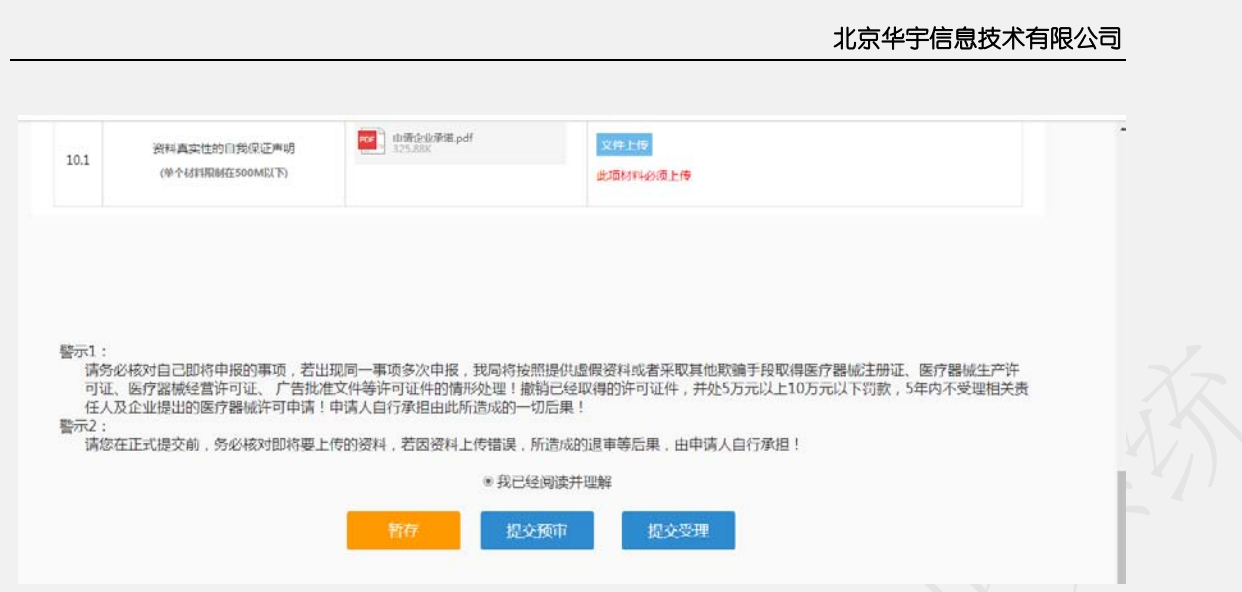

【暂存】则把信息保存后,页面跳转我的办件列表,下次进入可再次编辑

【提交预审】:即把申请材料提交受理大厅进行预审。

【提交受理】:即把申请材料提交受理大厅受理。

#### **1.19.3** 第一类医疗器械产品备案(遗失补发)

点击 第一类医疗器械产品备案(遗失补发) 进入申报信息填写界面,如下:

注:规格/型号强烈建议以文本形式录入,如遇规格/型号超过 2000 字或含有特殊字符在文 本框录入不了情况,方能选择以附件形式提交,附件上传在页签【申请材料】中的 1.2 上传。

注意:该选项一经确认选定后,今后编辑、发补不可以修改。

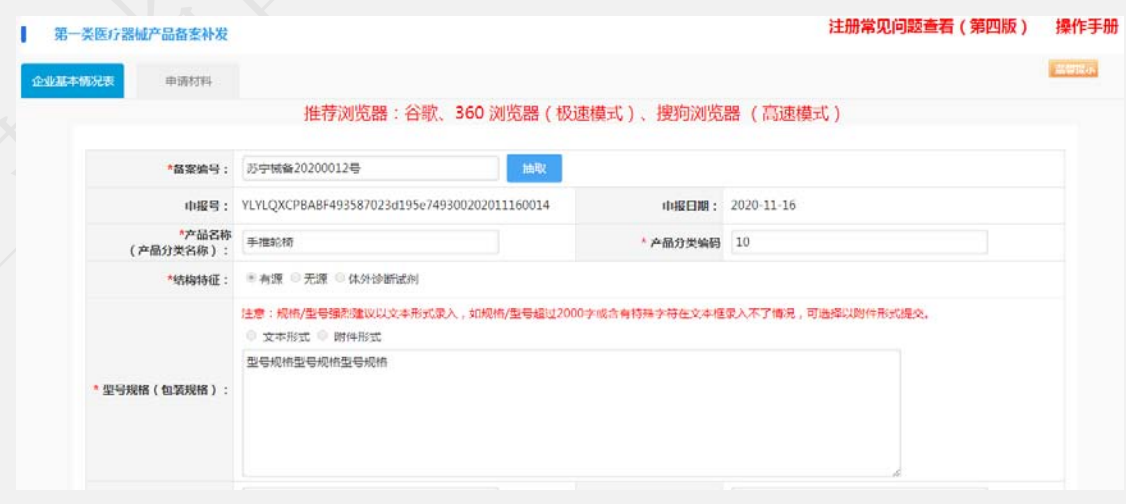

在申请信息中,输入备案号,点击抽取。把之前的备案数据抽取回填相应信息。

申报信息按照实际情况填写完成后,点击操作按钮

【暂存】则把信息保存后,页面跳转我的办件列表,下次进入可再次编辑

【保存下一步】:填完信息,操作下一步。

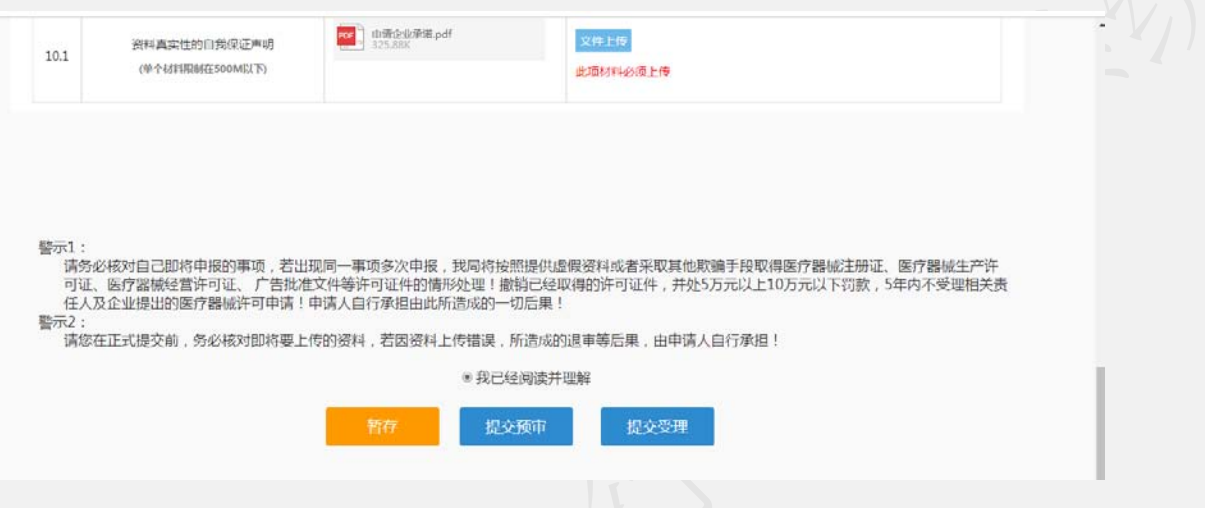

按照要求上传所需附件后,点击操作按钮

【暂存】则把信息保存后,页面跳转我的办件列表,下次进入可再次编辑

【提交预审】:即把申请材料提交受理大厅进行预审。

【提交受理】:即把申请材料提交受理大厅受理。

#### **1.19.4** 第一类医疗器械产品备案(取消)

点击 第一类医疗器械产品备案(遗失补发) 进入申报信息填写界面,如下:

注:规格/型号强烈建议以文本形式录入,如遇规格/型号超过 2000 字或含有特殊字符在文 本框录入不了情况,方能选择以附件形式提交,附件上传在页签【申请材料】中的 1.2 上传。 注意:该选项一经确认选定后,今后编辑、发补不可以修改。

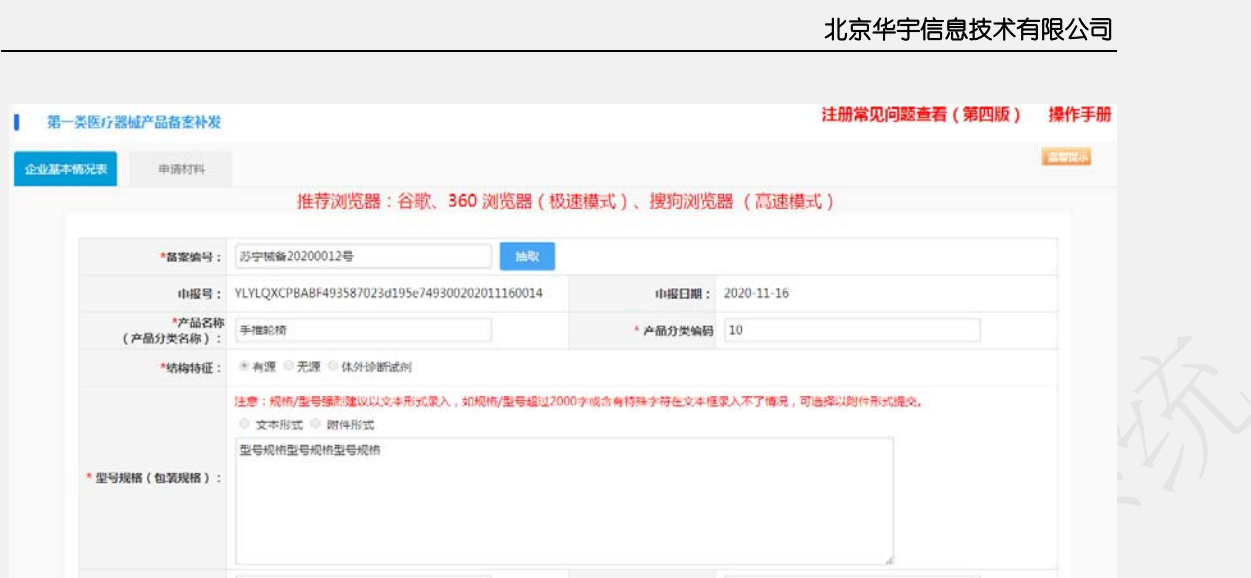

在申请信息中,输入备案号,点击抽取。把之前的备案数据抽取回填相应信息。

申报信息按照实际情况填写完成后,点击操作按钮

【暂存】则把信息保存后,页面跳转我的办件列表,下次进入可再次编辑

【保存下一步】:填完信息,操作下一步。

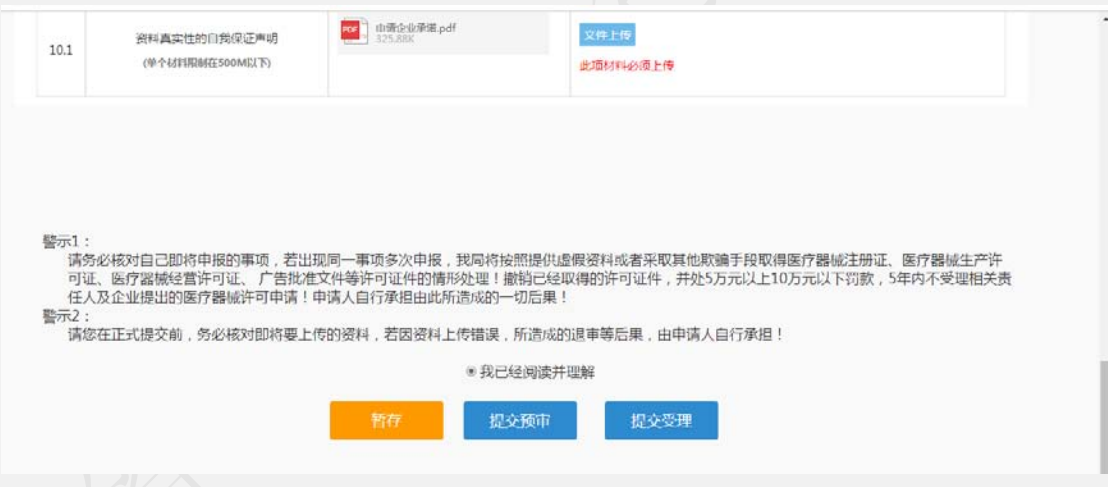

按照要求上传所需附件后,点击操作按钮

【暂存】则把信息保存后,页面跳转我的办件列表,下次进入可再次编辑

【提交预审】:即把申请材料提交受理大厅进行预审。

【提交受理】:即把申请材料提交受理大厅受理。

### **1.20** 第一类医疗器械生产备案申请

### **1.20.1** 第一类医疗器械生产备案(首次)

点击 第一类医疗器械生产备案(首次) 进入申报信息填写界面,如下:

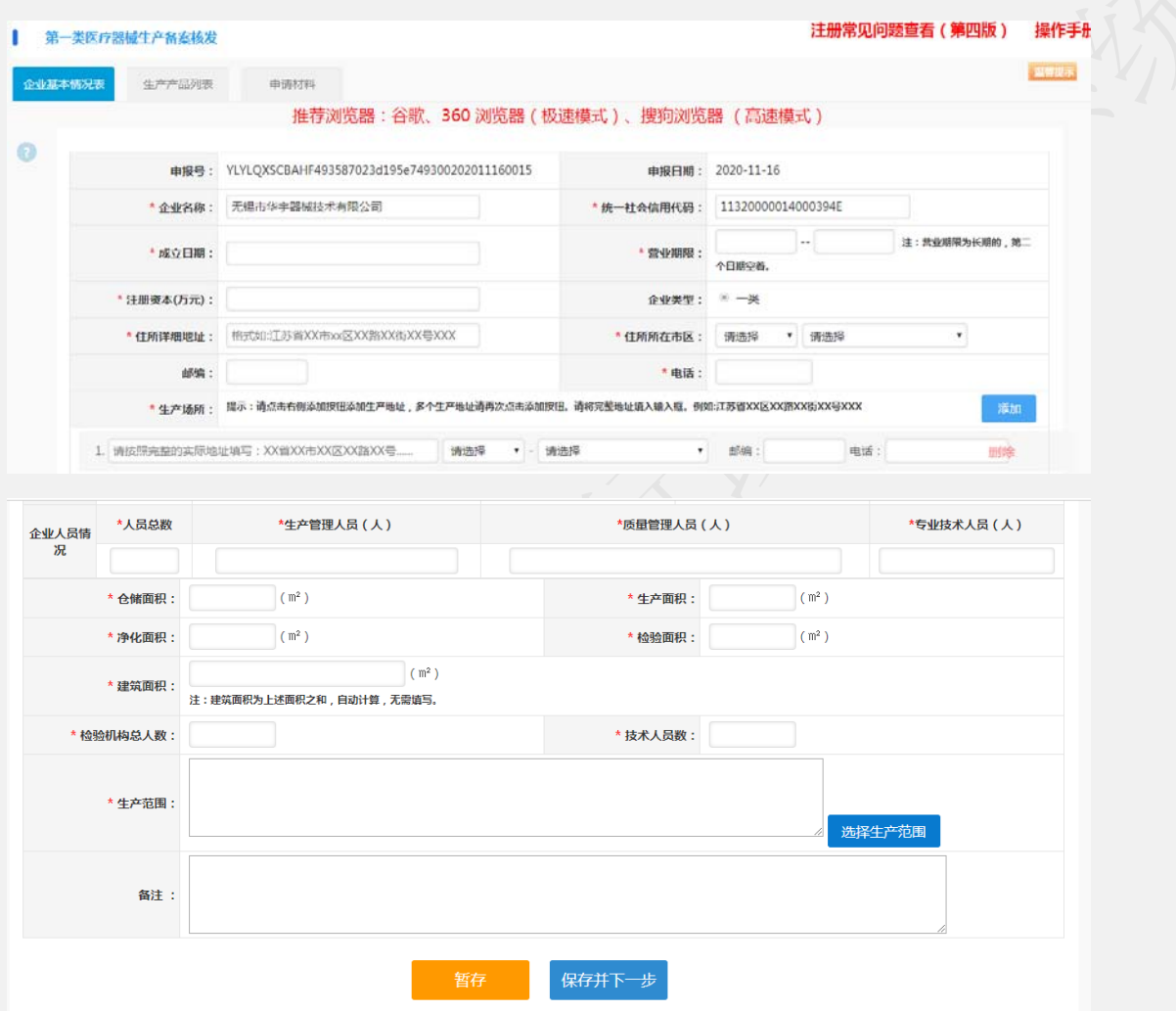

点击【选择生产范围】则选择最新版生产范围

#### 北京华宇信息技术有限公司

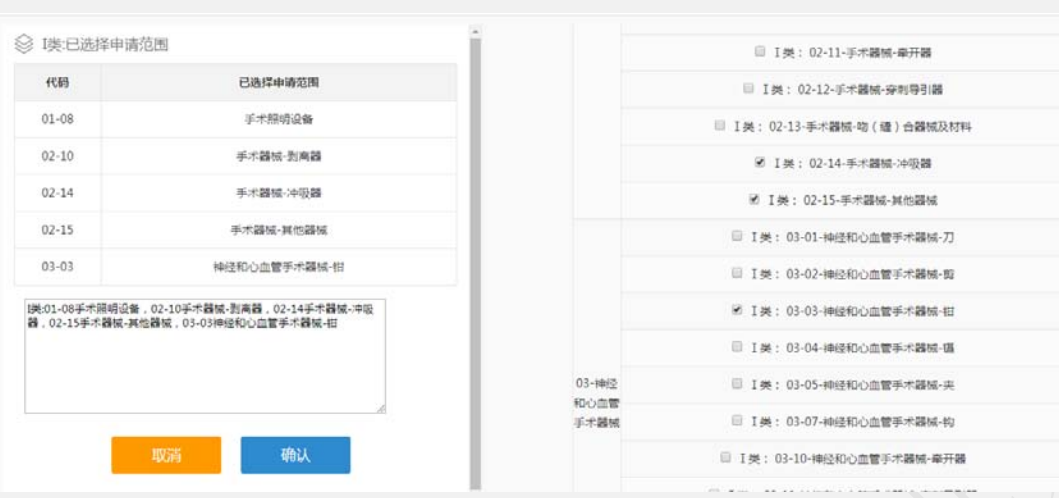

申报信息按照实际情况填写完成后,点击操作按钮

【暂存】则把信息保存后,页面跳转我的办件列表,下次进入可再次编辑

【保存下一步】:填完信息,操作下一步。

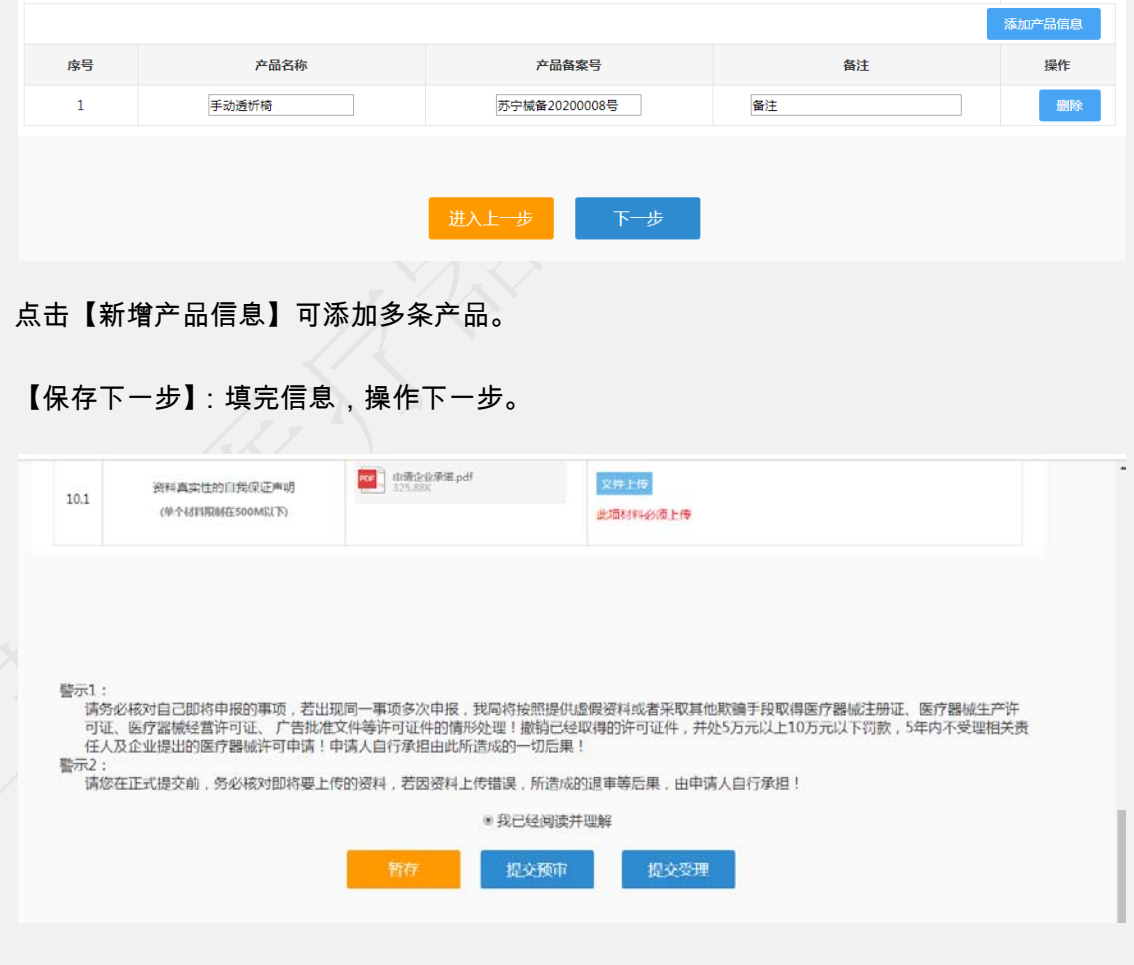

按照要求上传所需附件后,点击操作按钮

【暂存】则把信息保存后,页面跳转我的办件列表,下次进入可再次编辑

【提交预审】:即把申请材料提交受理大厅进行预审。

【提交受理】:即把申请材料提交受理大厅受理。

#### **1.20.2** 第一类医疗器械生产备案(变更)

点击 第一类医疗器械生产备案(变更) 进入申报信息填写界面,如下:

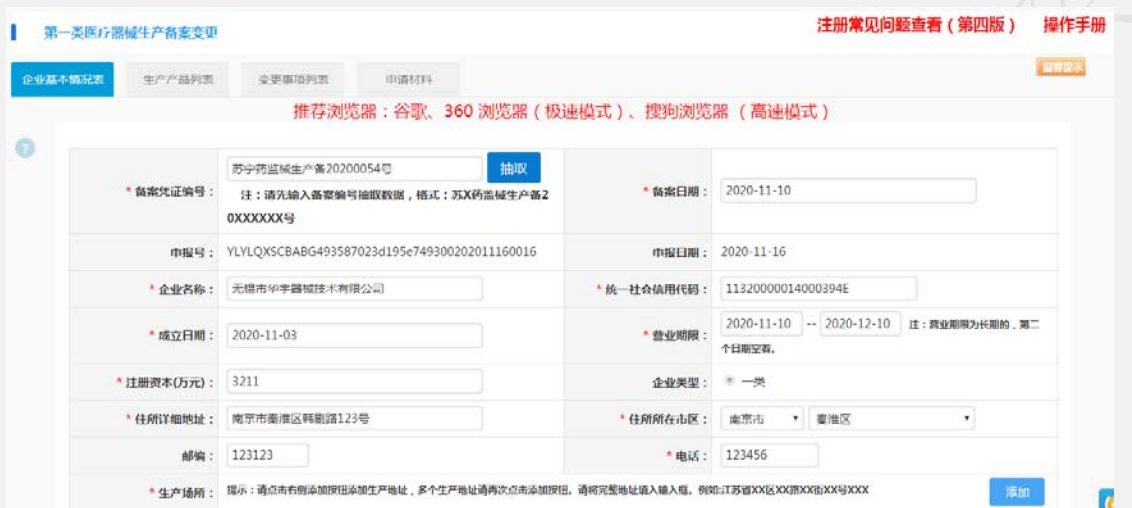

在申请信息中,输入备案号,点击抽取。把之前的备案数据抽取回填相应信息。

申报信息按照实际情况填写完成后,点击操作按钮

【暂存】则把信息保存后,页面跳转我的办件列表,下次进入可再次编辑

【保存下一步】:填完信息,操作下一步。

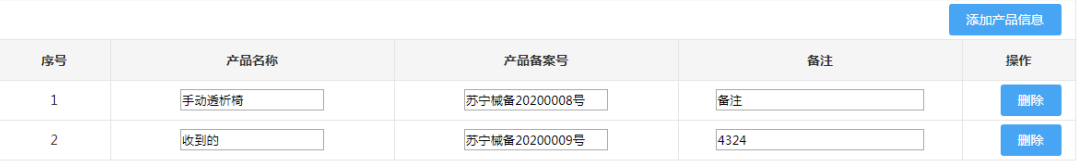

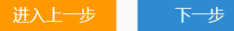

点击【新增产品信息】可添加多条产品。

【保存下一步】:填完信息,操作下一步。

变更事项根据变更前内与变更后内容对比,有变化的地方进去了勾选,该页面不可自行勾选,

#### 如有错误,在抽取完数据时,请确认变更前内容是否正确。

#### **推荐浏览器:谷歌、360 浏览器(极速模式)、搜狗浏览器 (高速模式)**

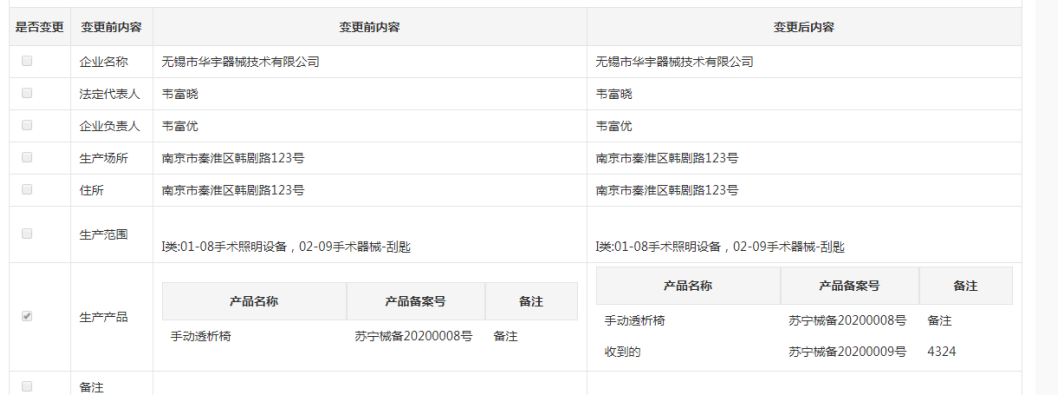

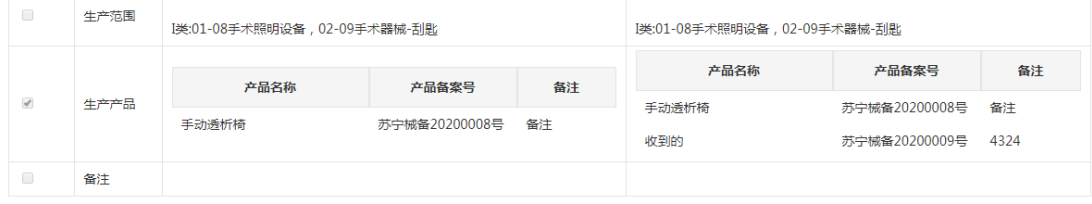

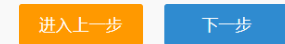

点击【下一步】

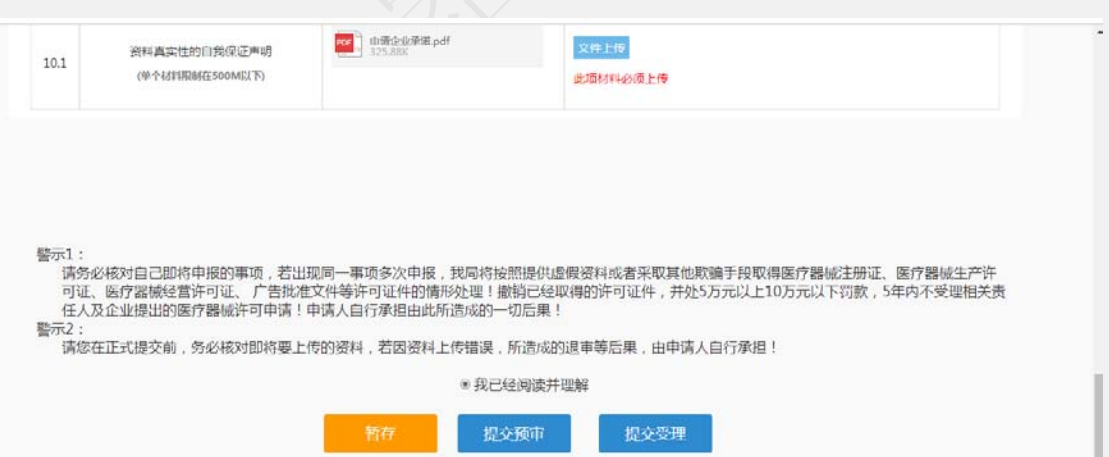

按照要求上传所需附件后,点击操作按钮

【暂存】则把信息保存后,页面跳转我的办件列表,下次进入可再次编辑

【提交预审】:即把申请材料提交受理大厅进行预审。

【提交受理】:即把申请材料提交受理大厅受理。

#### **1.20.3** 第一类医疗器械生产备案(遗失补发)

点击 第一类医疗器械生产备案(遗失补发) 进入申报信息填写界面,如下:

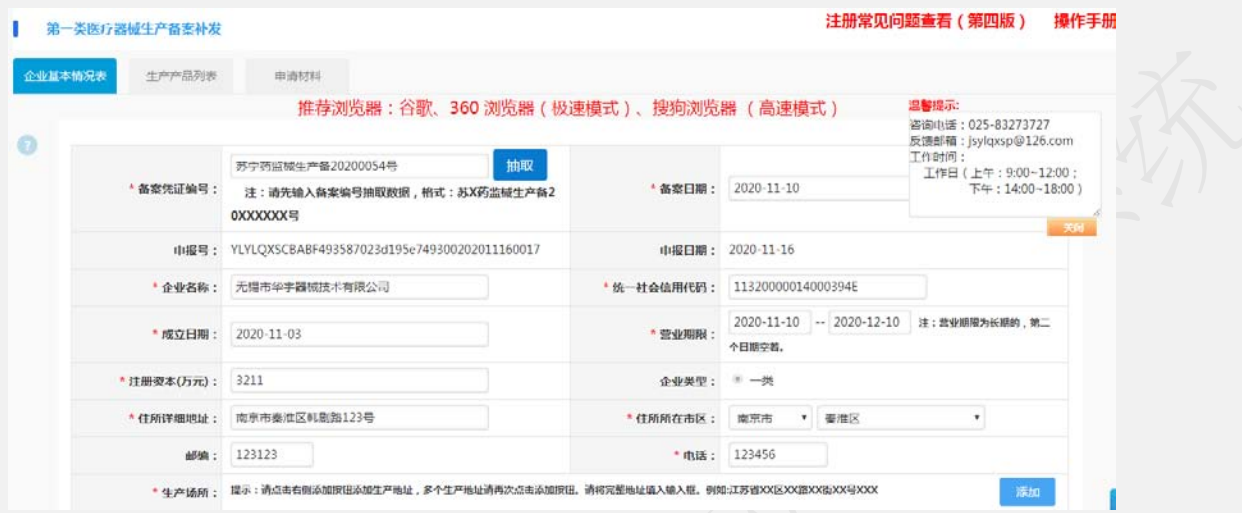

在申请信息中,输入备案号,点击抽取。把之前的备案数据抽取回填相应信息。

申报信息按照实际情况填写完成后,点击操作按钮

【暂存】则把信息保存后,页面跳转我的办件列表,下次进入可再次编辑

【保存下一步】:填完信息,操作下一步。

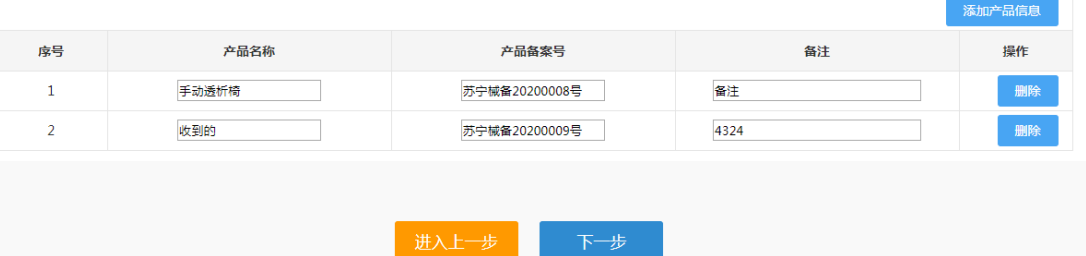

点击【新增产品信息】可添加多条产品。

【保存下一步】:填完信息,操作下一步。

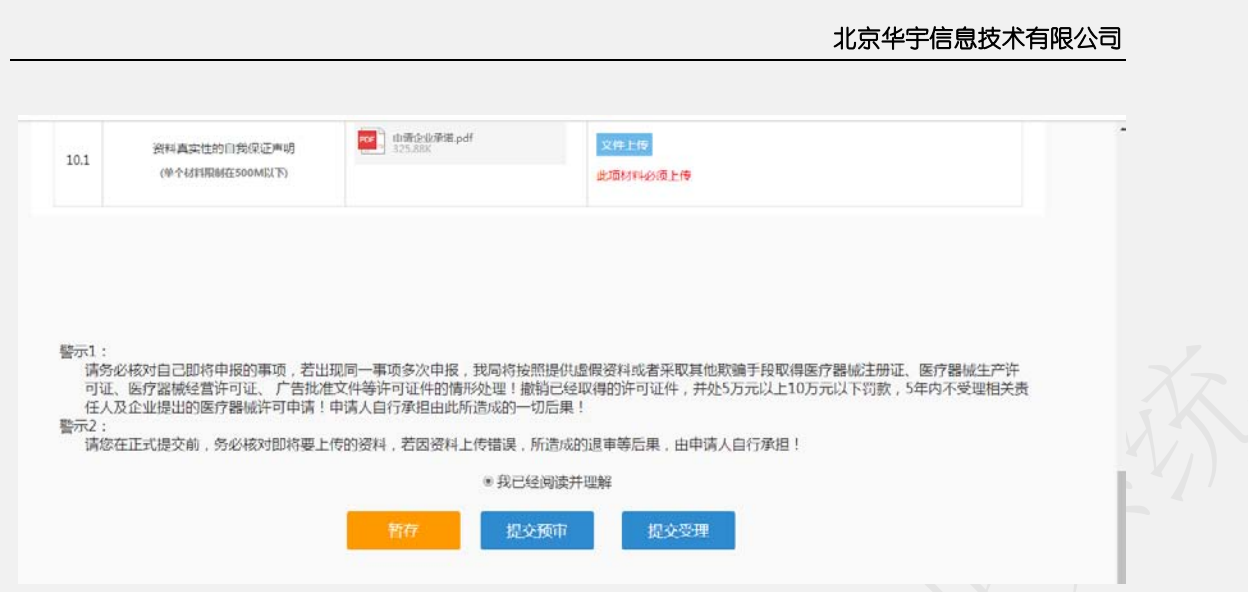

【暂存】则把信息保存后,页面跳转我的办件列表,下次进入可再次编辑

【提交预审】:即把申请材料提交受理大厅进行预审。

【提交受理】:即把申请材料提交受理大厅受理。

#### **1.20.4** 第一类医疗器械生产备案(取消)

点击 第一类医疗器械生产备案(取消) 进入申报信息填写界面,如下:

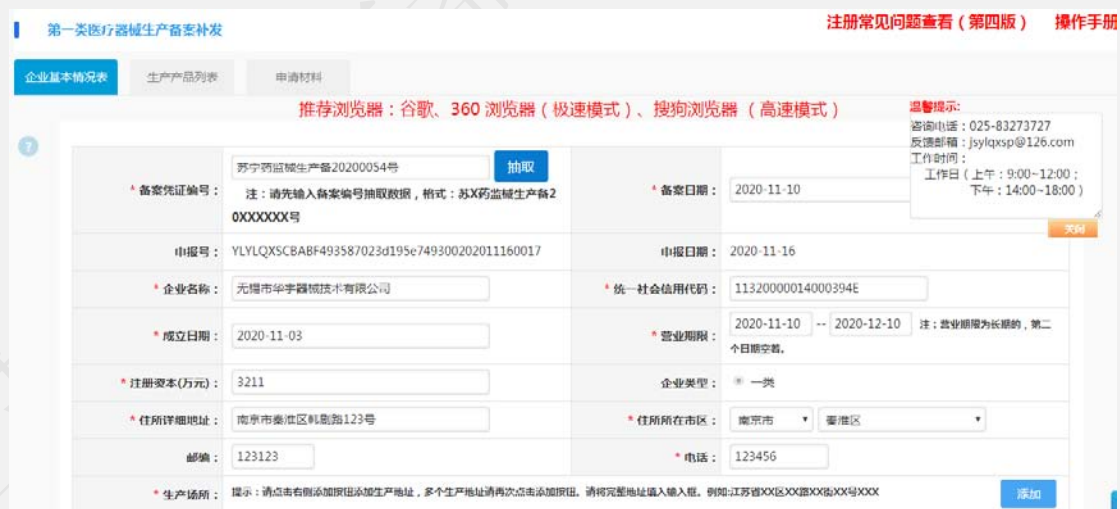

在申请信息中,输入备案号,点击抽取。把之前的备案数据抽取回填相应信息。

申报信息按照实际情况填写完成后,点击操作按钮

【暂存】则把信息保存后,页面跳转我的办件列表,下次进入可再次编辑

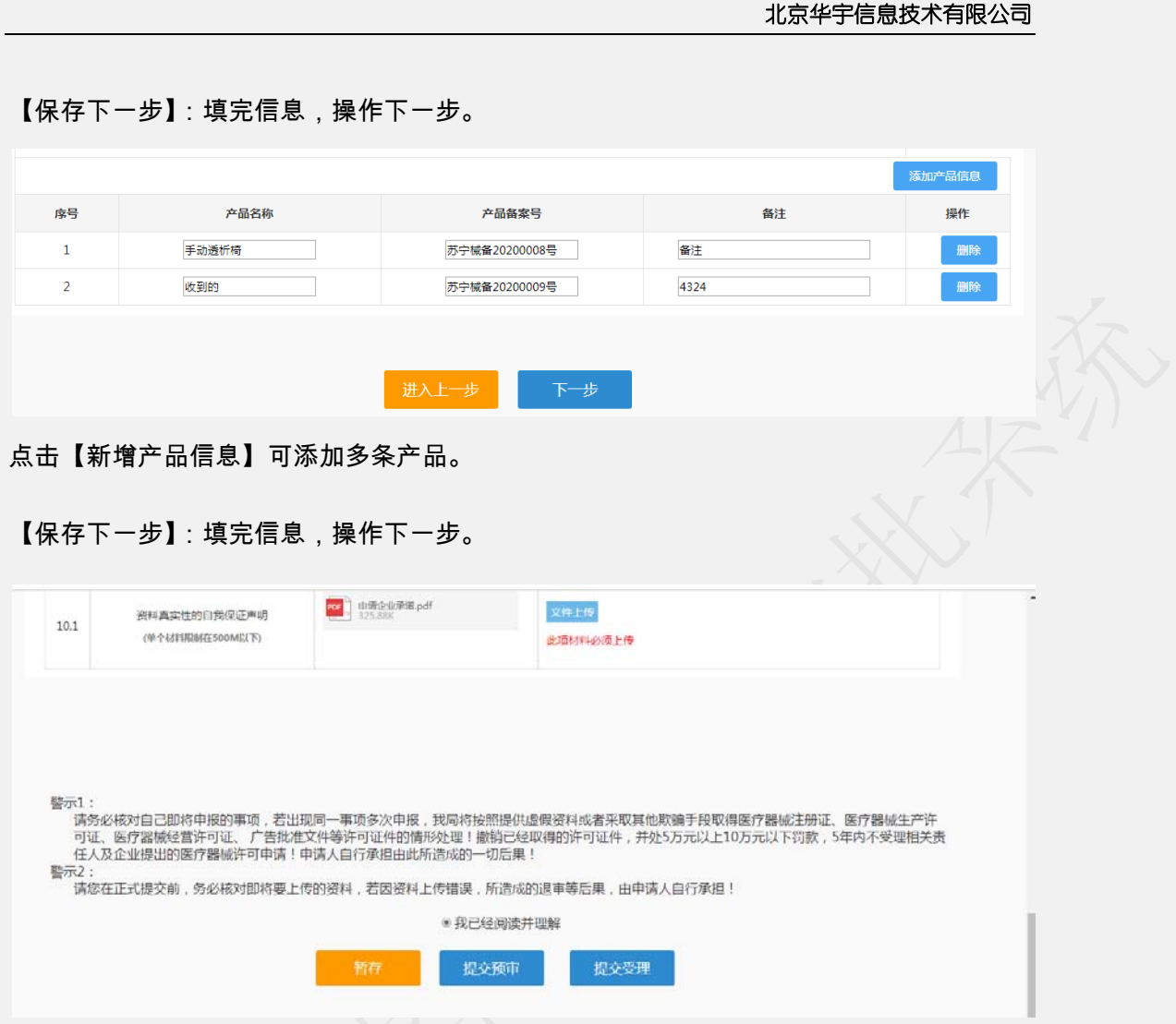

【暂存】则把信息保存后,页面跳转我的办件列表,下次进入可再次编辑

【提交预审】:即把申请材料提交受理大厅进行预审。

【提交受理】:即把申请材料提交受理大厅受理。

### **1.21** 第一类医疗器械企业委托生产备案

### **1.21.1** 第一类医疗器械企业委托生产备案(首次)

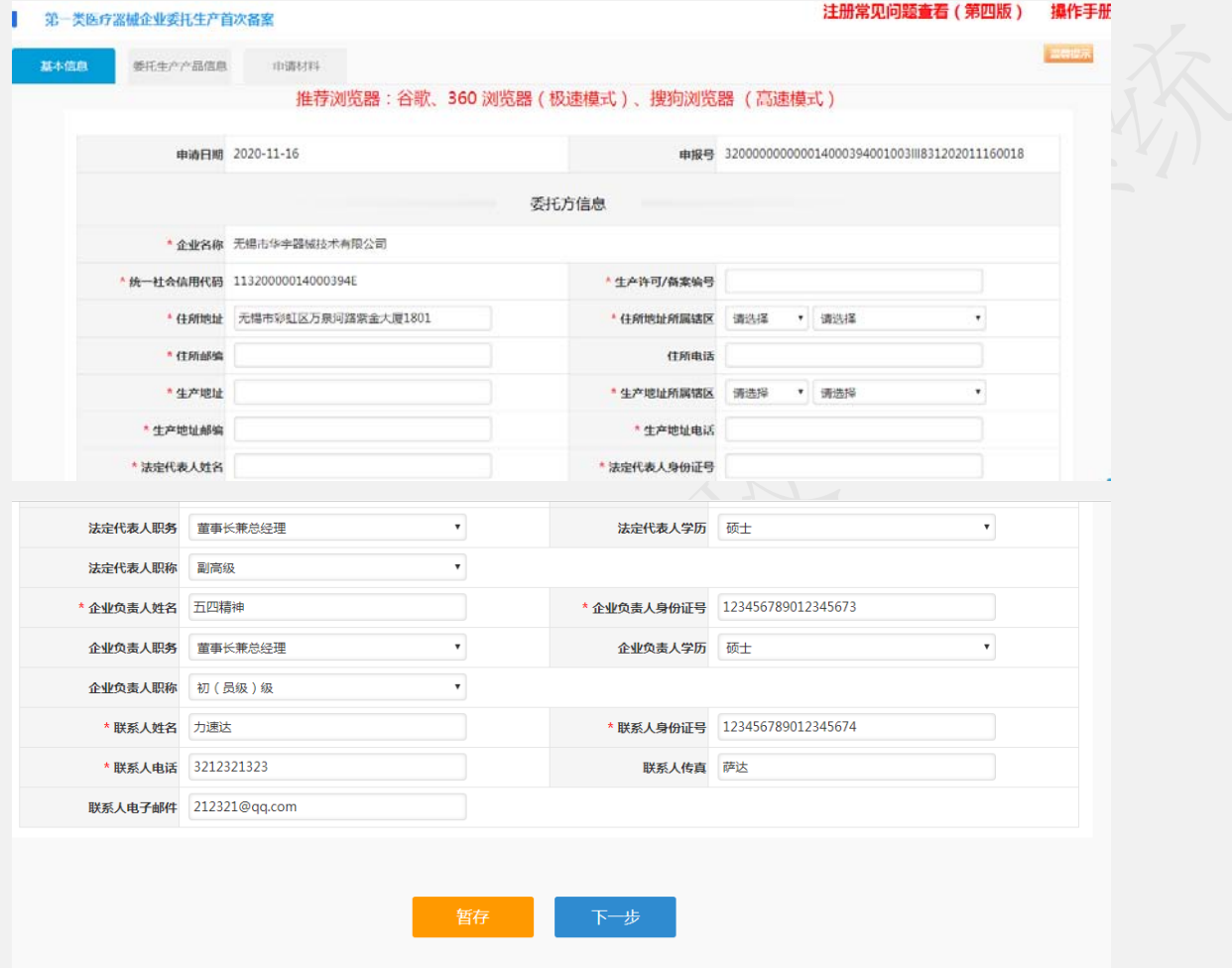

申报信息按照实际情况填写完成后,点击操作按钮

【暂存】则把信息保存后,页面跳转我的办件列表,下次进入可再次编辑

【保存下一步】:填完信息,操作下一步。

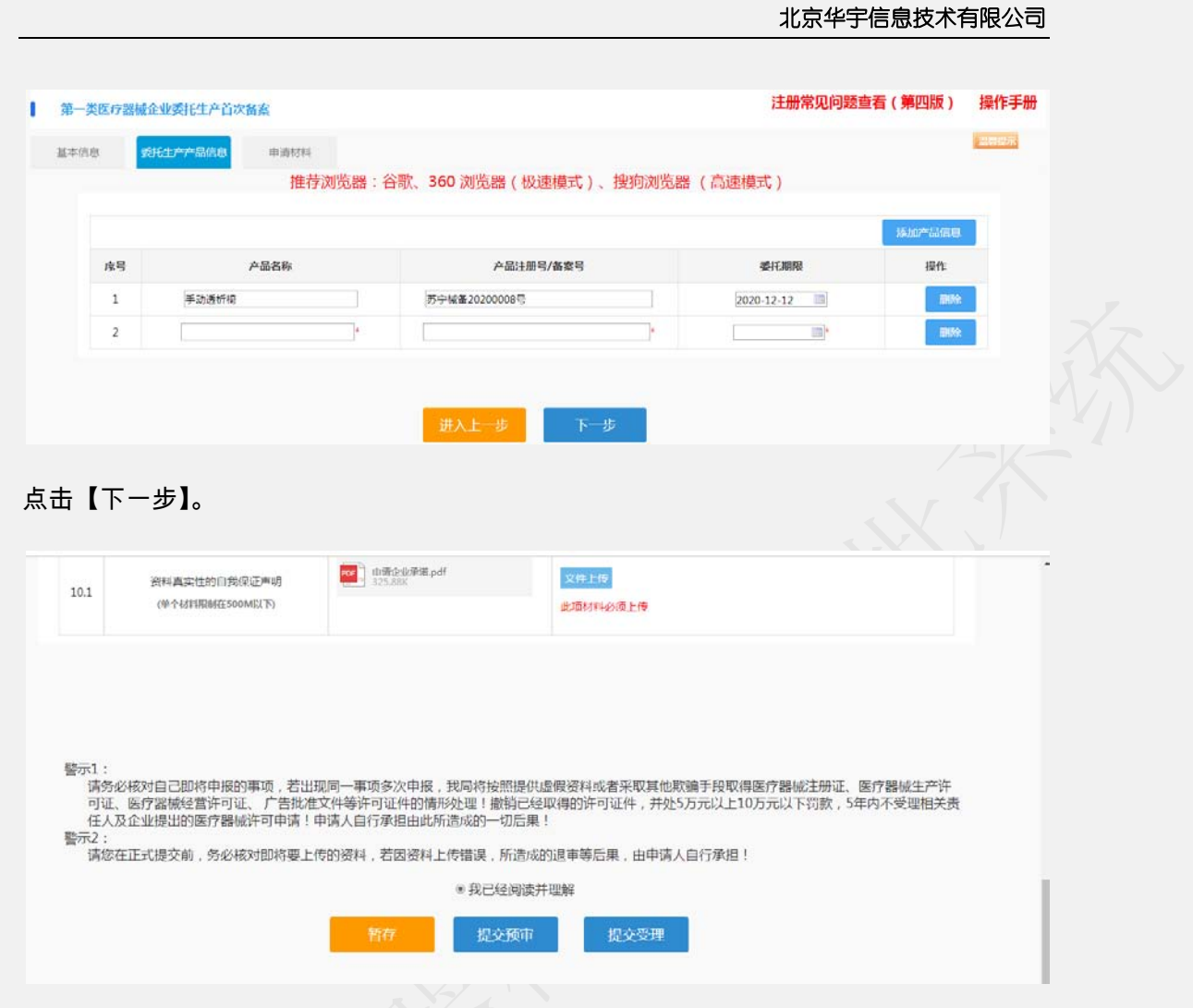

【暂存】则把信息保存后,页面跳转我的办件列表,下次进入可再次编辑

【提交预审】:即把申请材料提交受理大厅进行预审。

【提交受理】:即把申请材料提交受理大厅受理。

### **1.21.2** 第一类医疗器械企业委托生产备案(变更)

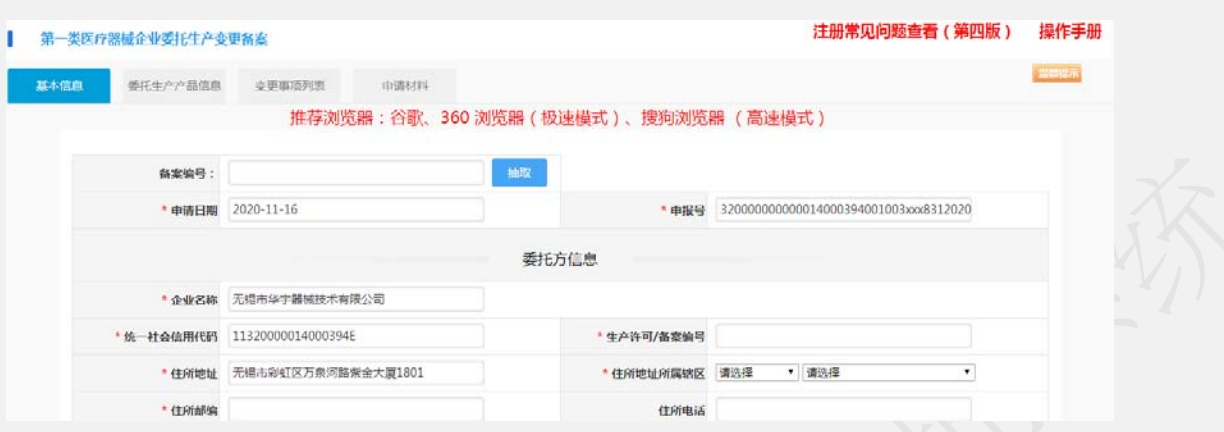

在申请信息中,输入备案号,点击抽取。把之前的备案数据抽取回填相应信息。

申报信息按照实际情况填写完成后,点击操作按钮

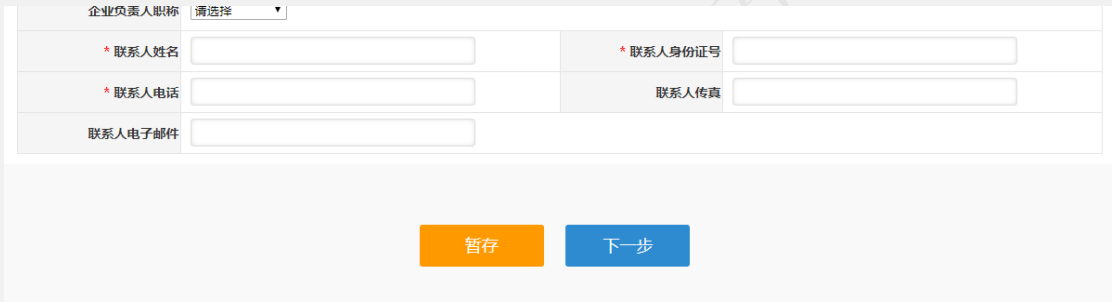

【暂存】则把信息保存后,页面跳转我的办件列表,下次进入可再次编辑

【保存下一步】:填完信息,操作下一步。

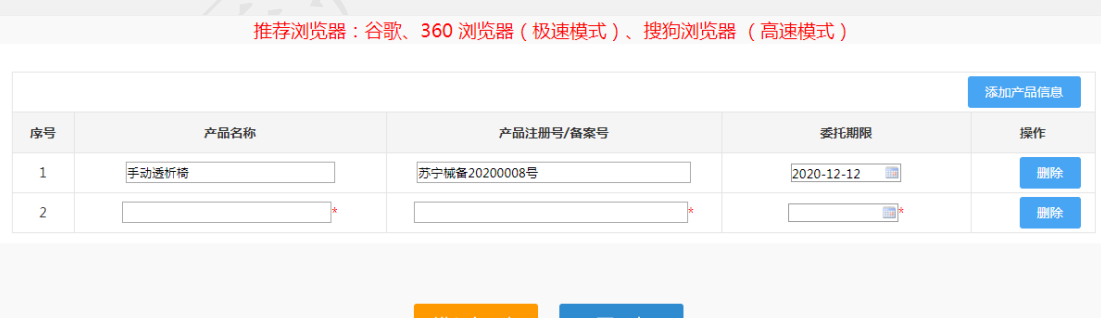

点击【新增产品信息】可添加多条产品。

【保存下一步】:填完信息,操作下一步。

变更事项根据变更前内与变更后内容对比,有变化的地方进去了勾选,该页面不可自行勾选,

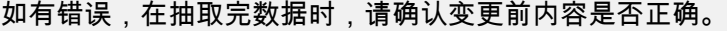

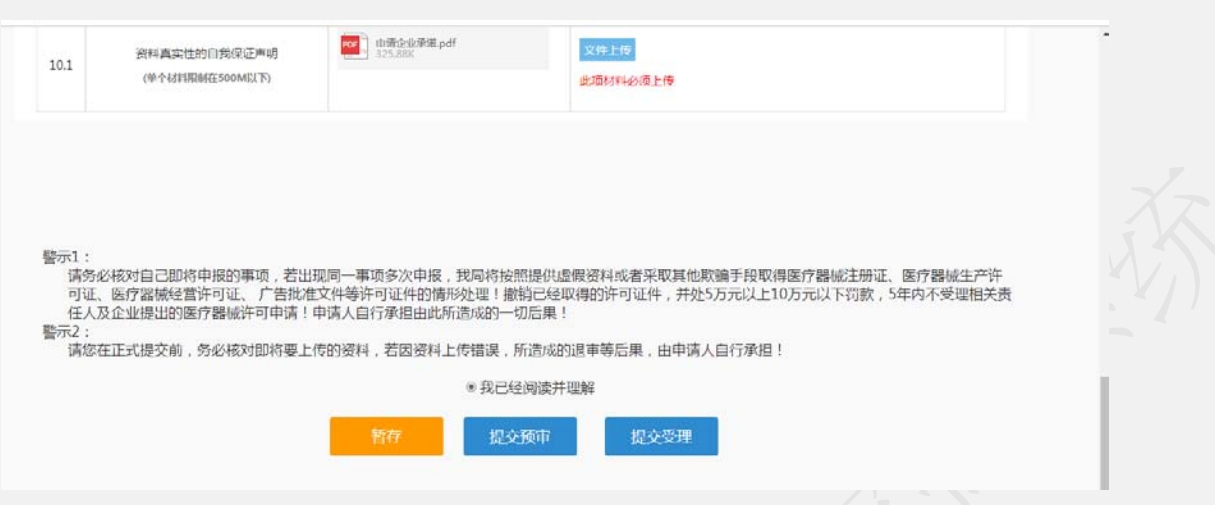

【暂存】则把信息保存后,页面跳转我的办件列表,下次进入可再次编辑

【提交预审】:即把申请材料提交受理大厅进行预审。

【提交受理】:即把申请材料提交受理大厅受理。

### **1.21.3** 第一类医疗器械企业委托生产备案(遗失补发)

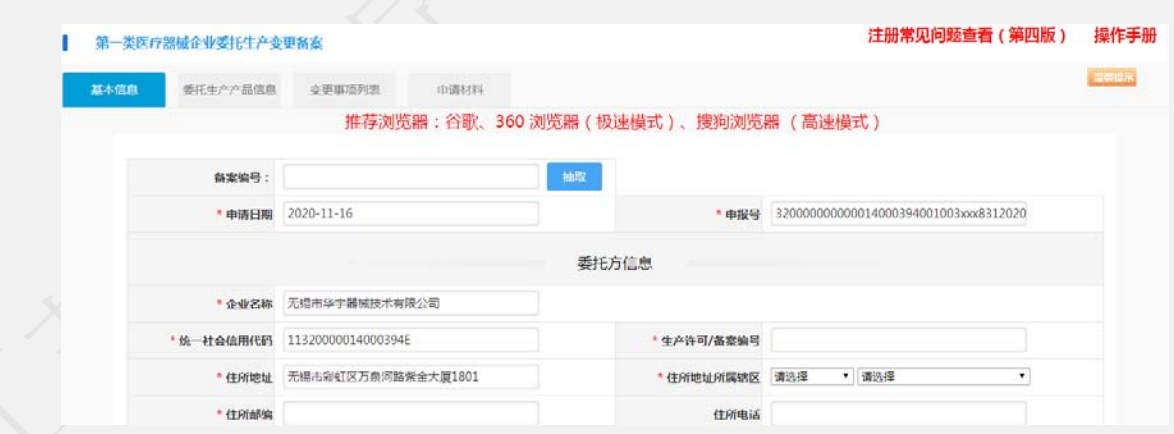

在申请信息中,输入备案号,点击抽取。把之前的备案数据抽取回填相应信息。

申报信息按照实际情况填写完成后,点击操作按钮

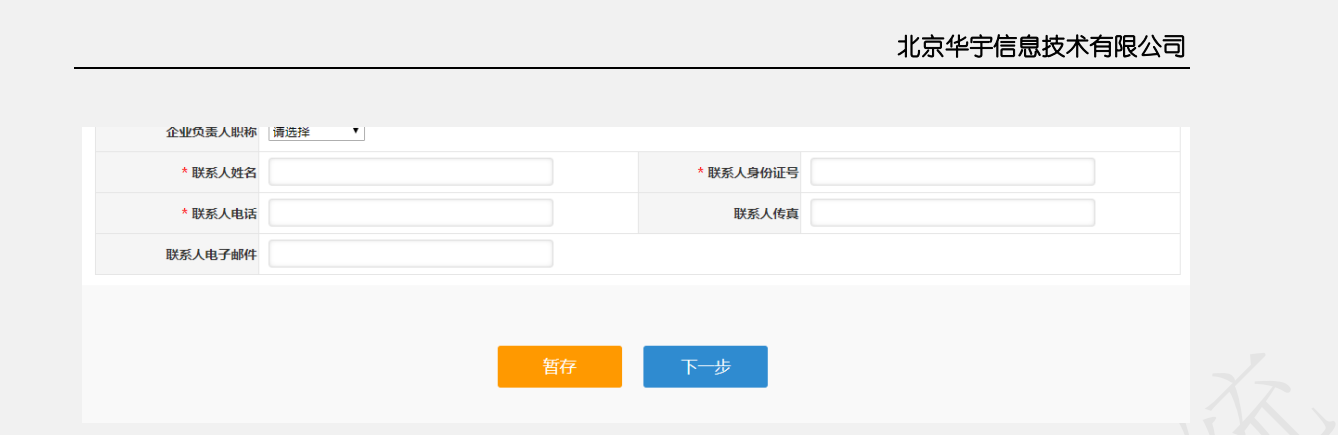

【暂存】则把信息保存后,页面跳转我的办件列表,下次进入可再次编辑

【保存下一步】:填完信息,操作下一步。

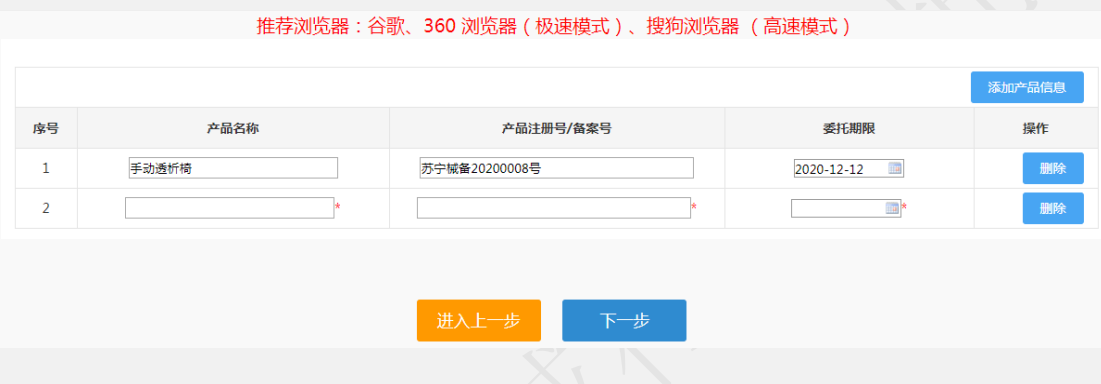

【保存下一步】:填完信息,操作下一步。

变更事项根据变更前内与变更后内容对比,有变化的地方进去了勾选,该页面不可自行勾选,

如有错误,在抽取完数据时,请确认变更前内容是否正确。

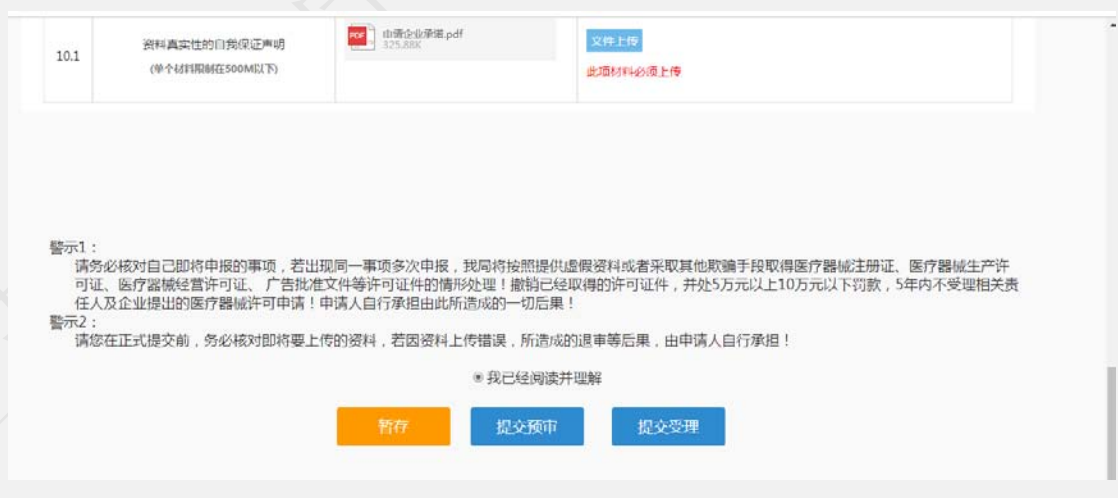

按照要求上传所需附件后,点击操作按钮

【暂存】则把信息保存后,页面跳转我的办件列表,下次进入可再次编辑

【提交预审】:即把申请材料提交受理大厅进行预审。

【提交受理】:即把申请材料提交受理大厅受理。

#### **1.21.4** 第一类医疗器械企业委托生产备案(取消)

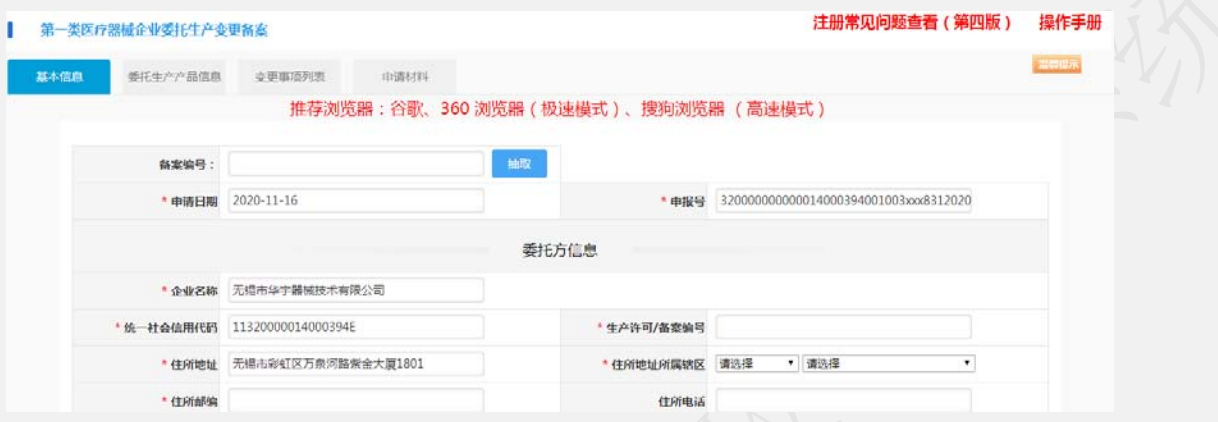

在申请信息中,输入备案号,点击抽取。把之前的备案数据抽取回填相应信息。

申报信息按照实际情况填写完成后,点击操作按钮

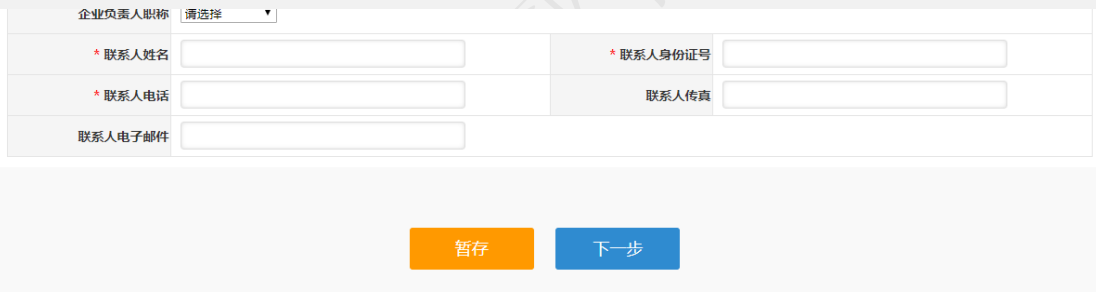

【暂存】则把信息保存后,页面跳转我的办件列表,下次进入可再次编辑

【保存下一步】:填完信息,操作下一步。

推荐浏览器:谷歌、360 浏览器(极速模式)、搜狗浏览器(高速模式)

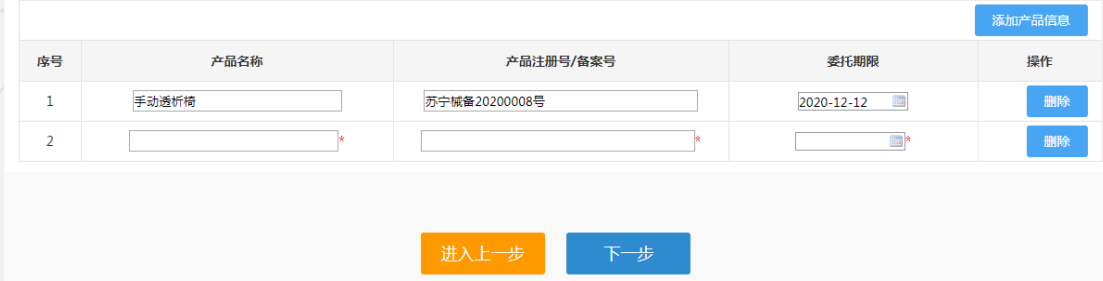

点击【新增产品信息】可添加多条产品。

【保存下一步】:填完信息,操作下一步。

变更事项根据变更前内与变更后内容对比,有变化的地方进去了勾选,该页面不可自行勾选,

如有错误,在抽取完数据时,请确认变更前内容是否正确。

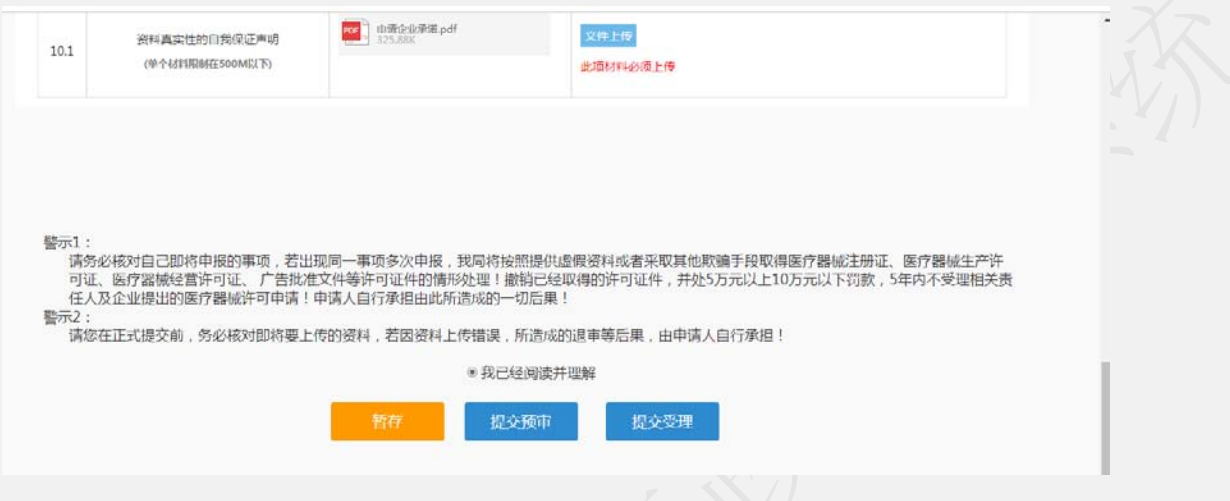

按照要求上传所需附件后,点击操作按钮

【暂存】则把信息保存后,页面跳转我的办件列表,下次进入可再次编辑

【提交预审】:即把申请材料提交受理大厅进行预审。

【提交受理】:即把申请材料提交受理大厅受理。

## **1.22** 医疗器械出口备案

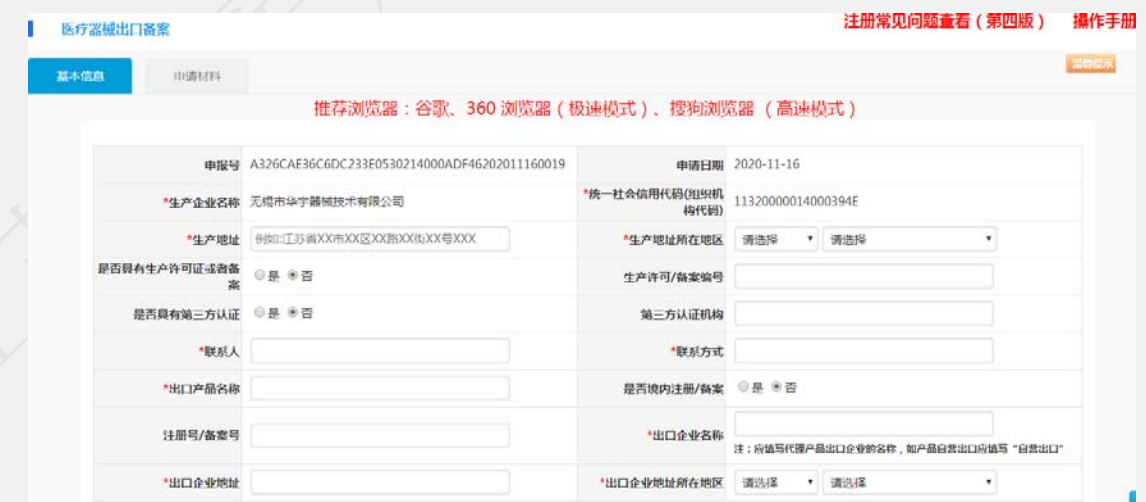

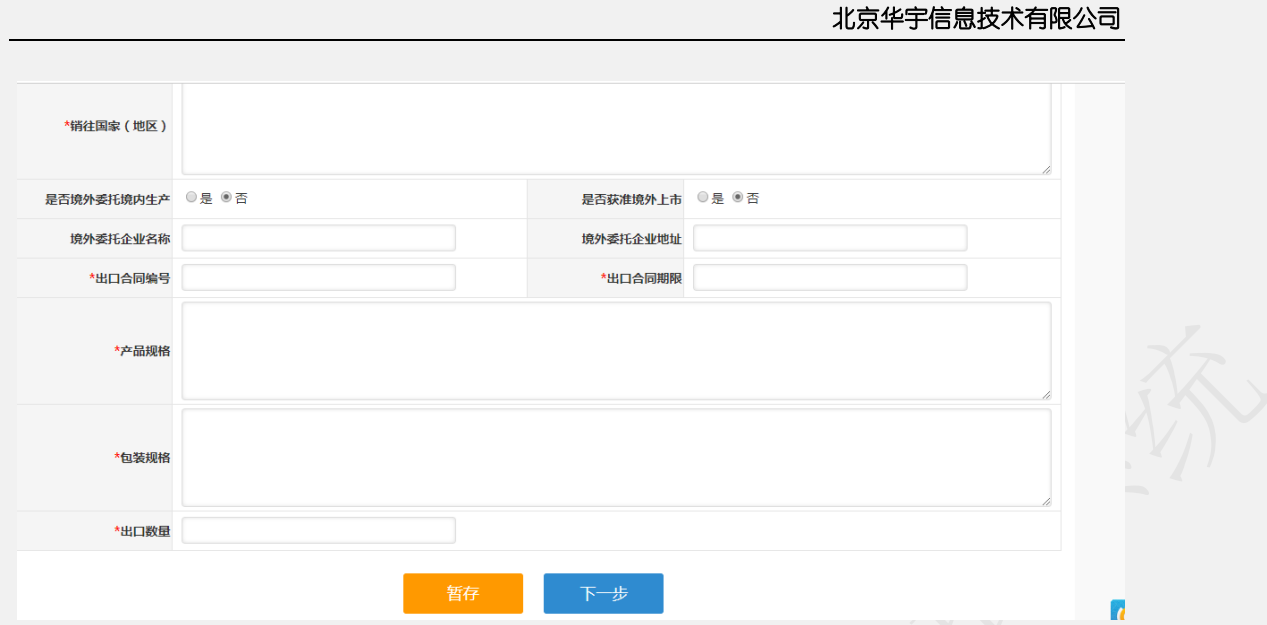

申报信息按照实际情况填写完成后,点击操作按钮

【暂存】则把信息保存后,页面跳转我的办件列表,下次进入可再次编辑

【保存下一步】:填完信息,操作下一步。

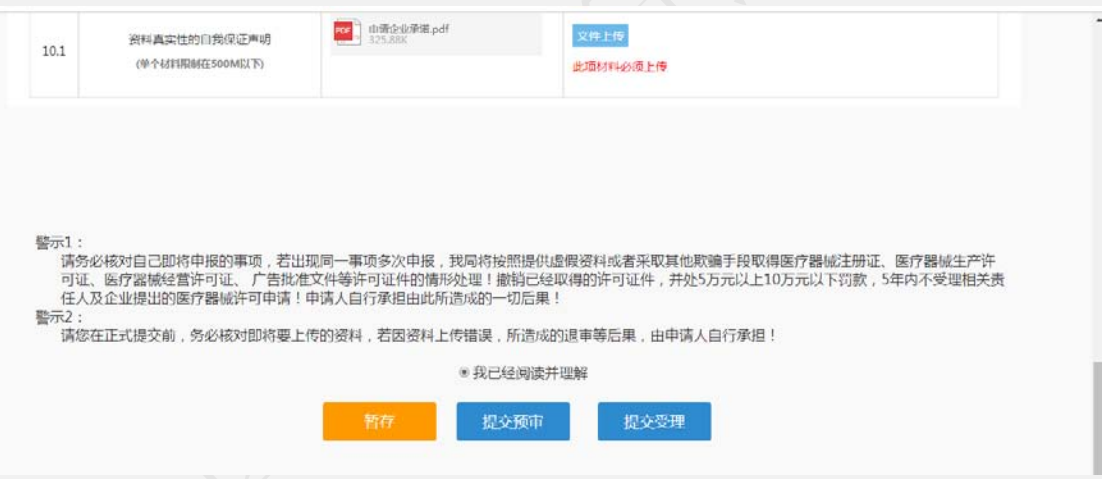

按照要求上传所需附件后,点击操作按钮

【暂存】则把信息保存后,页面跳转我的办件列表,下次进入可再次编辑

【提交预审】:即把申请材料提交受理大厅进行预审。

【提交受理】:即把申请材料提交受理大厅受理。

#### **1.23** 证照(备案)纠错

注意:目前只支持二类产品注册证和医疗器械生产许可证纠错,且纠错内容 仅限于证面文字性错误(产品技术要求和产品说明书不支持纠错),其他证照暂 未开放。

第一步: 登陆政务服务网--综合服务旗舰店--省药品监管局旗舰店

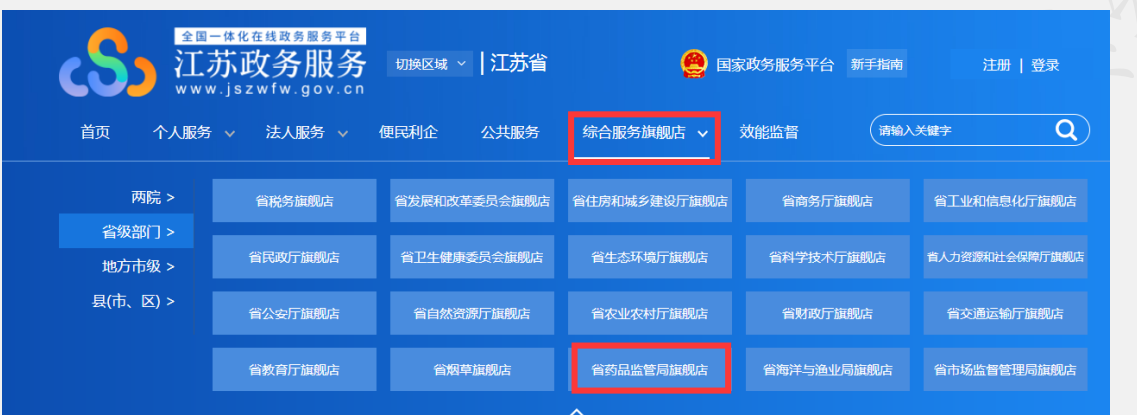

第二步: 找到【快捷服务】-【在线申报】功能,点击进入药监局智慧政务服务 平台。

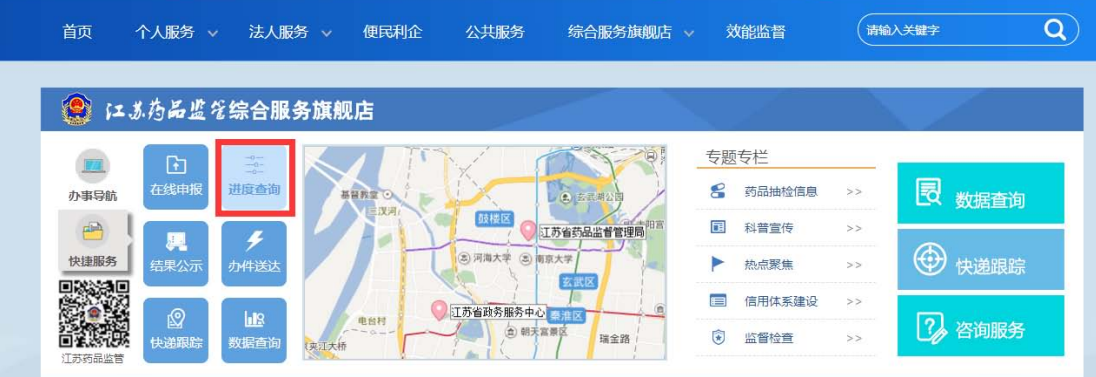

第三步: 找到【网上办事】-【医疗器械】-【非权力事项】-【证照备案纠错】, 点击【在线申办】,操作如下图。

#### 北京华宇信息技术有限公司

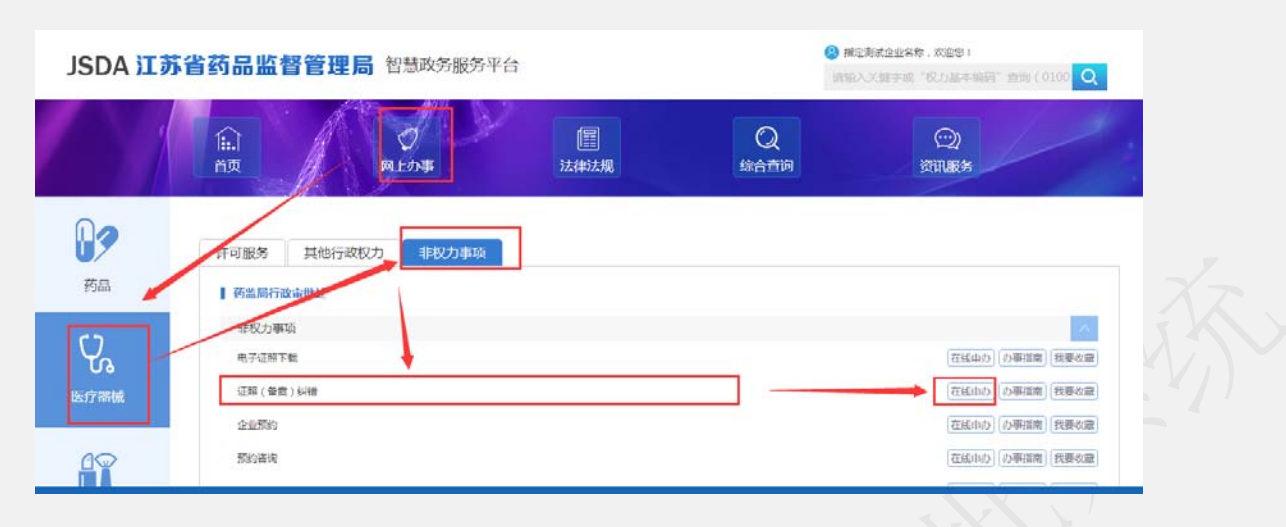

以下图是填写申请信息页面。按照企业实际情况填写。

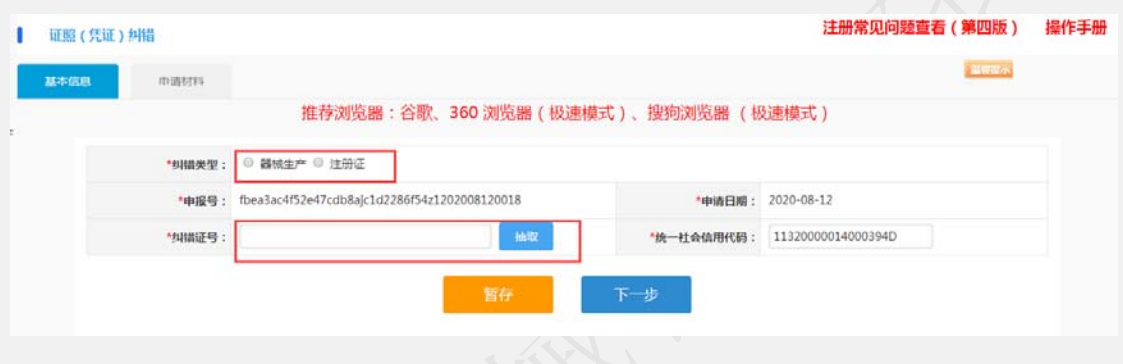

#### 

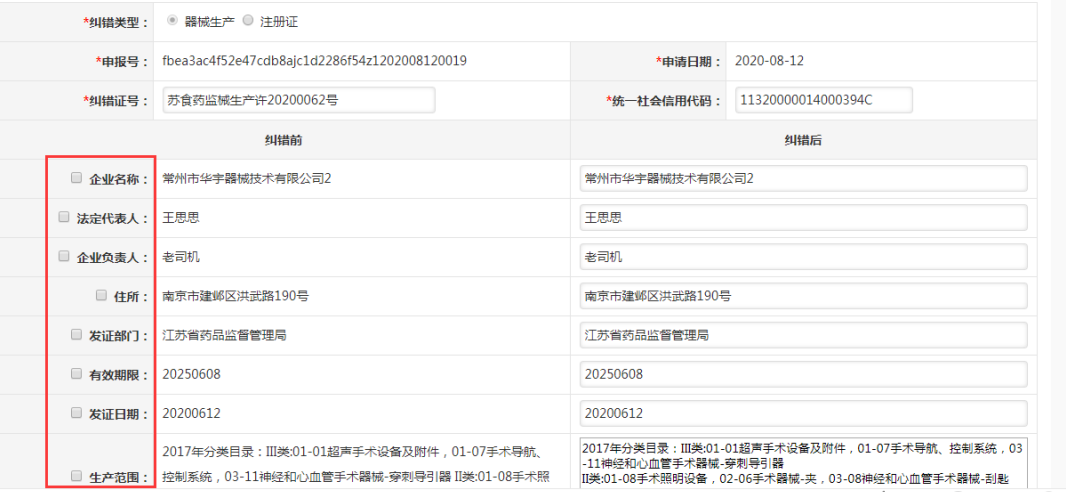

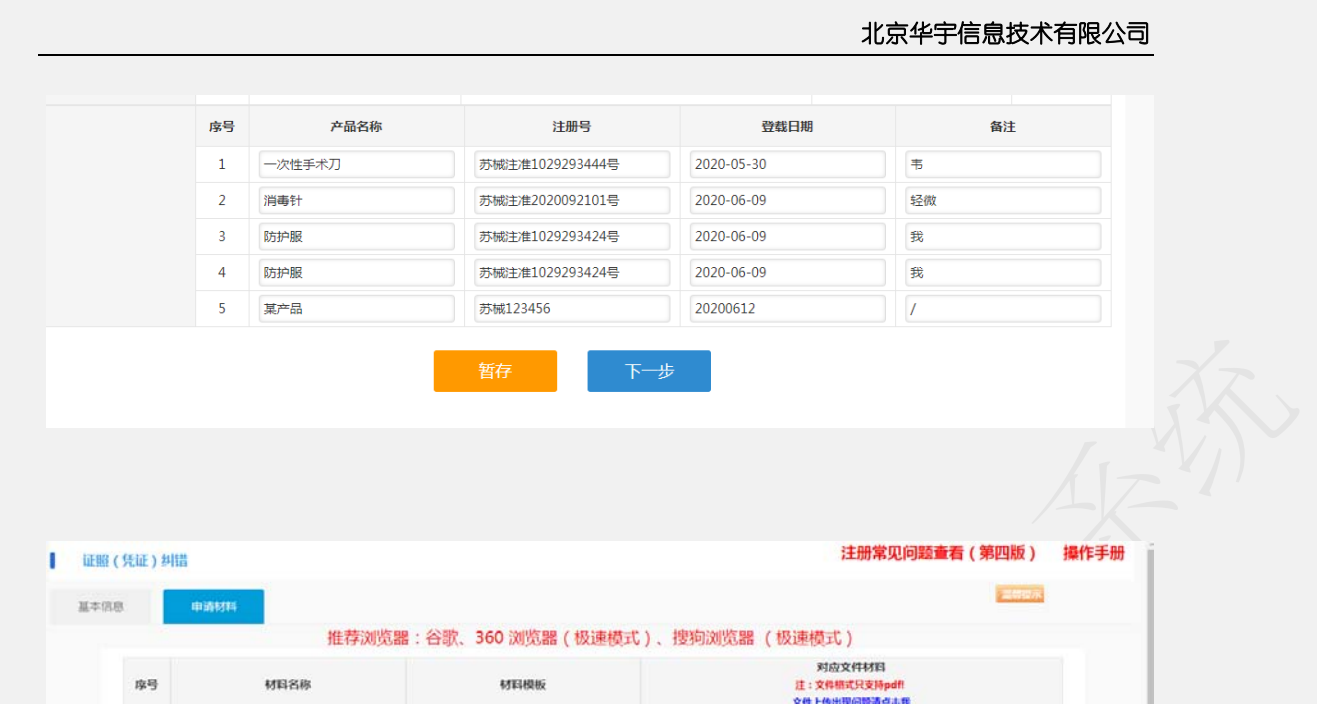

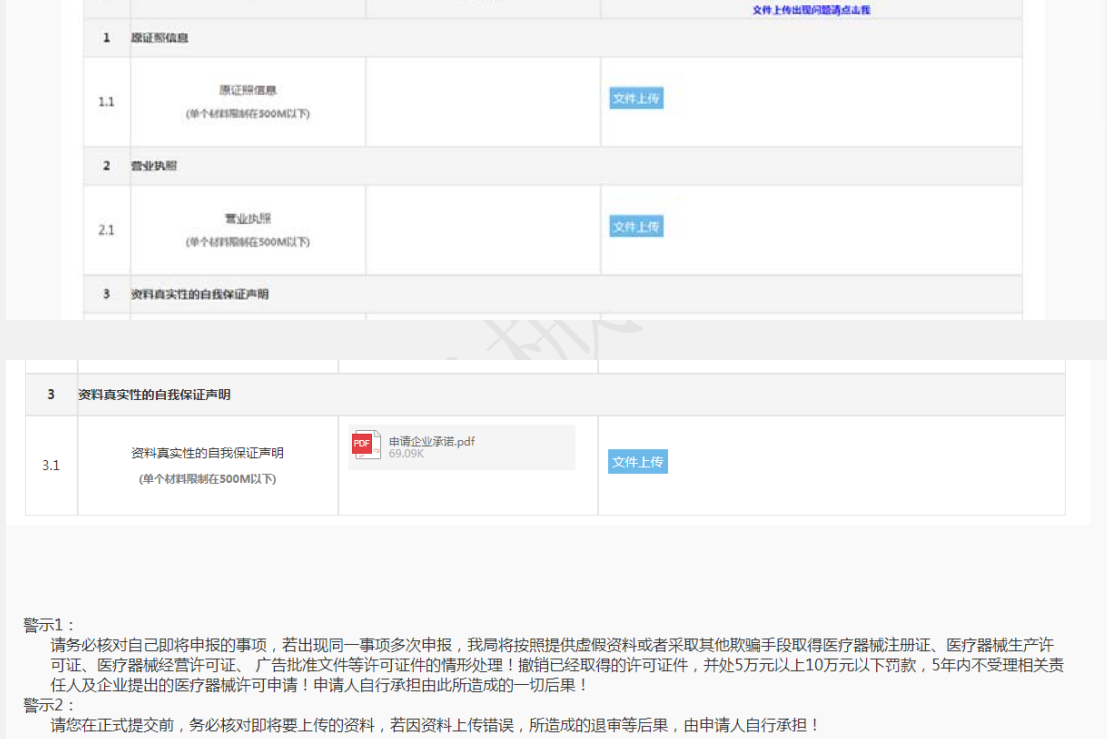

● 我已经阅读并理解

提交预审

提交受理

# **1.24** 审评中心预约(未开放)

暂未开放, 敬请期待。

# **1.25** 其他

1、 word 转 pdf 方法

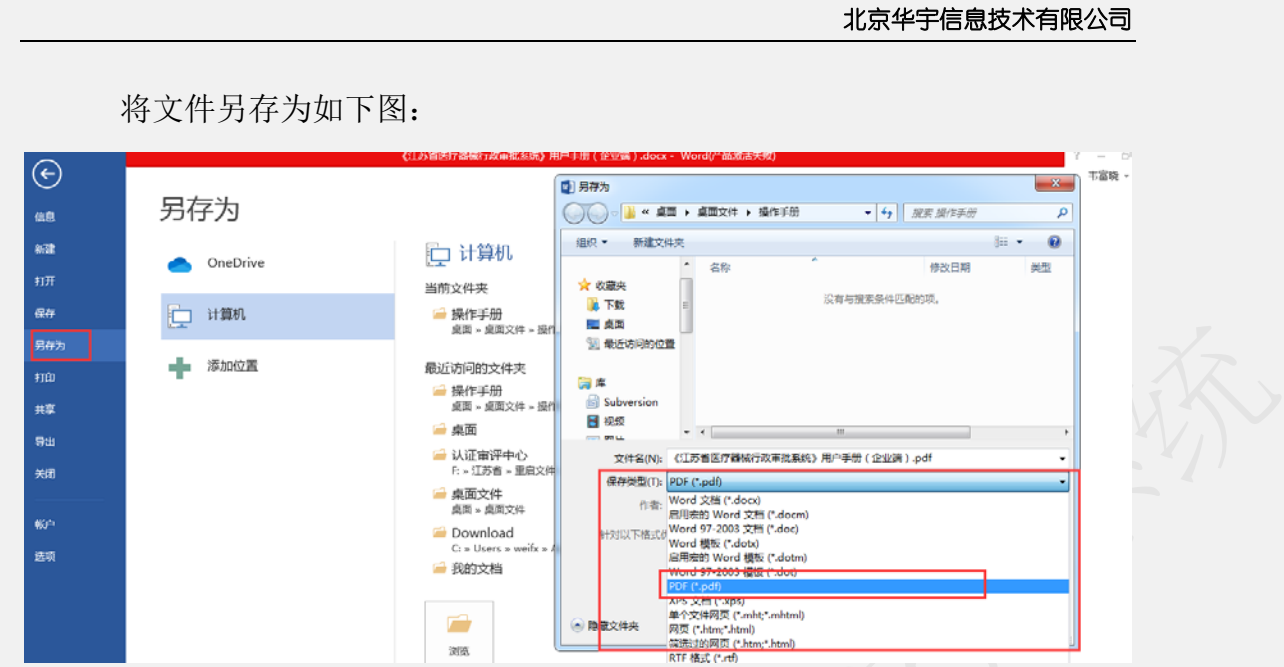

感谢您阅读本手册并使用江苏省医疗器械行政审批系 统,我们期待您对本手册和系统使用提出宝贵意见,我们将 及时改进。

意见反馈邮箱:**jsylqxsp@126.com**

咨询电话:025-83273727